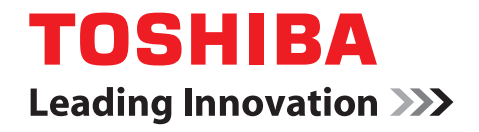

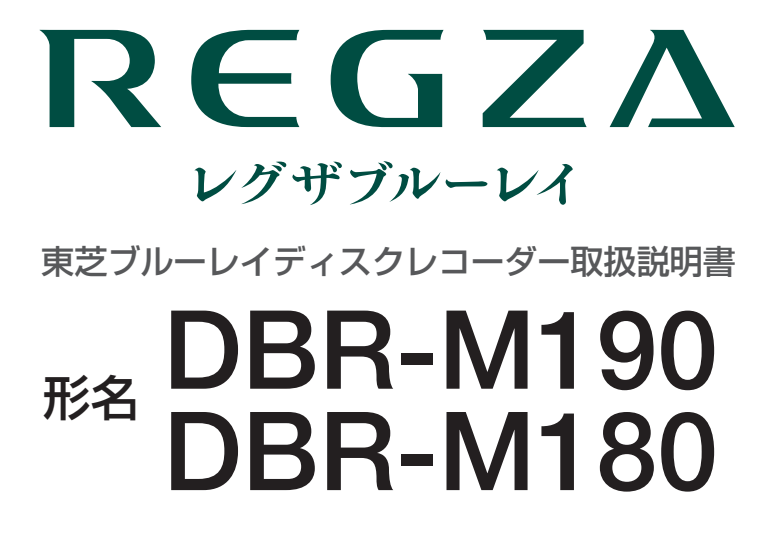

地上・BS・110 度 CS デジタルハイビジョンチューナー内蔵 ブルーレイディスクレコーダー

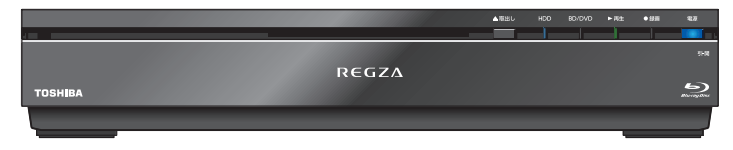

必ず最初に別冊の「準備編」をお読みください。

- 本書では、本機の操作のしかたについて説明してい ます。
- 操作ができなくなったなどの場合は、「困ったときは」 をご覧ください。

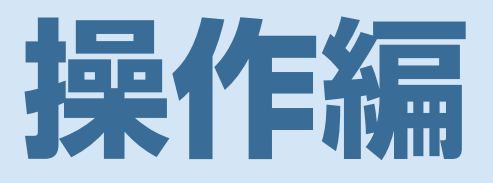

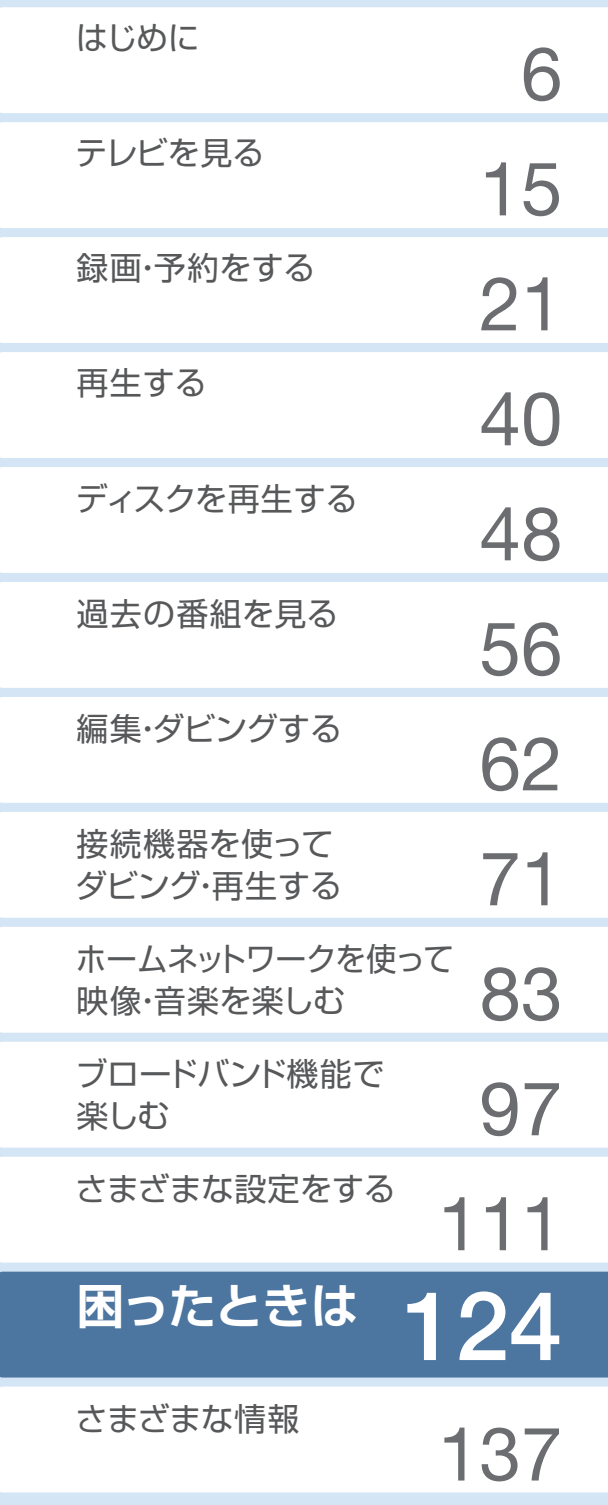

このたびは東芝ブルーレイディスクレコーダーをお 買い上げいただきまして、まことにありがとうござ います。

お求めのブルーレイディスクレコーダーを正しく 使っていただくために、お使いになる前にこの取扱 説明書「操作編」と別冊の「準備編」をよくお読み ください。

お読みになったあとはいつも手元においてご使用く ださい。

# **もくじ**

# **はじめに 6**

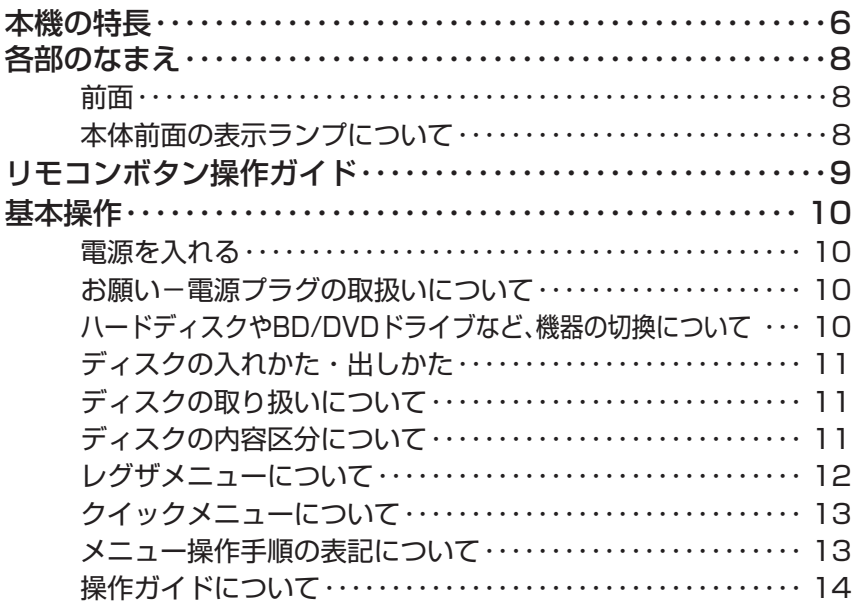

**テレビを見る** 15

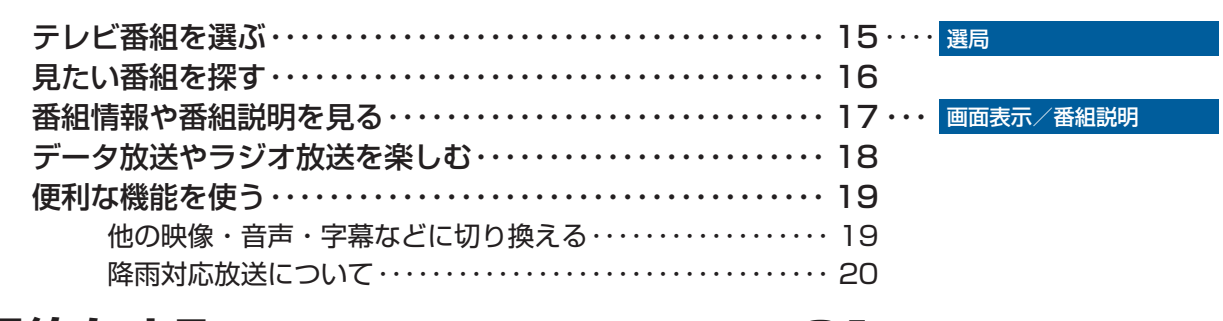

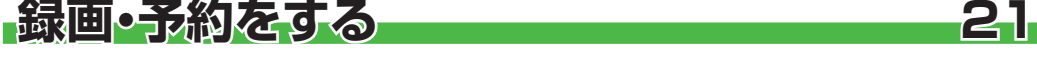

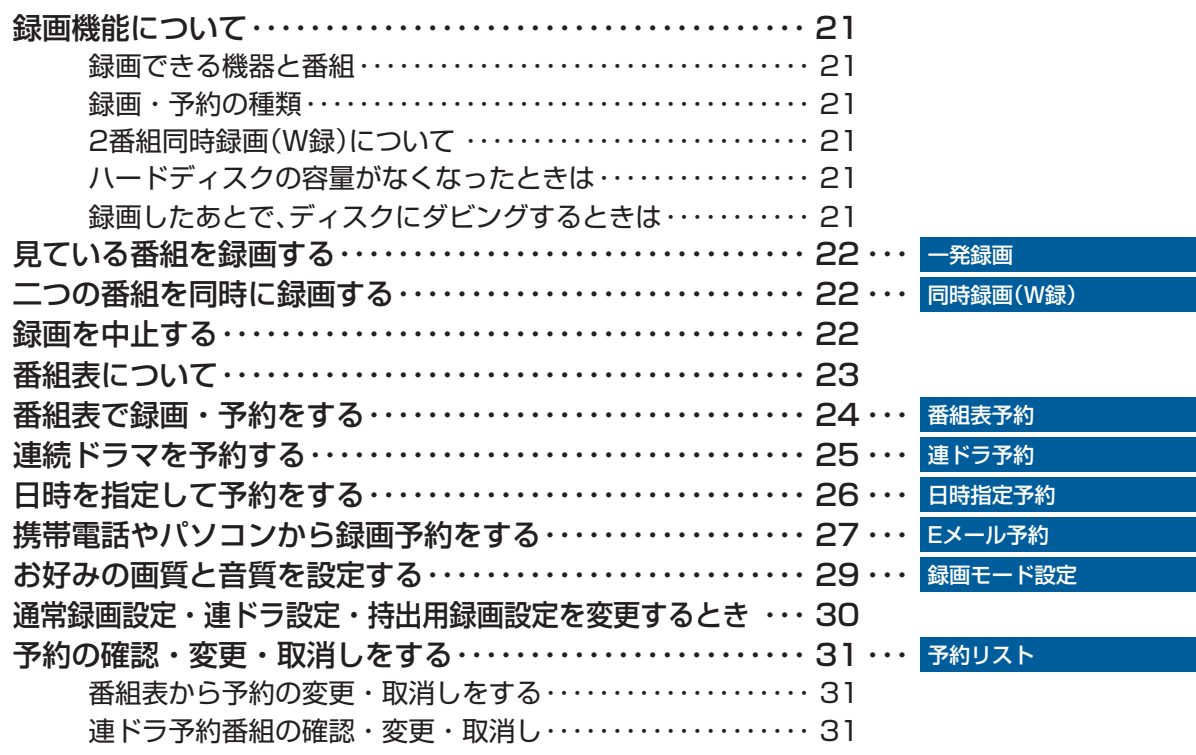

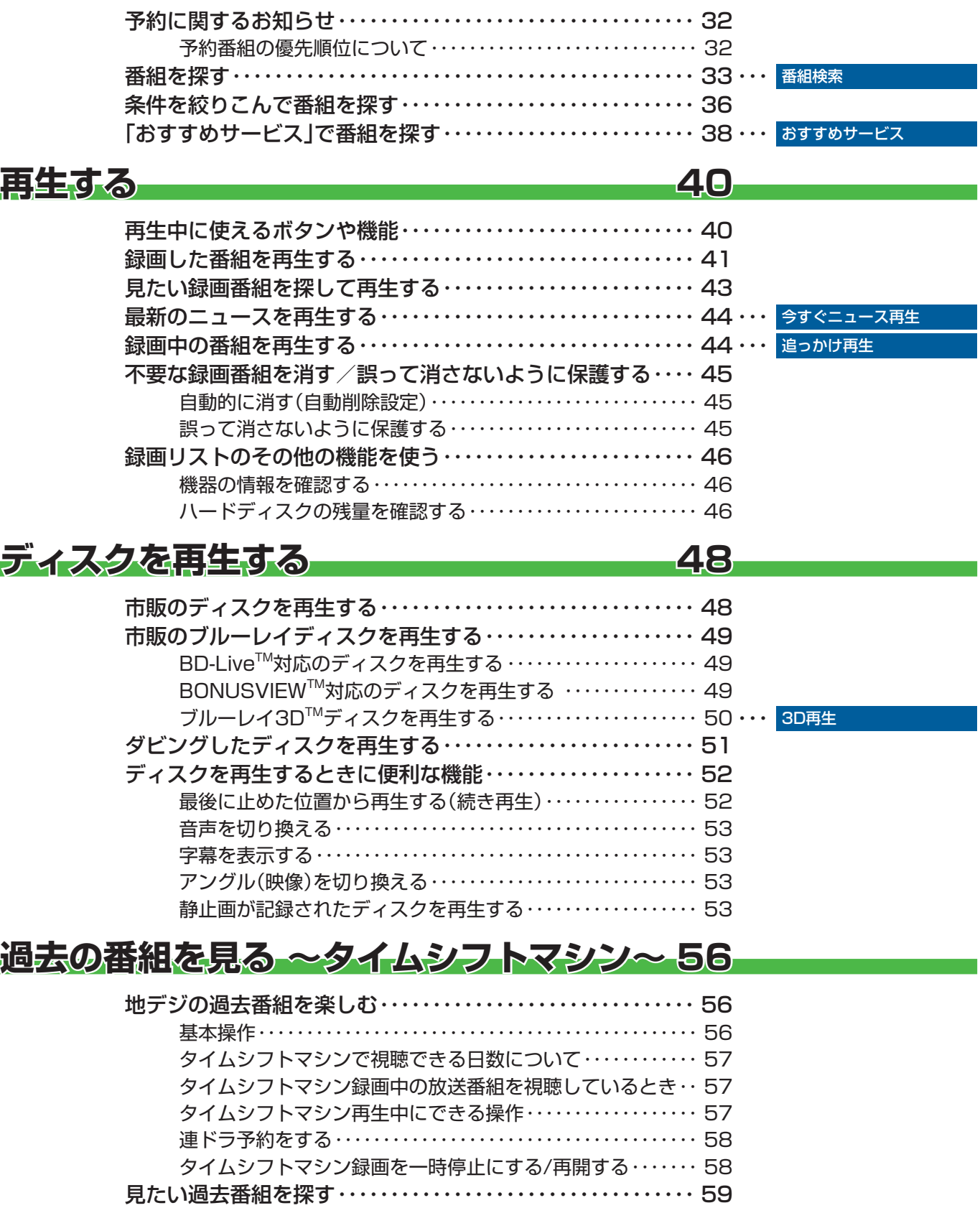

過去番組表を便利に使う ・・・・・・・・・・・・・・・・・・・・・・・・・・・・・・・・ 60 地デジの過去番組を保存する ・・・・・・・・・・・・・・・・・・・・・・・・・・・・ 61

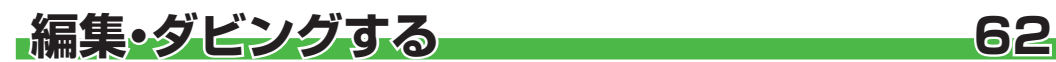

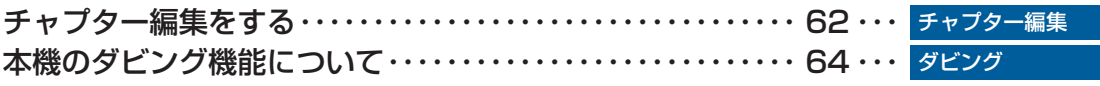

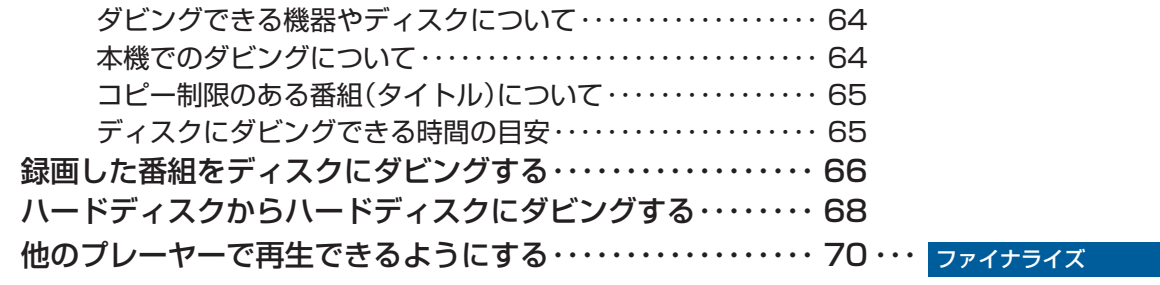

# **接続機器を使ってダビング・再生する 71**

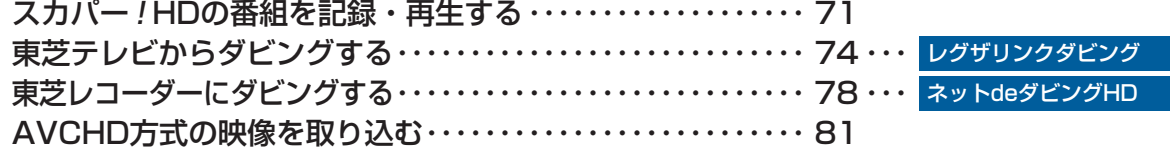

# **ホームネットワークを使って映像・音声を楽しむ 83**

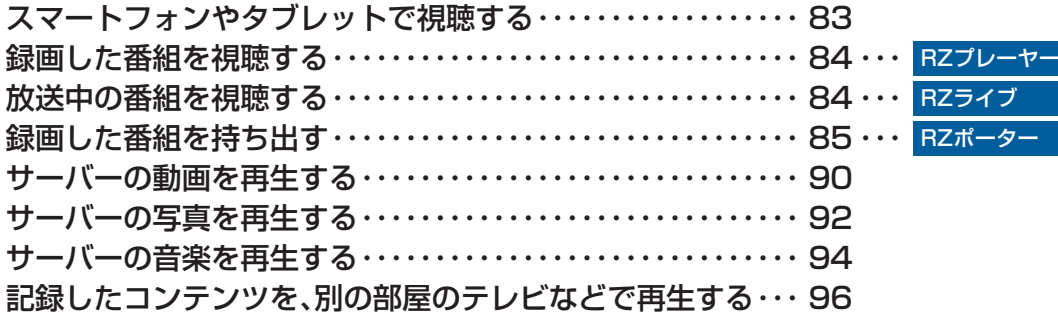

# **ブロードバンド機能で楽しむ 97**

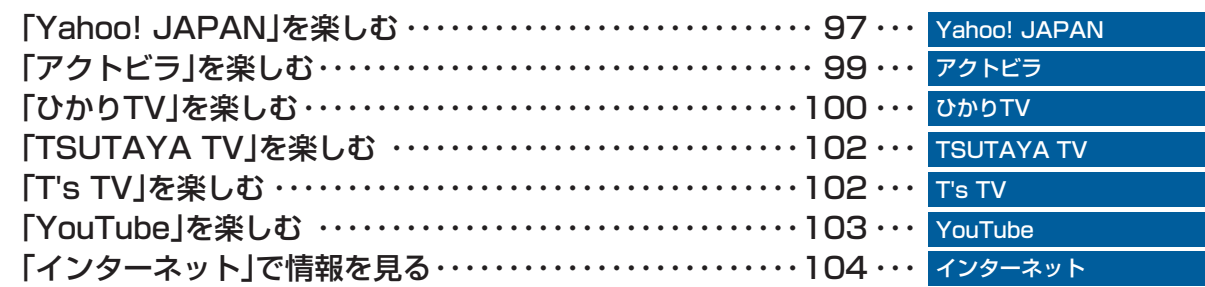

# **さまざまな設定をする 111**

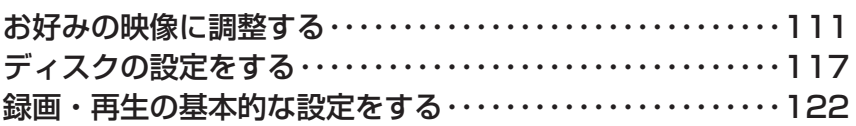

# **困ったときは 124**

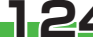

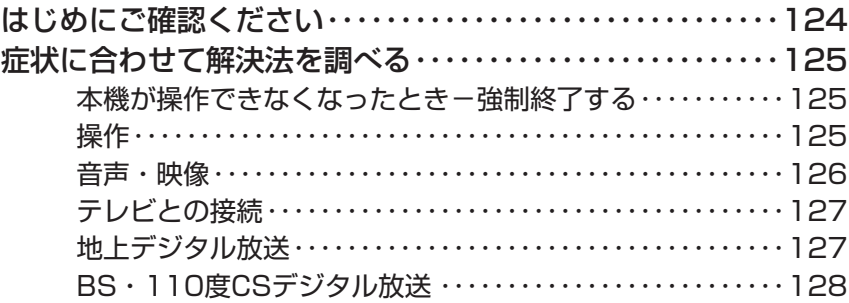

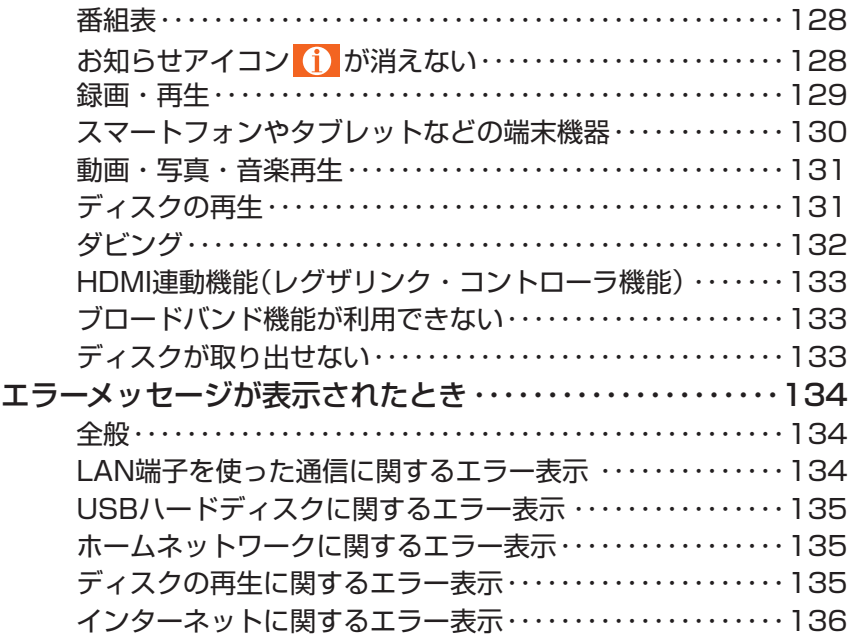

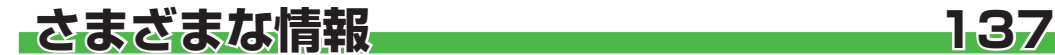

さくいん・・・・・

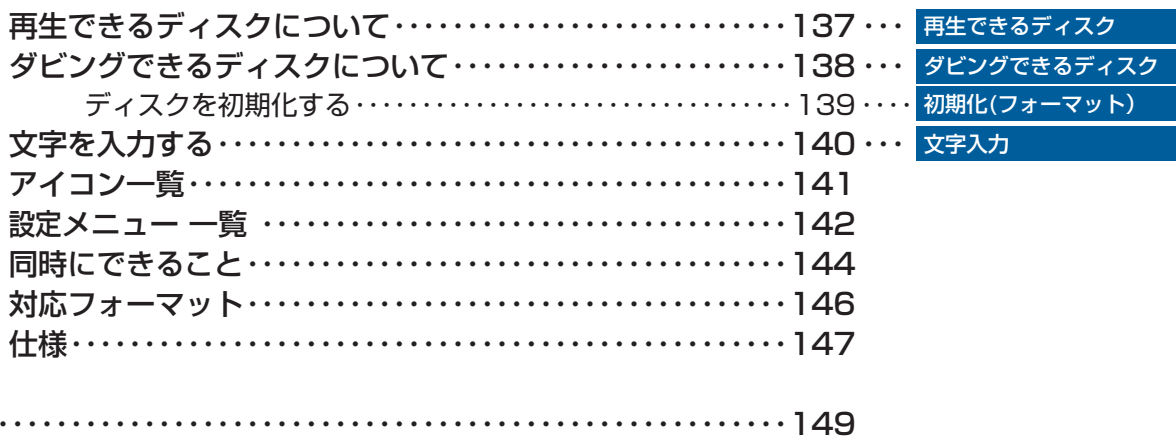

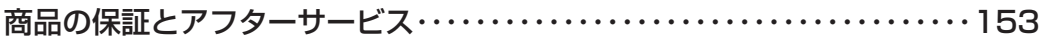

### **この取扱説明書内のマークの見かた**

機能などの補足説明、 参考にしていただきたいこと、 お知らせ 制限事項などを記載しています。 用語の説明をしています。(分野によっては、同じ用 用語 用語の説明をしています。(ガ野によっては、向し用 *電話* 取扱上のご注意を記載しています。<br>語を別の意味で使用していることがあります) 関連する内容が記載されているページの番号を示し  $\overline{z}$ ています。

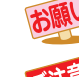

い 取扱上のお願いを記載しています。

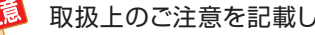

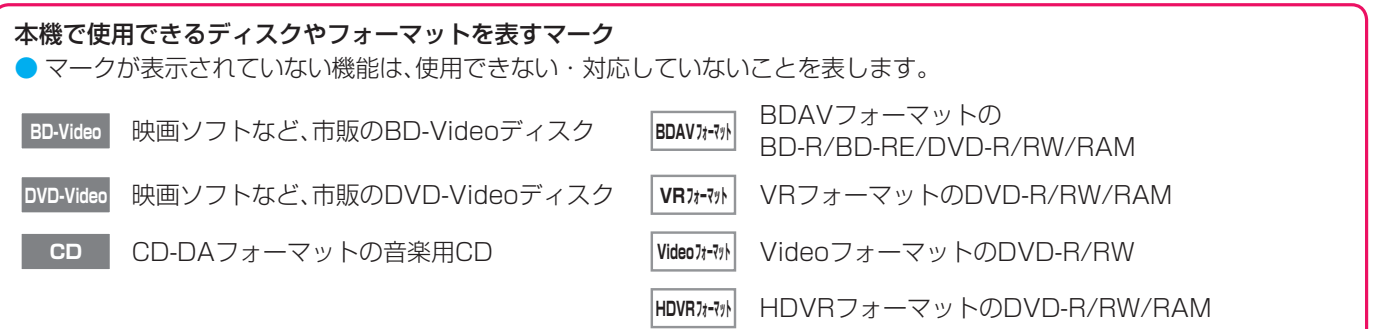

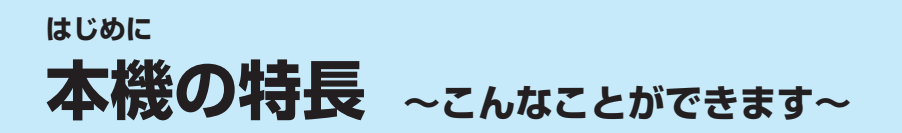

# **過去の番組を見る 過去の番組を見る** ➡ <sup>56</sup>~61ページ

タイムシフトマシン録画機能で、最大6チャンネルの地上デジタルテレビ放送番組を本機内に毎日自動的 に同時録画することができます。(データ放送は録画できません) 自動録画された番組を視聴したり、保存したりすることができます。

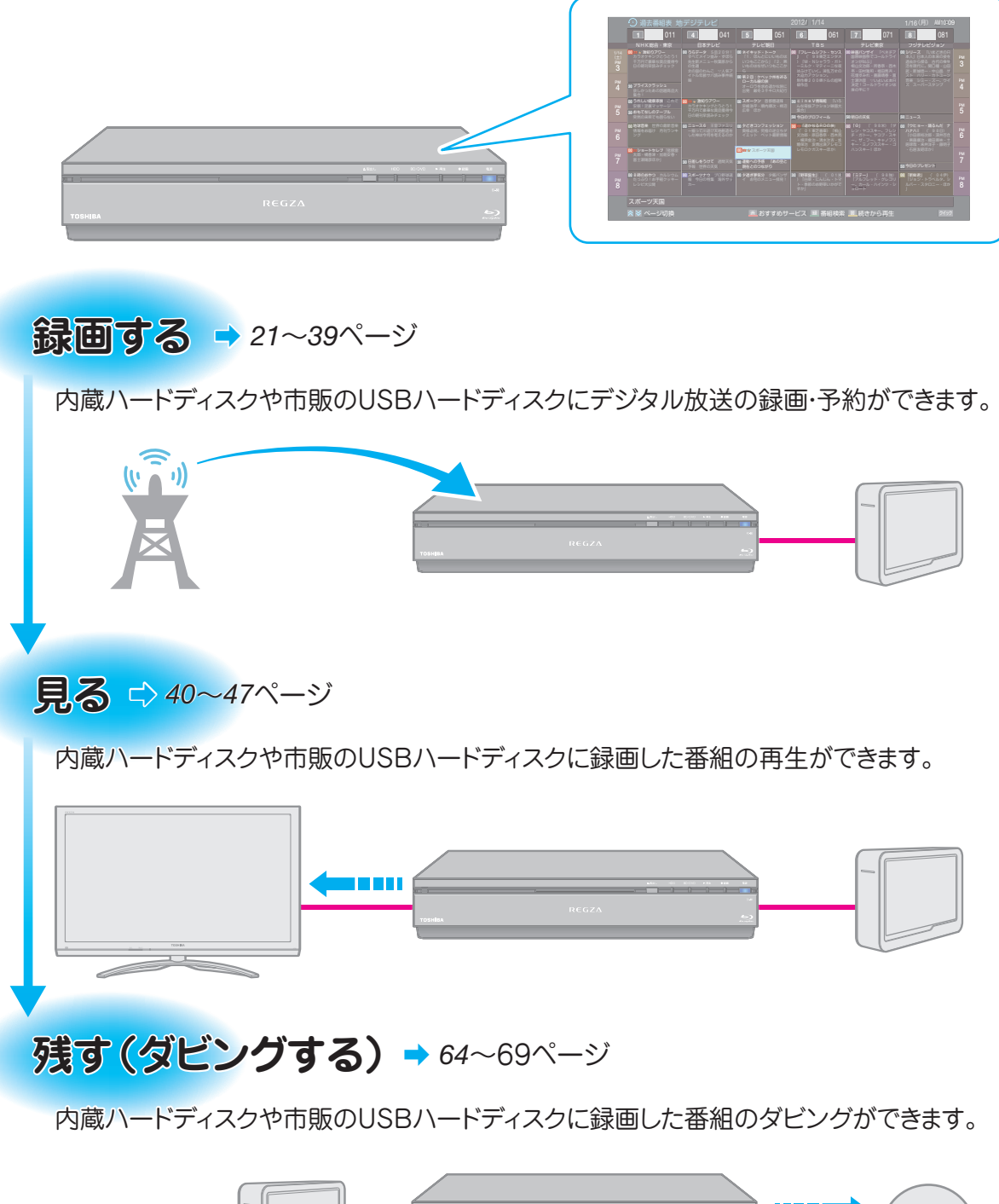

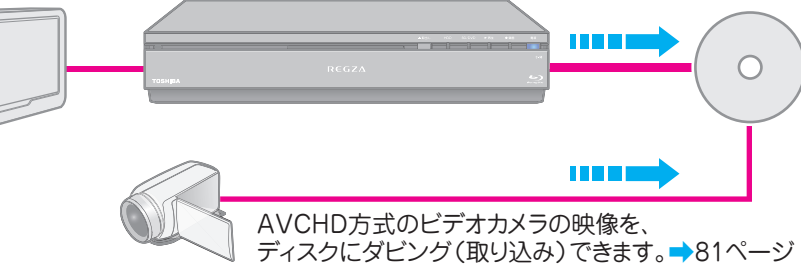

# **ネットワークを使って楽しむ トワークを使って楽しむ**

ネットワークに接続して、外部機器の映像をダビングしたり、再生したりすることができます。

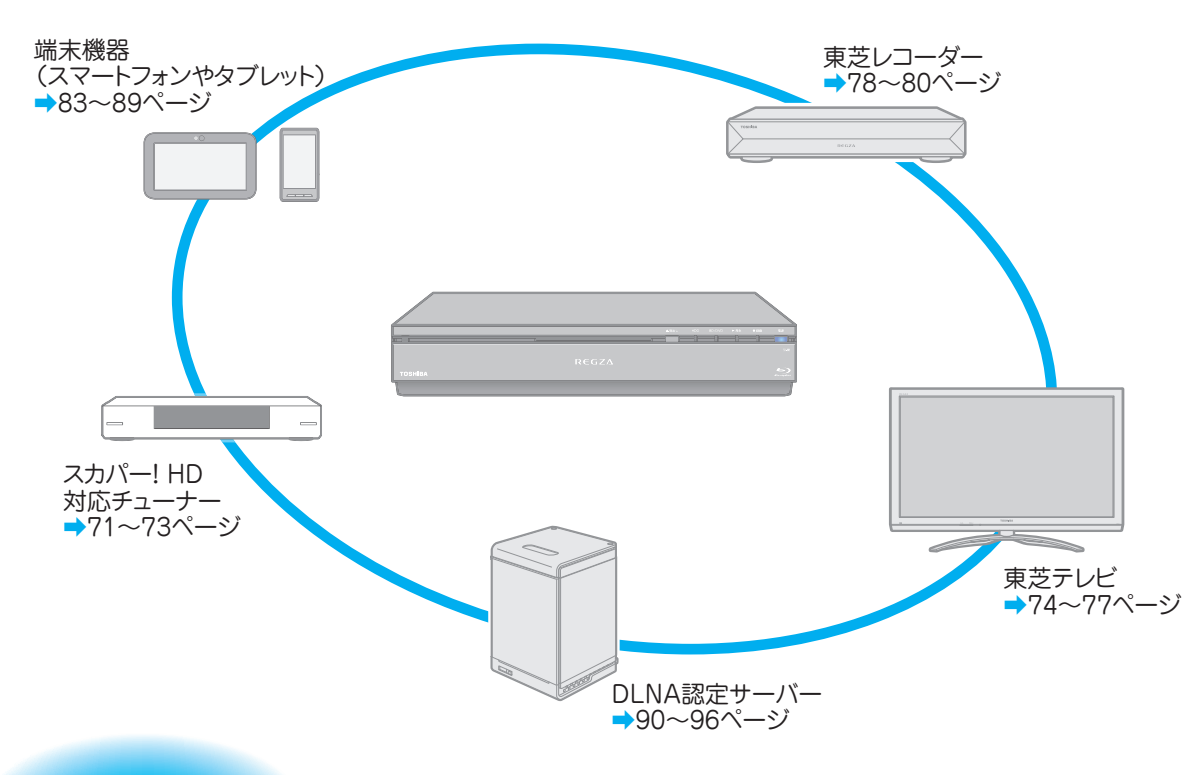

# **ブロードバンド機能で楽しむ → 97〜110ページ**

本機の汎用ブラウザ「インターネット」でさまざまな情報を見たり、「Yahoo! JAPAN」で情報や画像を探したり、 「アクトビラ」、「YouTube」、「T's TV」、「TSUTAYA TV」、「ひかりTV」などのサービスを利用したりすることが できます。

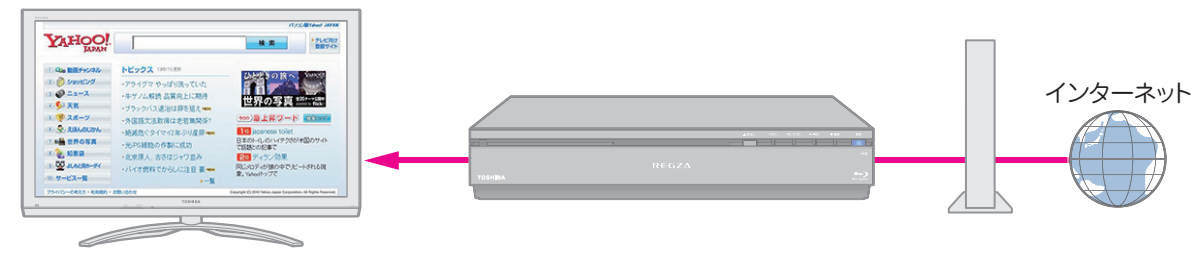

# **ディスクの映像を楽しむ → 48〜55ページ**

ブルーレイ3DTMディスクや、VR/HDVRフォーマットのDVDなど、さまざまなディスクを楽しむことができます。

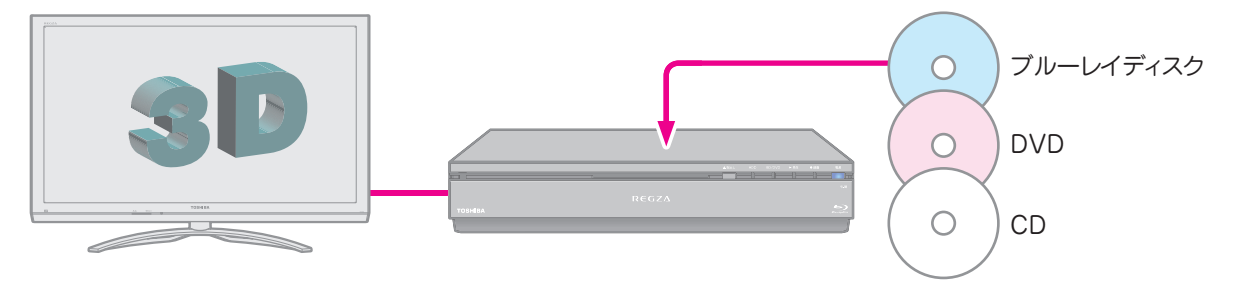

# **はじめに 各部のなまえ**

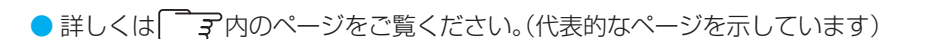

 **前面**

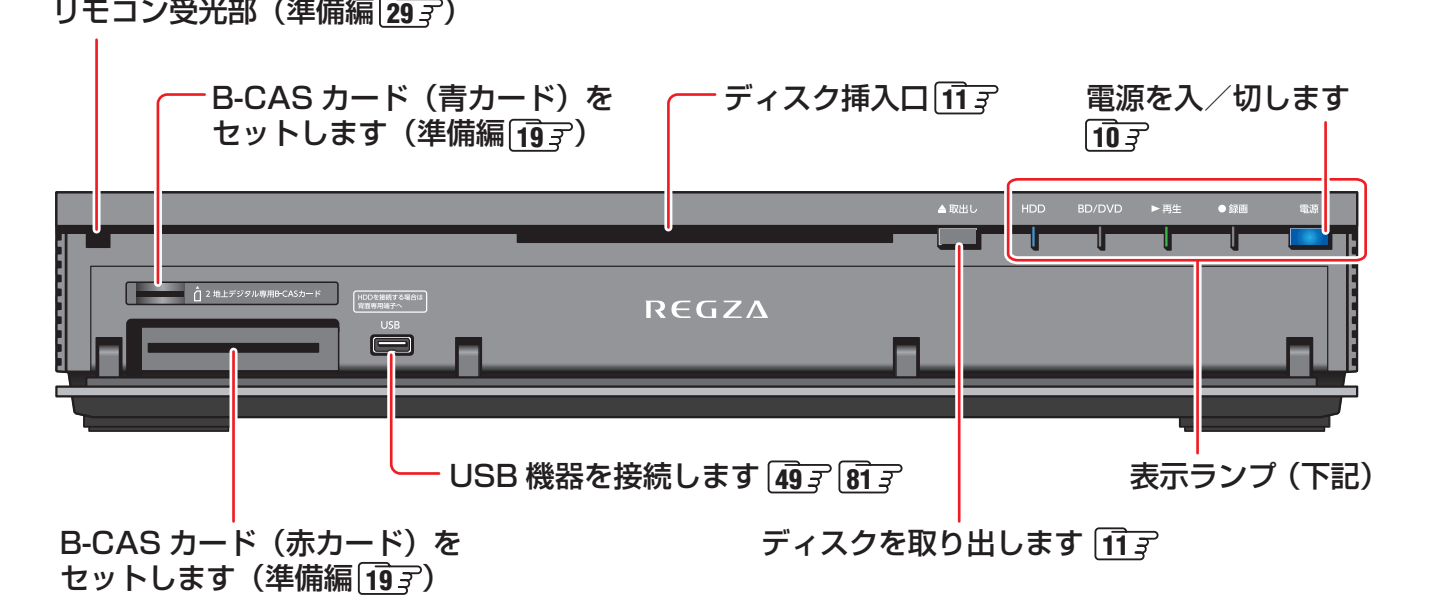

### **本体前面の表示ランプについて**

● 本機の動作状態に従って、表示ランプが点灯・点滅します。

※ 表示ランプが点灯しているときは、電源プラグを抜かないでください。故障の原因になります。

### 「BD/DVD」ランプ

BD/DVD ドライブが選ばれているときに 点灯します。

### 「録画」ランプ

録画中に点灯し、ダビング中に点灯または点滅します。

「電源」ランプ

状態です。

青色 :電源が「入」の状態です。

橙色 :電源が「待機」で、録画やダビング、番組情報 の取得中など、本機が動作している状態です。

 このとき、画面は表示されません。 消灯 :電源が「切」で、本機が動作していない

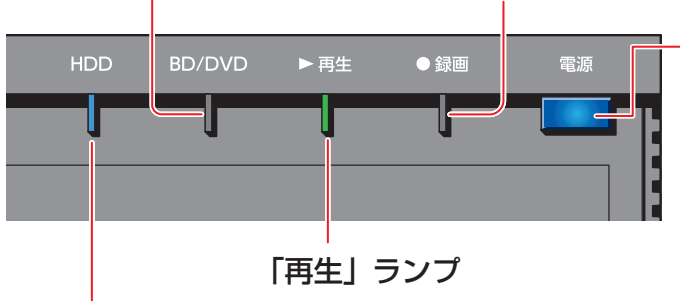

再生中に点灯し、ダビング中に点灯または点滅します。

### 「HDD」ランプ

内蔵ハードディスクや USB ハードディスクが 選ばれているときに点灯します。

### **2つのランプが同時に点滅しているときは**

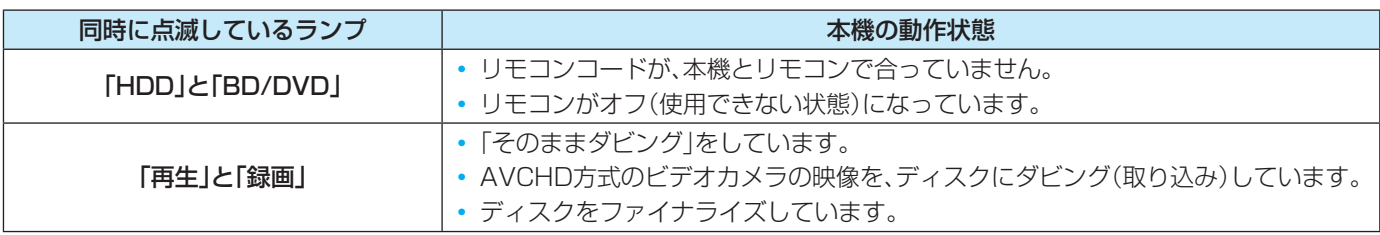

# **はじめに リモコンボタン操作ガイド**

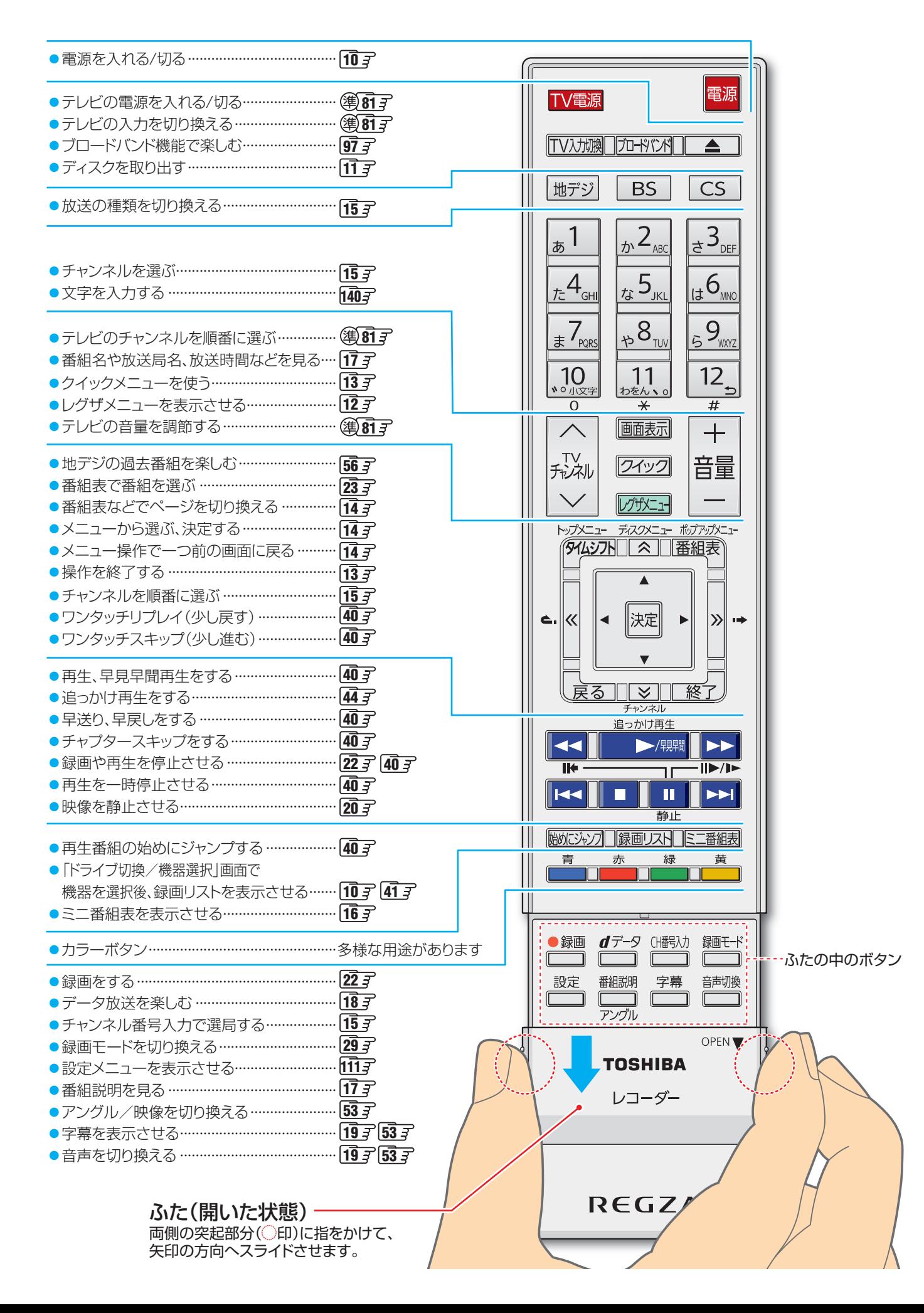

# **はじめに 基本操作**

### **電源を入れる**

# 本体の ー またはリモコンの 電源 を押す

- 電源が入ると、本体前面の「電源」ランプが点灯しま す。
- 本機が使えるようになるまでの時間は、「瞬速起動」 や「待機設定」などによって異なります。
- 電源が「切」状態のときにディスクを挿入すると、自 動的に電源が入ります。

### **電源を切る**

### ● 電源が入っているときに、本体の – ぁぁ またはリモコン の電源 を押す

● 電源が切れると、本体前面の「電源」ランプが消灯します。

### **お願い…電源プラグの取扱いについて**

### **普段はコンセントに差し込んでおく**

- 電源プラグは、非常時や機器の接続、お手入れなどをするとき 以外はコンセントに差し込んでおいてください。(旅行などで 長期間使用しないときはコンセントから抜いてください)
- ※ 電源プラグを抜いたままにしておくと…
	- デジタル放送の番組情報が取得できません。
	- 予約した録画ができません。
	- 外出先からEメールで録画予約をしても、Eメールが届 きません。

### **タイムシフトマシン録画をするように設定して いるときは**

※ 電源プラグを抜くときは、「電源プラグをコンセントから抜 く際のご注意」(準備編「107)の手順を行ってから抜いてく ださい。

### **瞬速起動を設定している時間帯のときは**

- 本体前面の「HDD」ランプと、「電源」ランプ(橙色)が点灯し ているときは、瞬速起動で電源が待機状態です。
- 電源プラグをコンセントから抜いたり、USBハードディス クを取りはずす場合は、以下の手順で行ってください。
- **●** リモコンの を押しながら、本体の を押す
- **❷** 「電源」ランプが消灯していることを確認する
- **❸** 電源プラグを抜いたり、USBハードディスクを取り はずす
- ※「電源」ランプが消灯しているとき以外は、電源プラグを抜か ないでください。
- ※「電源」ランプのみ橙色に点灯しているときなど、上記の手順 で電源を切れない場合があります。

### **ハードディスクやBD/DVDドライブなど、 機器の切換について**

● 内蔵ハードディスクや「BD/DVD」ドライブ、USBハード ディスク、ネットワークに接続した機器などは、以下のよう に切り換えます。

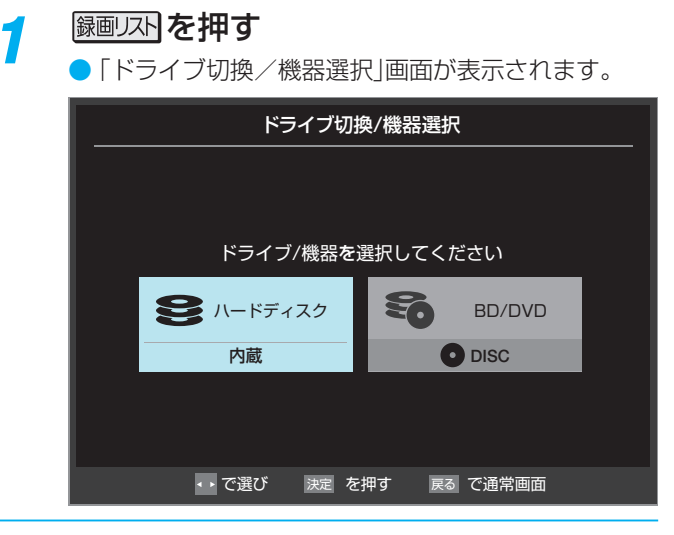

- 2 ▲▼·<· トで再生などしたい機器を選び、 決定を押す
	- 選んだ機器に切り換わります。

### **「BD/DVD」ドライブが選ばれているときは**

- ●「BD/DVD」で再生が終了したときや、設定メニューの「ディ スク設定」を行ったときなど、壁紙画面が表示されることが あります。
- ●番組の視聴などに戻るときは、【終7】を押します。

基本操作

基本操作

### **ディスクの入れかた・出しかた**

再生したいディスクを本機のディスク挿 入口にまっすぐ入れる

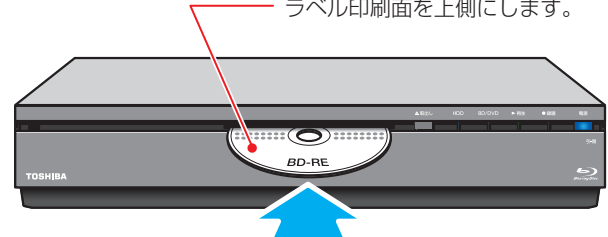

- 両面記録のDVDディスクは、再生したい面を下にし て挿入します。
- ※ ディスク挿入口にディスクを入れるときは、無理に 入れないでください。ディスクが入っている状態で、 さらにディスクを挿入しようとすると、故障の原因 になります。

### **<del>ディスクを取り出すときは</del>**

### ●<br>■本体の <sub>■ 本</sub>または、リモコンの ■ (取出し)を押す

- 途中まで出たディスクを再度挿入するときは、ディスク を一度取り出してから入れ直してください。
- ※ ディスクが出た状態で本体を揺すったりすると、ディス クが落下することがあります。

### **暗証番号の入力画面が表示されたら**

- 他のレコーダーなどで暗証番号が設定されているディスク は、本機で使用するときに、暗証番号を入力してください。暗 証番号を入力しないと、ディスクを再生したり、ダビングし たりできません。
- ※ 本機では、ディスクの暗証番号の設定や変更はできません。

### **ディスクの取り扱いについて**

- 信号面(光っている面)やレーベル印刷面に手を触れないよう に持ってください。指紋などがつくと、記録や再生ができな くなる場合があります。
- 信号面(光っている面)やレーベル印刷面に、埃、指紋 等の汚 れが付いたままのディスクを、挿入しないでください。ディ スク挿入口の防塵フェルトに汚れが付き、その汚れが他の ディスクにも付く場合があります。
- ディスクが汚れている場合は、柔らかい布 等でディスク両 面の汚れを拭き取ってからご使用下さい。

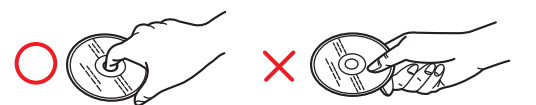

- ディスクに紙やラベル、シールなどを貼らないでください。
- ディスクのお手入れや保管については、ディスク付属の取扱 説明書に従ってください。

### **ディスクの内容区分について**

- 一般に、ブルーレイディスクやDVDビデオディスクに収録 された内容は、「タイトル」という大きい区切りと「チャプ ター」という小さい区切りに分かれています。
- 音楽用CDの場合は、「トラック」で区切られています。

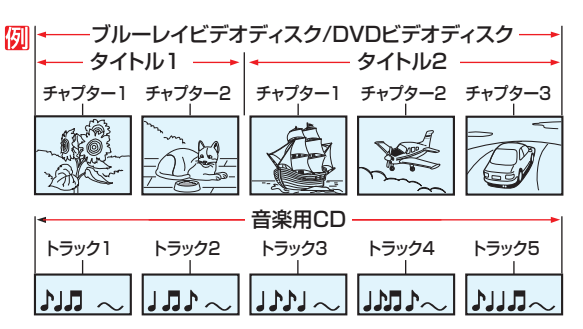

タイトル :ブルーレイディスクや DVD ビデオディスクの 内容を、いくつかの部分に大きく区切ったもの です。

短編集の「話」に相当します。

チャプター:タイトルの内容を、場面や曲ごとにさらに小さ く区切ったものです。

本の「章」に相当します。

トラック : 音楽用 CD の内容を曲ごとに区切ったものです。

# **はじめに 基本操作 つづき**

### **レグザメニューについて**

● レグザメニューから項目を選んで、本機のさまざまな機能を使うことができます。

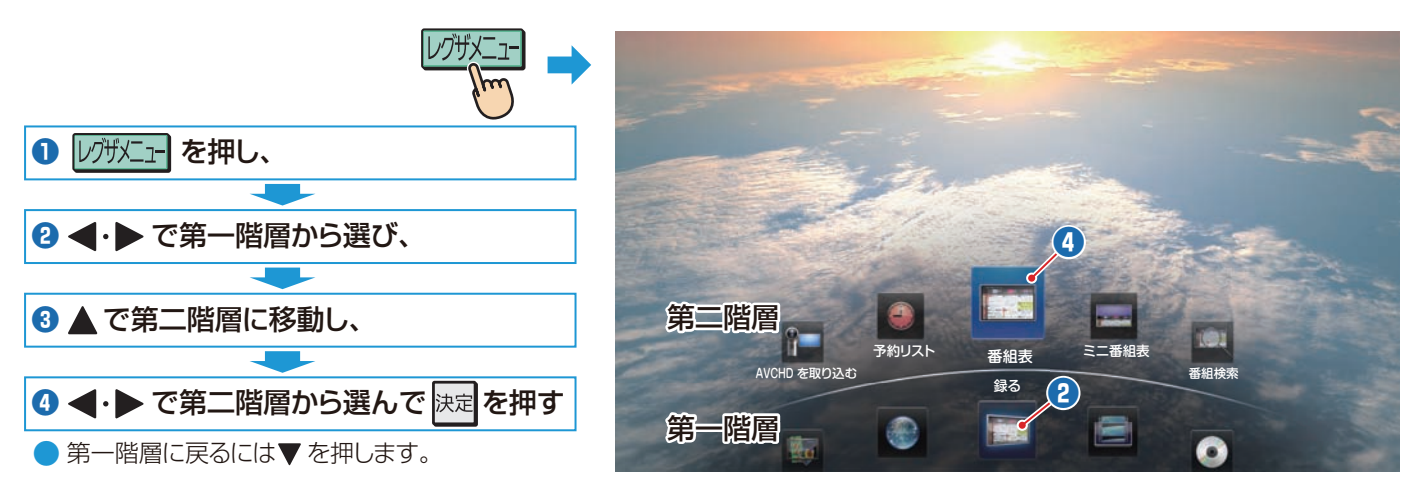

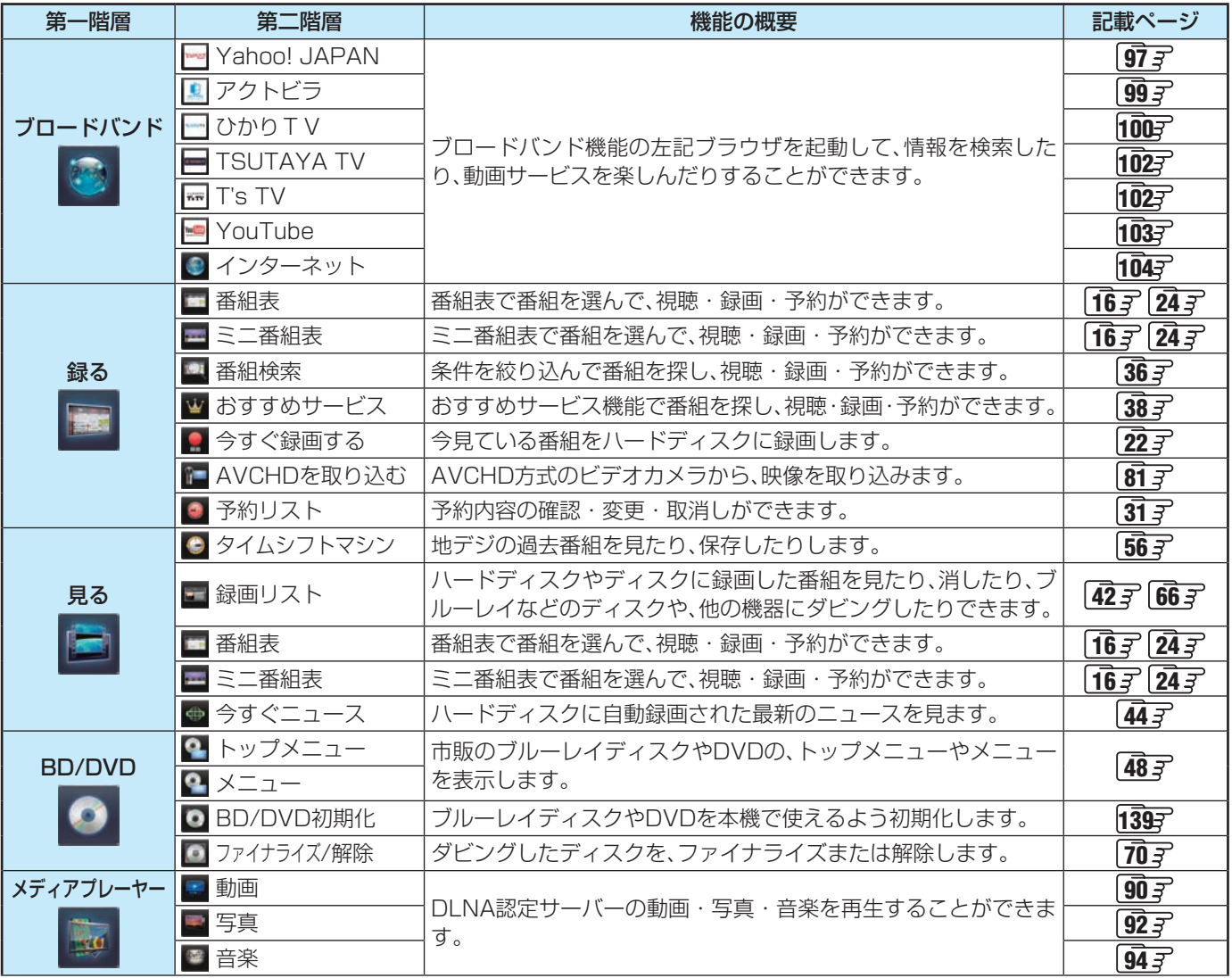

● 記載ページは代表的なページです。

● リモコンに機能ボタンがある場合や、クイックメニューで機能選択ができる場合、記載ページではレグザメニューからではな く、機能ボタンを使った操作方法またはクイックメニューからの操作方法を説明しているものがあります。

### **クイックメニューについて**

- クイックを押してクイックメニューを表示させ、さまざまな便利機能を使うことができます。
- クイックメニューで選択できる項目や表示される内容は、 クイックを押すときの場面などによって変わります。選択できない項 目は、薄くなって表示されます。

### 例 **デジタル放送のテレビ番組を視聴中**

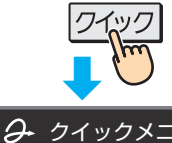

映像/音声 2D表示モー 連ドラ お知ら

タイムシフトマシン録画の 通常録画 一発録画の録 その他の

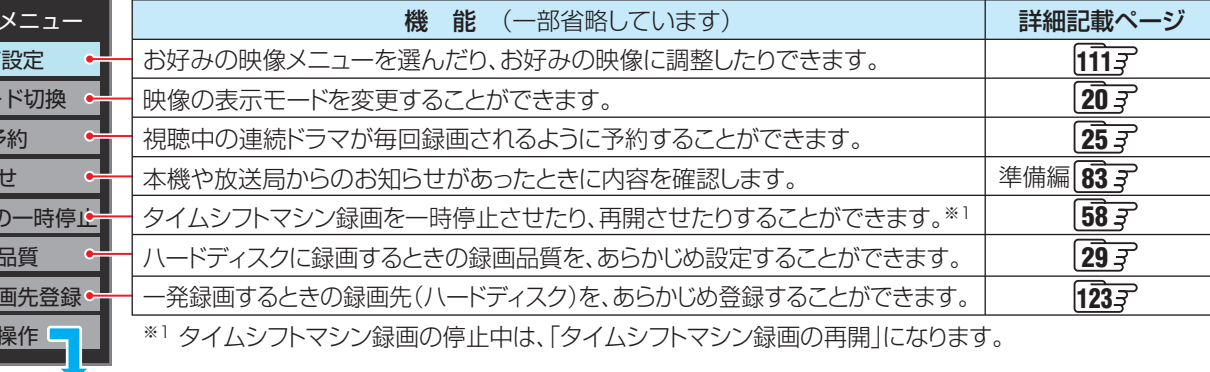

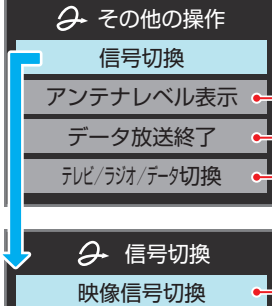

音声信号切 音多切換 データ信号 字幕切換 降雨対応放送

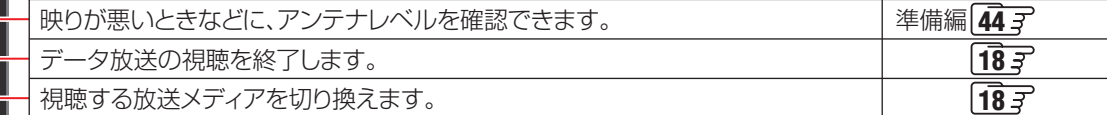

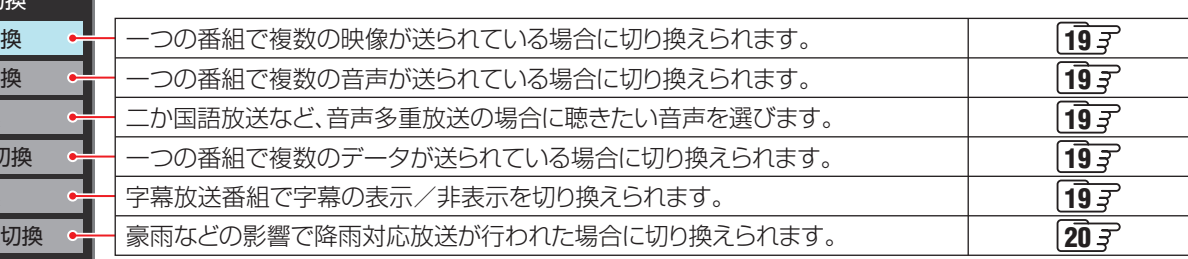

### **メニュー操作手順の表記について**

● クイックメニューや設定メニューなどの操作手順については、以下の例のように一部を簡略化して記載しています。

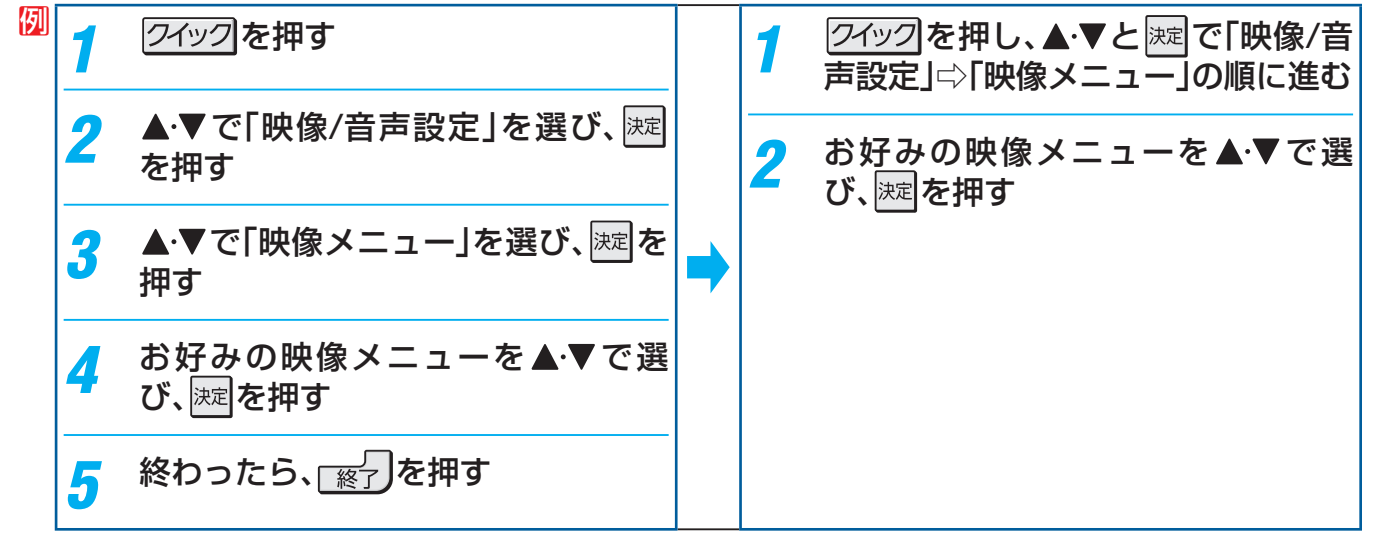

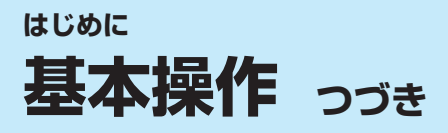

### **操作ガイドについて**

● 番組表、録画リスト、操作画面などには、そのときに使用できる(または使用する)リモコンボタンの操作ガイドが表示されます。 ● よく使う機能がカラーボタン( \_\_\_\_\_、 \_\_\_\_、 \_\_\_\_、 \_\_\_\_、 \_\_\_\_)や クイック などに割り当てられています。

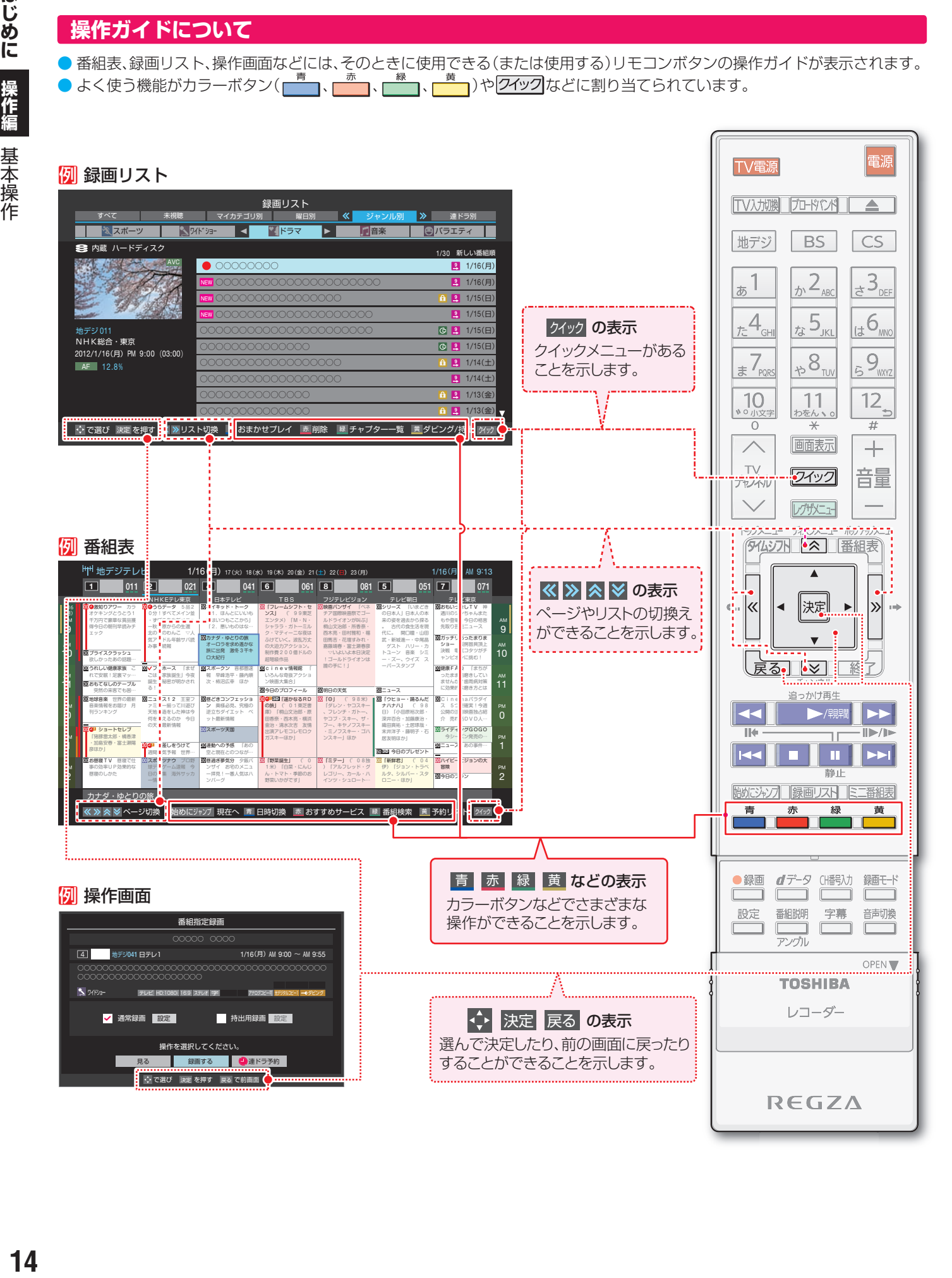

# **テレビを見る テレビ番組を選ぶ**

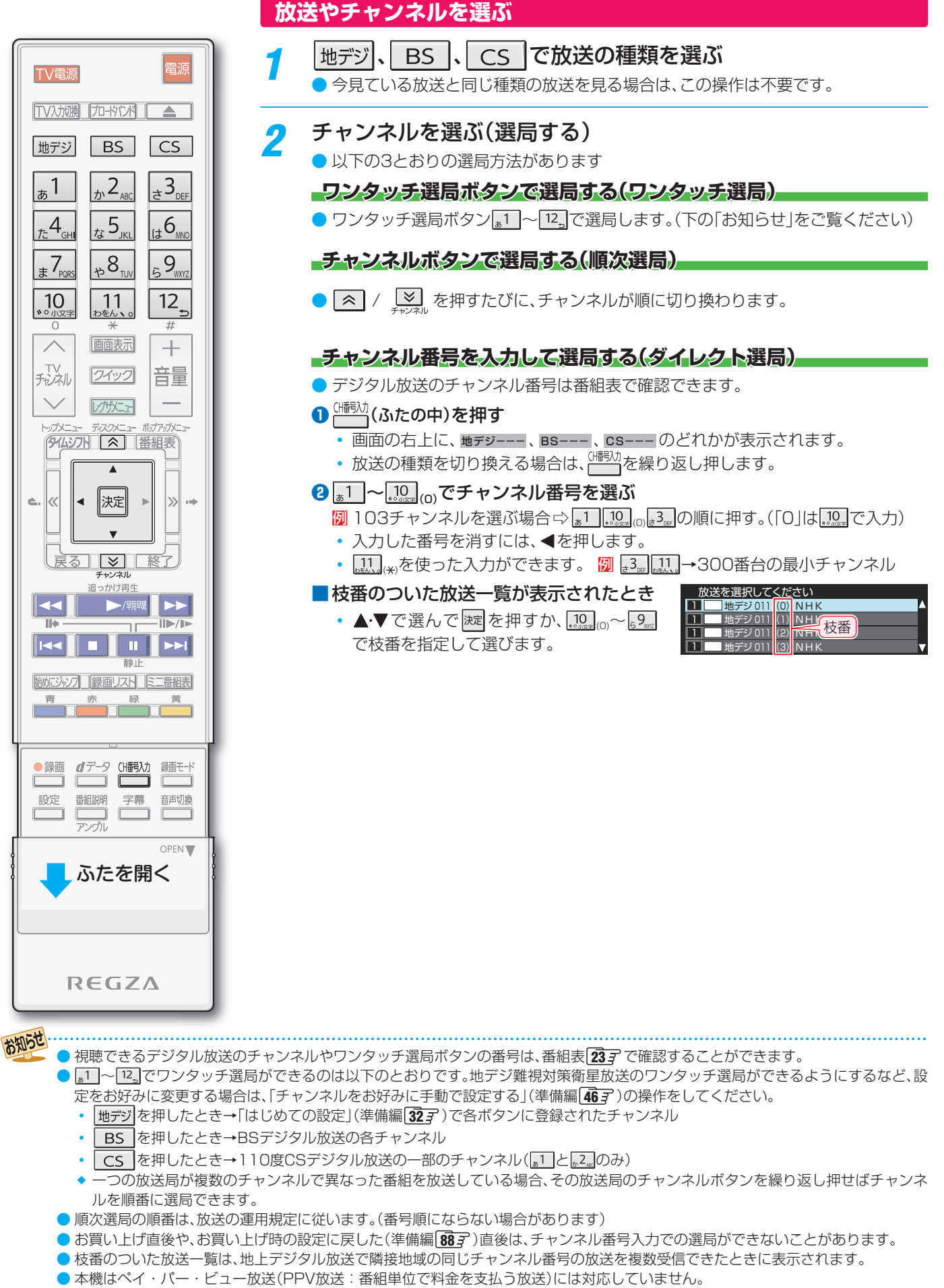

<sup>●</sup> 視聴制限のある番組の視聴には、視聴制限設定が必要です。詳しくは「視聴できる番組を制限する」(準備編 アア)をご覧ください。

テレビ番組を選ぶ

テレビ番組を選ぶ

テレビを見る

操作編

# **テレビを見る 見たい番組を探す**

しゅうしゅ あいしゃ こうしゃ こうしゃ こうしゃ こうしゃ こうしゃ こうしゃ こうしゃ

見たい番組を探す

### **見たい番組を番組表で探す**

● 番組表について、詳しくは 23了 をご覧ください。

# 1 <sup>審組表</sup>)を押す

● 番組表が表示されます。

### 2 現在放送中の番組を▲▼·◀·▶で選び、 決定を押す

- 「番組指定録画 |画面が表示されます
- これから放送される番組を選んだときは、「番組指定 予約」画面になります。247の手順3をご覧くださ い。

# <mark>?</mark> ▲▼・◀・▶で「見る」を選び、<mark>凝</mark>を押す

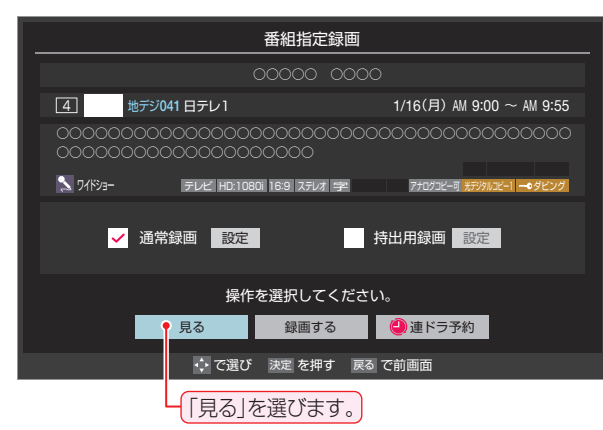

● 選んだ番組の放送画面になります。

### **番組を見ながら他の番組を探す**

● 番組を見ながら、画面の下側にミニ番組表を表示させて番組 を探すことができます。

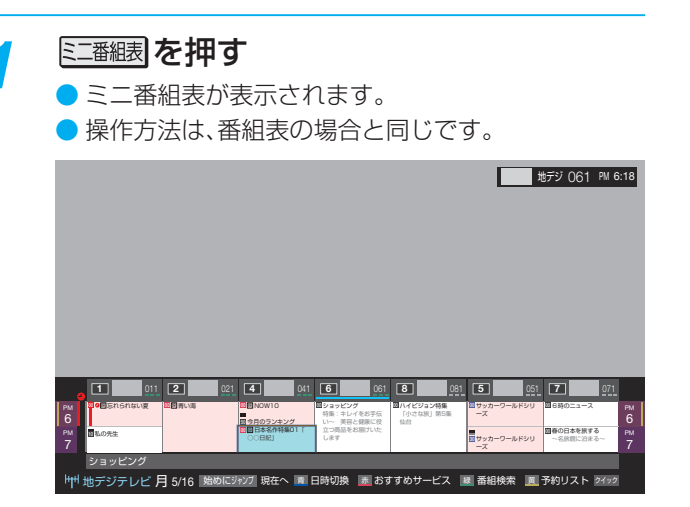

### **番組情報を見る**

### 画蔵示を押す

- 現在視聴しているチャンネルや番組の情報が表示されます。(チャンネル以外の表示は数秒後に消えます)
- ●すべての表示を消すには、もう一度 画表示を押してください。
- 選局時には一部省略された状態で表示されます。

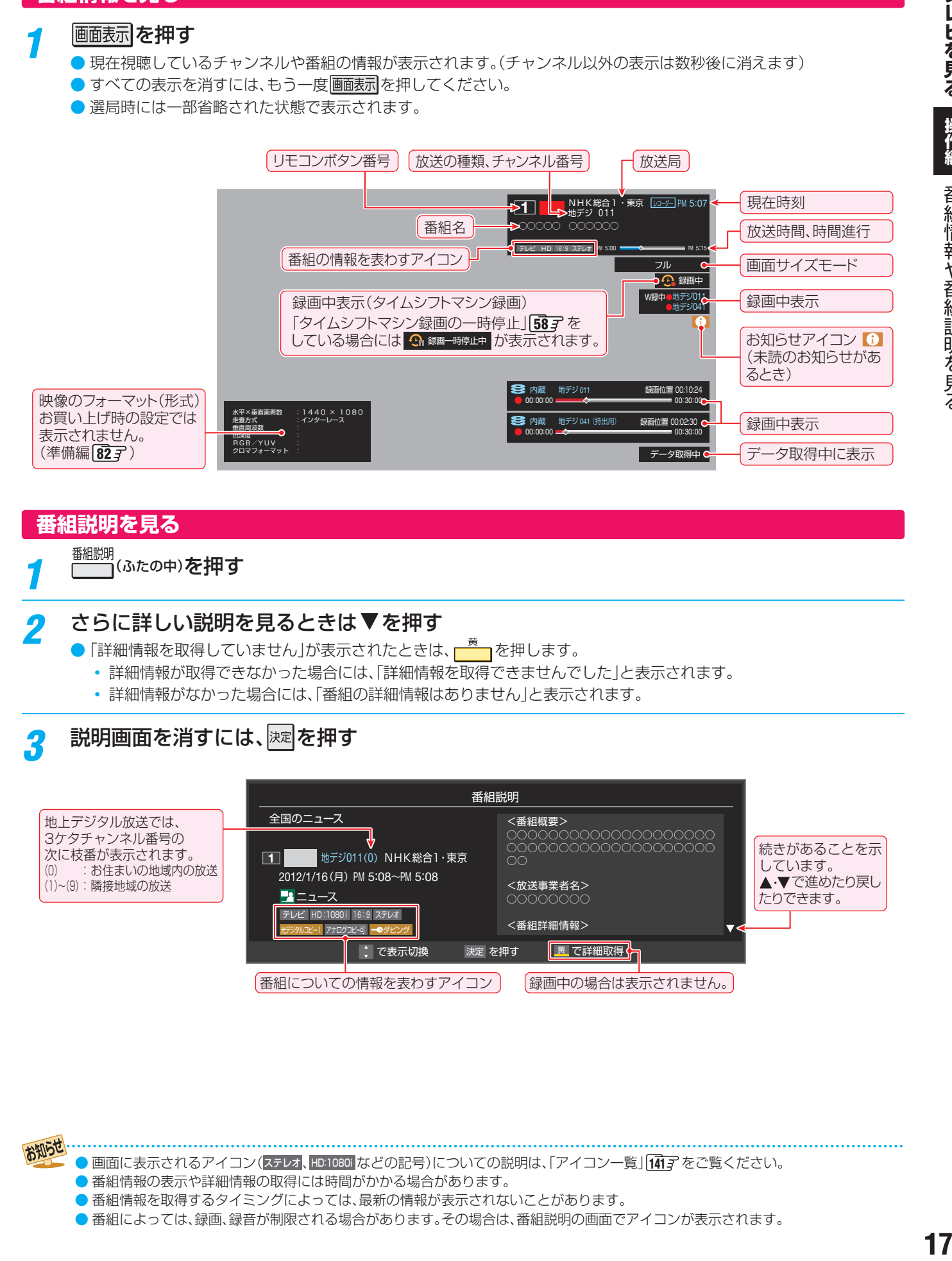

### **番組説明を見る**

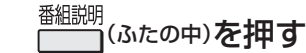

### さらに詳しい説明を見るときは▼を押す

- ●「詳細情報を取得していません」が表示されたときは、■■
	- 詳細情報が取得できなかった場合には、「詳細情報を取得できませんでした」と表示されます。
	- 詳細情報がなかった場合には、「番組の詳細情報はありません」と表示されます。

### 説明画面を消すには、 淋水を押す

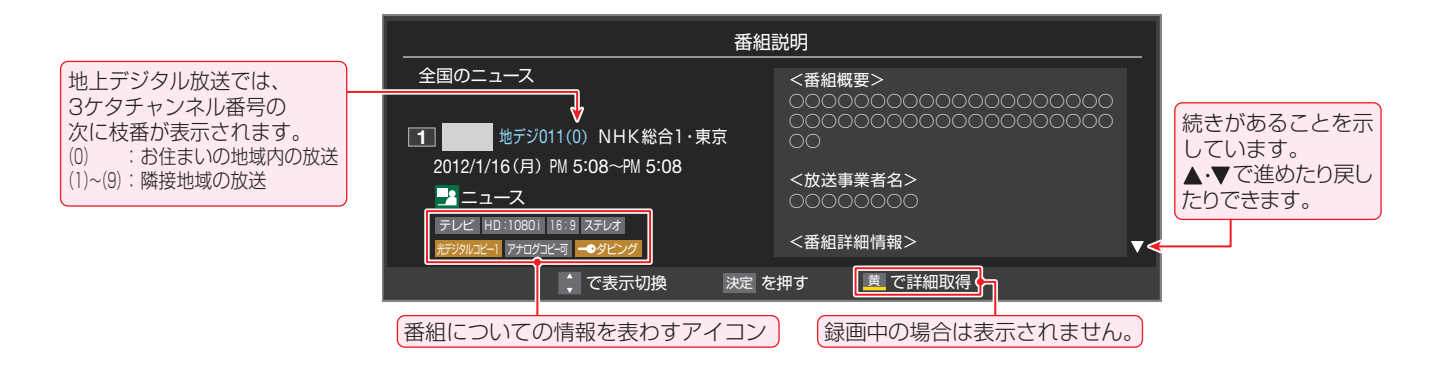

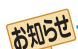

● 画面に表示されるアイコン(ステレオ、HD:1080i などの記号)についての説明は、「アイコン一覧」「MT字 をご覧ください。

- **番組情報の表示や詳細情報の取得には時間がかかる場合があります。**
- 番組情報を取得するタイミングによっては、最新の情報が表示されないことがあります。
- 番組によっては、録画、録音が制限される場合があります。その場合は、番組説明の画面でアイコンが表示されます。

# **テレビを見る データ放送やラジオ放送を楽しむ**

### **データ放送について**

- デジタル放送では映像や音声によるテレビ放送以外に、デー タ放送があります。
- データ放送には、テレビ放送チャンネルとは別の独立した チャンネルで行われているデータ放送のほかに、テレビ放送 チャンネルで提供されている番組連動データ放送や、番組案 内、ニュース、天気予報などのデータ放送があります。

### **-デジタル放送の双方向サービスについて**

- インターネットや電話回線を利用して、視聴者と放送局との 間で双方向に通信できるサービスです。クイズ番組に参加し て回答したり、ショッピング番組で商品を購入したりするこ とができます。(本機は、電話回線を利用した双方向サービス には対応しておりません)
- 地上デジタル放送の双方向サービスには、放送番組に連動し た通信サービスと、放送番組とは無関係な通信サービスがあ ります。

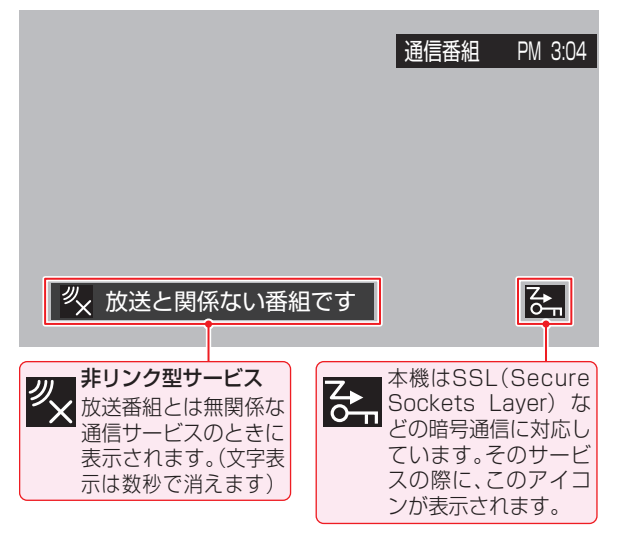

### **ラジオ放送について**

● ラジオ放送が運用されている場合、本機で放送を聴くことが できます。

### **連動データ放送を楽しむ**

- 一部の番組には番組連動データ放送があります。双方向サー ビスが行われている番組連動データ放送では、番組に参加し て楽しむことができます。
- テレビ放送チャンネルで、天気予報やニュース、番組案内 などのデータ放送を提供している場合があります。

# dデータ<br>| (ふたの中)を押す

- 番組によっては押す必要がない場合があります。
- 画面に表示される操作メニューなどに従って操作を してください。

# <mark>つ</mark> データ放送を終了するには、■ る

- 終了できない場合は、以下の操作をお試しください。
- クイック を押し、▲ ▼ と ※ 定 で 「その他の操作」 「データ放送終了」の順に進む

### **独立データ放送やラジオ放送を楽しむ**

- BSデジタル放送などで運用される独立データ放送チャンネ ルやラジオ放送チャンネルを選ぶときの操作です。
- 1 放送の種類を選ぶ
	- **BSデジタルの独立データ放送を視聴する場合は、** BS を押します。
- 2 2イックを押し、▲▼と 速 で「その他の操 作」⇨「テレビ/ラジオ/データ切換」の順 に進む
- 2 ▲▼で「データ」または「ラジオ」を選び、 決定を押す
	- 2 / ジ で他のチャンネルに切り換えられま す。
	- チャンネル番号を入力して選ぶこともできます。
	- データ放送やラジオ放送を終了するには、上記手順 で「テレビ」を選びます。

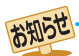

- 放送データの取得中は一部の操作ができないことがあります。
- \*\*\*=<br>● 放送画面の操作説明などで、1<u>データボタン」、「データ放送ボタン」などと表示される場合があります</u>。

### ■ 双方向サービスについて

- 双方向サービスを利用する場合は、あらかじめインターネットへの接続と設定(準備編 68 了 ~ 17 了 )をしてください。また、双方向 サービスの利用には登録の申し込みなどが必要な場合があります。
- 双方向サービスでは、利用者の個人情報の入力を要求される場合がありますが、接続先のサイトによってはSSLなどによる通信時 のセキュリティ対策が行われていない場合があります。
- 双方向サービスの利用時は、通信に時間がかかり、次の操作がすぐにできないことがあります。
- 本機の動作中に電源プラグを抜かないでください。本機が記憶している双方向サービスでの利用者のポイント情報などが更新され ないことがあります。
- 本機は、ブックマーク機能や登録発呼機能には対応していません。

テ

レビを見る

# **テレビを見る 便利な機能を使う**

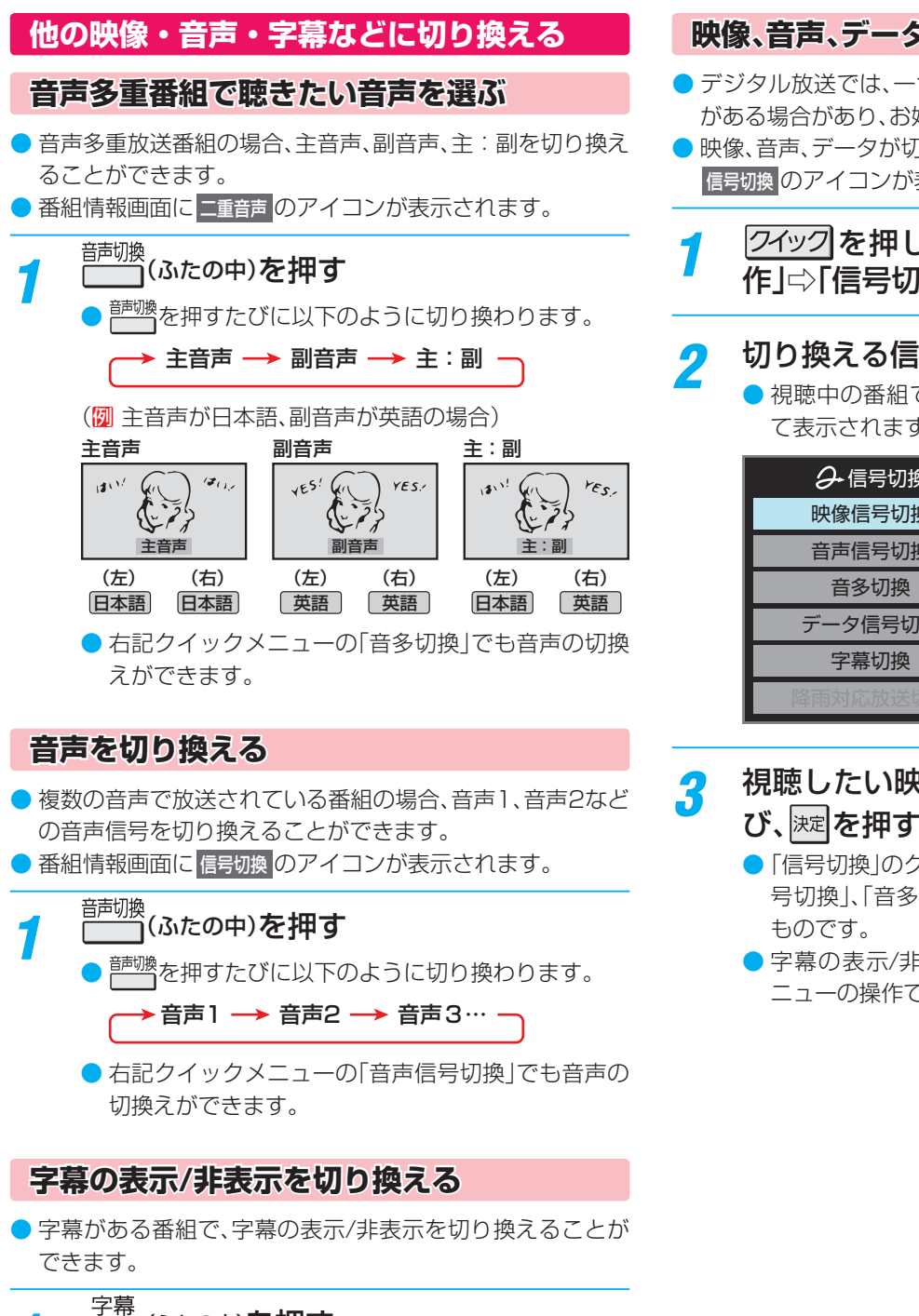

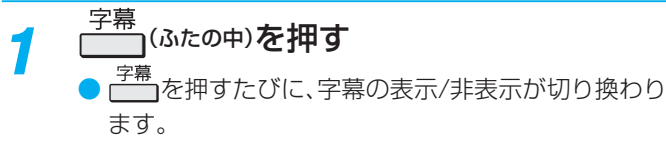

### **映像、音声、データを切り換える**

- デジタル放送では、一つの番組に複数の映像や音声、データ がある場合があり、お好みで選択することができます。
- ●映像、音声、データが切り換えられる番組は、番組説明画面に 信号切換 のアイコンが表示されます。
	- 2イックを押し、▲▼と ※ で「その他の操 作」 $\ominus$ 「信号切換」の順に進む

## <mark>つ</mark> 切り換える信号を▲·▼で選び、 <mark>速</mark>を押す

● 視聴中の番組で切換えのできない信号は、薄くなっ て表示されます。

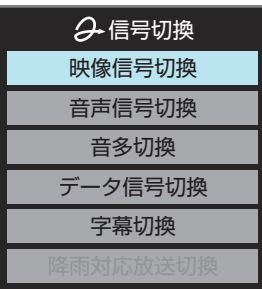

視聴したい映像、音声、データを▲▼で選

- ●「信号切換|のクイックメニューに表示される「音声信 号切換」、「音多切換」は、デ<sup>調</sup>で選択する機能と同じ ものです。
- 字幕の表示/非表示切換(左記)を、上記クイックメ ニューの操作で切り換えることもできます。

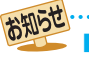

■ 信号切換について ● 選局操作をすると、信号切換で選択した状態は取り消されます。(基本の信号を選択した状態になります) ●映像の切換と同時に音声も切り換わる場合があります。

# **テレビを見る 便利な機能を使う つづき**

### **降雨対応放送について**

- **20<br>
<br>
2008年2008年4月20日には、2008年4月20日には、2009年4月20日には、2009年4月20日には、2009年4月20日には、2009年4月20日には、2009年4月20日には、2009年4月20日には、2009年4月20日には、2009年4月20日には、2009年4月20日には、2009年4月20日には、2009年4月20日には、2009年4月20日には、2009年4月20日には、2009年4月20日には** ● BSデジタル放送や110度CSデジタル放送を視聴中に、雨 や雪などで衛星からの電波が弱まった場合、放送局が運用 していれば、降雨対応放送に切り換えて見ることができま す。
	- ※ 以下のメッセージが表示された場合は、降雨対応放送に切り 換えてください。

電波の受信状態が良くありません。 クイックメニューから降雨対応放送に切り換えられます。

コード:E201

2イックを押し、▲▼と ※ で「その他の操 作」⇨「信号切換」⇨「降雨対応放送切換」 の順に進む

### 2 ▲▼で「降雨対応放送」を選ぶ

● 降雨対応放送をやめるには、「通常の放送」を選んで ください。

### **映像を静止させる**

- 映像の動きを止めることができます。たとえば、料理番組の レシピや、応募番組の宛先などをメモしたりするときなどに便 利です。
- <mark>Ⅱ</mark>を押す
	- 映像が静止します。
	- 解除するときは、もう一度 を押します。
	- 映像の静止中でも音声は流れ続けます。

- サイドバイサイドなど、2画面構成の3Dコンテンツを、2D 表示モードで切り換えることができます。
- 3Dに対応していないテレビなどで、3D放送や3Dコンテ ンツを視聴するときは、以下の操作で切り換えてください。
- ●映像(黄)端子でテレビなどと接続しているときは、この機能 は使わないでください。
- ディスクを再生する場合などは、この機能は使えません。

### **2イックを押し、▲▼で「2D表示モード切** 換」を選んで 速 を押す

# 2 <▶ で以下から選び、 迷 を押す

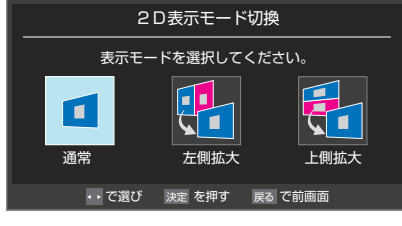

- 通常 ············ コンテンツがそのまま表示されます。
- 左側拡大···· 左側の映像が拡大表示されます。
- 上側拡大···· 上側の映像が拡大表示されます。

### **画面が表示されなくなったときは**

- この設定は、選局、入力切換、再生の停止、電源の「切/入 はど の操作をすると、「通常」に戻ります。
- 映像(黄)端子でテレビなどと接続しているときに、「左側拡 大」または「上側拡大」を選ぶと、画面が表示されなくなりま す。また、HDMI機器の設定や状態によって、表示されなく なる場合があります。このときは、上記の操作をしてくださ  $\cup$

- 降雨対応放送について ● 通常の放送よりも画質が低下します。
- 映像の静止(静止画)について
	- ラジオ、データ放送視聴中は静止画にすることはできません。
	- 録画中は静止画にすることはできません。
- 字幕放送の場合、映像の静止中は字幕は表示されません。
- ●映像の静止中はデータ放送の操作はできません。
- 選局操作をすると静止画が解除されます。
- 公衆に視聴させることを目的として喫茶店、ホテルなどで映像の静止機能を使用すると、著作権法で保護されている権利を侵害する おそれがありますので、ご注意ください。

# **録画・予約をする 録画機能について**

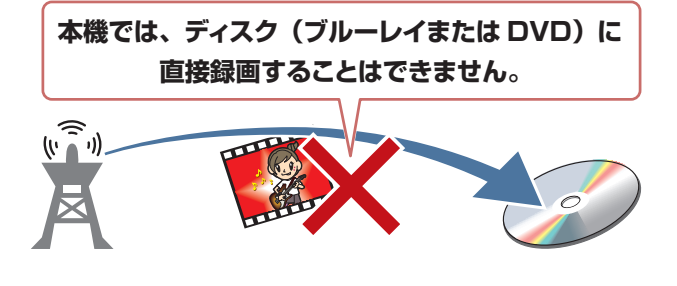

● ディスクに残したいときは、ハードディスクに録 画したあと、ダビングします。

 $\bullet$  ダビングできるディスクについては、 $\overline{138}$ ぞをご 覧ください。

### **録画できる機器と番組**

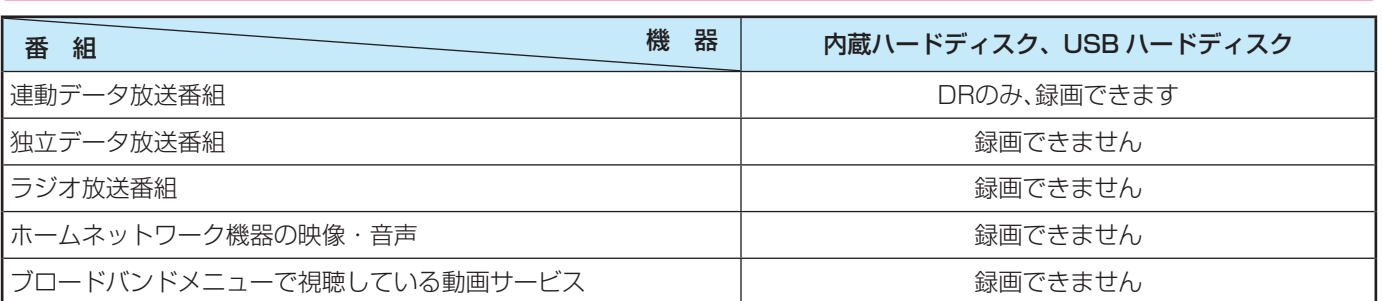

### **録画・予約の種類**

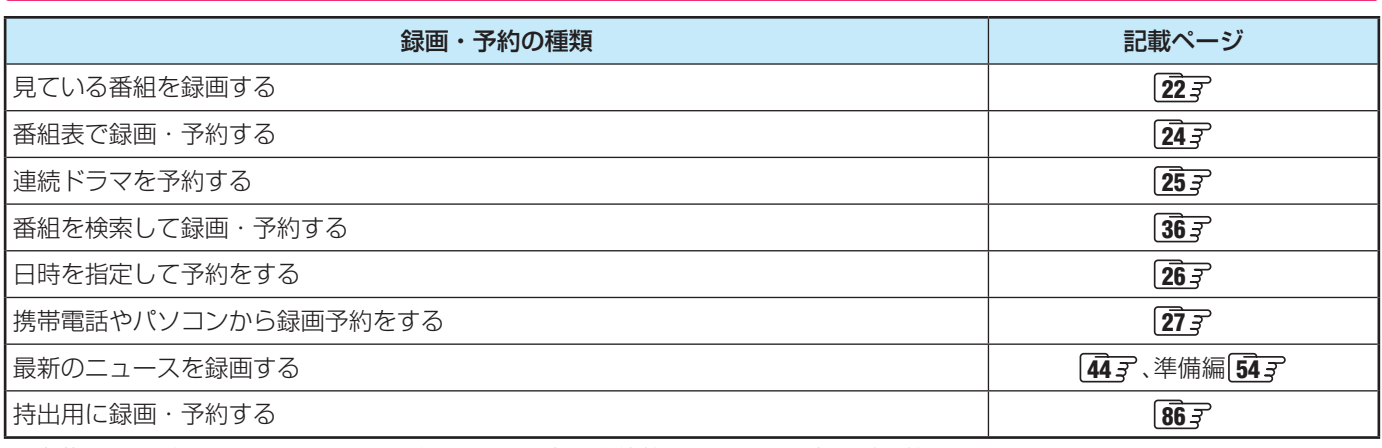

※ 内蔵ハードディスク、USBハードディスクの最大予約件数は64です。最大総番組数は3000です。

### **2番組同時録画(W録)について**

- 本機は、タイムシフトマシン録画のほかにデジタル放送の二つの番組を同時に録画することができます。
- 2番組を同時に録画している場合は、録画しているチャンネルのみ選局・視聴できます。

### **ハードディスクの容量がなくなったときは**

● 番組を録画したり、ダビングしたりできなくなります。ダビング 66 子 や番組を削除 (45 子 して、空き容量を増やしてください。 ●「今すぐニュース」を使う設定にしていても、録画できません。

### **録画したあとで、ディスクにダビングするときは**

- 本機で録画した番組(タイトル)をブルーレイディスクやDVDなどにダビングするときは、録画したそのままの状態でダビング されます。録画するときに、ダビングしたいディスクに合わせて、あらかじめ録画モード 29 了 を設定してください。
- 録画した番組がディスクに収まらないときは、ディスクの容量に合わせてハードディスク内で画質を変換 68 了 したあと、ディ スクにダビングできます。

お知らせ

- 録画中に停電したり、電源プラグを抜いたりすると、途中まで録画した番組は残りません。
- 予約録画の準備中や録画中に停電した場合は、停電から復帰しても、自動で録画を再開しません。録画を継続したい場合は、録画開始の 操作を行ってください。
- 予約録画実行時に自動削除機能によって削除される番組が多い場合は、番組の冒頭部分が録画されないことがあります。
- 録画番組の再生中に録画予約の開始時刻になると、再生が自動的に停止することがあります。
- 万一、本機の故障や受信障害などによって正常に録画・録音できなかった場合の補償は一切できませんので、あらかじめご了承ください。 **21**

# **録画・予約をする 見ている番組を録画する (一発録画)**

- 今見ているデジタル放送番組を、かんたんに録画(一発録画)することができます。
- USBハードディスクをつないでいる場合は、 2イックを押して「一発録画の録画先登録」を選び、表示されたリストから録画したい ハードディスクを選んでおきます。選んだハードディスクに空き容量がない場合は、空き容量のあるハードディスクに自動で切 り換えて録画します。
- 長時間録画したいときなど、録画モード 297 を選んでおきます。
- ※ 2番組同時録画中(W録中)はこの操作はできません。
- ※ 持出用録画 86 子 はできません。

# <mark>イ</mark> デジタル放送を見ているときに● <sup>録画</sup>(ふたの中)を押す

録画が始まると、本体前面の「録画」ランプが点灯します。

- 「一発録画終了時間」|1237 で設定された時間になると、録画が終了します。
- 番組表から放送中の番組を選んで、録画を開始することもできます。 24 子
- レグザメニューの「録る」から「今すぐ録画する」を選択して録画を開始することもできます。
- ※ この操作での録画中に、予約した2番組の録画が始まる場合、この録画は中止されます。

# **録画・予約をする 二つの番組を同時に録画する**

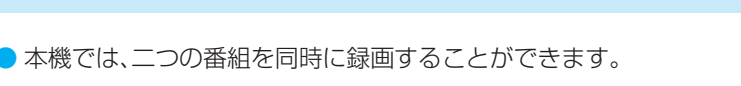

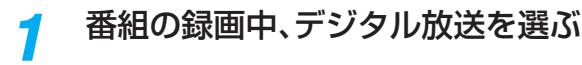

2 ● 録画(ふたの中)を押す

二つ目の録画が始まります。

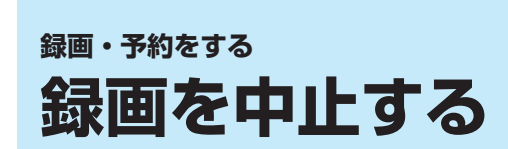

● 録画を途中でやめるときは、以下の操作をします。録画予約での録画中の場合も同様です。 ● 二つの番組を同時に録画しているときは、あらかじめ中止する番組を選んでおきます。

### 録画中に 下 | または | ■ を押す

録画中の番組を選んでいるときは、録画が終了します。 ● 録画中の番組以外を選んでいるときは、手順2に進みます。

<mark>つ</mark> 「録画中止」の画面で、 ◀ ▶で「はい」を選んで <mark>速</mark>を押す

# **録画・予約をする 番組表について**

- 番組を見たり録画したりしたいときは、番組表を使うと便利です。
- デジタル放送の番組表は、放送電波で送られてくる情報で表示されます。
- お買い上げ直後や電源を入れた直後、放送の種類を変えたときなどには、番組内容の表示に時間がかかることがあります。
- デジタル放送の番組表を最新にしておくために、本機の電源を毎日2時間以上「切」にすることをおすすめします。

### <sup>番組表</sup>)を押す

- 以下のような番組表が表示されます。
- ●放送の種類を変えるときは、地デジ、BS 、CS のどれかを押します。
- ●独立データ放送やラジオ放送の番組表に切り換えるときは、クイックメニューの「テレビ/ラジオ/データ切換」で「デー タ」または「ラジオ」を選びます。 187
- 番組説明を見るには、 (ふたの中)を押します。
- 番組表に表示しきれていないチャンネルを表示させるには くトッを押します。
- 現在日時の番組表を見るには、 めいのを押します。

### [番組表画面:7チャンネル表示の例]

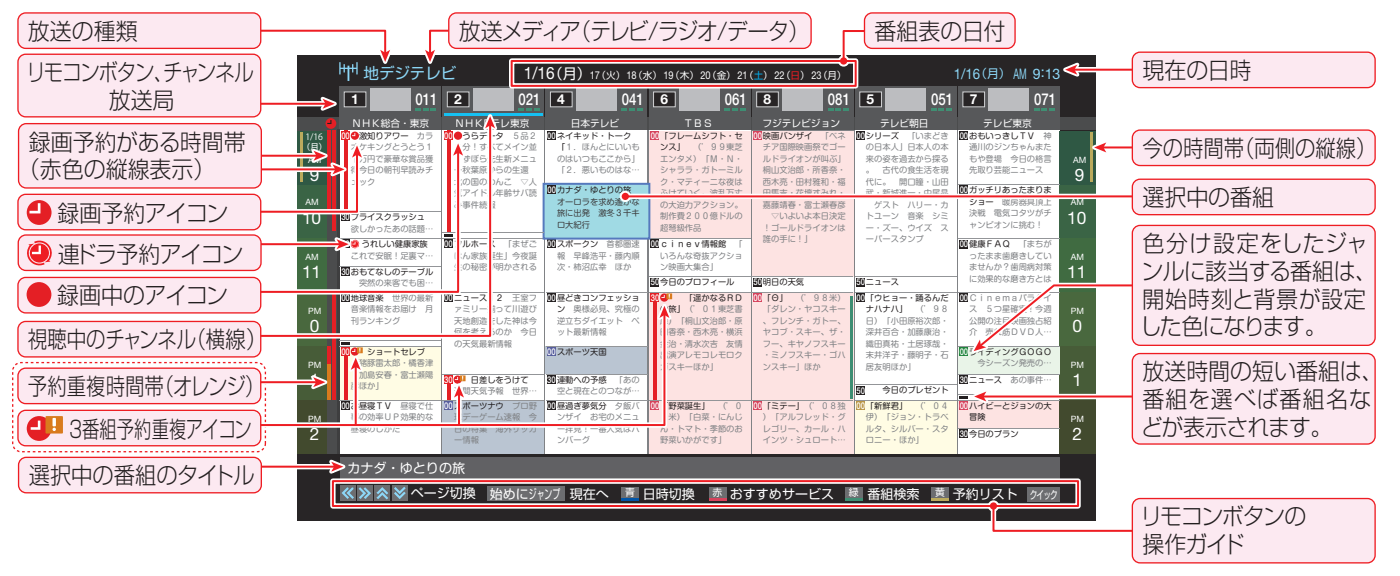

# つ 番組を▲·▼· ◀·▶で選び、 <mark>速</mark>を押す

お知らせ

● 放送中の番組を見るときは「16子 を、番組を録画予約するときは 24子 を、それぞれご覧ください。

視聴している条件などによっては番組表が空欄になる場合があります。この場合は、空欄の部分を選んでから、「番組表を更新する」 347 の操作をしてください。

● 番組表に表示できる番組情報は最大8日分です。

• 「チャンネルスキップ設定」(準備編 47了)で、「スキップ」に設定したチャンネルの番組表は表示されません。

- 「おすすめサービス」を利用している場合は、番組表のおすすめ番組にアイコンが表示されます。 397
- データ放送の視聴中は番組表に切り換わらないことがあります。その場合は、テレビ放送に切り換えてから操作してください。
- 番組の中止・変更・延長などによって、実際の放送内容が番組表と異なる場合があります。番組表や番組情報などで表示される内容お よび利用した結果について、当社は一切の責任を負いません。

# **録画・予約をする 番組表で録画・予約をする**

### **番組表で簡単に予約する**

1 または を押す

2 録画する番組を▲▼ <→ で選び、■ (ふたの中)を押す

- ●選ばれている設定で録画予約が完了し、番組に 表示されます。
- ●放送中の番組の場合は●が表示され、録画が開始さ れます。
- 同じ時間帯で録画予約している場合は、「番組指定予 約」画面で項目を選び、 決定を押します。

### **内容を確認して録画・予約する**

1 または を押す

### <mark>2</mark> 録画する番組を▲・▼・◀・▶で選び、 <mark>速</mark>を 押す

### 2 以下の操作で録画・予約をする

- 録画機器や設定を変更する場合は、 30 子 の操作を します。
- ✔をつけた「通常録画」または「持出用録画」が録画・ 予約されます。「持出用録画」をするときは、 86 子 を ご覧ください。

### **現在放送中の番組を選んだ場合**

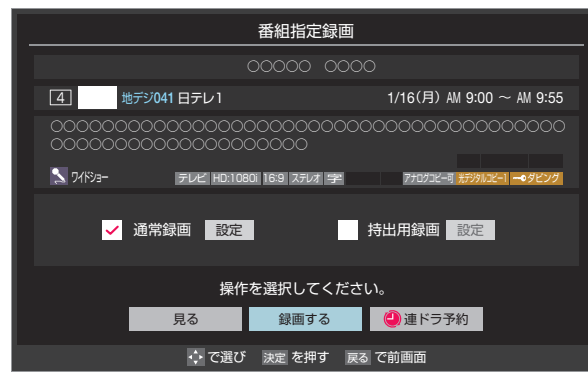

### **● ▲▼· < · ▶ で「録画する」を選び、 決定 を押す** ● 録画が開始されます。

### **これから放送される番組を選んだ場合**

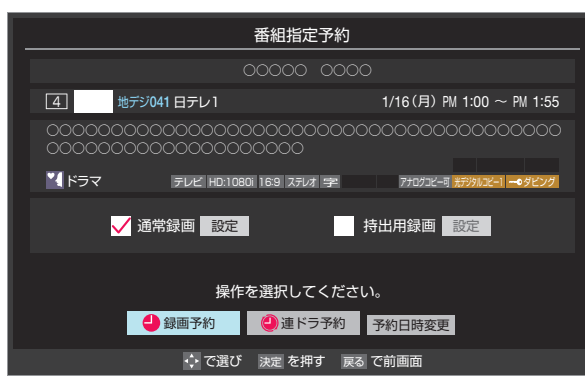

- **▲ ▼· < ▶ で「録画予約」、「連ドラ予約」のどち** らかを選び、 決定 を押す
- 録画予約 指定した番組の録画を予約します。
- 連ドラ予約 1回の予約で、同じ番組を毎回録画します。詳しくは 次ページをご覧ください。
- ●「予約を設定しました。」が表示されたら、お定を押す

### **予約する日時を変更する場合**

- 日時指定予約設定メニューへ移動します。
- 1 ▲ ▼· <· ▶ で「予約日時変更」を選び、 決定 を押す
- **<sup>2</sup>メッセージが表示されたら、 <1▶ で「はい」を選** び、決定を押す
- **<sup>3</sup>**「日時を指定して予約をする」26 了の手順3以 降の操作をする

### **メッセージが表示された場合**

### **「登録済の重複している予約か、新規予約の確認/取 り消しを行ってください。」が表示された場合**

1 < ▶ で「重複予約確認」を選び、 返 を押す ● 新規予約を確認する場合は、「新規予約確認」を選びます。

### 2 予約を取り消す番組を▲·▼で選び、決定を押す

- 速 を押すたびにVと□が交互に切り換わります。
- vをつけた番組の予約が取り消されます。
- ※ 重複予約が1件のみの場合、「はい」を選び、 速を押す。
- **❸** を押して、取消しを実行する

### **「この予約を登録すると、予約件数が超えます。」 が表示された場合**

- < ▶ で「はい」を選び、決定を押す
	- 新規予約をやめる場合は、「いいえ」を選びます。
- <sup>2</sup>予約を取り消す番組を▲·▼で選び、<sup>決定</sup>を押す
- **<sup>8</sup> < ▶ で「はい」を選び、深 を押す** 
	- ●「通常録画」と「持出用録画」を同時に予約するときなどは、 **❷**、**❸**の手順を繰り返し、予約をもう一件取り消します。

### **「ソフトウェアのダウンロード予約と時間が重 なっています。」が表示された場合**

### **❶ <→ > で「はい」を選び、深るを押す**

- ダウンロード予約が取り消されます。
- 録画予約をやめる場合は、「いいえ」を選びます。
- $\bullet$  ダウンロードについては、(準備編 $\widehat{{\bf 86}}$ 子  $\sim$   $\widehat{{\bf 87}}$ 子)をご 覧ください。

お知らせ

- 地上デジタル放送で放送局の変更があった場合、予約どお りに動作しないことがあります。
- 複数の番組が連続して予約されている場合、番組の最後の 部分が録画されません。
- 予約をした時間帯は番組表に赤色の帯で表示されます。 23 ァ
- 予約の確認や取消しについては、31子をご覧ください。

# **録画・予約をする** 連続ドラマを予約する ~ 連ドラ予約~

● 連続ドラマなどのシリーズ番組や連日放送されている同じ番組などを、毎回自動的に録画されるように予約することができます。

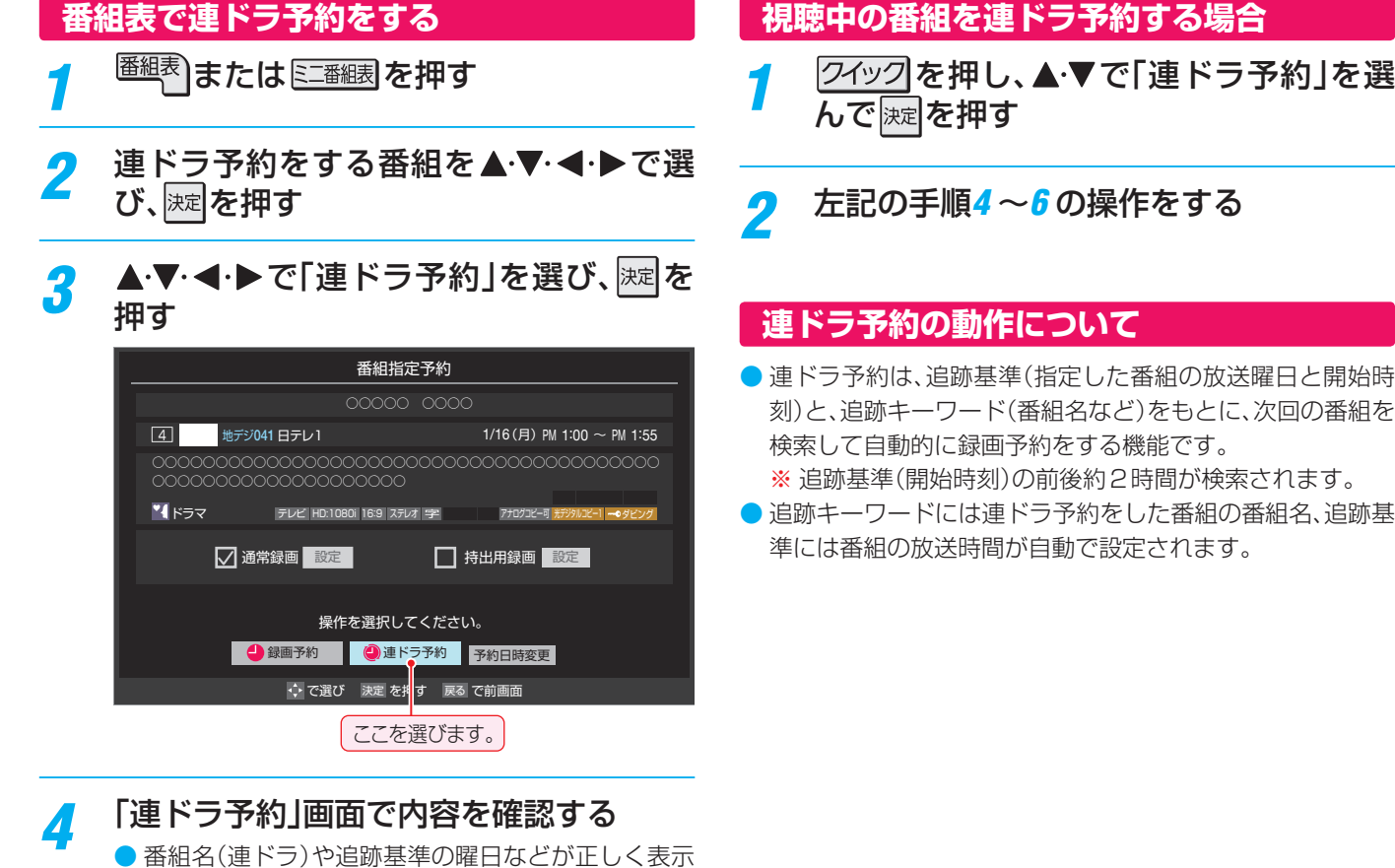

- 
- されているか確認してください。
- ●「持出用連ドラ」をするときは、 87 子 をご覧くださ い。

### **「連ドラ予約」がより正しく実行されるために**

「通常録画設定・連ドラ設定・持出用録画設定を変更 するとき||30 子の操作で「連ドラ設定|の画面を表示さ せ、「追跡キーワード」などの確認・編集をすることをお すすめします。

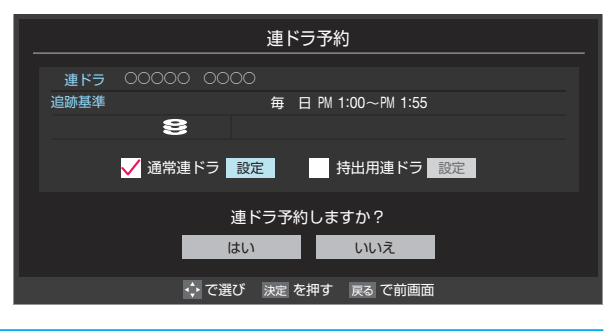

<mark>5</mark> ▲▼·◀·▶で「はい」を選んで<mark>|速|</mark>を押す

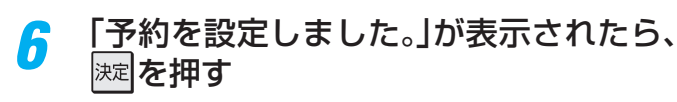

- 
- 

お知らせ

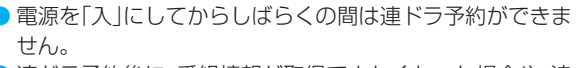

- 連ドラ予約後に、番組情報が取得できなくなった場合や、追 跡キーワードに該当する番組が検出できなかった場合は録 画されません。
- 映などの囲い文字は[映]などと表示されます。また、漢字の 旧字などの特殊な文字は表示されない場合があります。
- 予約の確認や取消しについては、 <mark>31 『</mark> をご覧ください。

連続ドラマを予約する

連続ドラマを予約する

録画・予約をする

操作編

# **録画・予約をする 日時を指定して予約をする**

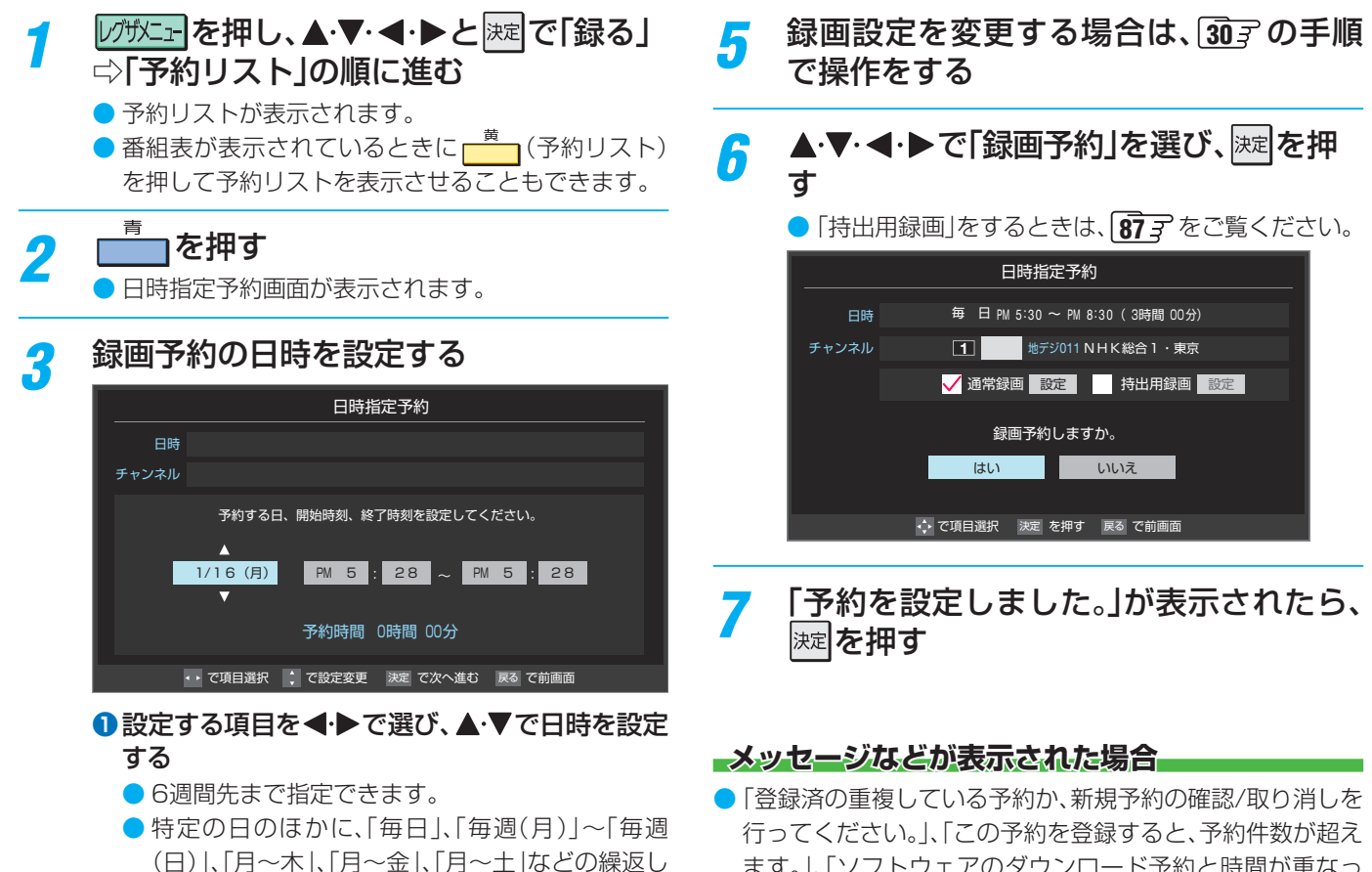

● 設定できる時間は最大23時間59分です。 <sup>2</sup>設定が終わったら、 決定を押す

録画も選べます。

録画するチャンネルを設定する

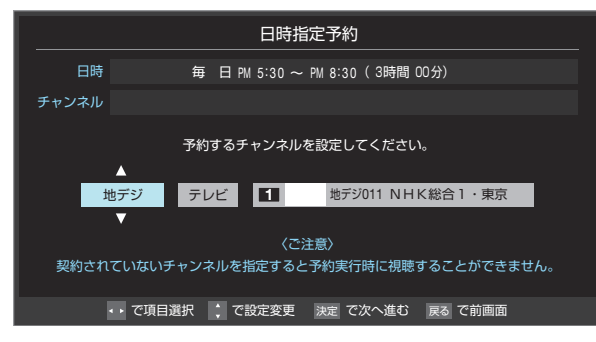

### **●設定する項目を◀▶で選び、▲▼で内容を選** ぶ

- 放送の種類········· 地デジ/ BS / CS
- 放送メディア ····· テレビ/ラジオ(BS、110度CS のみ)/データ
- チャンネル········· 指定された放送の種類やメディ アに該当するチャンネル
- <sup>2</sup>設定が終わったら、決定を押す
- お知らせ ● 日時指定予約では放送時間連動、映像信号、音声信号の変更設定はできません。 ● 予約の確認や取消しについては、317 をご覧ください。

ます。」、「ソフトウェアのダウンロード予約と時間が重なっ ています。」のメッセージ表示された場合の操作については、 24子 をご覧ください。

# **録画・予約をする 携帯電話やパソコンから録画予約をする**

- 外出先などから携帯電話やパソコンを使って、6週間先までの範囲で本機に録画予約をすることができます。
- $\bullet$  あらかじめ、接続や設定が必要です。「インターネットに接続する」(準備編 $\widehat{\bf{68}}$ 孑)の章および、「携帯電話やパソコンから録画予 約できるように設定する」(準備編「557~「567)をご覧ください。

### **Eメールで予約する**

● パソコン、携帯電話のどちらからでも録画予約できます。

### **Eメールを作成し、送信する**

- ※本機が対応しているのはテキスト形式のメールのみです。ほ かの形式のメールには対応していません。
- メールの宛先は「Eメール録画予約設定 |の「基本設定 |で登 録した「メールアドレス」です。
- 本機で使用できるのは、POP3を使用しているメールだけ です。
- 録画予約ができるのは、予約メール1通につき1件です。
- 件名は自由に入力できます。
- ● ~ **①**はすべて半角の大文字または小文字で入力してくだ さい。各項目の間には半角スペースを入れてください。
- **<sup><b> ↑ ●** ● ★ ◆ ★ あることができます。その場合は、「設定メ</sup> ニュー」で選ばれている設定で予約されます。

### メール作成画面(例)

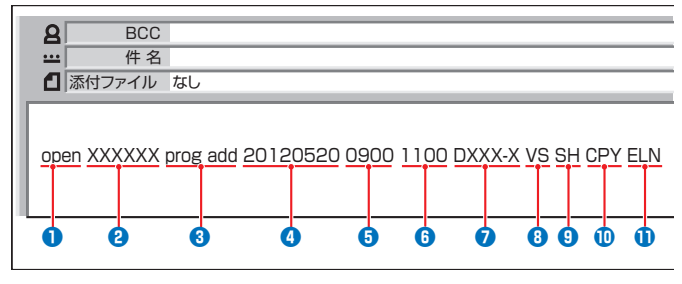

### **❶** 識別コード

- [open」と入力します。
- **❷** パスワード
	- 「Eメール録画予約設定<sup>1</sup>で登録した「メール予約パスワー ド」を入力します。

### **❸** 固定文字

● [prog add |と入力します。

### **❹** 録画日

● 西暦(4ケタ)月日(4ケタ)を入力します。 (1ケタの月日の場合は10の位に0を入れます)

### **❺** 録画開始時刻

● 00 ~ 23(時)に続けて00 ~ 59(分)を入力します。

### **❻** 録画終了時刻

● 00~23(時)に続けて00~59(分)を入力します。

### **❼** 録画チャンネル

- 放送の種類を表す略号とチャンネル番号を次のように入 力します。
- ① 放送の種類を表す略号を入力する

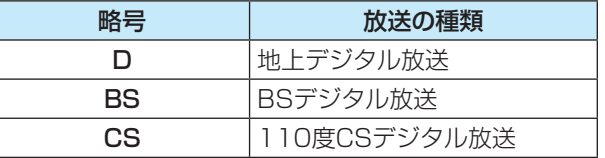

### ② 略号に続けてチャンネル番号を入力する

- 3ケタのチャンネル番号を入力します。 ※ 枝番を指定する場合は、3ケタのチャンネル番号 に続けて枝番を入力します。
- 例 地上デジタル放送で、チャンネル番号:011、 枝番:1の場合…「D011-1」と入力します。

### **<sup>8</sup> 録画品質**

● 録画方式と画質モードを指定します。

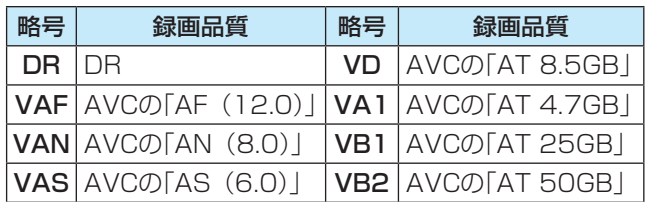

### **<sup>8</sup>** 録画先

● 録画先機器の略号と番号を入力します。指定しない場合 は、「Eメール録画予約設定」で登録した「録画先」に録画さ れます。

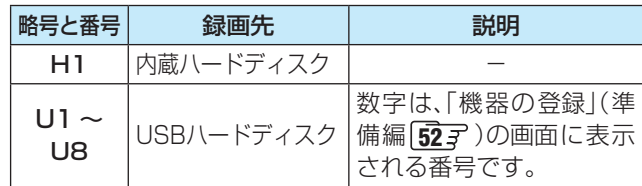

### **⤒** マジックチャプター設定

● マジックチャプターを設定するかどうか選びます。

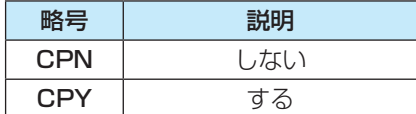

### **⤓** 録画のりしろ設定

● 録画のりしろを設定するかどうか選びます。

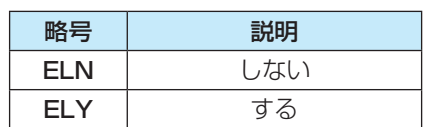

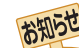

- 予約メールは、「POP3アクセス時刻」(準備編 557)で指 定した時刻に受信されます。(予約メールを本機で見ること はできません)
- ●「予約アドレス登録」(準備編 <mark>56</mark>了)で、メール録画予約に 使用するパソコンや携帯電話のメールアドレスをすべて登 録してください。
- Eメールで「持出用録画」を予約することはできません。

録画・予約をする

# **録画・予約をする** 携帯電話やパソコンから録画予約をする っつき

### **返信メールを確認する**

● 「Eメール録画予約設定」の「予約設定結果通知」を使用する ように設定している場合は、予約メールの送信後しばらくす ると本機からメールが返信されます。

### **録画予約ができた場合**

● 下記のようなメールが届いたら、予約が完了です。

### 例 DBR-M190の場合

 件名 <SUBJECT>: DBR-M190 からのお知らせ 本文 <B O D Y>: 予約を登録しました。 録画日 2012/1/16 (月) 録画開始時刻 17:30 録画終了時刻 18:00 チャンネル D011-1 (予約削除は下記リンクからメールを送信してください。 ご使用の端末によっては、タイトルが文字化けしたり、

リンクが有効でない可能性があります。) mailto\*: メールアドレス (「E メール録画予約設定」 で設定したメールアドレス)?subject=URL エンコードした件名 &body=open%20 パスワード(設定したパスワード) %20 prog&20del%20 予約 ID (予約した ID)

### **その他の返信メールの場合**

● 下表に従って作成メールを修正し、もう一度送信してくださ い。本体側のエラーが発生する場合は、予約できません。

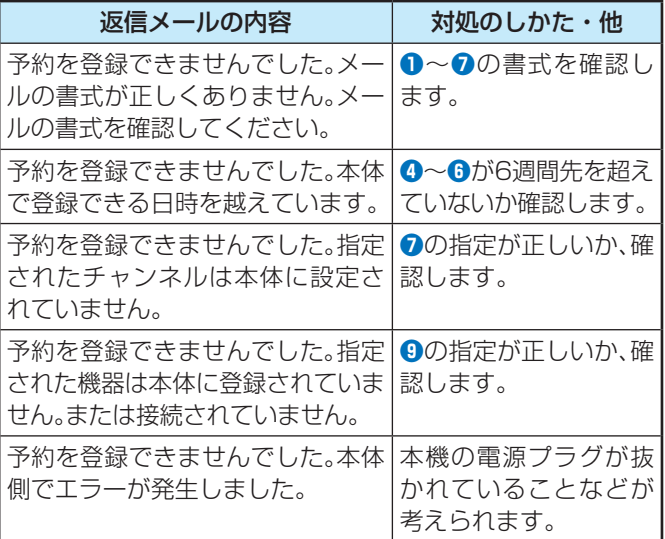

### **Eメールで予約の取消しをする**

- Eメールで予約を登録したときに、「DBR-M190からのお 知らせ」という返信メールを受信すると、本文に「mailto…」 という文字が入っています。この「mailto」を選んで決定す ると、かんたんに予約を削除するメールが作成できます。
	- ※ mailto機能に対応した携帯電話やスマートフォン、また はメールソフトが必要です。
	- ※ ご使用の機器などによっては、メールのタイトルが文字 化けしたり、リンクが有効でなかったりする場合があり ます。

### **Eメール録画予約時の注意事項**

- ●無線LANをお使いの場合は、ルーターなどの暗号化方式が 「TKIP」以上であることをご確認ください。(DBR-M190の み)
- パソコン側で、自動的にメールサーバーからメールを受信 し、サーバー側のメールを削除するように設定している場 合、本機で予約メールを受信する前に消えることがありま す。サーバーにコピーを残すなどの設定が必要です。
- メールソフトによっては、自動的に改行されてしまうことが あります。その場合は、予約内容が正しく認識されません。
- メールサーバー内に極端に多くのメールがあると、予約メー ルを受信できない場合があります。
- 予約メールと同じ形式で始まるメールがあった場合、予約 メールと判断して、パソコン側ではなく本機側で受信してし まうことがあります。
- 予約時に録画機器の状態(接続状態、ハードディスク残量)の 確認は行われません。録画予約で指定した機器の電源が切れ ている場合や、機器を認識できない場合は、録画はできませ ん。
- メールのウイルス対策はされていません。
- 一度に受信可能な予約メールは64件です。残った予約メー ルは次回の予約メール受信時に処理されます。
- 正しく設定されていることを確認するために、事前に正しく 録画できることをお試しください。

録 圙  $\bullet$ 

# **録画・予約をする お好みの画質と音質を設定する(録画モード設定)**

- 長時間録画したいときや、ダビングするディスクに合わせるなど、お好みで録画モードを選ぶことができます。また、よく使う録 画モードをあらかじめ設定しておくこともできます。
- ※「持出用録画」するときは、この機能は使えません。

### **録画モードを切り換える**

<del>『<sup>■モギ</sup>(ふたの中</del>)を押し、録画モードを選ぶ 押すたびに、DR→AF→AN→AS→DR…の順で切り 換わります。

### **よく使う録画モードを登録する**

● 録画モードを、記録先ごとに設定できます。

- 2イックを押し、▲▼で「通常録画品質」を 選んで 深 を押す
- <mark>ク ▲▼</mark>で記録先の録画品質を選んで <mark>※z</mark> を 押す

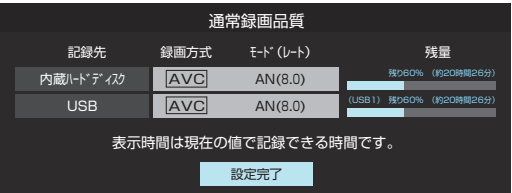

### **録画モードの項目について**

選べる内容は、記録先や録画方式などによって異なります。

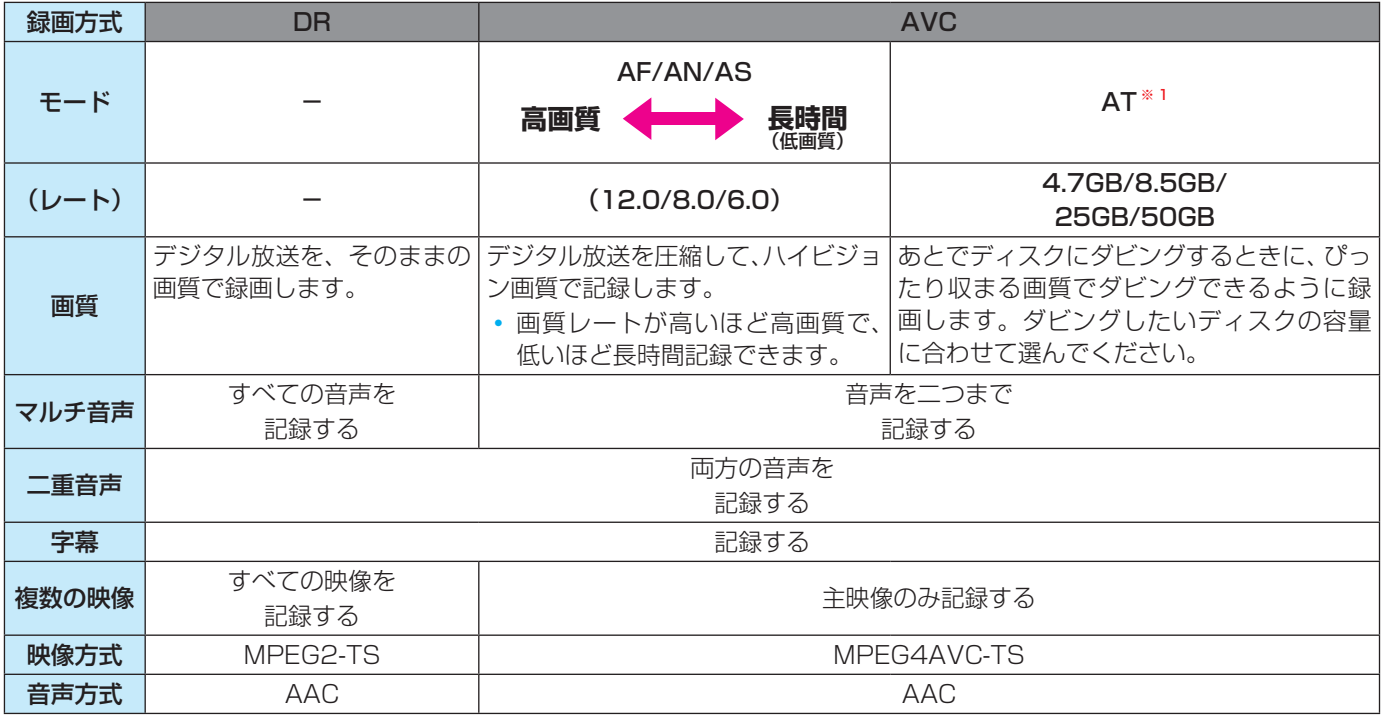

設定する項目を◀▶で選び、▲▼で内容

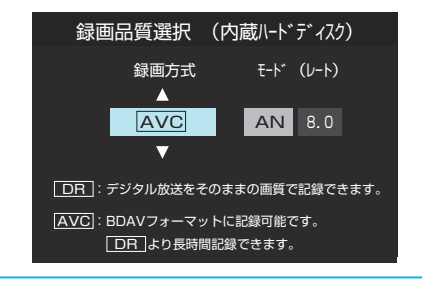

を選ぶ

録画・予約をする

設定が終わったら、 深水を押す

# **録画・予約をする 通常録画設定・連ドラ設定・持出用録画設定を変更するとき**

# <mark>1</mark> 録画指定予約・連ドラ予約画面などで、「設定」を▲・▼・◀・▶で選び、<mark>※車</mark>を押す

2 設定する項目を▲▼·<·→で選び、※ を押す

※ そのときの状況によって、設定や変更ができない項目があります。

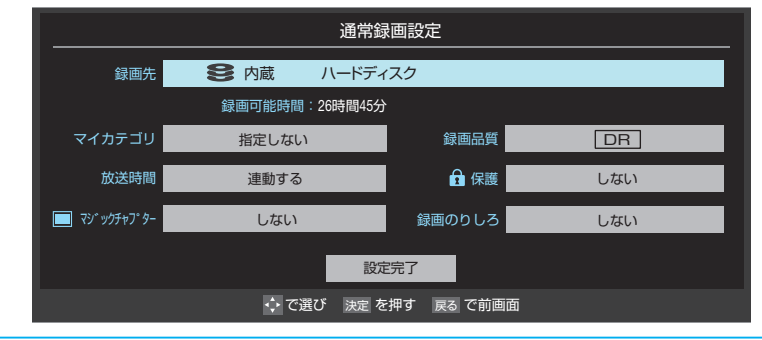

3 ▲▼·<•▶で内容を選び、 <mark>凝</mark>を押す

# ▲ ● マ· <· ▶で「設定完了」を選び、 <mark>速</mark>を押す

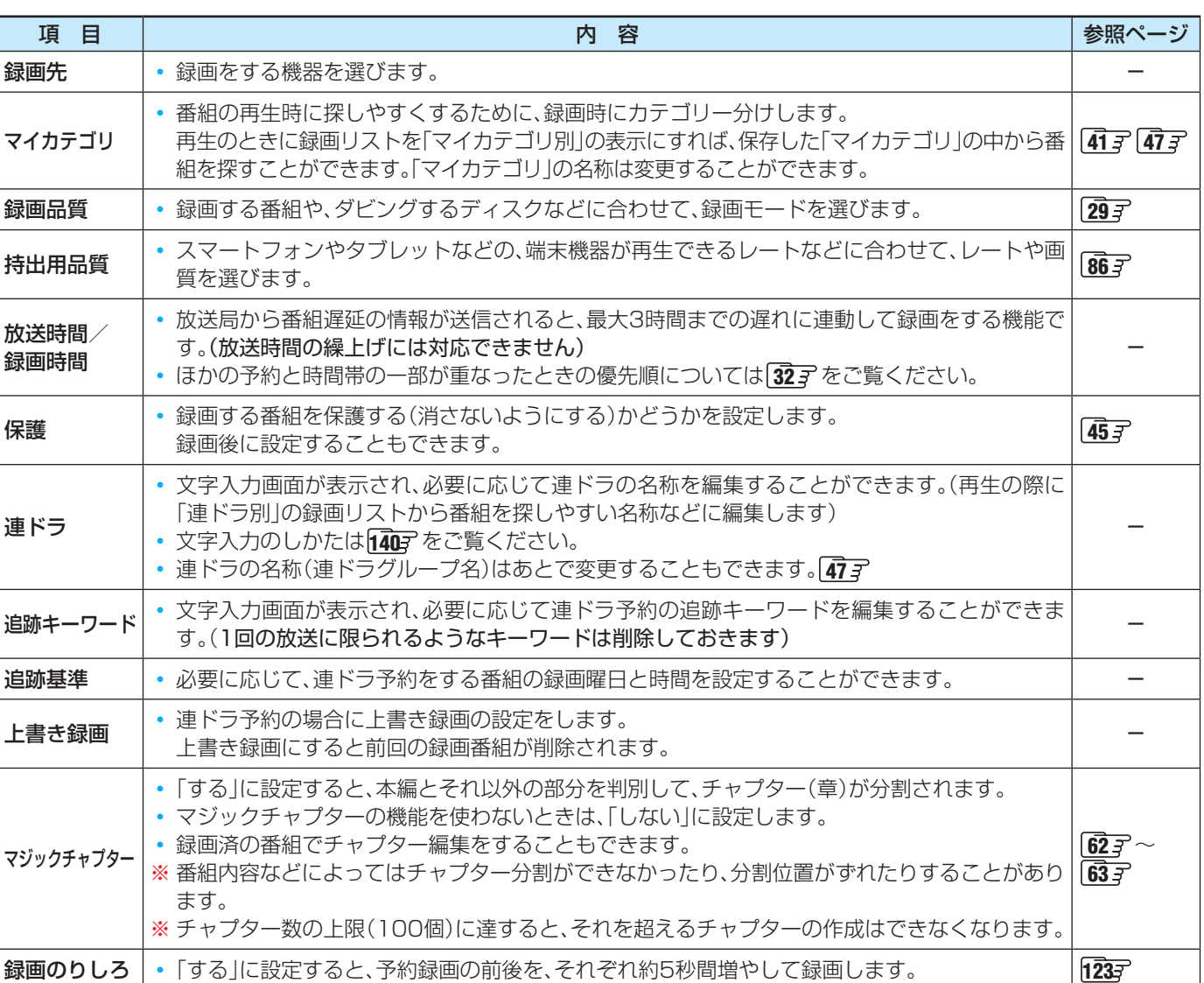

# **録画・予約をする 予約の確認・変更・取消しをする**

● 予約の確認や取消し、録画設定や連ドラ設定の変更をすることができます。

ことはできません。その場合は、予約を取り消してか

ら、再度予約をし直してください。

**予約の確認・変更・取消し**

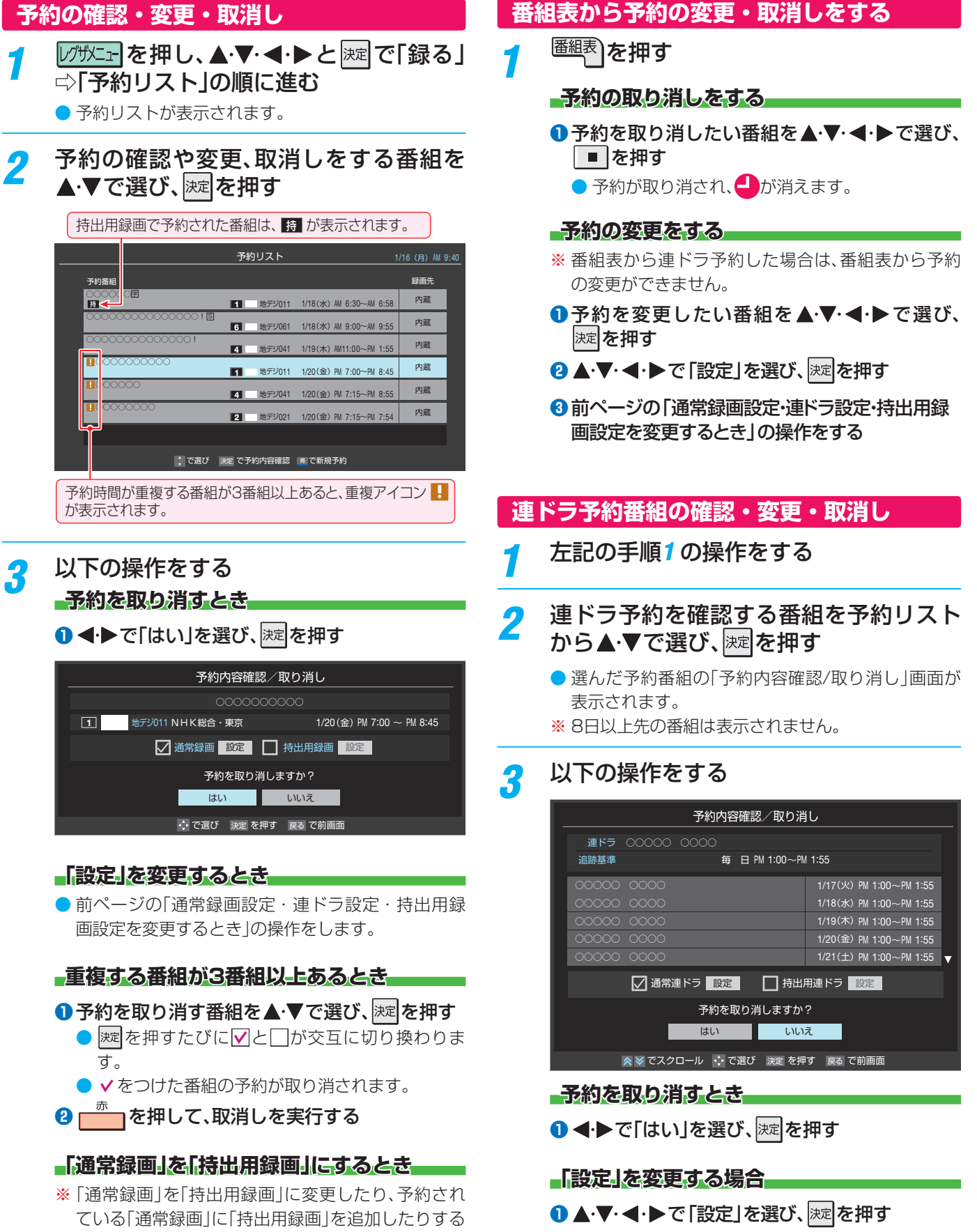

**❷** 前ページの「通常録画設定・連ドラ設定・持出用録 画設定を変更するとき」の操作をする

# **録画・予約をする 予約に関するお知らせ**

# **32録画・予約をする操作編** 予 約に関するお知らせ

- 1<br>「<br>「<br>「<br>「<br>「<br>「

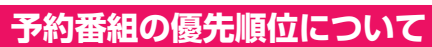

● 予約した番組の放送時間が変更されて、他の予約番組と重 なったときは、以下の優先順位で録画されます。

### 「放送時間」を「連動する」に設定した予約番組と「連動しない」 に設定した番組が重なった場合

- ●「放送時間」を「連動する」に設定した番組が優先されます。
- 例「放送時間」を「連動する」に設定していた予約Aが時間変 更に対応したため、予約Aと重なった部分の予約Cは録 画されません。

予約Bと予約Cの録画開始時刻が同じ場合は、先に予約を 登録したほうが優先されます。

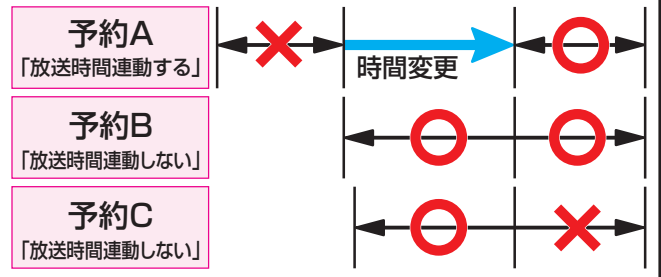

「放送時間」を「連動する」に設定した複数の予約番組が重なっ た場合

### **● 開始時刻が変更された場合**

- 開始時刻の早い予約が優先されます。
- 例 予約Aの変更後の開始時刻よりも、予約Bと予約Cの開 始時刻が早くなるので、予約Aは取り消されます。

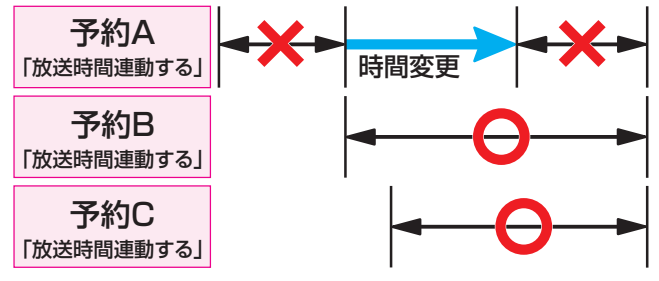

### **❷** 放送時間が延長された場合

● 先に録画を開始した番組の時間延長が優先されます。 例 先に録画を開始し、放送時間延長に対応した予約Aが 優先されます。開始時刻の遅い予約Cは取り消されま す。

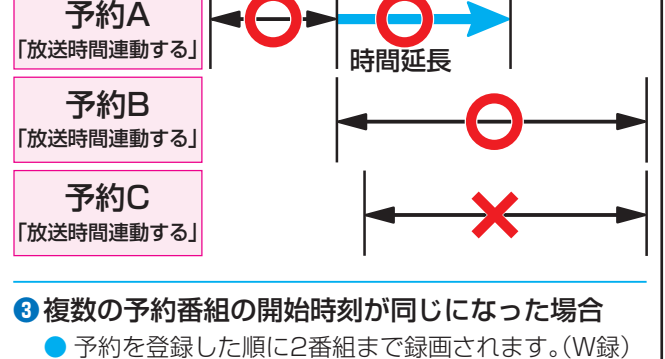

# **予約番組が開始されるときの動作について**

● 本機の動作は以下のようになります。

### 予約した番組放送が始まるとき ● 予約した番組の放送開始時刻近くになると、画面にメッ セージが表示されます。予約を中止する場合は、「※フま たは■を押します。 ● 録画予約の場合は、予約した番組のチャンネルに切り換 わる場合があります。 ● 録画予約の場合は、本体前面の「録画」ランプが赤色に点 灯します。 予約した番組の放送中 ● 録画予約した番組の録画中に操作できないボタンを押す と、「\*\*\*を録画中です。終了を押すと録画を中止しま す。」または、「録画実行中は切り換えられません。」と表示 されます。 ●「今すぐニュース」の録画中に別の録画が始まると、「今す ぐニュース」の録画は中止されます。 ● <sup>録画</sup>を押す、またはレグザメニューの「今すぐ録画する」 **──**<br>で録画しているときに予約した録画が始まると、P<sup>録画</sup>や レグザメニューで開始した録画は中止されることがあり ます。

### 予約した番組の終了後

- 本機を通常どおり使用できます。
- 録画予約した番組の録画が終了した場合は、本体前面の 「録画」ランプが消えます。ほかにも録画予約がある場合 は、「録画」ランプは赤色に点灯したままです。

### **番組表を便利に使う**

- カラーボタンや番組表のクイックメニューで、さまざまな便 利機能を使うことができます。
- 番組表またはミニ番組表が表示されているときに以下の操 作をします。(ミニ番組表では一部の機能を使用できません)

### **指定した日時の番組表を表示させる**

● 日付と時間帯を選んで番組表を表示させることができます。

1 ( 日時切換)を押す

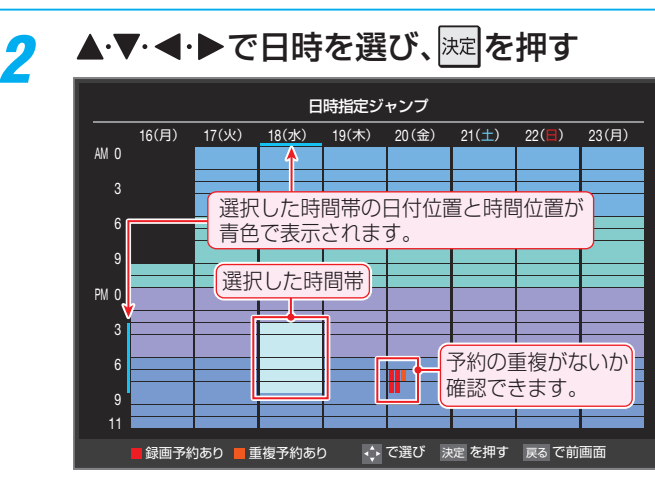

● 選んだ時間帯の番組表が表示されます。

※ この画面で予約の重複が確認できます。3番組以上 の重複があるときは、予約の確認や取消しをしてく ださい。31子

### **文字サイズを大きくする**

- 番組表の文字が小さくて見えにくいときなどに以下の操作 をします。
- 2イックを押し、▲▼で「文字サイズ変更」を 選んで 決定 を押す
- 希望の文字サイズを▲▼で選び、 迷っを押す

### **1チャンネル表示とマルチ表示を切り換える**

● BSデジタル放送や地上デジタル放送(どちらもテレビ放送 のみ)では、放送事業者ごとの代表チャンネル表示(1チャン ネル表示)とマルチチャンネル表示(マルチ表示)の切換えが できます。

1 切り換える放送局の番組をどれか選び、 クイックを押す

### 2 ▲▼で「1チャンネル表示」(または「マル チ表示」)を選び、 決定を押す

- クイックメニューには現在の番組表の表示とは逆の モード(「マルチ表示」、「1チャンネル表示」のどちら か)が表示されています。
- ●「1チャンネル表示」、「マルチ表示」を選ぶと、以下の ように切り換わります。

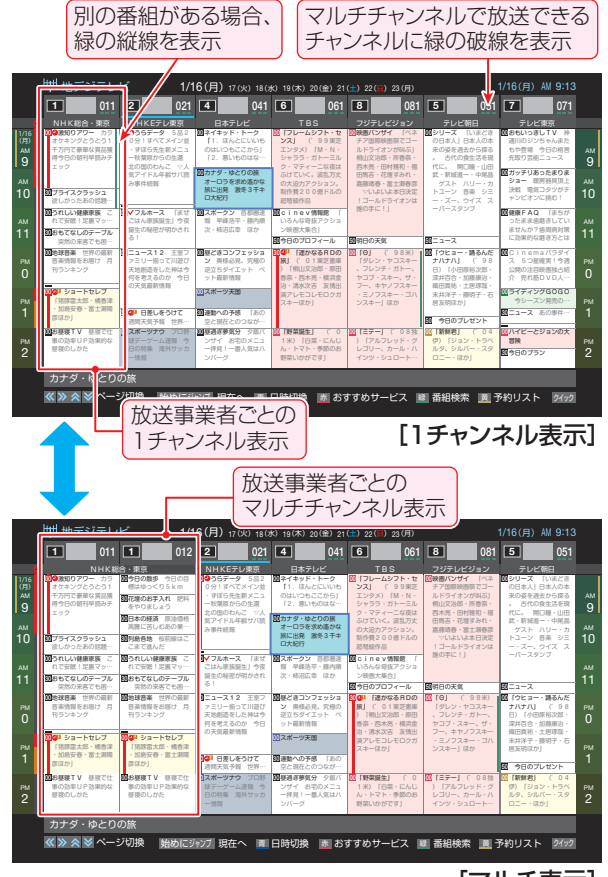

[マルチ表示]

番組を探す

番組を探す

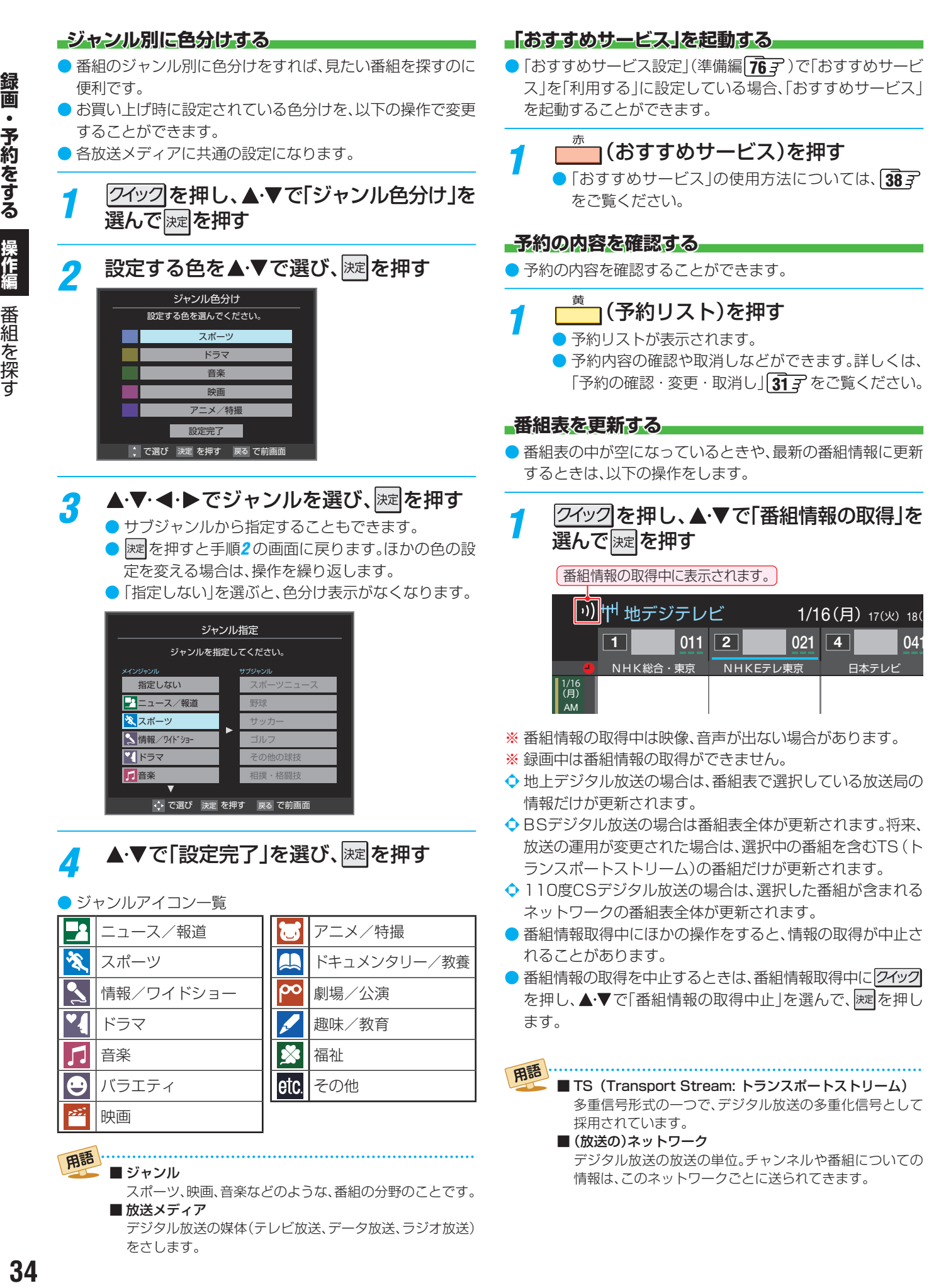

- スポーツ、映画、音楽などのような、番組の分野のことです。 ■ 放送メディア デジタル放送の媒体(テレビ放送、データ放送、ラジオ放送)
- をさします。

録画・

# 操作編

番組を探す 番組を探す

**表示させるチャンネル数を設定する** ● 番組表に表示させるチャンネル数を切り換えることができ ます。 *1 |2イッ2*|を押し、▲·▼と|<sub>这|</sub>で「番組表表示<br>- 酸定」⇨「表示チャンネル数設定」の順に 進む 2 ▲▼で「7チャンネル表示」、「6チャンネル 表示」のどちらかを選び、 おしを押す **表示時間数を設定する** ● 番組表に表示させる時間数を切り換えることができます。 2イックを押し、▲▼と ※定 で「番組表表示 設定」『)「表示時間数設定」の順に進む ▲▼で「6時間表示」、「4時間表示」のどち らかを選び、決定を押す **チャンネルの並び順を設定する** ● 番組表に表示させるチャンネルの並び順を切り換えること ができます。 7 *|2イッ2*|を押し、▲▼と||※||で「番組表表示<br>- 設定」⇨「チャンネル並び順設定」の順に 進む ▲▼で以下のどちらかを選び、 ※ を押す • 通常…………………………地上デジタル放送の運用規定に 基づいて自動設定されます。 • チャンネルボタン優先…ワンタッチ選局ボタン 。1~ 12、の番号順に並びます。 **番組概要の表示/非表示を設定する** ● 番組の概要説明を表示させるかどうかを設定します。 2イックを押し、▲▼と ※ 定で「番組表表示 設定」 $\lhd$ 「番組概要表示設定」の順に進む ▲▼で「表示する」、「表示しない」のどち らかを選び、 決定 を押す

 **番組記号の説明を見る**

選び、深っを押す

● 番組記号の説明が表示されます。 ● 表示されるのは番組記号の一部です。 ● 見終わったら、 淋 を押します。

● 新、再、字などの番組記号の意味を調べることができます。

2イックを押し、▲▼で「番組記号一覧」を

### **地上デジタル放送局の表示位置を設定する**

- 地上デジタル放送の番組表内の放送局の表示位置を設定し ます。
- 1 2イックを押し、▲▼と ※ で「番組表表示 設定 | □○「地デジ表示設定」の順に進む

# ▲▼で以下のどちらかを選び、 決定 を押す

- 視聴チャンネル中央表示…視聴中のチャンネルが番組 表の中央に表示されます。 • チャンネル順優先表示…お住まいの地域のチャンネ
	- ル順に表示されます。

### **「今すぐニュース」の番組を登録する**

- 「今すぐニュース」 | 44 子の機能で自動録画する番組を登録 することができます。
- ※「日時指定予約」「267 と同じ動作になります。番組が変更さ れた場合は、変更された番組が録画されます。
- 登録するニュース番組を選択してクイック を押す
- 2 ▲▼で「今すぐニュース番組登録」を選ん で 深 を押す
- 3 必要に応じて、▲▼で録画日を指定して 淋しを押す
	- 「毎日」/「月~土」/「月~金」/「月~木」/「毎週(土)」 ~「毎週(日)」などの指定ができます。

### <mark>⊿</mark> 登録された内容を確認し、<sub>[終了</sub>」を押す

● 登録された番組の取消しや、自動録画の曜日指定な どをする場合は、「「今すぐニュース」の機能を使うた めの設定をする」(準備編「54子)の手順を参照し、操 作してください。

### **番組表の放送メディアを切り換える**

- 番組表に表示させる放送メディア(ラジオ、テレビ、独立デー タ)を選びます。
- ●放送が運用されていない放送メディアに切り換えることは できません。
- ●「チャンネルスキップ設定」(準備編 47了)で「受信」に設定 したチャンネルがない放送メディアに切り換えることはで きません。

2イックを押し、▲▼で「テレビ/ラジオ/ データ切換」を選んで ※定を押す

<mark>ク</mark> ▲▼で放送メディアを選び、<mark>※刺</mark>を押す ● 選択したメディアの番組表になります。

# **録画・予約をする 条件を絞りこんで番組を探す**

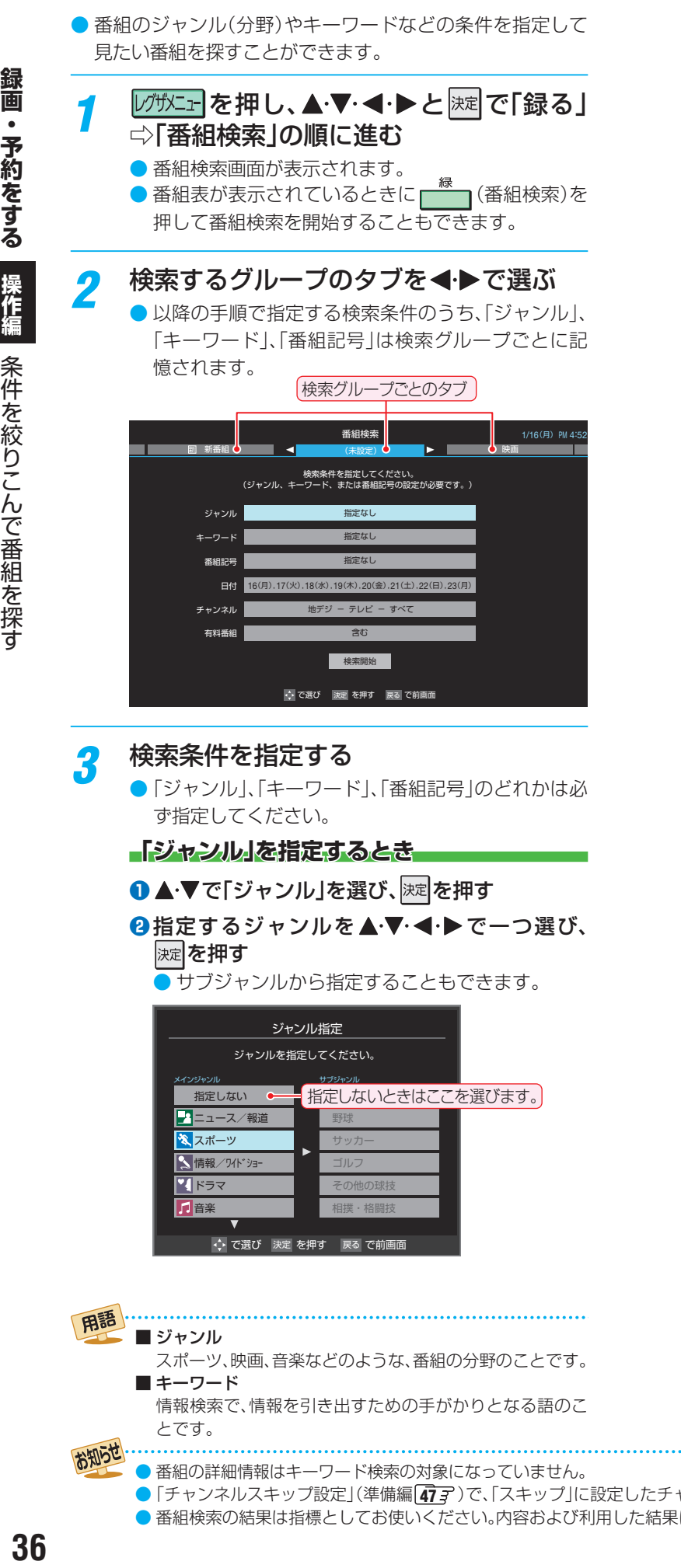

### **「キーワード」を指定するとき ● ▲▼で「キーワード」を選び、 深す** 2 指定するキーワードを▲·▼·<· ▶で選び、※定 を押す ● お買い上げ時は登録されていません。 キーワード指定 -ワードを選択してください。 新規登録 指定しない →→ で選び 決定 で選択 戻る で前画面 指定しないときはここを選びます。 **■ 新しいキーワードを登録する場合** 1 ▲▼·<· トで「新規登録」を選び、<sup>決定</sup>を押す ● 文字入力画面が表示されます。 2 キーワードを入力して、 決定 を押す ● 文字入力のしかたは、「文字を入力する | 140子 をご覧ください。 ● キーワードは14個まで登録できます。 **■ キーワードを編集する場合** 1編集するキーワードを▲·▼·< • ▶ で選び、 ├──┐を押す 2 キーワードを編集し、<sup>決定</sup>を押す **■ キーワードを削除する場合** 1) 削除するキーワードを▲·▼·<+ ▶ で選び、 ┌───┐を押す 2 < ► で「はい」を選び、決定を押す **「番組記号」を指定するとき** ●▲▼で「番組記号」を選び、 決定 を押す <sup>2</sup>指定する番組記号を▲▼·<→で選び、 決定を 押す 番組記号指定 番組記号を選択してください。 最終回 終 ◆ で選び 決定 を押す | 戻る で前画面 图 生放送 日 番組連動データ放送 手 手話通訳放送 SS サラウンドステレオ 日 二カ国語放 音声解説 解 ● 指定しない 图 新番組 再 再放送 図 双方向サービス 图 字幕放送 図 ステレオ放送 **固 Bモードステレオ** 图 音声多重放送

指定しないときはここを選びます。

● 「チャンネルスキップ設定」(準備編 【47了)で、「スキップ」に設定したチャンネルの番組は番組検索の対象になりません。 ● 番組検索の結果は指標としてお使いください。内容および利用した結果について、当社は責任を負いません。
# **「日付」を指定するとき**

- ●▲▼で「日付」を選び、 返還を押す
- 2 指定する日付を▲·▼·<· > で選び、 深定を押す
	- 速を押すたびに、7(指定する)と□(指定しな い)が交互に切り換わります。
	- 7日先まで指定できます。

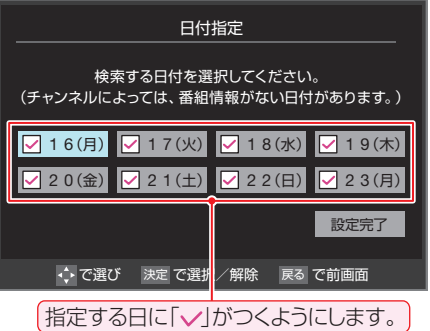

**<sup>8</sup> 指定が終わったら、▲・▼・<+ ▶で「設定完了」を** 選び、決定を押す

# **「チャンネル」を指定するとき**

●▲▼で「チャンネル」を選び、 お定を押す

**2**指定する項目を◀•▶で選び、▲▼で内容を選ぶ

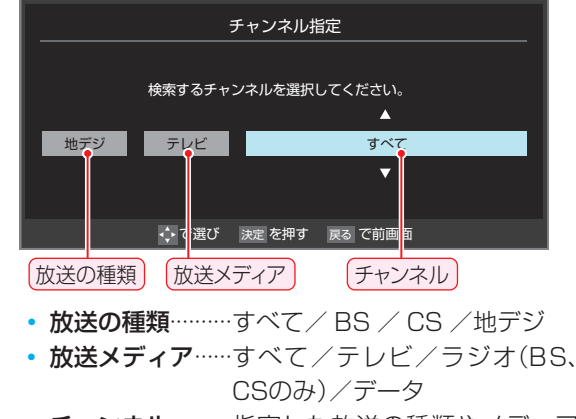

- チャンネル·········指定した放送の種類やメディア に該当するチャンネル/すべて
- **❸ 指定が終わったら、 決定を押す**

# **「有料番組」を指定するとき**

- 有料番組を検索対象に含めるかどうかを指定します。
- ●▲▼で「有料番組」を選び、深定を押す
- **<sup>2</sup>▲▼で「含む」、「含まない」のどちらかを選び、** 決定を押す

# ▲▼で「検索開始」を選び、 ※定を押す

● 選択中のタブの検索グループに、手順3で指定した 検索条件が上書きで保存されます。

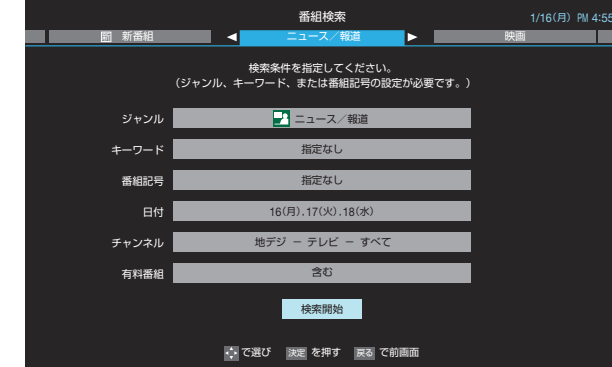

5 「番組検索結果」画面から録画したい番組 を▲▼で選び、決定を押す

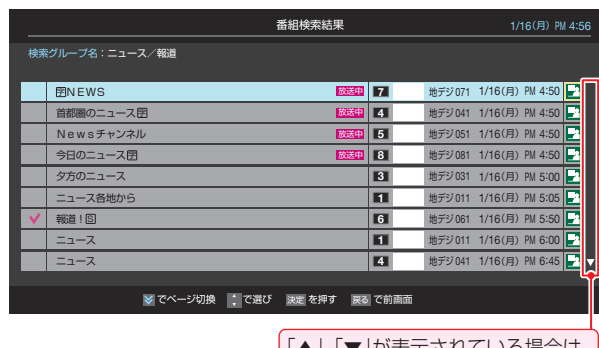

「▲」、「▼」が表示されている場合は、 ☆ ※ でページ切換ができます。

- 「番組指定録画」画面が表示されます。
- これから放送される番組を選んだときは、「番組指定予 約」画面が表示されます。247 の手順3をご覧くださ い。
- 6 ▲▼ イトで「録画予約」または「連ドラ予 約」を選び、 深宿を押す
	- 「持出用録画」をするときは、 86 了 をご覧ください。

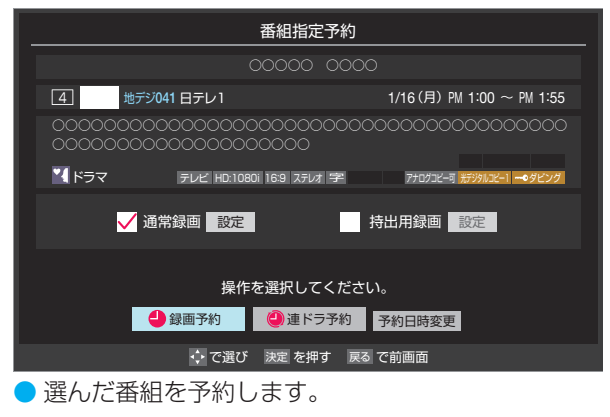

# **録画・予約をする 「 おすすめサービス」で番組を探す**

- ●「おすすめサービス は、当社ハイビジョンテレビやレコー ダーなどで番組情報サービスを利用しているユーザーの録 画・予約履歴情報をサーバーで収集し、サーバー側で各種ラ ンキング情報を集計して配信するサービスです。配信された ランキングのリストなどから番組を視聴したり、録画したり できます。
- ●「おすすめサービス |のリストや番組表に表示されるおすす め番組は、当社の機器で本サービスを利用しているユーザー の録画・予約の人気が上位のものです。番組視聴率に基づく ものではありません。
- ●「おすすめサービス」の対象の放送は地上デジタル放送とBS デジタル放送です。110度CSデジタル放送や地デジ難視 対策衛星放送は対象外です。

# **「おすすめサービス」の利用に必要な準備**

- $\bullet$  インターネットへの接続と設定(準備編 $\widehat{\bf 68}$ 子~ $\widehat{\bf 71}$ 子)が 必要です。
- $\bullet$ 「おすすめサービス設定」(準備編 $[\overline{76} \overline{3}]$  )が必要です。「おす すめサービス」を「利用する」に設定してください。また、必 要に応じて「ジャンル設定」をしてください。

# **「おすすめサービス」を起動する**

- |ンフサメニュー|を押し、▲・▼・◀・▶と ※ で「録る」 ⇨「おすすめサービス」の順に進む
	- 番組表や過去番組表が表示されているときに (おすすめサービス)を押して「おすすめサービス」を 起動することもできます。
	- ●「おすすめサービス |の「地デジランキング |リスト画 面が表示されます。

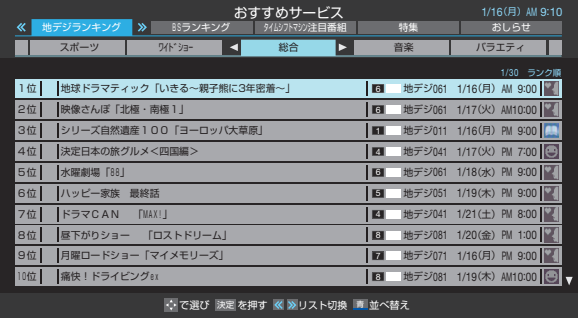

●「おすすめサービス」を終了するときは、 下終了 を押し ます。

# **地デジやBSのランキングから番組を選ぶ**

- ●「地デジランキング」や「BSランキング」のリスト画面からお 好みの番組を選んで視聴したり、予約したりできます。
- |«|•|»|で「地デジランキング」または「BS ランキング」のタブを選ぶ
- 2 ◀▶でお好みのジャンルのタブを選ぶ
	- ●「おすすめサービス設定」の「ジャンル設定」で設定し たジャンルのタブが表示されるようになっています。

# <mark>?</mark> ▲▼でお好みの番組を選び、<mark>※割</mark>を押す

- 放送中の番組を選択した場合は「番組指定録画 |画面 が、放送予定の番組を選択した場合は「番組指定予約」 画面が表示されます。(予約済番組を選択した場合は、 「予約内容確認/取り消し」画面が表示されます)
- 「持出用録画」をするときは、 86 ァ をご覧ください。

#### • 放送中の番組を選択したとき

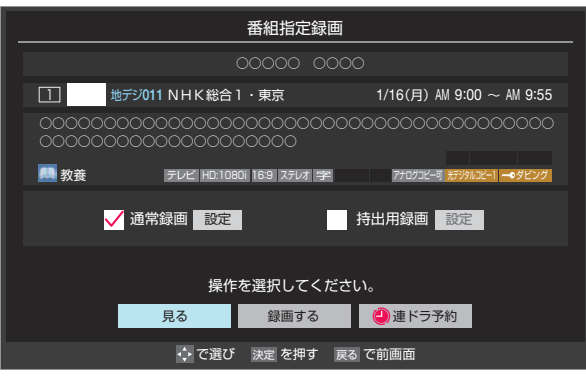

- 番組を視聴する場合は で「見る」を選んで を押します。
- 放送予定の番組を選択したとき

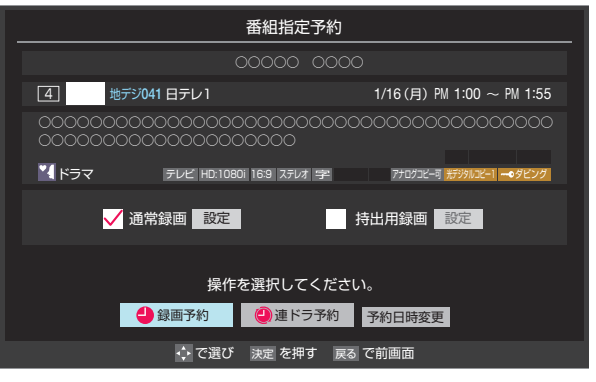

● 録画や予約をする場合は、 24了の手順3をご覧くだ さい。

# **タイムシフトマシン注目番組から選ぶ**

● タイムシフトマシン録画番組のおすすめ番組から選んで、視 聴したり、内蔵ハードディスクに保存したりすることができ ます。

# |«|•|»|で「タイムシフトマシン注目番組」 のタブを選ぶ

# 2 ▲▼でお好みの番組を選び、<sub>と定</sub>を押す

- 選択した番組を視聴する場合は、 56 F の手順4 をご 覧ください。
- 選択した番組を保存する場合は、 61 m をご覧くだ さい。

# **「特集」から番組を選ぶ**

- サーバーから提供される「特集」から番組を選ぶことができ ます。
	- |«|•|»|で「特集」のタブを選ぶ
		- ●「特集」の画面が表示されます。

# 2 <▶でお好みの特集のタブを選ぶ

- 説明文がページ内に表示しきれていないときは、 | 《| ・ | ≫ | でページを切り換えます。
	- 関連番組は表示されない場合もあります。

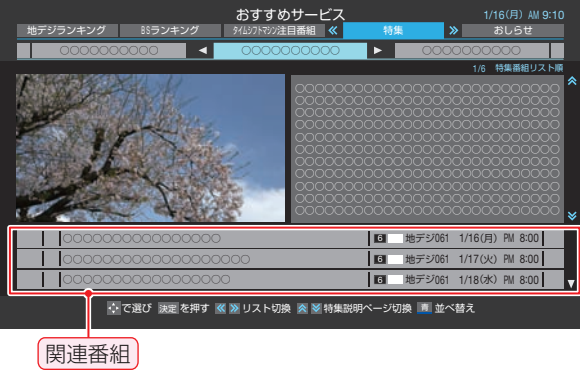

# <mark>?</mark> ▲▼でお好みの番組を選び、 <mark>速</mark>を押す

● 以降は、「地デジランキング」や「BSランキング」のリ スト画面から番組を選んだ場合の動作と同様です。

# **「特集」の情報が更新されたとき**

●「おすすめサービス」の「特集」の情報が更新された場合、本機 の電源を「入」にしたときに、情報が更新されたことを知らせ る表示が出ます。この表示はしばらくすると消えます。

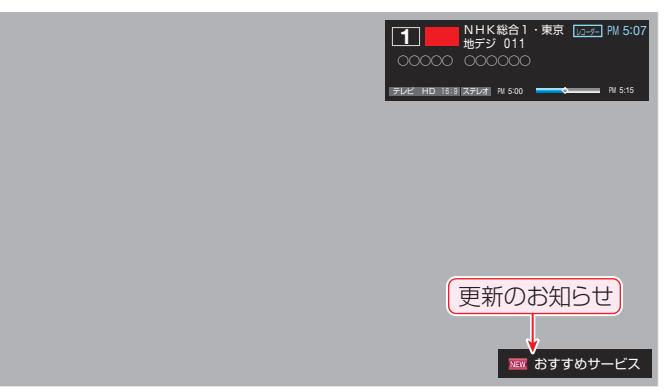

# **番組を並べ替える**

- この設定は「おすすめサービス」全体で共通になります。
- この設定は「おすすめサービス」を終了するまで継続され、次 回起動時は「ランク順」に戻ります。

**1 | ごコを押す**<br>● 並べ替えメニューが表示されます。

# 2 ▲▼で以下から選び、 <mark>※3</mark>を押す

- ランク順(特集番組リスト順) ········· サーバーから配信されたランク順に並びます。 • 日付順 ………
- 放送開始日時が早い順に並びます。

# **「おしらせ」を見る**

● サービス運用に関するお知らせがサーバーから配信される ことがあります。

# |«|•|»|で「おしらせ」のタブを選ぶ

● 「おしらせ |の画面が表示されます。

# 2 見たいお知らせを<トで選ぶ

● 説明文がページ内に表示しきれていない場合は、 | ゑ | ・ | ≫ | でページを切り換えます。

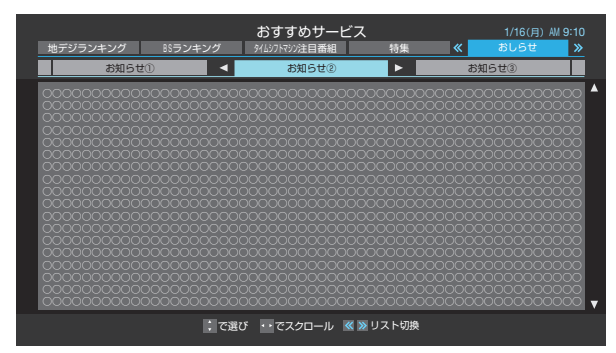

# **番組表でおすすめ番組を探す**

- ●「おすすめサービス」を利用すると、番組表におすすめアイコ ンが表示されるようになります。(タイムシフト録画番組の 番組表(過去番組表)については 56 了 をご覧ください)
- ※ 番組表表示とリスト表示でおすすめ番組が異なる場合があ ります。

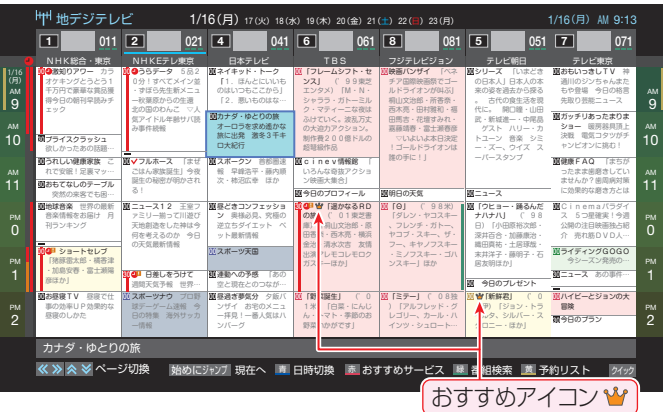

# **再生する 再生中に使えるボタンや機能**

● 再生する番組やディスク、状態などによっては、正しく動作しないことがあります。また、同じボタンを押しても、ディスクや モードなどによって動作が異なることがあります。

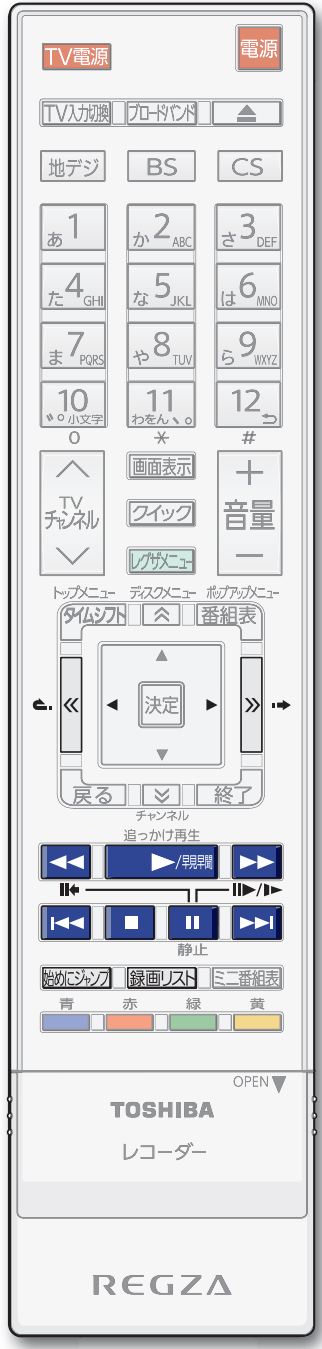

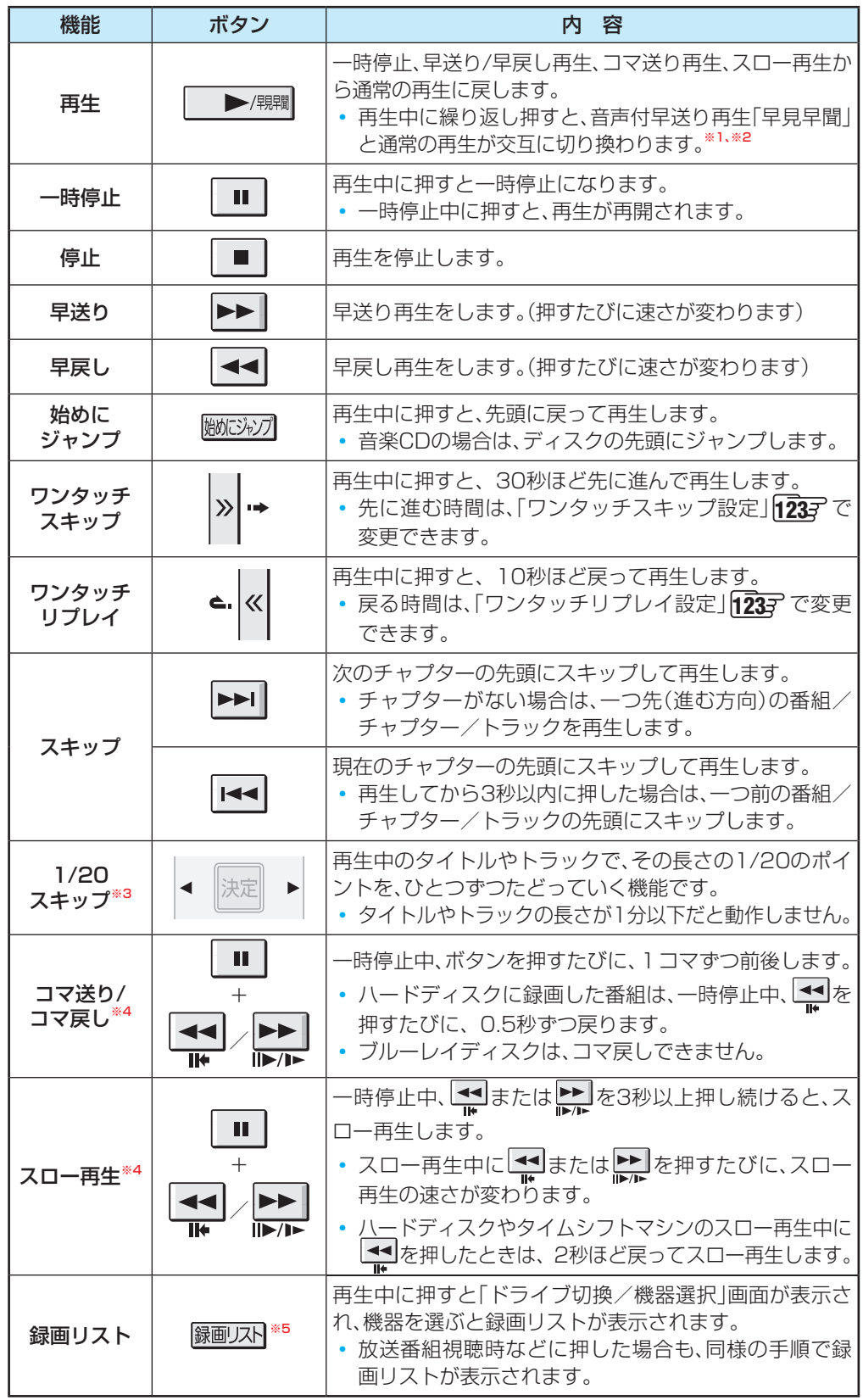

- ※ 1:DVD-Video を除くディスクや、メディアプレーヤーの再生では動作しません。
- ※ 2: 持出タイトルの場合、録画状況や再生状況によってスムーズに再生できない場合があ ります。
- ※ 3: ハードディスクの再生では動作しません。また、市販の BD-Video によっては動作し ない場合があります。
- ※ 4:音楽 CD の再生では動作しません。
- ※5:タイムシフトマシン再生では動作しません。

再生する

# **再生する 録画した番組を再生する**

- 内蔵ハードディスクやUSBハードディスクに録画した番組を見るには、以下の操作をします。
- DLNA認定サーバーに保存されている動画を同様の操作で再生することができます。(ほかのネットワーク機器の動作状態に よっては再生ができないことがあります。)

# **再生の基本操作とさまざまな再生のしかた**

# 録画リスト 存押す

2 ▲V·<·トで番組を録画した機器を選び、 を押す

# 3 必要に応じて録画リストの表示を変える

- ●分類タブとグループタブについては、下の図を参照 してください。
- **< · > で分類タブを切り換える** 
	- すべて ················ すべての録画番組が表示されます。
	- 未視聴 …………未再生の緑画番組が表示されます。
	- 持出 ··················内蔵ハードディスクの録画リスト で、「持出用録画」や「持出用変換」で 作成された持出タイトルがあると きのみ、表示されます。 85子
	- マイカテゴリ別…「録画設定」で指定した「マイカテゴ リ」ごとに表示されます。
	- 曜日別 ············· 録画した曜日ごとに表示されます。
	- ジャンル別 ····· ドラマや映画などのジャンルごと に表示されます。番組情報がない場 合は、「その他」に分類されます。
	- 連ドラ別 ········· 「連ドラ予約」の予約ごとに表示さ れます。

# **<sup>2</sup> < ▶ でグループタブを切り換える**

● 分類が「すべて」、「未視聴」または「持出」の場合は グループタブはありません。

# <mark>/</mark> 見たい番組を▲ ▼で選び、 <mark>速</mark>を押す

- 選んだ番組の再生が始まります。
- 前回、再生を涂中で停止した番組を選んだ場合は、続 きから再生されます( レジューム再生)。
- 番組を最後まで再生し終わると、録画リストに戻り ます。

# <mark>「</mark>」 番組再生を終了するときは、<sub>[終了</sub>]を押す ● 放送画面などに戻ります。

# **番組の本編だけを再生する**

- ●「マジックチャプター」を「する」で録画した番組の「本編 | チャプターだけを再生します。
- **1** 再生する番組を▲·▼で選んで を押す

# **番組の冒頭から再生する( 頭出し再生)**

- 1 再生する番組を▲·▼で選んで フイック を押す
- ●▲▼で「頭出し再生」を選んで ※定 を押す

#### **録画中の番組を再生する**

- 録画が終了するまで待たずに再生することができます。
- 録画中の番組を▲·▼で選んで ※ を押す

# **チャプターの一覧画面から再生する**

- チャプターが分割されている録画番組でできます。
- 再生する番組を▲·▼で選んで ■■■■ を押す ● チャプター一覧画面が表示されます。
- 2 再生するチャプターを▲·▼·<→ で選んで ※定 を押す ● 選択したチャプターの先頭から再生が始まります。

# **時間を指定して再生する(タイムサーチ)**

- ●再生中に クイック を押し、▲▼と ※ で「再生設定」、 「サーチ」の順に選ぶ
	- 画面右上に サーチー : - : - が表示されます。
- <sup>2</sup><sup>51</sup> ~ <sup>10</sup><sub>8%</sub> © で時間を指定する
	- 例 冒頭から1時間25分5秒後の位置を指定するとき  $\frac{1}{\sqrt{10}}$  (0)  $\frac{1}{2}$  1  $\frac{1}{2}$   $\frac{1}{2}$   $\frac{1}{2}$   $\frac{1}{2}$   $\frac{1}{2}$   $\frac{1}{2}$   $\frac{1}{2}$   $\frac{1}{2}$   $\frac{1}{2}$   $\frac{1}{2}$   $\frac{1}{2}$   $\frac{1}{2}$   $\frac{1}{2}$   $\frac{1}{2}$   $\frac{1}{2}$   $\frac{1}{2}$   $\frac{1}{2}$   $\frac{1}{2}$   $\frac{1}{2}$
	- ※ 入力し直すときは、手順**❶**から操作してください。
	- ※番組によってはタイムサーチができない場合がありま す。

再生する

# **再生する** 録画した番組を再生する <sub>っづき</sub>

# **録画リストについて**

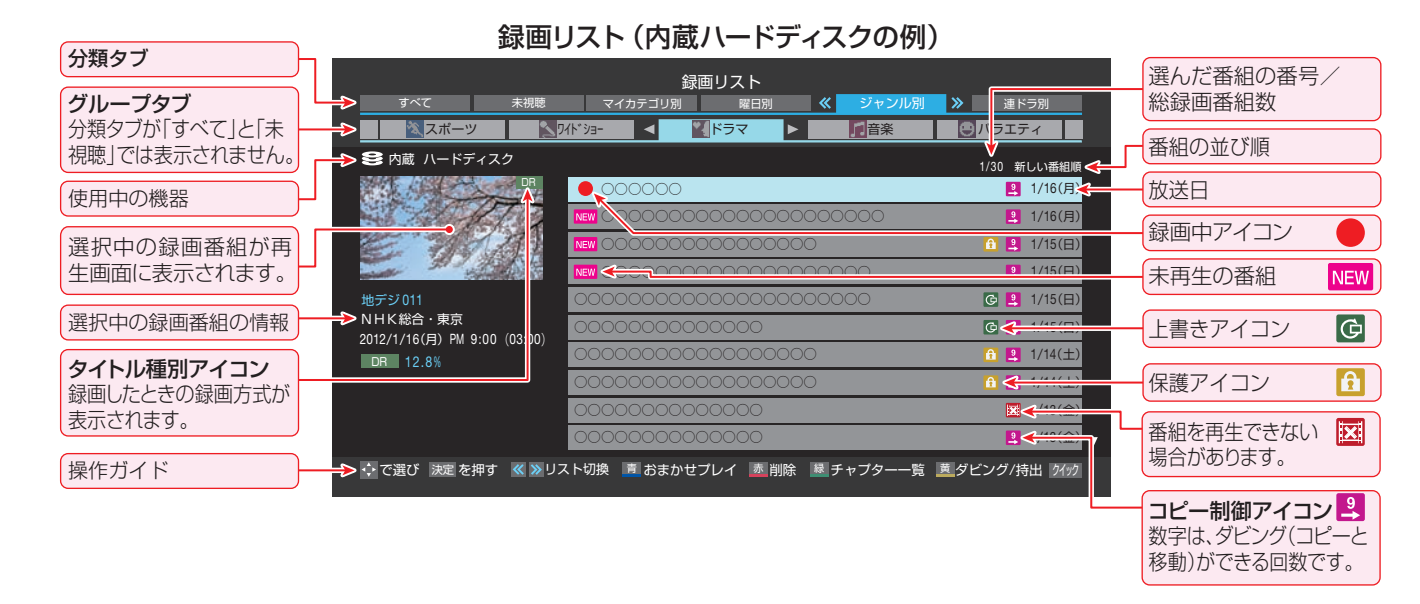

# 録画した番組を再生する

お知らせ

- 録画開始直後の番組は、録画リストには表示されません。録画開始から数分後に録画リストに表示されます。 ● 録画リストに表示できる最大数は3000番組までです。持出タイトルがある場合は、「持出」タブに、更に3000番組まで表示できます。
- これを超えた機器では正しく動作しないことがあります。
- 機器に記録されている情報によっては、選択中の録画番組の情報が正しく表示されないことがあります。

# **録画番組の情報や番組説明を見る**

# **番組の情報を見る**

#### **1 再生中に画面表示を押す**

- 再生中の番組の情報が表示されます。
- しばらくすると番組情報の表示は消えます。

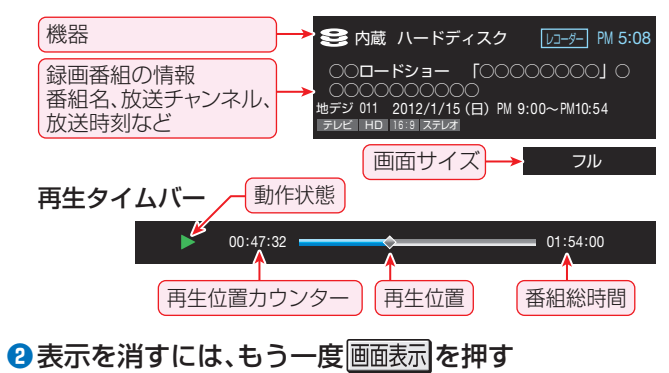

# **番組説明を見る**

- 録画リスト表示中または番組の再生中に 中)を押す
	- 番組説明画面が表示されます。表示内容や操作方法は放 送番組視聴時の場合 173 と同じです。ただし、 の詳細情報取得はありません。
- <sup>2</sup> 番組説明画面を消すには、深<sup>度</sup>を押す
	- しばらく放置した場合にも消えます。

お知らせ

| 放送番組の視聴中に │ ▶// │ ▶// │ 本井すと、内蔵/USBハードディスクの録画番組または、タイムシフトマシン録画番組のどちらか最後に 視聴したほうの続きから再生されます。

# **再生する 見たい録画番組を探して再生する**

- 内蔵ハードディスクやUSBハードディスクに録画した番組の中から、視聴したい番組を探すことができます。
- ジャンル、キーワードなどの検索条件を指定して録画番組を検索します。
- 録画番組のグループ(タブ)ごとに検索条件を設定できます。
- ※ 録画中は検索できません。

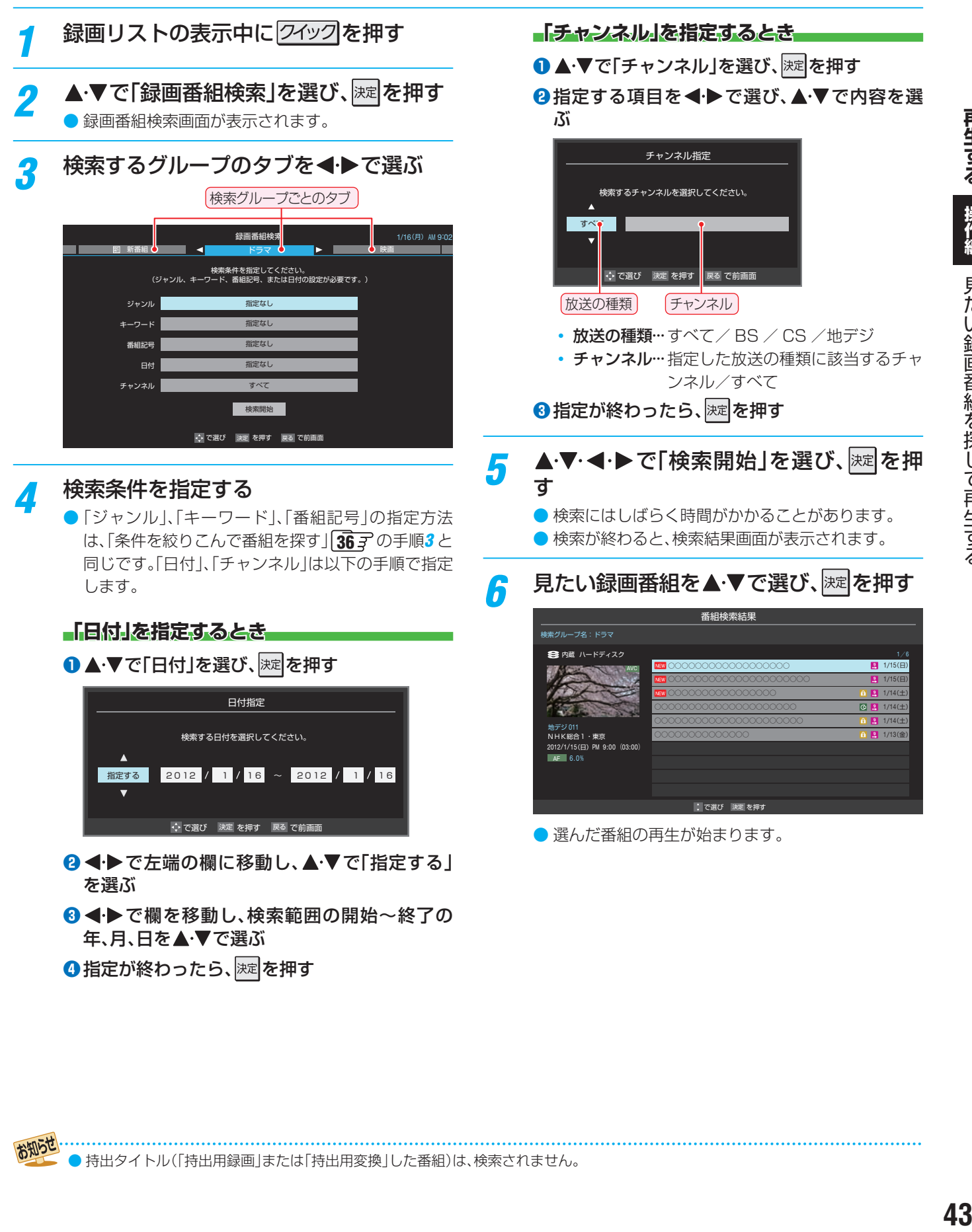

再生する

操作編

お知らせ

43

# **再生する** ■最新のニュースを再生する 今すぐニュース 録画中の番組を再生する 追っかけ再生

- 内蔵ハードディスクまたはUSBハードディスクに自動録画 された最新のニュース番組をいつでも見ることができます。
- 自動録画されるハードディスクは、「今すぐニュース設定」 (準備編「54 了)の「今すぐニュース機器の登録」で登録した 機器です。
- 自動録画されるニュースは、「今すぐニュース設定 |の「今す ぐニュース番組の登録」で登録した番組です。

# 1 を押し、 <sup>と</sup> で「見る」 ⇨「今すぐニュース」の順に進む

- 自動録画された番組が再生されます。
- 早送り、早戻しなどのリモコン操作ができます。

# **メッセージが表示されたとき**

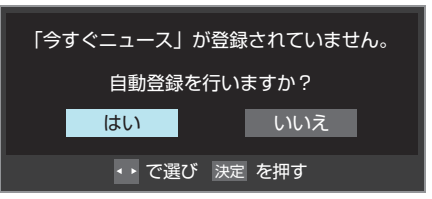

- $\bullet$  自動登録をする場合は、< $\bullet$  で「はい」を選んで $\overline{\mathbb{R}}$ を押してください。
- 番組表から好みのニュース番組を登録することもで きます。その場合は、「いいえ」を選んで | 速 を押し、 「「今すぐニュース」の番組を登録する」「35 了の操作 をしてください。
- <mark>2</mark> 再生を終了するときは、 または <sub>■ 答</sub> を押す
	- ※ 自動録画されたニュース番組は、録画リストには表 示されません。

# **「今すぐニュース」の自動録画を中止するには**

- **❶ 「今すぐニュース」の自動録画中に、<sub>「終</sub>了」または** を押す
- 2確認画面で、< → で「はい」を選んで おまを押す
- 番組情報取得の操作をした場合や、ほかに二番組同時録画が 始まった場合は「今すぐニュース」の自動録画は自動的に中 止されます。また、データ放送の選択や、一部のメニュー操作 などでも自動録画が中止されることがあります。
- ●「今すぐニュース」の機能を使わないようにするときは、「録 画/再生設定」の「録画するニュース番組を登録する」(準備 編 54 子)の手順で登録番組をすべて削除します。(登録した 番組をすべて取り消した場合、「今すぐニュース」で録画され た番組は削除されます)

● 予約録画中に帰宅したときなど、録画が終了するのを待たず に、番組の始めから見ることができます。

# **予約録画中の番組を再生するときは**

録画以下の押す

2 ▲▼ ◀ ▶で番組を録画している機器を 選び、 深 を押す

# <mark>3</mark> 録画中の番組を▲·▼で選び、※定<mark>を押す</mark>

- 番組の再生が始まります。
- 再生中に早送りや、音声付早送り再生などができま  $\overline{J}$ 。<br>40子

# 再生を終了するときは、「終了」を押す

● 録画中の映像に戻ります。

# **一発録画中の番組を再生するときは**

- 追っかけ再生 ▶/|||||| を押す
	- 番組の再生が始まります。
		- 再生中に早送りや、音声付早送り再生などができま  $\overline{J}$ 。40子

# <mark>ク</mark> 再生を終了するときは、<sub>■82</sub>7 を押す ● 録画中の映像に戻ります。

- 「今すぐニュース」について
	- あらかじめ登録された放送の種類、チャンネル、曜日、時刻で自動録画が行われます。
	- 最新のニュース番組の自動録画が終わると、古いニュース番組は自動的に削除されます。
	- 最新のニュース番組が最後まで録画できなかった場合は、古いニュース番組が残り、新しいニュース番組は保存されません。
	- ●「今すぐニュース設定」で登録したニュース番組の放送時間が変更された場合には、手動でニュース番組の登録・取消しをしてください。
	- 「今すぐニュース」の自動録画と録画予約の時刻が近い場合は、「今すぐニュース」の自動録画は行われません。
	- ハードディスクの再生中や録画番組をダビングしている場合は、「今すぐニュース」の自動録画は行われません。
	- 登録した番組をすべて取り消した場合、「今すぐニュース」で録画された番組は削除されます。

再生する

お知らせ

# **再生する 不要な 録画番組を消す/誤って消さないように保護する**

● 見終わった録画番組を消したり、消さないように保護したりする場合は、録画リストの表示中に以下の操作をします。 ※ 削除した録画番組は元に戻すことはできません。ご注意ください。

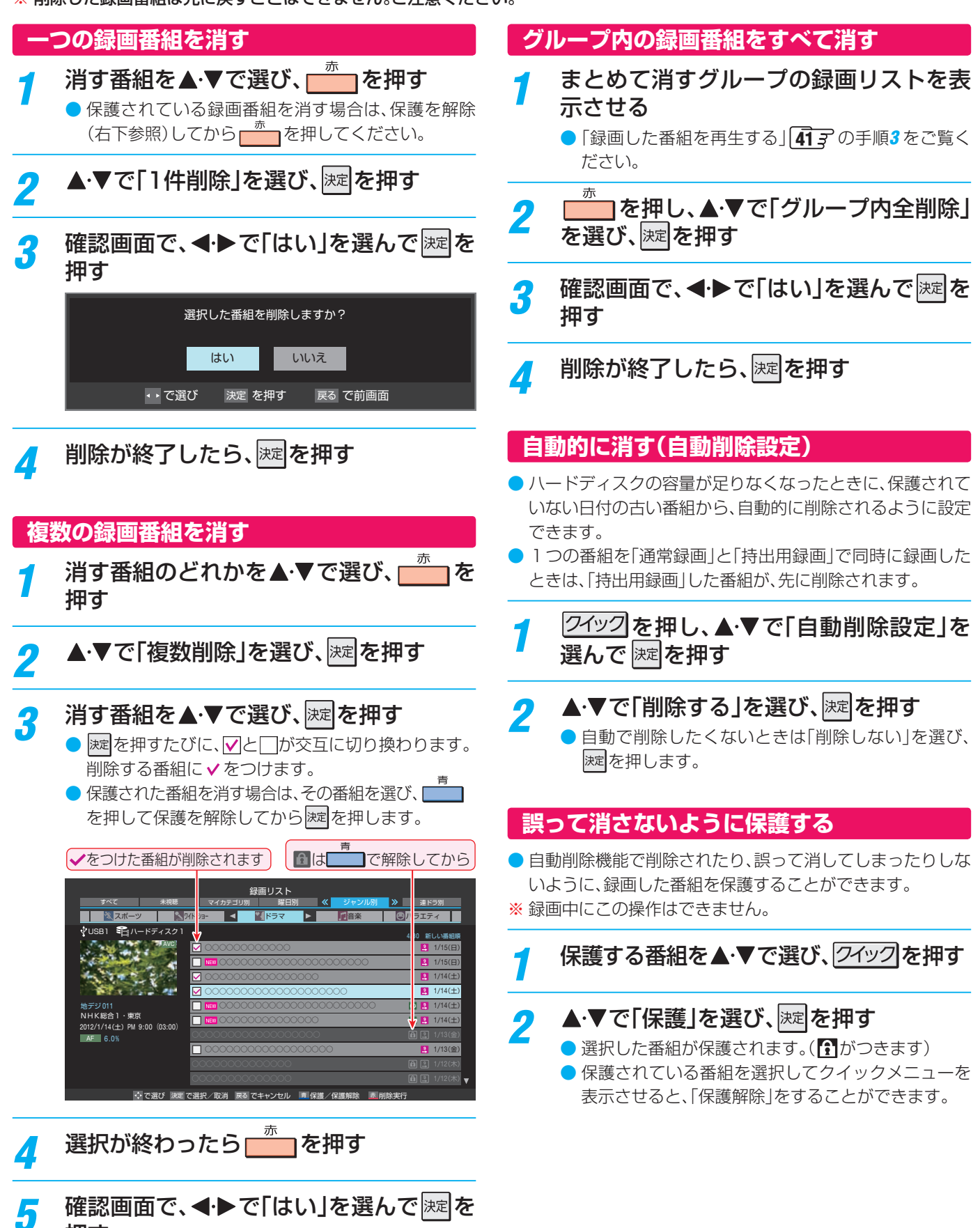

押す

不要な録画番組を消す/誤って消さないように保護する

不要な録画番組を消す/誤って消さないように保護する

再生する

操作編

# **再生する 録画リストのその他の機能を使う**

# **繰返し再生の設定を変える**

- 録画番組の繰返し再生( リピート再生)を設定することがで きます。
- 設定した状態は本機に記憶されます。

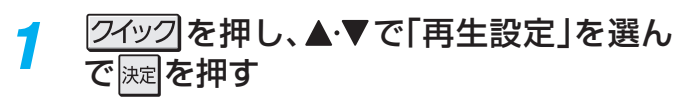

# 2 ▲▼で以下から選び、 <mark>※3</mark>を押す

- 1タイトルリピート····· 選択した一つの番組の再生を 繰り返します。
- リピート······················ すべての番組の連続再生を繰 り返します。
- オフ……………………………………繰返し再生をしません。
- リピート再生をしているときは、画面左上にリピート再生ア イコンが表示されます。(1番組: < ) 、すべて: < ) ● 録画中の番組はリピート再生ができません。

# **番組を並べ替える**

- 録画リストに表示される番組の並び順を変えることができ ます。
- 設定は機器ごとに記憶されます。

**.生する 操作編 録画リストのその他の機能を使う** 録画リストのその他の機能を使う

再生する

操作編

|クイックを押し、▲▼で「並べ替え」を選ん で|<sub>決定</sub>|を押す

# <mark>ク</mark> ▲•▼で以下から選び、<mark>※国</mark>を押す

- 新しい番組順 …日付の新しい順に表示されます。
- 古い番組順 ………日付の古い順に表示されます。

# **ほかの機器を選択する**

● 使いたい機器を変更するには以下の操作をします。

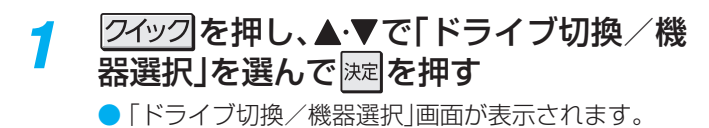

使用する機器を▲▼ ◀ ▶ で選び、 ※ 皐を 押す

# **連ドラ予約をする**

- 録画リストに表示されている番組を選んで、「連ドラ予約」を することができます。
- 連ドラ予約にする番組を▲▼で選び、 クイックを押す
- <mark>2</mark> ▲▼で「連ドラ予約」を選び、<sub>|选|</sub>を押す
- 2 「連ドラ予約」画面で内容を確認し、◀▶ で「はい」を選んで おしを押す
	- 番組名や追跡基準の曜日などが正しく表示されてい るか確認してください。
	- 設定を変更する場合は、「通常録画設定・連ドラ設定・ 持出用録画設定を変更するとき」 30 子の操作をし てください。

# **機器の情報を確認する**

● 選択されている機器の情報を確認できます。

- 2イックを押し、▲▼で「ディスク情報」ま たは「機器の情報」を選んで \*\* |を押す ● ディスク情報画面が表示されます。
- 情報画面を消すには、淋剤を押す

# **ハードディスクの残量を確認する**

- ハードディスクの残量を画面で確認できます。
- ※ 残量表示や録画可能時間表示は、あくまでも目安であり、保 証するものではありません。
- ※ ハードディスクの残量は、BSデジタルハイビジョン放送 (24Mbps)を基準に算出しています。残量の変化は、削除し た番組によって異なります。
- |クイックを押し、▲▼で「ハードディスク残 量表示」を選んで 決定を押す ● 残量表示画面が表示されます。 ハードディスク残量 今すぐニュース ■残量 50% ■録画済(保護) ■録画済 決定 を押す 録画品質: AF 12.0 録画可能時間: 25時間05分
	- 残量表示画面を消すには、 淋菌を押す

# **グループ名を変更する**

- ●「マイカテゴリ別」の録画リストで表示されるグループのタ ブ名を変更することができます。
- ●「連ドラ別」の場合にも同様の操作ができます。その場合は、 グループ名を変更すると予約リストの予約番組名も同じ名 前に変更されます。
- ハードディスクが複数接続されている場合、機器ごとにグ ループ名を変更することはできません。
- 番組の録画中にこの操作をすることはできません。
- 「マイカテゴリ別」の録画リストを表示さ せる $(\mathbf{\overline{4}}$  $\overline{3}$  1 ~ $\mathbf{\overline{3}}$ )
	- 連ドラグループ名を変更する場合は、「連ドラ別1の 録画リストを表示させます。
- 名前を変更するグループのタブを◀▶で 選ぶ

#### 例 「お気に入り2」のグループを選択 録画リスト お気に人り ┃ ◀ お気に人り2 ┃ ♪ お気に人り3 すべて ―― 未視聴 ―― 《 マイカテゴリ別 》 ―― 曜日別 ―― ジャンル別 ―― 連ドラ別 地デジ 011 NHK総合・東京<br>2012/1/16(月) PM 9:00 (02:00) 新しい番組順 AF マイカテゴリ別 4.0% 1/6 で選び 決定を押す 《4 》リスト切換 『青 おまかせプレイ 『赤 削除 ― & チャプター一覧 ― 真 ダビング/持出 ――タック ○○○○○○○○○○○○○○○○○○○○○○ 1/14(土) ○○○○○○○○○○○○○○ 1/13(金) ■ 1/16(月 ○○○○○○○○○○○○○○○○○○○○○ 1/16(月) <mark>NEW</mark> ○○○○○○○○○○○○○○○○○○○○○○○○ 1 1/15(日) ○○○○○○○○○○○○○○○○○○○○○ 1/15(日) ■内蔵 ハードディスク

- 3 を押し、 <sup>と</sup> で「編集・管理」 ⇨「マイカテゴリ管理」⇨「 マイカテゴリ名 の変更」の順に進む
	- ●「連ドラ別|のグループ名を変更する場合は、「編集· 管理 $|\hspace{-1.5mm}|\hspace{-1.5mm}|$ 管理 $|\hspace{-1.5mm}|\hspace{-1.5mm}|$ 产目ボラグループ名の変更 $|\hspace{-1.5mm}|\hspace{-1.5mm}|$ の順に進みます。

# 文字入力画面でグループ名を入力する

- お好みの分類名にすることができます。
- 文字入力のしかたは、1407 をご覧ください。
- 全角文字で15文字まで入力できます。
- 文字入力の操作が終わると、録画リストのグループ タブ名が変更されます。

# ■「お気に入り2」⇒「おとうさん用」に変更

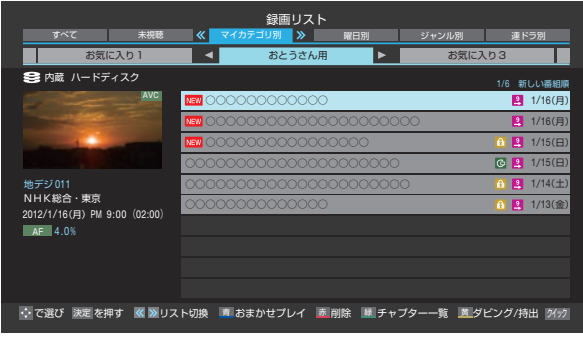

# **ほかのグループに移動する**

- 録画番組をほかのグループに移動することができます。 例えば、録画時の設定で「お気に入り1」に分類した番組を、 録画後に「お気に入り2」に移すことができます。
- 番組の録画中にこの操作をすることはできません。
- 「マイカテゴリ別」の録画リストを表示さ せる $(\mathbf{4} \mathbf{3} \mathbf{7} \mathbf{4} \sim \mathbf{3})$
- 2 移動する番組が保存されているグループ のタブを◀▶で選ぶ
- 移動する番組を▲▼で選ぶ
- <mark>/</mark> 2イックを押し、▲▼と <mark>※建</mark>で「編集・管理」 □→「マイカテゴリ管理」⇒「マイカテゴリ の変更」の順に進む

# <mark>「</mark> ▲▼で以下から選び、 <mark>※a</mark>を押す

- 1件変更 ………………… 選択中の番組を別のグループに 移動します。
	- 複数変更 ……………… 複数の番組を選択して、まとめ て別のグループに移動します。
	- グループ内全変更 … 選択中のグルーブの全番組を別 のグループに移動します。
- $\bm{f}$  移動先のグループを $\bm{\blacktriangle}$  マで選び、 $\bm{\triangleright}$ 密 を押 す

# 7 「複数変更」の場合は以下の操作をする ● 移動する番組を▲·▼で選び、※定 を押す

- 速を押すたびに、7と□が交互に切り換わりま す。移動する番組に√をつけます。
- 保護されている番組も移動できます。

# 移動する番組にvをつけます

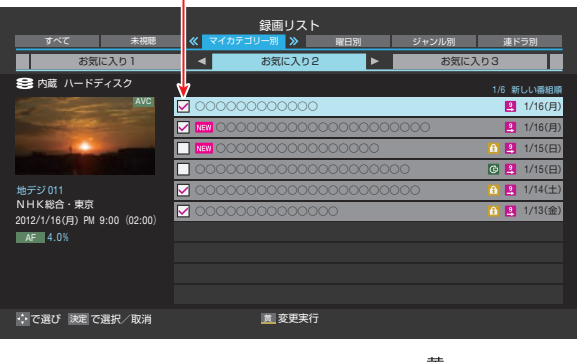

<mark>❷</mark> 移動する番組をすべて選んだら ┣━━━┓を押す

<mark>2</mark> 確認画面で、◀ ▶で「はい」を選んで <mark>速</mark>を 押す

再生する

# **ディスクを再生する 市販のディスクを再生する**

- 以下の操作説明は一般的な例です。使用するディスクによって操作方法は変わりますので、ディスク側の説明書もご覧ください。
- Videoフォーマットで記録されているDVDも、ファイナライズされたディスクであれば再生できます。
- 本機で再生できるディスクについては、1373 をご覧ください。

# **市販のブルーレイディスクやDVD、音楽用 CDを再生する**

# **BD-Video DVD-Video Videoフォーマット CD**

#### ディスクを挿入する

- 自動的に再生が始まります。
- 挿入すると自動的にメニュー画面が表示されるディス クもあります。画面の指示に従って操作してください。

# 2 メニュー画面が表示された場合は、項目 を選び、 決定を押す

# <mark>?</mark> 停止する場合は、 ■ を押す

再生を終了します。

● 番組の視聴などに戻るときは、  $\frac{2}{\sqrt{87}}$ を押します。

#### **自動で再生が始まらないときは**

- **<sup>録画</sup>/자を押し、「BD/DVD」を選んで 速 を押す**
- **2 ▶/ 黒 を押す**

#### **視聴規制のあるディスクについて**

● ブルーレイビデオディスクまたはDVDビデオには、再生で きるディスクでも、シーンによっては視聴制限がかけられて いることがあります。

#### 「はい」を選ぶ

● 暗証番号を入力すると、視聴制限のかかったシーンを再 生できます。暗証番号を3回まちがえると再生できませ ん。(まちがえたときは、視聴制限のかかったシーンを飛 ばして再生する、再生を停止する、ディスクが排出され る、などディスクによって動作が異なります)

#### 「いいえ」を選ぶ

- 視聴制限のかかったシーンを再生しません。(視聴制限の かかったシーンを飛ばして再生する、再生を停止する、 ディスクが排出される、などディスクによって動作が異 なります)
- 暗証番号は、「制限するために暗証番号を設定する」(準備編 **|773**)で設定します。
- 視聴制限設定については、「ディスクの視聴を制限する」(準 備編 793 )をご覧ください。

# **ディスクに記録されているメニュー画面を使う**

#### **BD-Video DVD-Video Videoフォーマット**

市販のディスクによっては、全体の構成を確かめたり、見た い場面を選んだりできるように、トップメニューなど、ディ スクのメニュー画面が記録されているものがあります。また、 字幕や音声の切換をメニュー画面から行う場合があります。

[BD/DVD]ドライブを選んでいるとき に、 例<mark>の</mark>または **番組表)** を押す

- ディスクのメニュー画面が表示されます。
- V地上を押し、▲▼·<→ と速で「BD/DVD」⇒ 「トップメニュー」または「メニュー」を選んでも表示 できます。

# タイトルや項目を選び、深<sup>度</sup>を押す 例

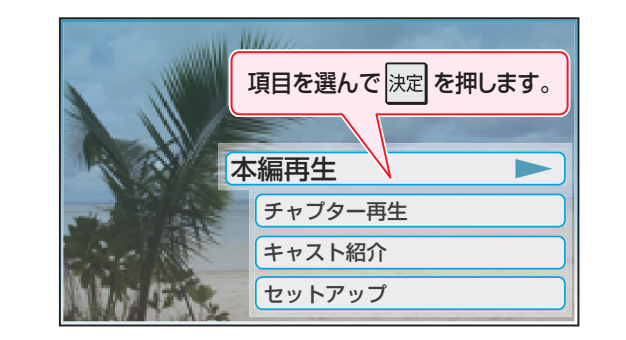

お知らせ

- ディスクによってはメニューが表示されない場合がありま
- す。 ● ディスクによってはトップメニューを「タイトル」としてい
	- ることがあります。

- お知らせ ● 海外テレビ番組のディスクなどで、吹き替えの音源がない部分がオリジナル音源(外国語)になり、日本語と交互に切り換わる場合があ ります。
	- BD-Videoディスクによっては、再生中に自動で一時停止する場合があります。 ▶▶ を押すと、一時停止を解除できます。

# **ディスクを再生する 市販のブルーレイディスクを再生する**

※ お楽しみいただける機能や操作は、ディスクによって異なります。詳しい操作方法については、ディスクの取扱説明書などをご 覧ください。

# **BD-Live™対応のディスクを再生する**

- BD-Live™対応ディスクでは、インターネットに接続するこ とで、特典映像や字幕などの追加コンテンツや、ネットワー ク対戦ゲームなど、さまざまな機能を楽しめます。
- BD-Live™は、外部メモリーに追加コンテンツをダウンロー ドする必要があります。本機ではUSBメモリーを使用しま す。

#### 準備 ≫

- インターネットを利用するための接続・設定をする(準備編  $687 - 697$
- 空き容量が 2GB 以上ある、USB2.0 対応の USB メモリーを 接続する

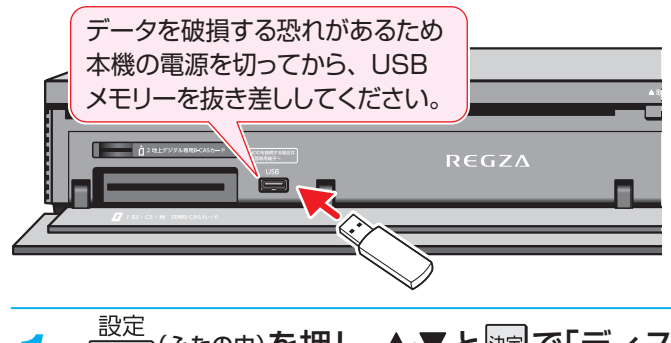

- <mark>1 | ├─</mark>─(ふたの中)を押し、▲▼と<mark>速」で「ディス</mark><br>ク設定」⇨「BD-Live設定」⇨「BD-Liveイ ンターネット接続」の順に進む
- 2 「有効」または「有効(制限付き)」を選び、 |<sub>決定</sub>|を押す

● 項目について、詳しくは1207 をご覧ください。

- 3 ディスクを挿入する 再生が始まります。
	- 再生が始まらない場合は、 ▶/ || または 64237 を押 してください。
	- 4 ディスクの取扱説明書に従い、操作する

#### **ダウンロードしたデータを削除する**

● BD-Live<sup>™</sup>でダウンロードされた情報などは、本機に挿入し た市販のUSBメモリーに保存されます。USBメモリーの 容量が足りないときは、「BD-Liveデータ消去」1207 で、不 要なデータを削除してください。

# **BONUSVIEWTM対応のディスクを再生する**

- 2画面に対応した副映像、副音声や、字幕が同時に楽しめま す。本編再生中の画面に 小画面(PinP)で表示されます。
- 1 □──(ふたの中)を押し、▲▼と<mark>港」で「ディス</mark><br>ク設定」⇨「ディスク再生設定」⇨「BDビデ オ副音声/効果音」の順に進む
- 「入」を選び、 深 を押す

# 3 ディスクを挿入する

再生が始まります。

● 再生が始まらない場合は、 ▶/ ||| または 64237 を押 してください。

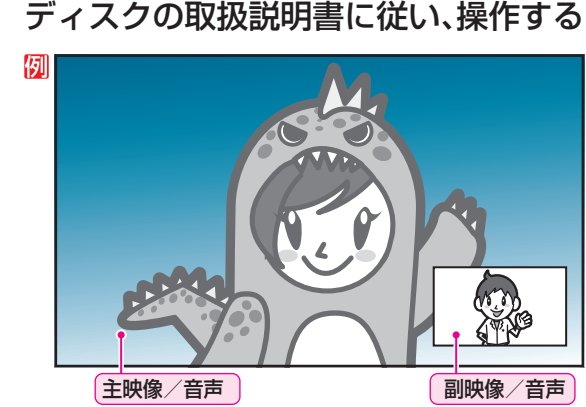

- ディスクによっては、副映像/音声が自動的に再生 されます。また、再生可能な領域が制限されることが あります。
- 再生方法はディスクによって異なります。詳しい使 い方については、ディスクの説明書をご覧ください。

- お知らせ
- お使いのネットワーク環境によっては、ネットワーク接続に時間がかかる場合や、接続できない場合があります。

● BD-Live™対応ディスクの再生中に、レコーダーやディスクの識別IDが、コンテンツプロバイダーに送信されることがあります。

# **ディスクを再生する 市販のブルーレイディスクを再生する つづき**

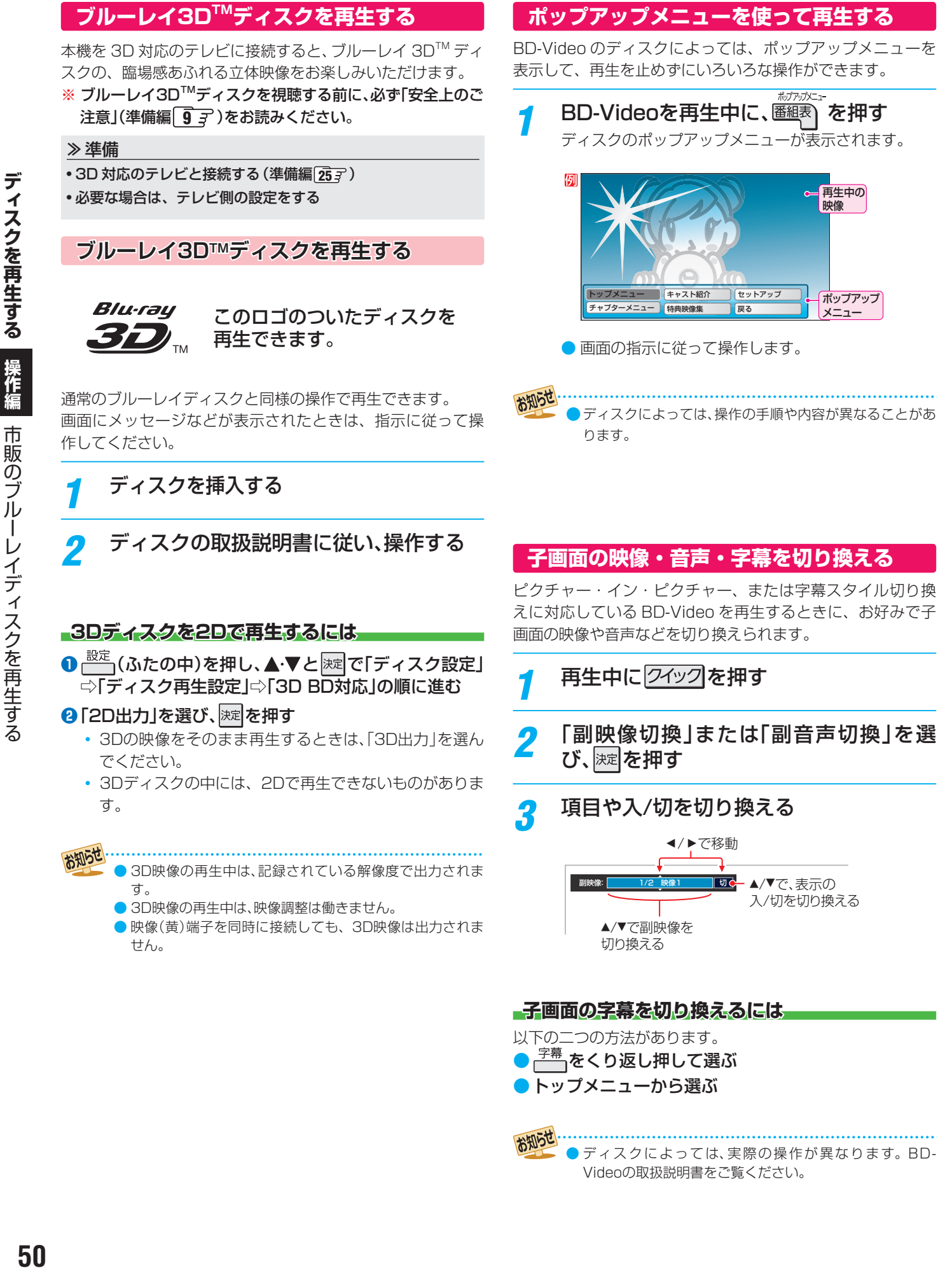

お知らせ ディスクによっては、実際の操作が異なります。BD-Videoの取扱説明書をご覧ください。

# ディスクを再生する **操作編ディスクを再生する** 操作編

0:14  $: 0:36$ 1:08

⑩

# **ディスクを再生する ダビングしたディスクを再生する**

- 本機や他のレコーダーなどで記録したディスクを再生します。
- 本機でダビングできない形式のディスクも再生できます。¶377
- Videoフォーマットで記録されているファイナライズ済みDVDの再生については、「市販のディスクを再生する」「48 了をご覧く ださい。

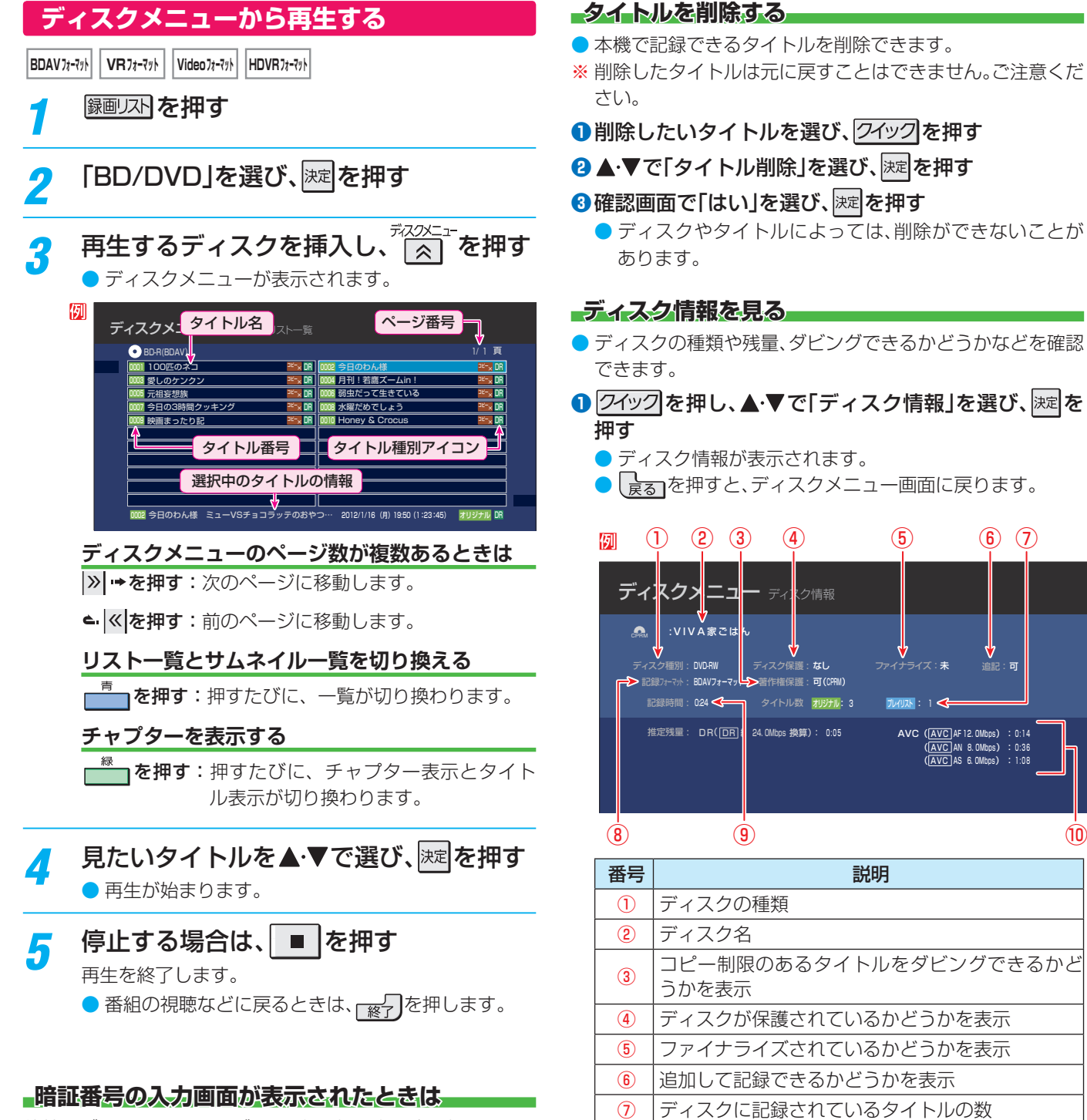

他社のブルーレイレコーダーなどで暗証番号が設定されてい るディスクは、本機で使用するときに、暗証番号の入力画面 が表示されるので、暗証番号を入力してください。暗証番号 を入力しないと、ディスクを再生したりダビングしたりでき ません。

※ 本機では、ディスクの暗証番号の設定や変更はできません。

● ディスクメニューに表示される全タイトル数は、ディスク のフォーマットにより異なります。

⑧ ディスクの初期化(フォーマット)形式

10 ダビングできる時間を、録画モード別に表示

⑨ 現在記録されている時間

お知らせ

● BD-RディスクとDVD-Rディスクでは、記録されたタイト ルを削除しても空き容量が増えることはありません。

# **ディスクを再生する ディスクを再生するときに便利な機能**

**再生中に タイトルや経過時間などを確認する**

● タイトル名や経過時間などが表示されます。

画読示を押す

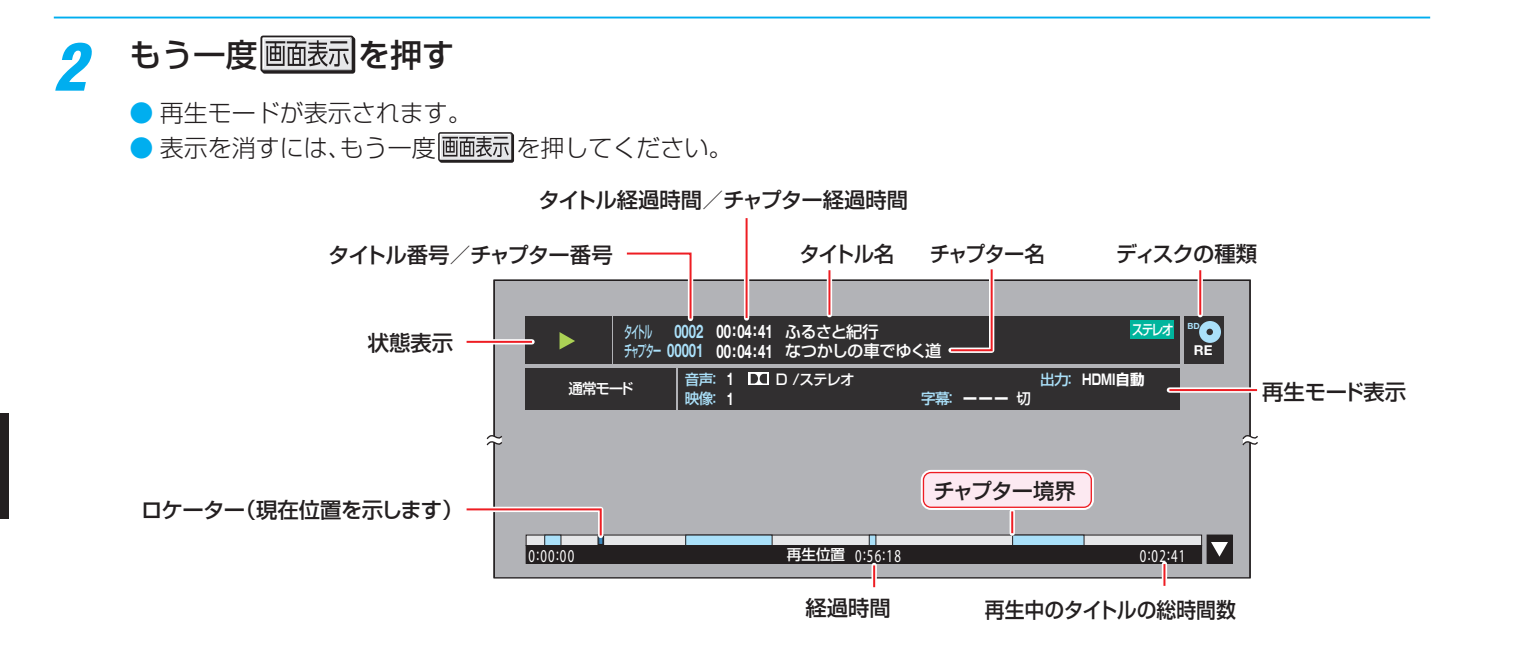

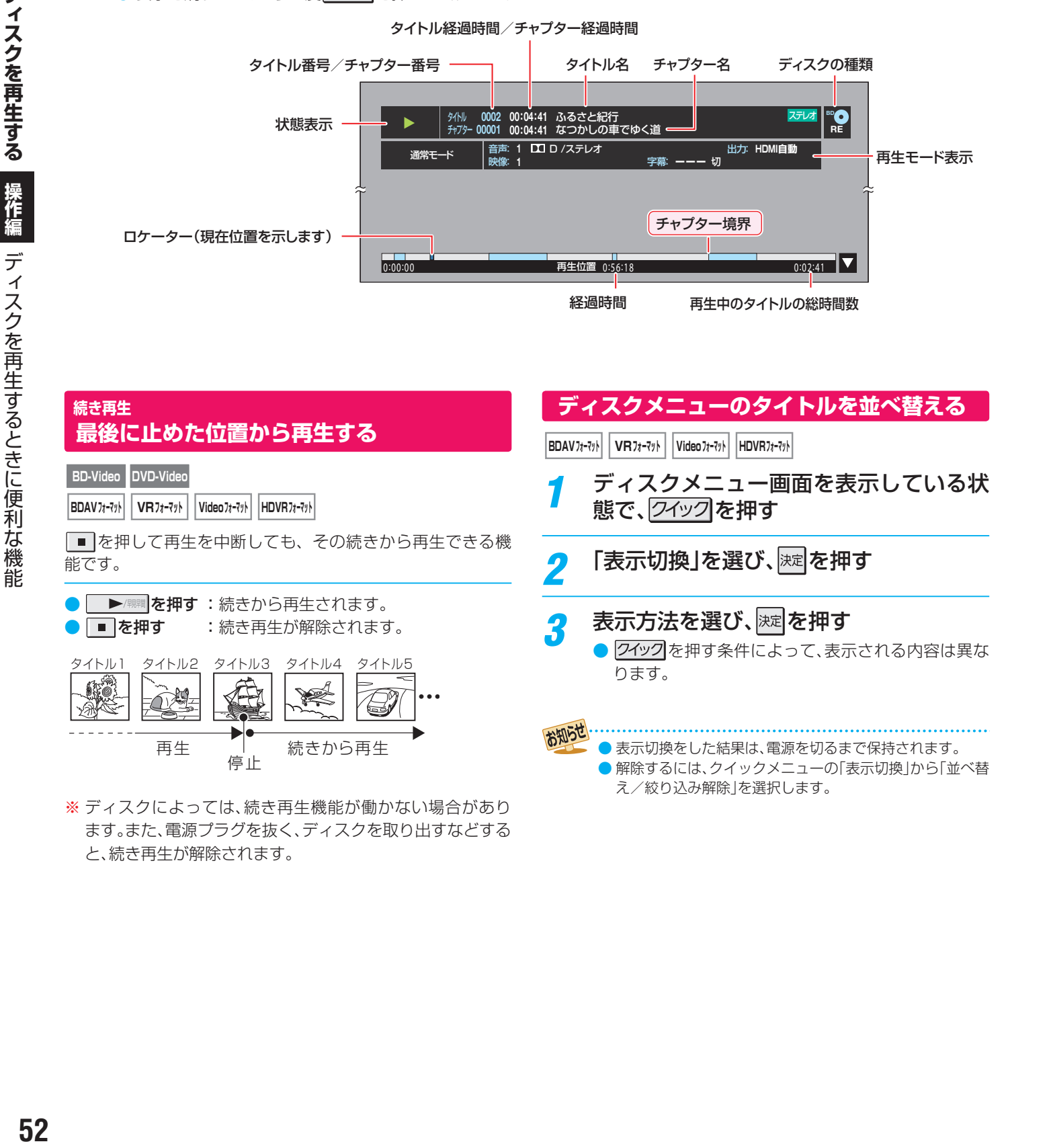

ます。また、電源プラグを抜く、ディスクを取り出すなどする

と、続き再生が解除されます。

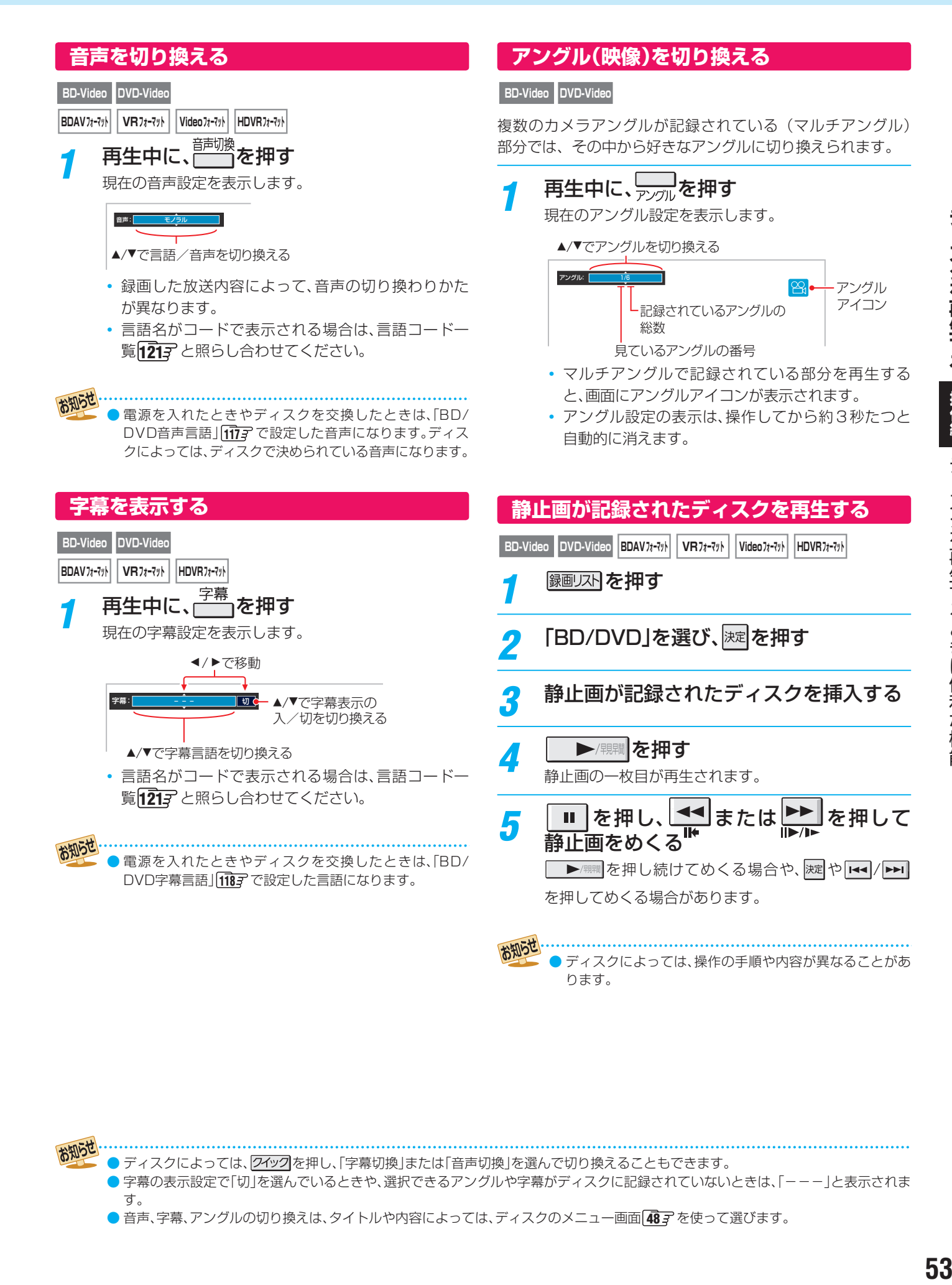

お知らせ **●ディスクによっては、ワイックを押し、「字幕切換」または「音声切換」を選んで切り換えることもできます。** ● 字幕の表示設定で「切」を選んでいるときや、選択できるアングルや字幕がディスクに記録されていないときは、「---」と表示されま す。

● 音声、字幕、アングルの切り換えは、タイトルや内容によっては、ディスクのメニュー画面 48 了を使って選びます。

# **ディスクを再生する ディスクを再生するときに便利な機能 つづき**

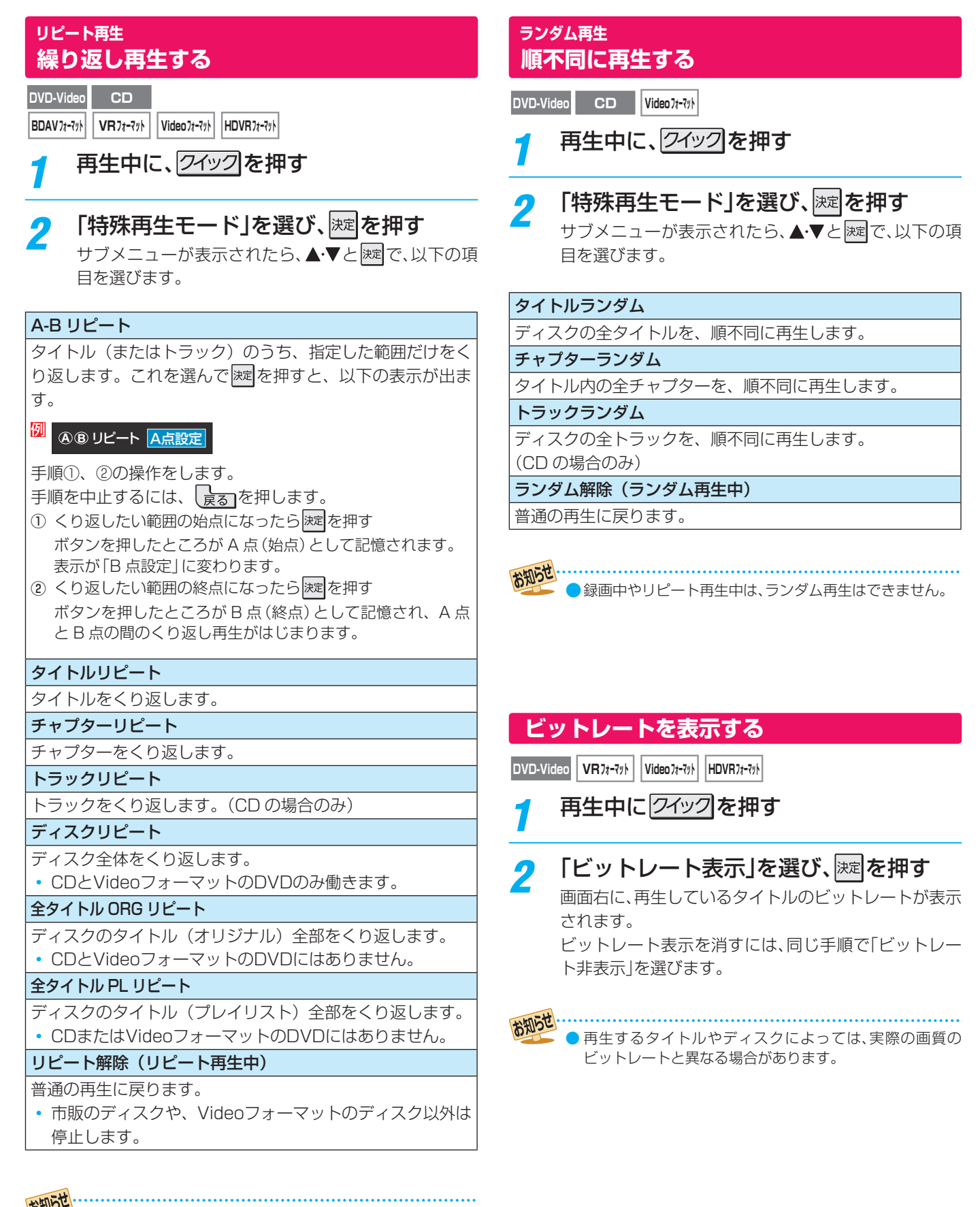

● ランダム再生中は、リピート再生はできません。

- リピート再生中は、一時停止や早送りなど、働かないボタン があります。
- A-Bリピートは、BDAVフォーマットのディスクでは働き ません。

再生中に、クイックを押す

秒

**BD-Videoの番号を指定して頭出しをする**

**見たい場面を探す**

- タイトル番号や経過時間などから、見たい場面を探すことが できます。
- ディスクや場面によっては、経過時間を使って場面を探すこ とができないことがあります。

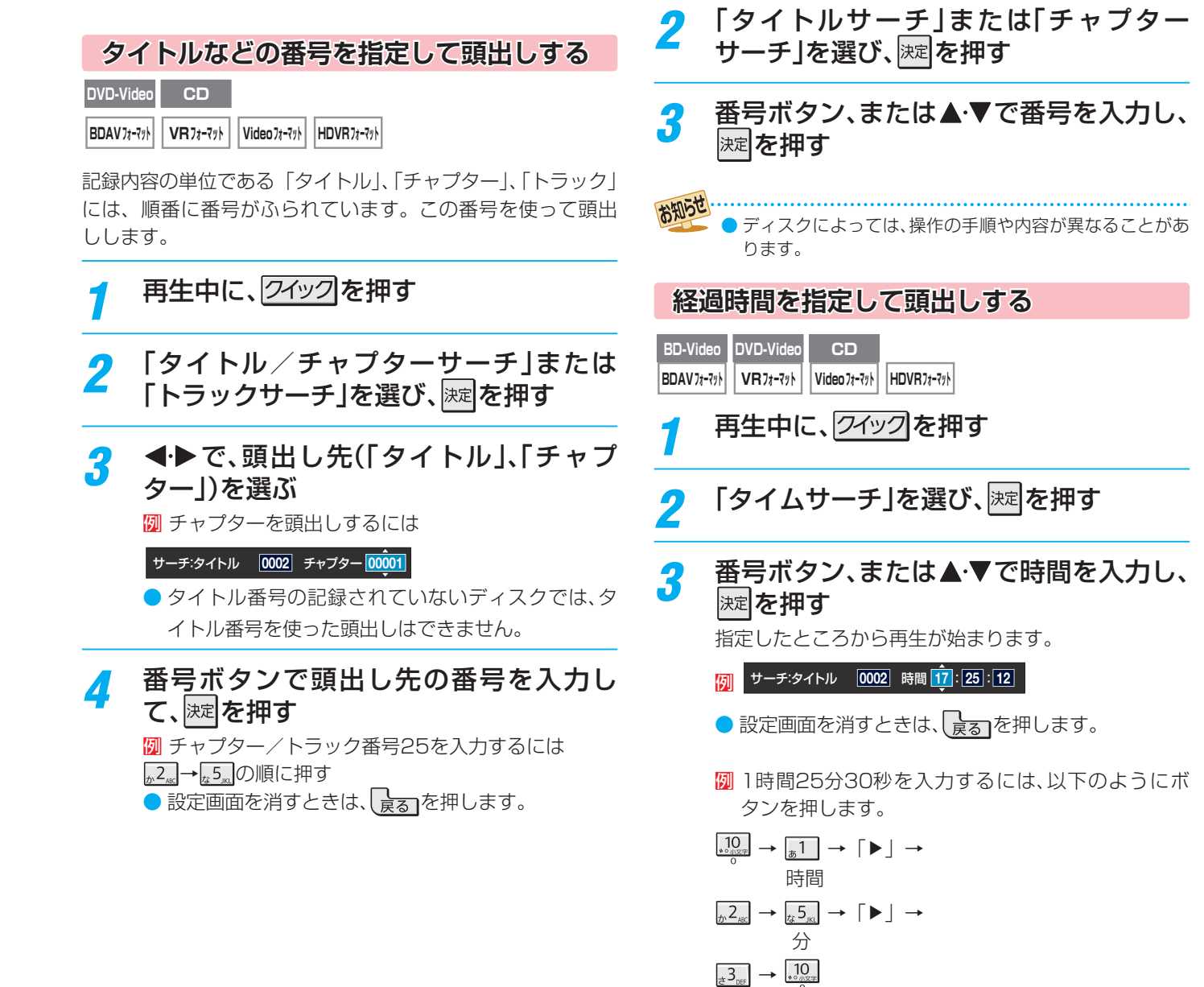

**BD-Video**

55

ディスクを再生するときに便利な機能

# **過去の番組を見る ~タイムシフトマシン~ 地デジの過去番組を楽しむ**

● タイムシフトマシン録画機能で録画された地上デジタルテレビ放送の番組を選んで視聴することができます。

# **タイムシフトマシンを使うための準備について**

- この機能で視聴できるのは、「はじめての設定」(準備編 30了)の「タイムシフトマシン録画設定」で設定されたチャンネル、時 間、曜日に従って本機内に録画された地上デジタルテレビ放送の番組です。
- 上記の設定をしていない場合および録画チャンネルや曜日、録画時間を変更する場合は、「タイムシフトマシン録画機能の設定を する」(準備編「74了~「75了)の手順で設定してください。

# **基本操作**

# 外<mark>ンスの を押す</mark>

- 過去番組表が表示されます。
- 「おすすめサービス」を利用している場合は、おすすめ番組におすすめアイコンが表示されます。

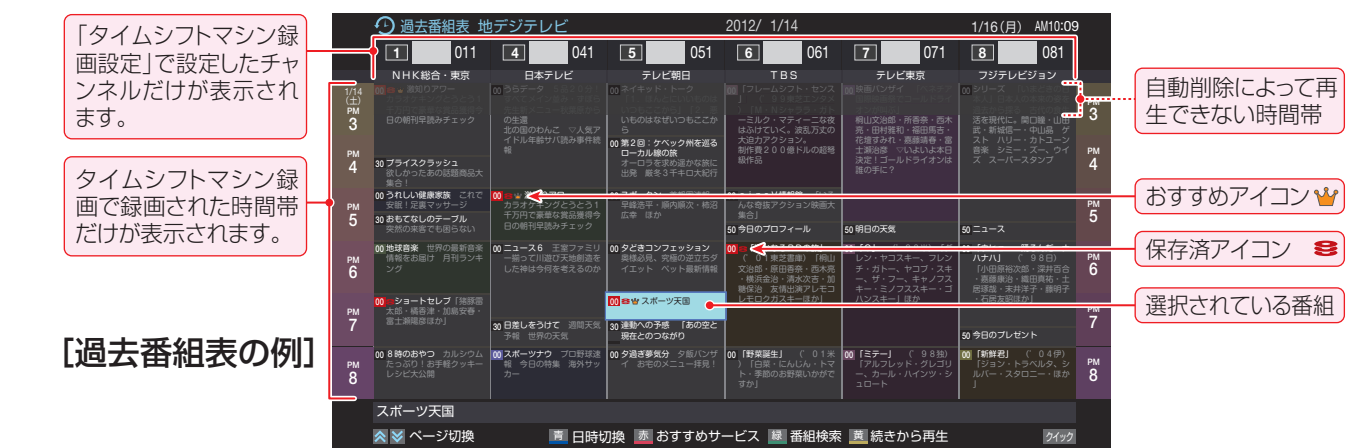

# 2 見たい番組を▲▼ <→ で選ぶ

- 過去番組表に表示しきれていない日時のページを表 示させるには ⊗ ・ | ≫ | を押します。
- 番組説明を見るには、 (ふたの中)を押します。
- ■ を押すと、最後に視聴した番組の続きが再生さ れます。

# <mark>?</mark> 速を押す

# ◀•▶で「見る」を選び、 返こを押す

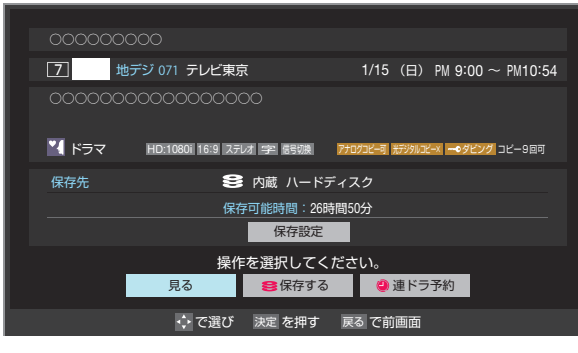

● 選択した番組の再生(タイムシフトマシン再生)が始 まります。

<mark>「</mark> タイムシフトマシン再生を終了するには、 または を押す

> ● ほかの操作によってもタイムシフトマシン再生が終 了する場合があります。

- タイムシフトマシン再生を開始すると、再生を開始した番組 から同じチャンネルの最新の録画番組まで順に連続再生が 行われます。
- 録画が完了した最新番組の再生が終わるとタイムシフトマ シン再生が終了します。

#### **番組を選び直すには**

● *『呼2*™を押して過去番組表を表示させ、視聴する番組を選び ます。

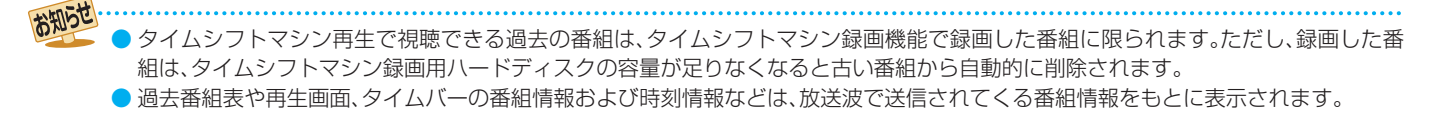

# **タイムシフトマシンで視聴できる日数について**

● タイムシフトマシン録画設定で、録画チャンネルを6チャンネル、録画時間を「全選択」に設定したときに視聴できる日数の目安 は、以下のとおりです。

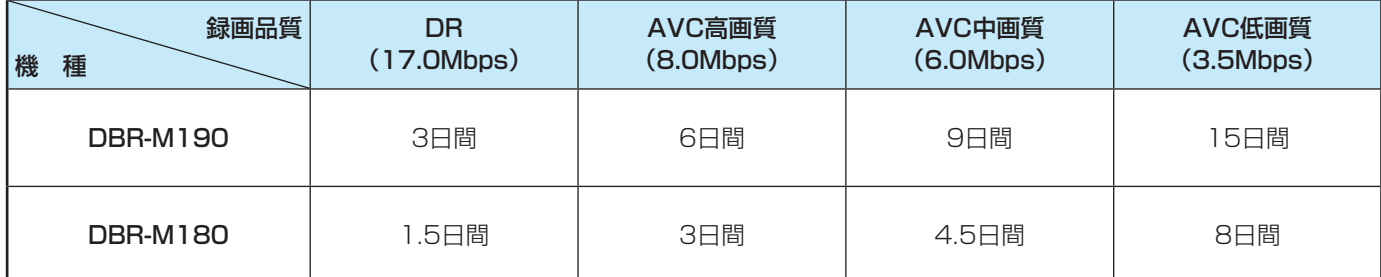

# **タイムシフトマシン録画中の放送番組を視聴しているとき**

● タイムシフトマシン録画実行中の放送番組を視聴しているときにリモコンで以下の操作ができます。

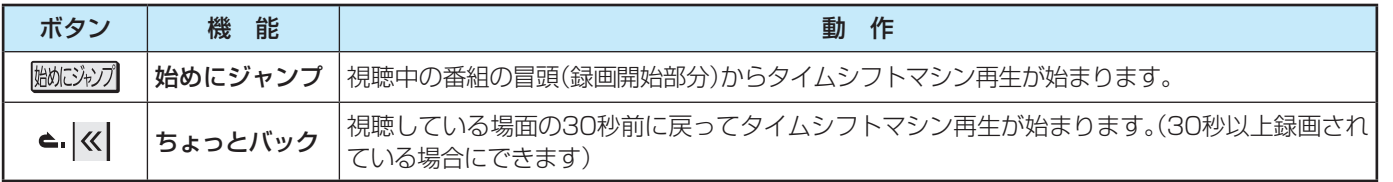

# **タイムシフトマシン再生中にできる操作**

#### **再生操作**

- リモコンでできる操作については、 40 子 をご覧ください。
- ■ で一時停止をしている間に時間が経過して、自動削除機能によって視聴中のタイムシフトマシン録画番組が削除されそう になった場合は、一時停止が自動的に解除されます。

# **タイムバーを表示させる**

- 画表示 を押すとタイムバーが表示されます。(次ページの番組情報なども表示されます)
- 停電や次ページの「タイムシフト録画の一時停止 |などで録画されなかった部分があっても、その様子はタイムバーに表示され ません。その部分は再生時にスキップされます。
- タイムシフトマシンで録画中の番組を視聴している場合は、タイムバーに現在時刻位置(現在の録画ポイント)が表示されます。

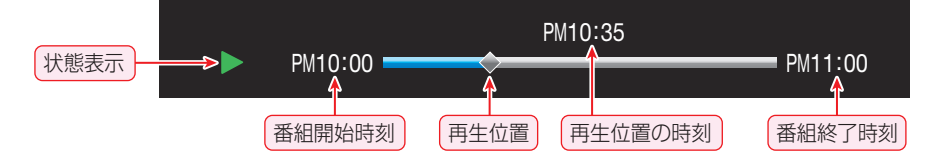

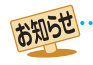

● 放送番組の視聴中に| ▒▒▒▒▒▒▒ゐ存すと、内蔵/USBハードディスクの録画番組または、タイムシフトマシン録画番組のどちらか最後に 視聴したほうの続きから再生されます。

# **過去の番組を見る ~タイムシフトマシン~**

# **地デジの過去番組を楽しむ つづき**

# **番組情報を見る**

● タイムシフトマシン再生中に 画面表示を押します。

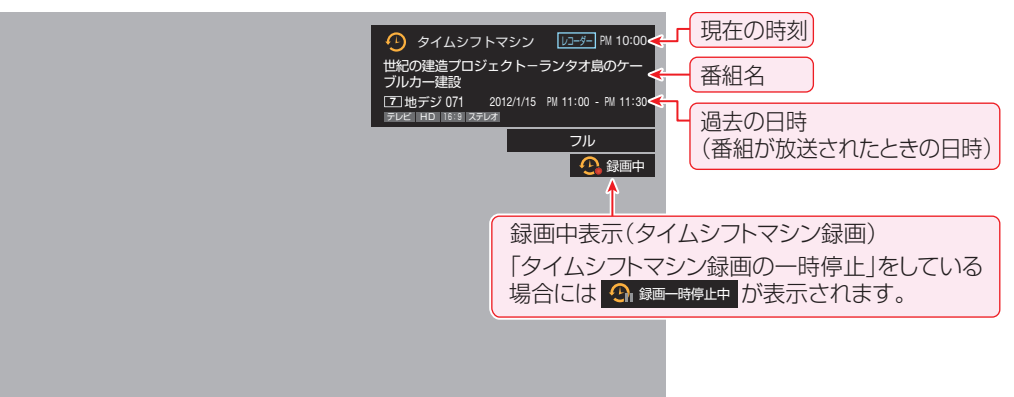

# **連ドラ予約をする**

● お好みの過去番組(タイムシフト録画番組)を選んで連ドラ 予約をすることができます。

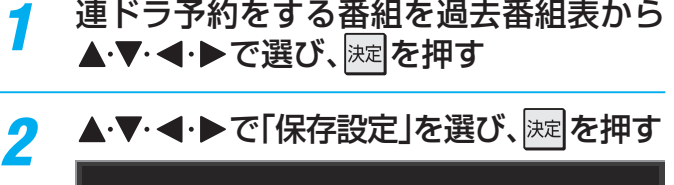

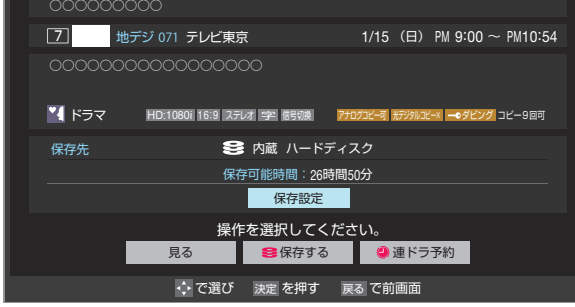

- 3 「保存先」を内蔵ハードディスクまたは USBハードディスクのどれかに設定する
	- 操作手順については、「地デジの過去番組を保存する」 613 の手順3を参照してください。
- 4 で「連ドラ予約」を選び、 <sup>を</sup> 押す
- 5 「連ドラ予約」画面で内容を確認する ● 番組名(連ドラ)や追跡基準の曜日などが正しく表示 されているか確認してください。
- 6 ▲▼ ◀ ▶で「はい」を選び、※ を押す
- 「予約を設定しました。」が表示されたら、 湖尾押す

# **タイムシフトマシン録画を一時停止にする/ 再開する**

- 放送番組や過去番組の視聴中などに以下の操作をします。
- |クイックを押し、▲▼で「タイムシフトマシ ン録画の一時停止」を選んで ※定を押す
	- タイムシフトマシン録画が一時停止になり、画画表示 を押したときに画面に • 3 録画一時停止中 が表示されま す。(上の図を参照)
	- タイムシフトマシン録画が一時停止状態になってい るときは、クイックメニューに「タイムシフトマシン 録画の再開」が表示されます。

# **タイムシフトマシン録画を再開する**

- 以下の操作でタイムシフトマシン録画の一時停止を解除し ます。
- 1 フイックを押し、▲·▼で「タイムシフトマシン録画の再 開」を選んで 決定 を押す
- ●「タイムシフトマシン録画の一時停止」は、電源を切ったとき にも解除されます。

# **過去の番組を見る ~タイムシフトマシン~ 見たい過去番組を探す**

● タイムシフトマシン録画された番組の中から、見たい番組を 探して視聴したり、保存したりすることができます。

# **条件を絞り込んで過去番組を探す**

過去番組表の表示中に (番組検索)を 押す

● 過去番組表の表示中に の形コーを押し、▲マ·<トと で「録る」⇨「番組検索」の順に進んで開始すること もできます。

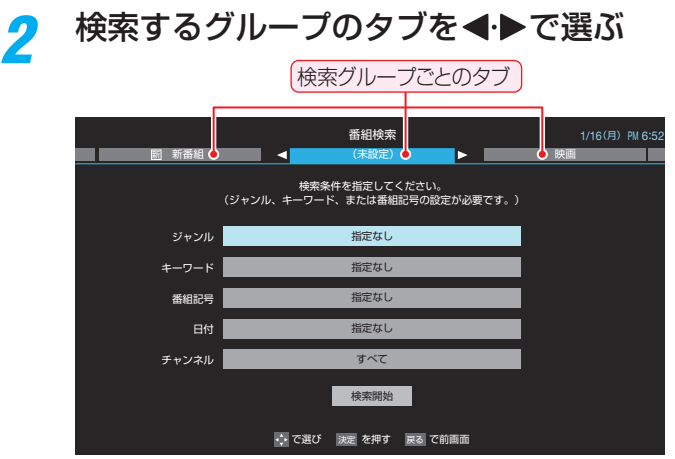

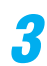

# <mark>?</mark> 検索条件を指定する

●「日付」と「チャンネル」以外の指定方法は、「条件を絞 りこんで番組を探す」「36子の手順3と同じです。

# **「日付」を指定するとき**

# **14 ★で「日付」を選び、 速を押す**

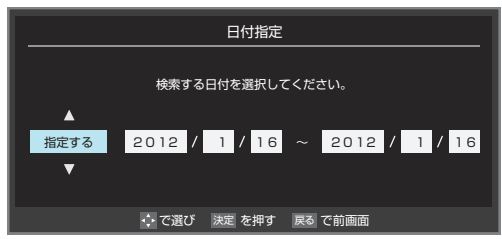

- <sup>2</sup> < トで左端の欄に移動し、▲·▼で「指定する」 を選ぶ
- 8 <トで欄を移動し、検索範囲の開始~終了の 年、月、日を▲▼で選ぶ
- ●指定が終わったら、 決定 を押す

# **「チャンネル」を指定するとき**

- ●▲▼で「チャンネル」を選び、<sup>※定</sup>を押す
- **2 ▲ ▼でチャンネルを選び、 決定を押す** 
	- タイムシフトマシン録画チャンネルの中から、お 好みのチャンネルまたは「すべて」が指定できま す。
- <mark>/</mark> ▲・▼・◀・▶で「検索開始」を選び、<mark>※定</mark>を押す ● 検索にはしばらく時間がかかることがあります。 ● 検索が終わると、検索結果画面が表示されます。
- 5 「番組検索結果」画面からお好みの番組を ▲▼で選び、 決定 を押す

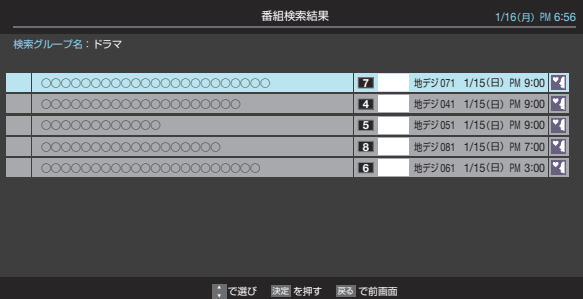

# 6 視聴または保存する

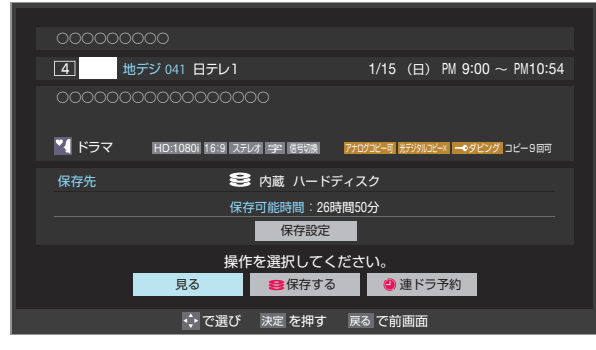

- 視聴する場合は、「見る」を選びます。
- 保存する場合は、「617 をご覧ください。

# **「おすすめサービス」で過去番組を探す**

- ●「おすすめサービス」を利用している場合、タイムシフトマシ ン録画番組の中からおすすめの番組を探すことができます。
- |過去番組表の表示中に | │ │ (おすすめ サービス)を押す
	- 過去番組表の表示中に がな」を押し、▲▼・<→ と |決定|で「録る |⇔「おすすめサービス |の順に進んで開始 することもできます。
	- ●「おすすめサービス」の「タイムシフトマシン注目番 組」のリスト画面が表示されます。
- 2 タイムシフト注目番組の中からお好みの 番組を▲▼で選び、 ※☆ を押す

# 3 視聴または保存する

- 視聴する場合は、「見る」を選びます。
- 保存する場合は、 613 をご覧ください。

# **過去の番組を見る ~タイムシフトマシン~ 過去番組表を便利に使う**

**指定した日時の過去番組表を表示させる**

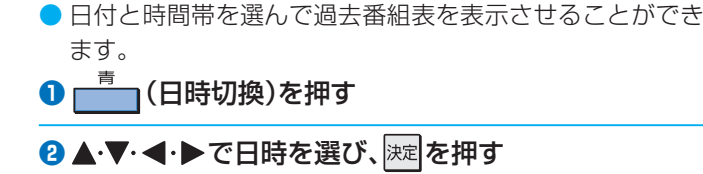

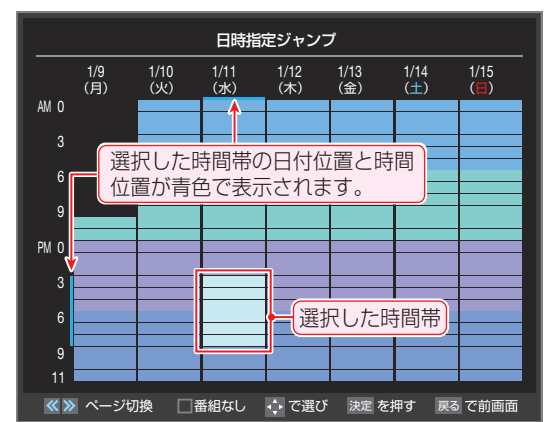

● 選んだ時間帯の過去番組表が表示されます。

# **過去番組表のさまざまな設定をする**

● 過去番組表が表示されているときにクイックを押して、過去 番組表のさまざまな設定をすることができます。

# <u>1 クイック</u>を押す

● 過去番組表のクイックメニューが表示されます。

# <mark>2</mark> 設定する項目を▲▼で選んで<mark>速</mark>を押し、 以降を参照して操作する

# **文字サイズ変更**

● 過去番組表の文字が小さくて見えにくいときなどに文字サ イズを変更することができます。

1 希望の文字サイズを▲·▼で選び、 ※定 を押す

# **ジャンル色分け**

- お買い上げ時に設定されている色分けを変更することがで きます。
- ●設定する色を▲·▼で選び、 決定 を押す

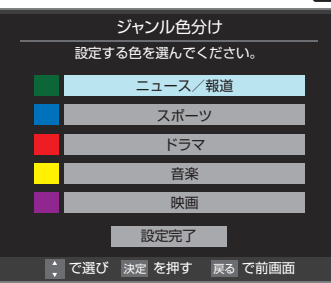

# **2 ▲·▼·<· ▶でジャンルを選び、 決定 を押す**

- サブジャンルから指定することもできます。
- <mark>※定</mark>を押すと手順●の画面に戻ります。ほかの色の設定を 変える場合は、操作を繰り返します。
	-
- 「指定しない」を選ぶと、色分け表示がなくなります。

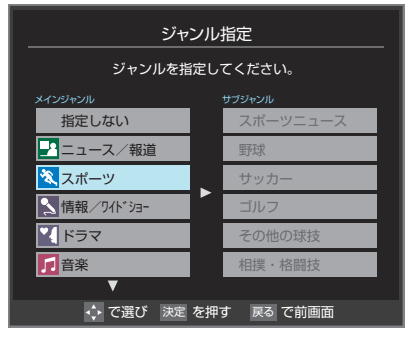

# 8 ▲ ▼で「設定完了」を選び、 決定 を押す

# **番組記号一覧**

- 新、再、字などの番組記号の説明画面が表示されます。
- 見終わったら、 液 を押します。

#### **番組表表示設定**

● 過去番組表の表示のしかたを設定することができます。

#### **表示時間数設定**

- 番組表に表示させる時間数を切り換えることができます。
- 1 ▲ ▼で「表示時間数設定」を選び、 ※定 を押す
- **2 ▲▼で「6時間表示」、「4時間表示」のどちらかを選** び、決定を押す

#### **チャンネル並び順設定**

- 番組表に表示させるチャンネルの並び順を切り換えること ができます。
- 過去番組表に表示されるのは、タイムシフトマシン録画をし たチャンネルだけです。

# ● ▲·▼で「チャンネル並び順設定」を選び、 決定 を押す

#### 2 ▲ ▼で以下のどちらかを選び、 決定 を押す

- 通常 ·························· 地上デジタル放送の運用規定に基づ いた並び順になります。
- チャンネルボタン優先…ワンタッチ選局ボタン +1 ~ 12 の 番号順に並びます。

#### **番組概要表示設定**

- 番組の概要説明を表示させるかどうかを設定します。
- 1 ▲ ▼で「番組概要表示設定」を選び、 ※定 を押す
- **<sup>2</sup> ▲ ▼**で「表示する」、「表示しない」のどちらかを選び、 決定】を押す

#### **地デジ表示設定**

- 過去番組表内の放送局の表示位置を設定します。
- 1 ▲ ▼で「地デジ表示設定」を選び、 おま を押す
- 2 ▲ ▼で以下のどちらかを選び、 決定 を押す
	- 視聴チャンネル中央表示 ··· 視聴中のチャンネルが番組表の中央 に表示されます。
	- チャンネル順優先表示…お住まいの地域のチャンネル順に表 示されます。

過

# 過去の番組を見る **61過去の番組を見る操作編**地デジの過去番組を保存する

# **過去の番組を見る ~タイムシフトマシン~ 地デジの過去番組を保存する**

- タイムシフトマシン録画番組を内蔵ハードディスクやUSBハードディスクに保存することができます。
- 保存した番組は、「録画した番組を再生する」「41子の操作で視聴できるようになります。
- ※ 保存できるのはコピーフリー番組とダビング10番組です。保存したダビング10番組はコピー8回+ムーブ1回可能となります。 ※録画中の番組、自動削除中の番組、一度保存した番組は保存できません。(過去番組表で、保存済の番組には保存済アイコン つきます)

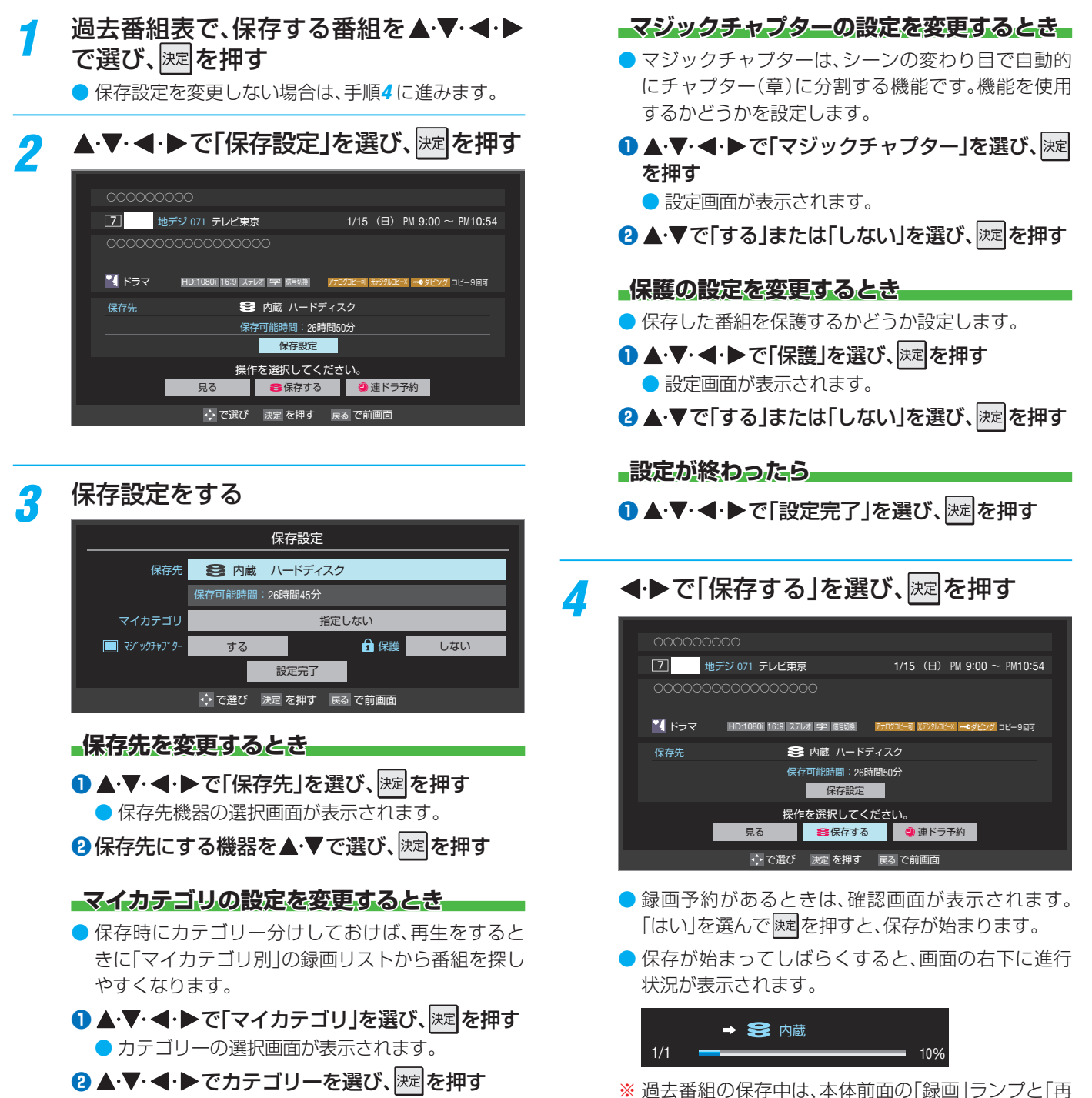

生」ランプが点滅します。

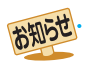

過去番組の保存中は「今すぐニュース」の自動録画は行われません。

- 過去番組の保存中にできない操作をすると、画面にメッセージが表示されます。ダビングが終了するまでお待ちください。
- 過去番組の保存中に録画予約の開始時刻になった場合は、画面にメッセージが表示されます。

# **編集・ダビングする チャプター編集をする**

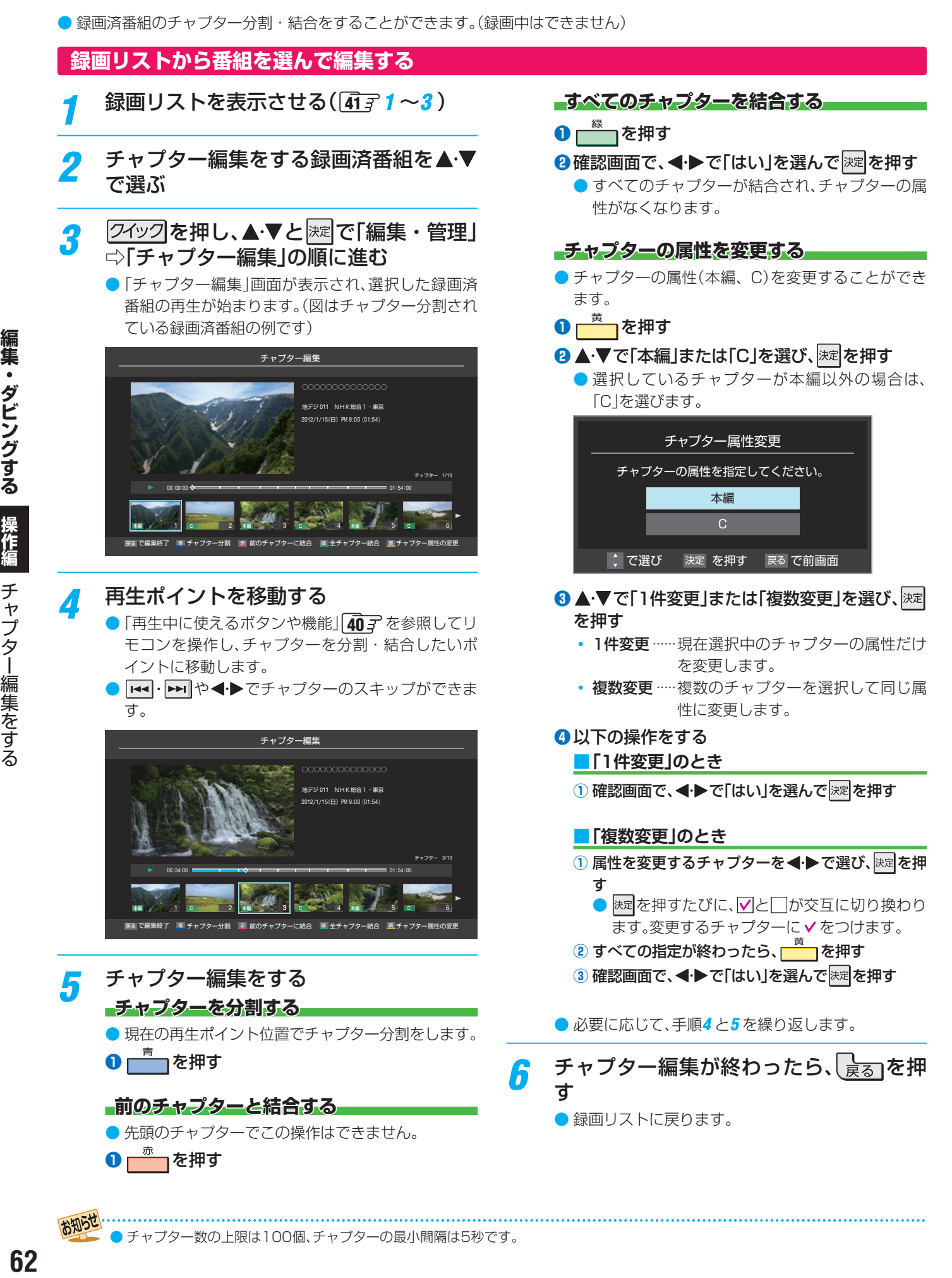

# **録画済番組の再生中に編集する** ● 録画済番組の再生中にチャプターの分割と結合ができます。 録画リストを表示させる( 41 3 1 ~3) 2 チャプター編集をする録画済番組を▲▼ で選び、 深を押す 3 各種の再生操作をして、チャプター分割 をしたい場面で | II を押す ● 画面右下に操作ガイドと再生タイムバーが表示され ます。 ■ チャプター分割 赤 前のチャプターに結合 Щ 00 :15 <del>01:00 01:00 01:00 01:00 01:00 01:00 01:00 01:00 01:00 01:00 01:00 01:00 01:00 01:00 01:00 00:00 00:00 00:00</del> :00

- $\frac{4}{5}$  または $\frac{1}{2}$ でチャプター編集をす
	- ■ を押すと、一時停止した場面でチャプターが分 割されます。
	- <del>- <u>\*\*</u> 』</del>を押すと、一時停止したチャプターとその前の チャプターが結合されます。
	- 必要に応じて、手順3と4を繰り返します。

# **編集・ダビングする 本機のダビング機能について**

# **ダビングできる機器やディスクについて**

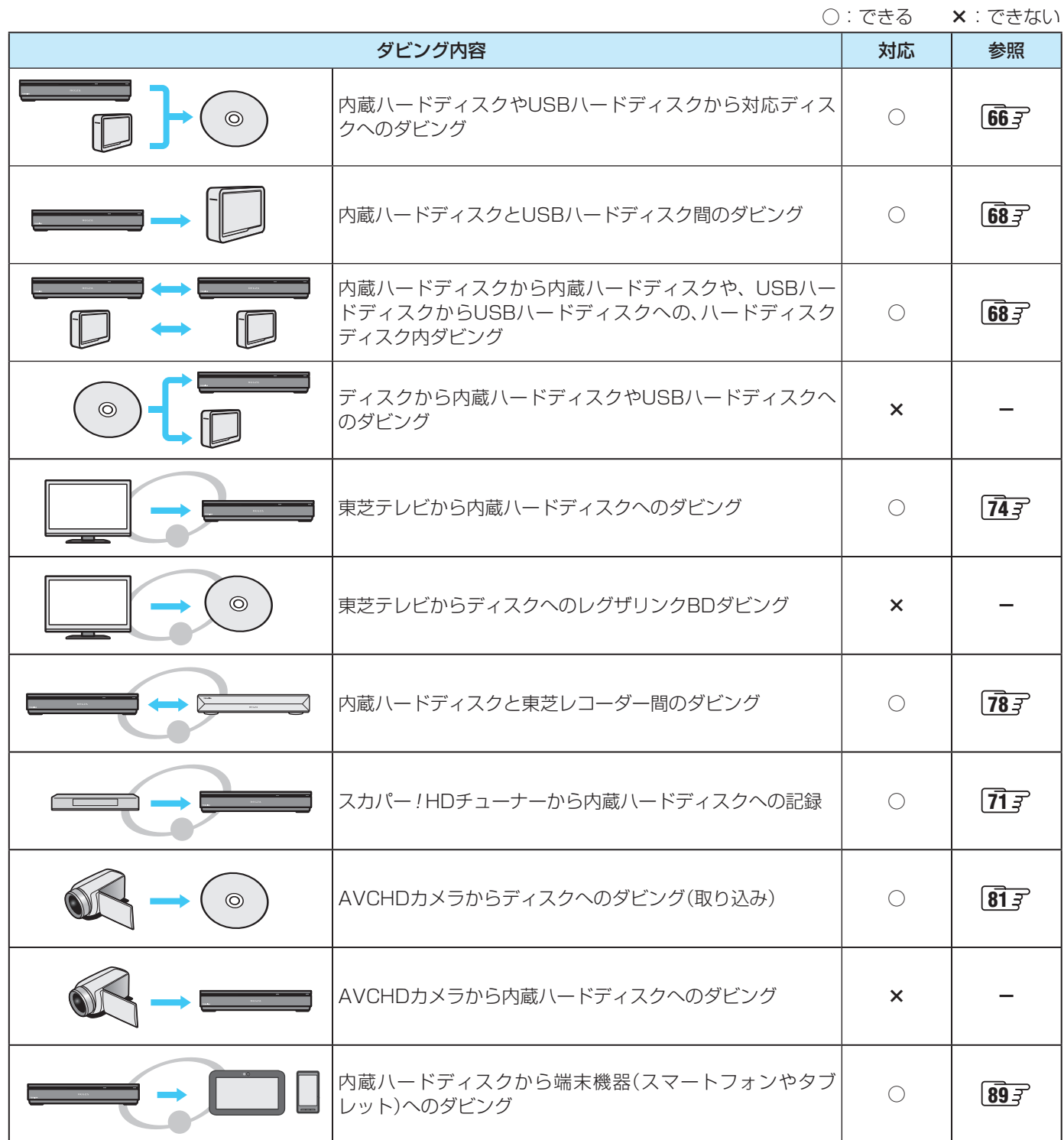

# **本機でのダビングについて**

- ダビングできるディスクは、DVD-R、DVD-RW、BD-R、BD-REです。DVD-RAMやDVD+ディスクにはダビングできませ ん。詳しくは「ダビングできるディスクについて」「1387 をご覧ください。
- 本機で記録できるのは、BDAVフォーマットのディスクのみです。VR/Video/HDVRフォーマットなどのディスクには記録 できません。
- ディスクにダビングするときは、品質を変更することはできません。
- DVDなど容量の少ないディスクにダビングする場合は、あらかじめディスクに合わせた録画モードで録画するか、ハードディ スク内で画質を変換してからディスクにダビングしてください。
- ディスクにダビングするときは、本編またはCチャプターだけを選んでダビングしても、タイトル単位でダビングできる回数が 一つ減ります。
- ダビング10番組(以下、ダビング10)とは、デジタル放送でダビング元がハードディスクのときに、ダビングが最大10回(コピー 9回と移動1回)できる番組のことです。コピーワンス番組(以下、コピーワンス)とは、ダビング元がハードディスクのときに、ダ ビング(移動)が一回できる番組のことです
	- ブルーレイディスクまたはDVDに記録したコピーワンスタイトルやダビング10タイトルはコピーも移動もできません。
	- 内蔵ハードディスクやUSBハードディスクに録画したコピーワンスの映像は、ブルーレイディスクやCPRM対応のDVD ディスクへのダビング(移動)が可能ですが、ダビング(コピー)はできません。ダビング10タイトルの場合は、ブルーレイ ディスクやCPRM対応のDVD(BDAVフォーマット)へのダビング(移動またはコピー)が可能ですが、コピーの回数制限が あります。また、コピーワンス、ダビング10ともにダビングの際に制限があります。

# **ダビングできる回数を確認する**

 $\bullet$  ダビングできる回数は、録画リストに表示されるコピー制御アイコンで確認できます。  $\overline{42}$ 子

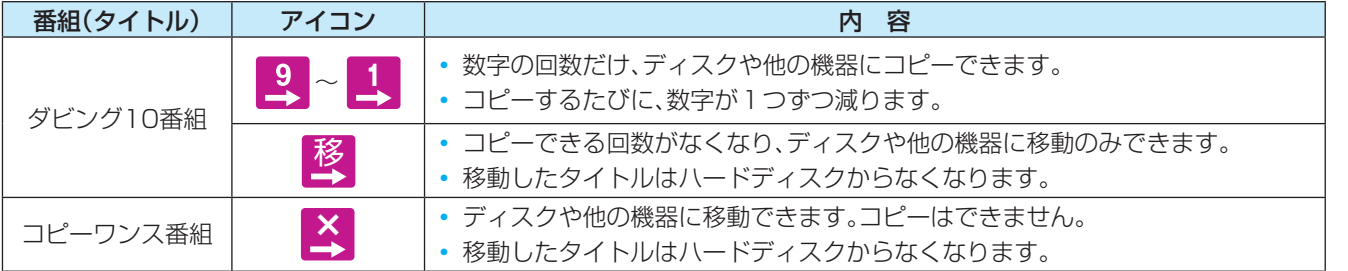

# **ディスクにダビングできる時間の目安**

● ハードディスクに録画した番組をディスクにダビングする場合は、録画したときのモードによって、以下のようになります。

- BD-Rの片面4層(128GB)ディスクは、2012年1月現在、発売されていません。
- ※ タイムシフトマシン録画番組をハードディスクにダビングした場合は、AF/AN/ASの表記があっても、記録したときのレート が異なるため、ダビングできる時間が大幅に異なります。
- ※ 表の内容は理論上の計算値であり、記録時間を保証するものではありません。
- ※ 表の数値は変わることがあります。最新の表については、ホームページページ(http://www.toshiba.co.jp/regza/bd\_dvd/) をご覧ください。

# **-ブルーレイディスクにダビングできる時間**

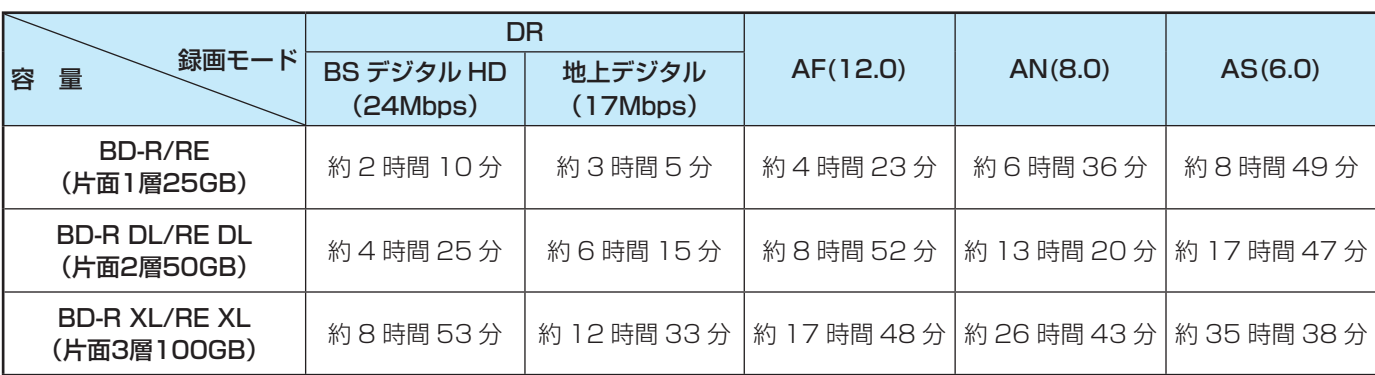

# **-DVD (BDAVフォーマット)にダビングできる時間**

● 本機では、BDAVフォーマット以外のDVDにダビングできません。

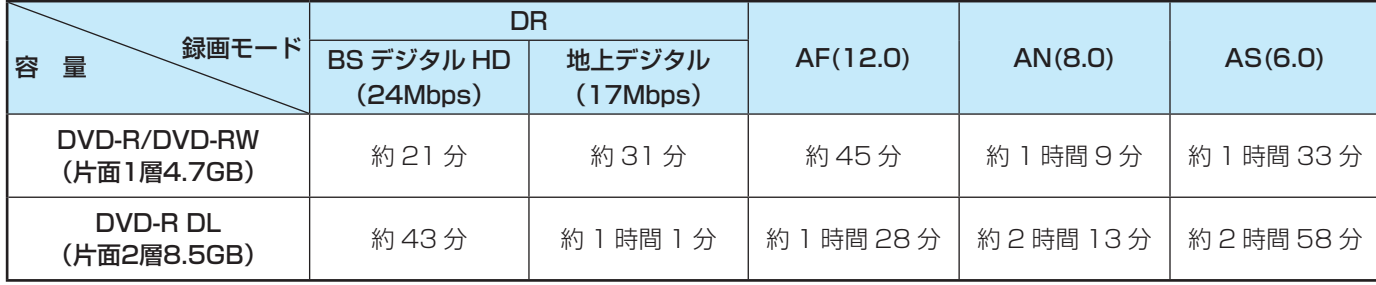

# **編集・ダビングする 録画した番組をディスクにダビングする**

- 本機で内蔵ハードディスクやUSBハードディスクに録画した番組を、ブルーレイディスクやDVDにダビングすることができます。 ● 録画した番組がディスクにおさまらないときは、「ハードディスクからハードディスクにダビングする」| 68 了 の手順で、ディス クに合わせて画質を変換してから、以下の手順でダビングしてください。
- ダビングできるディスクに関しては、¶387 をご覧ください。
- ※ ダビング中に機器の接続を変更したり、電源プラグをコンセントから抜いたりしないでください。

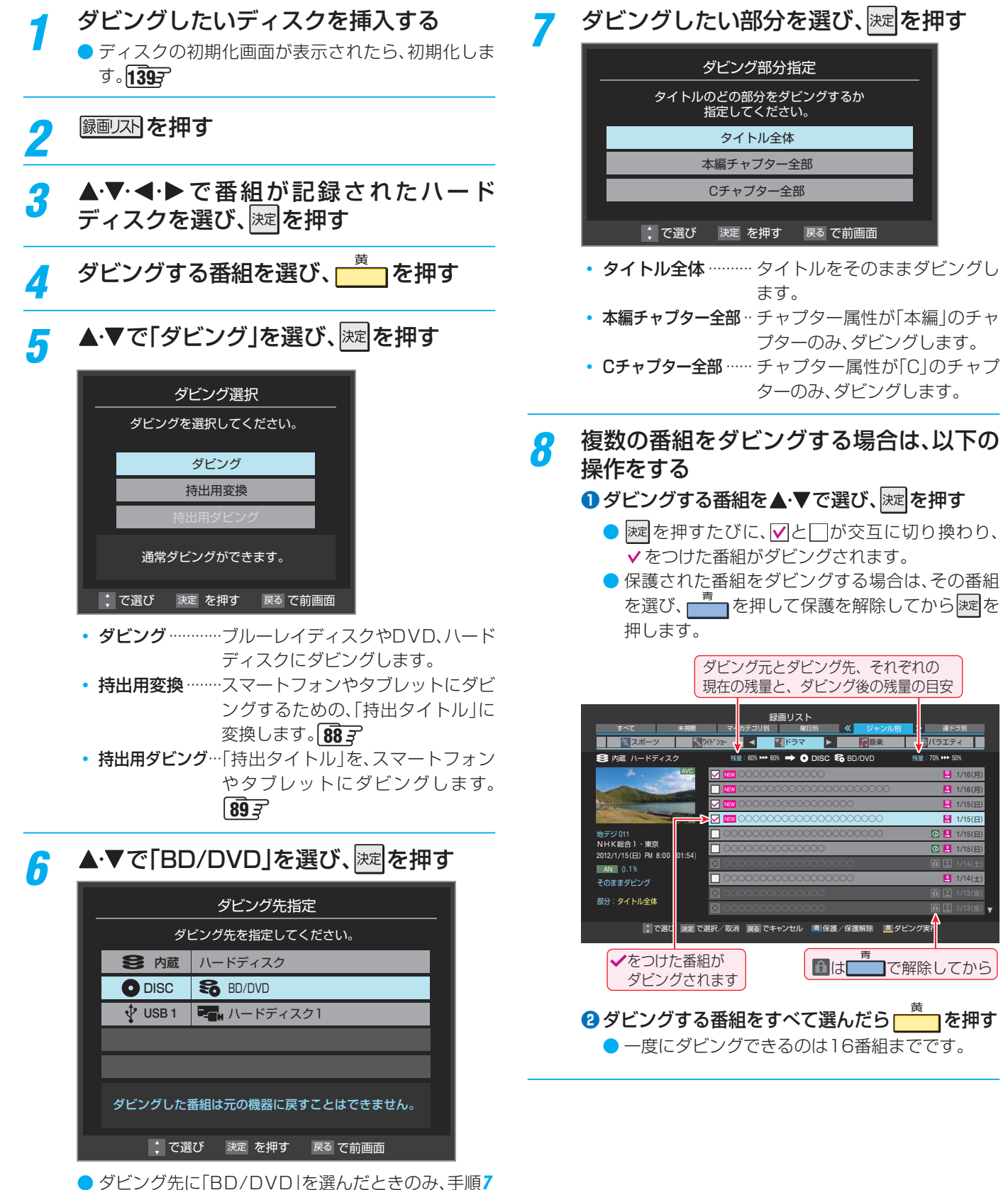

の画面が表示されます。

編集・ダビングする

# <u>9</u> 「ダビング」画面で、< ▶で「はい」を選ん で 速 を押す

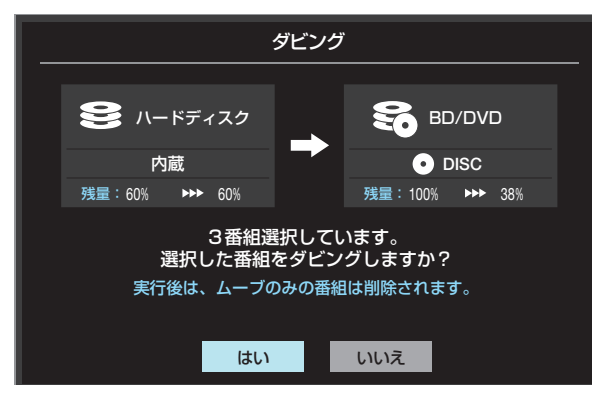

- ダビング中は本体前面の「録画」と「再生」ランプが点 滅します。
- ダビングが始まってしばらくすると、画面の右下に 進行状況が表示されます。

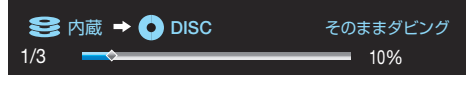

# お知らせ

ダビング10タイトルは、ダビングを中止または失敗したと きに、ダビングが可能な回数が1回減る場合があります。

- ●ディスクにダビングできるのは、200タイトル(1タイト ルあたり99チャプターまで)です。
- 1タイトルあたりのチャプター数を超えたときは、チャプ ターが結合されます。
- 本編チャプターのみをダビングするときなど、タイトル内 で連続していない部分がある場合は、ダビング後、その部分 が若干欠けることがあります。

#### **暗証番号が必要なディスクの場合**

● 他社のブルーレイレコーダーなどで暗証番号が設定されて いるディスクは、本機で使用するときに、事前に暗証番号の 入力が必要です。ディスクメニューで設定された暗証番号を 入力しておいてください。 51 子

※ 本機では、暗証番号の設定や変更はできません。

#### **途中でダビングを中止するとき**

- ダビングを途中で中止するには、以下の手順をします。
- **●ダビング準備中やダビング中に または を** 押す
	- 確認画面が表示されます。
- **❷** 画面に従って操作する

#### **ダビング終了後に、自動で電源を切る**

- **1**ダビング中に、電源を押す
	- 画面表示が消え、本体前面の「電源」ランプが橙色に点灯 します。  $\overline{\mathbf{8}}$   $\overline{\mathbf{3}}$
	- ダビングが終了すると、本体の電源が自動で切れます。

# **編集・ダビングする ハードディスクからハードディスクにダビングする**

- 内蔵ハードディスク→USBハードディスクだけでなく、内蔵ハードディスク→内蔵ハードディスクなど、同じハードディスク内 でもダビングできます。
- 録画した番組がディスクにおさまらないときなど、ディスクの容量に合わせて、同じハードディスク内で画質を変換できます。 ※ ダビング中に機器の接続を変更したり、電源プラグをコンセントから抜いたりしないでください。

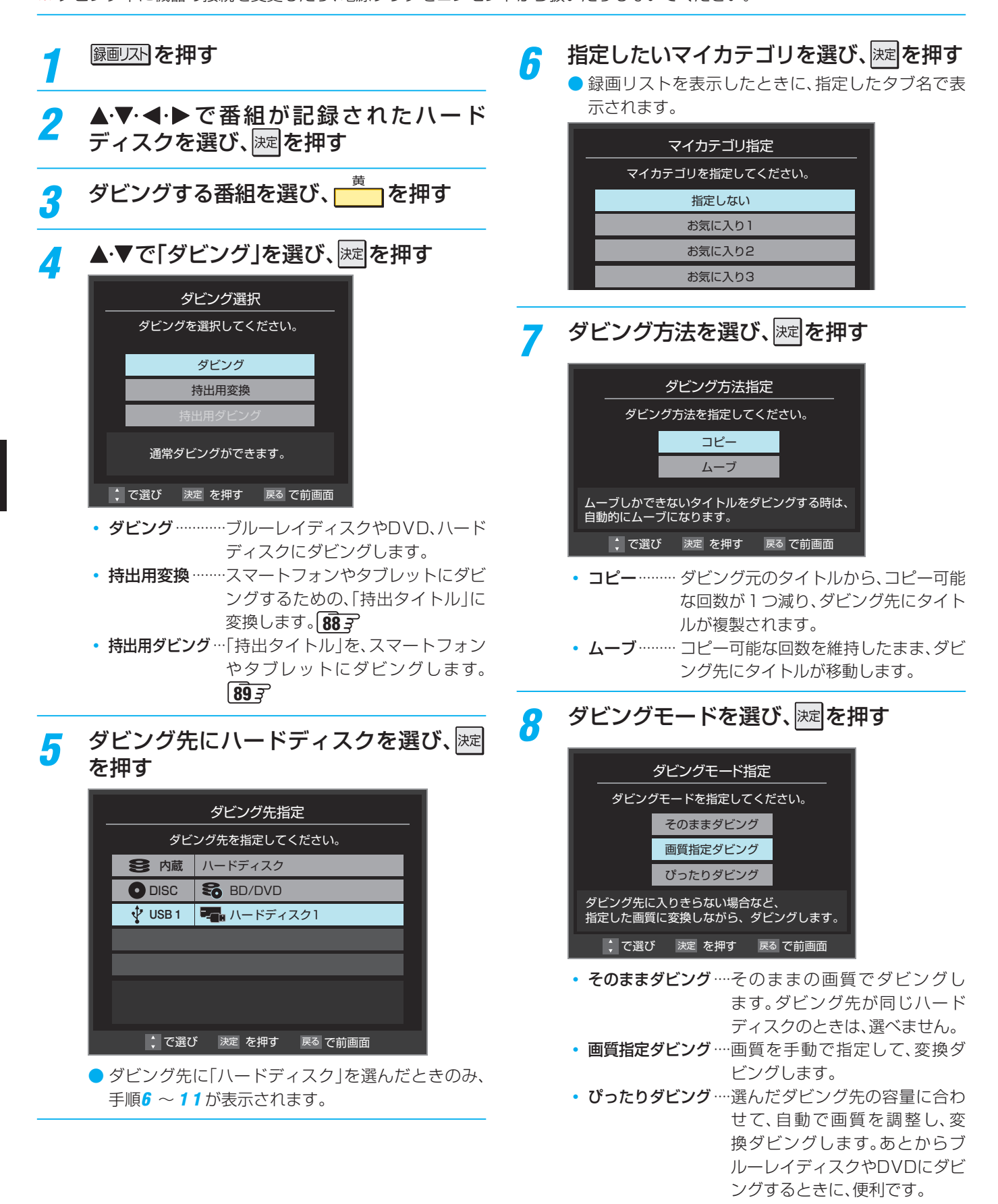

# 9 選んだダビングモードにより、それぞれ以 降の操作をする

**「そのままダビング」を選んだとき**

● 手順10へ進みます。

# **「画質指定ダビング」を選んだとき**

**● ▲·▼**でモード(レート)を選び、 返 を押す

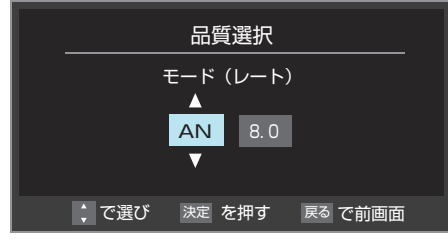

● AF(12.0) / AN(8.0) / AS (6.0)の中から選 べます。レートの数値が高いほど、高画質になりま すが、ディスクにダビングできる時間は短くなり ます。

# **「ぴったりダビング」を選んだとき**

**● ▲·▼**であとからダビングしたいディスクなど を選び、 決定を押す

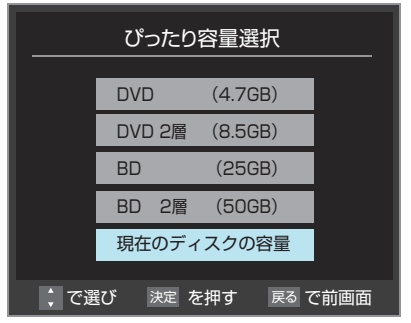

2 ▲·▼でダビングしたい部分を選び、 決定 を押す

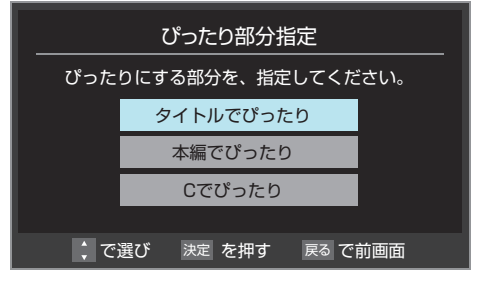

- タイトルでぴったり ·· タイトル全体をダビングし ます。
- 本編でぴったり※ ········· チャプター属性が「本編」の チャプターを、ぴったりにな るようにダビングします。
- Cでぴったり※ ············· チャプター属性が「C」のチャ プターを、ぴったりになるよ うにダビングします。
- ※ これらでダビングしたタイトルをディスクへダビ ングするときに、「ダビング部分指定」「66子でダ ビングしたいチャプターを選んでダビングする と、ディスクにぴったりおさまります。

# 10 複数の番組をダビングする場合は、以下の 操作をする

# 1 ダビングする番組を▲·▼で選び、<sup>決定</sup>を押す

- 速を押すたびに、7と□が交互に切り換わり、 をつけた番組がダビングされます。
- 保護された番組をダビングする場合は、その番組 を選び、一つを押して保護を解除してから 速を 押します。
- $\bullet$ ダビングモードを変更したい場合は、 し、手順8 に戻ります。
- ●「画質指定ダビング」で品質を変更したい場合は、 を押します。押すたびに左下に表示される モード(レート)が切り換わります。

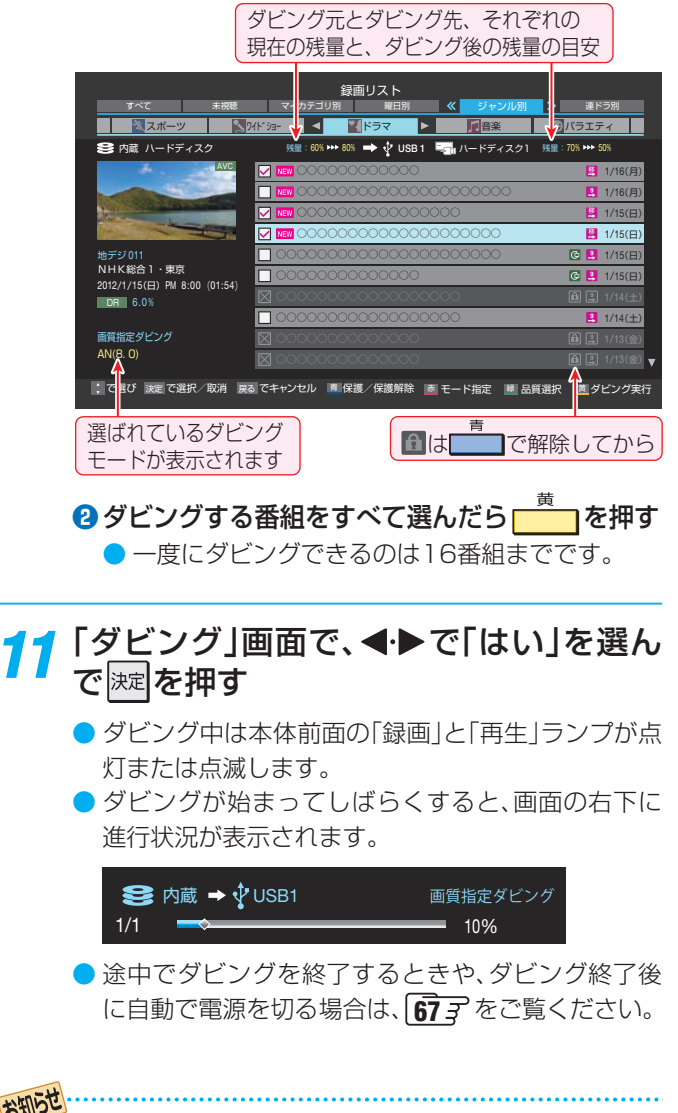

ダビング10タイトルは、ダビングを中止または失敗したと きに、ダビングが可能な回数が1回減る場合があります。

● 本編チャプターのみをダビングするときなど、タイトル内 で連続していない部分がある場合は、ダビング後、その部分 が若干欠けることがあります。

# **編集・ダビングする 他のプレーヤーで再生できるようにする(ファイナライズ)**

- 本機でダビングやAVCHD取り込みしたディスクのファイナライズができます。ファイナライズすると、対応する他のプレー ヤーなどでも再生できるようになります。
- ※ 予約録画の準備中や録画中は、ファイナライズしたり、ファイナライズを解除したりできない場合があります。

#### **ファイナライズと解除ができるディスクについて**

本機以外の機器でダビングしたディスクについては、保証しません。

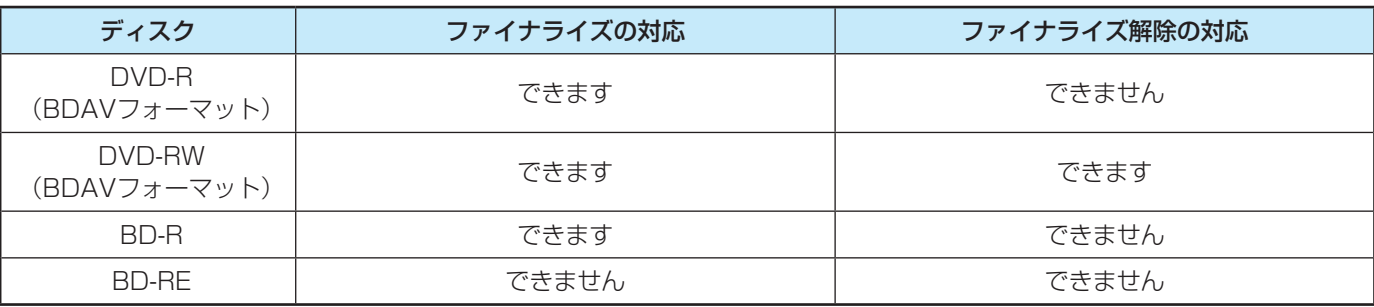

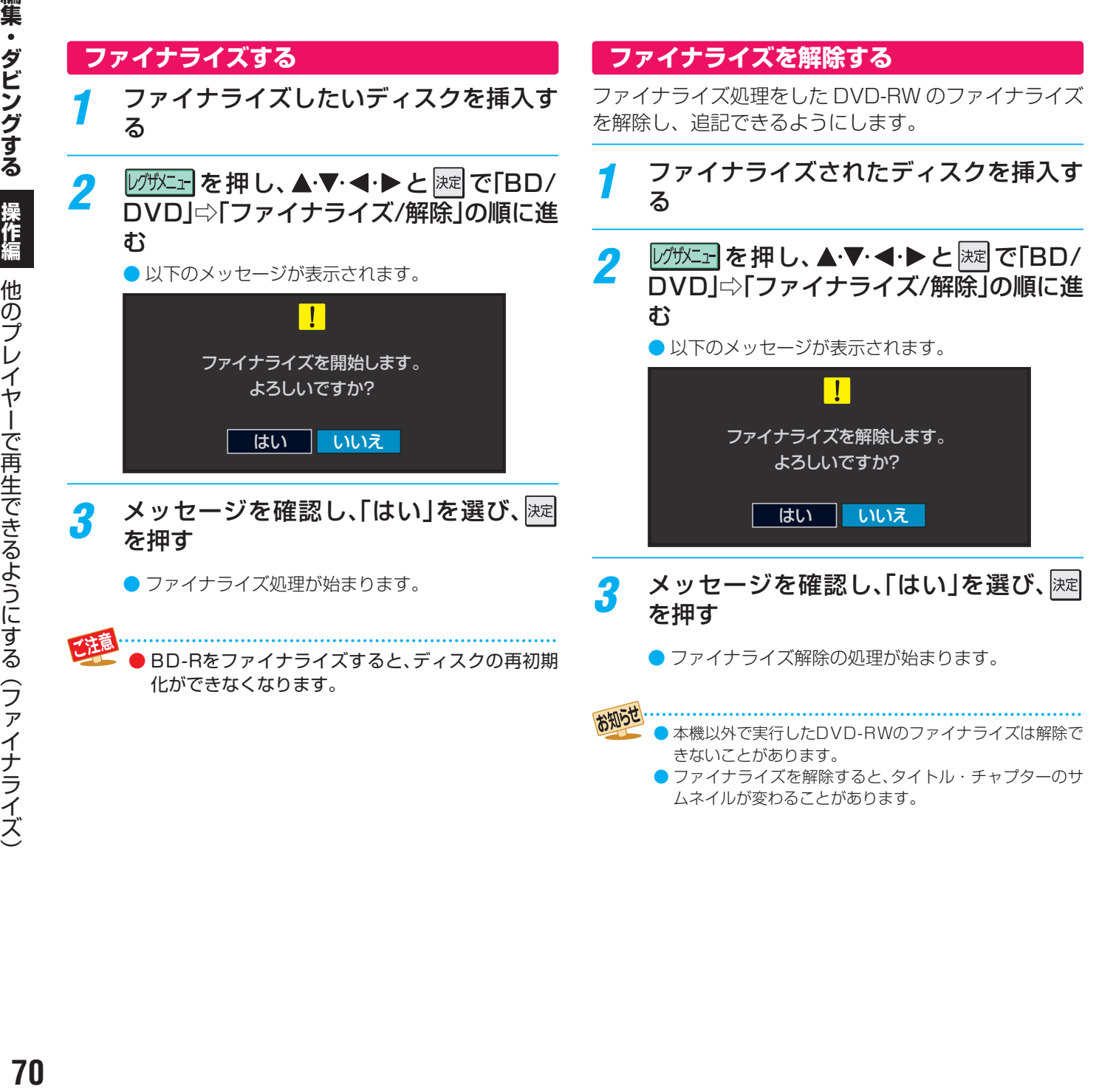

# **接続機器を使ってダビング・再生する スカパー ! HDの番組を記録・再生する**

- ●「スカパー!HD録画|と配信に対応したサーバーで録画したスカパー!の番組を、ホームネットワーク経由で本機に配信して視 聴したり記録したりすることができます。ただし、ラジオ番組やデータ放送は、記録または視聴できません。
- **スカパー!HD対応チューナーの番組を、本機のハードディスクに録画することができます。**
- それぞれの機器に対応するLANケーブルや接続方法など、詳しくはそれぞれの取扱説明書をご覧ください。
- DBR-M190は、LANケーブルを使わずに無線LANでホームネットワークに接続できます。(準備編 58 了)

# **スカパー ! HD対応チューナーと本機を、LANケーブルで接続する**

# **スカパー ! HD対応チューナーと本機を接続する**

ホームネットワーク環境がない場合は、スカパー ! HD 対応チューナーと本機を LAN ケーブル (ストレートまたはクロス)で直 接接続します。

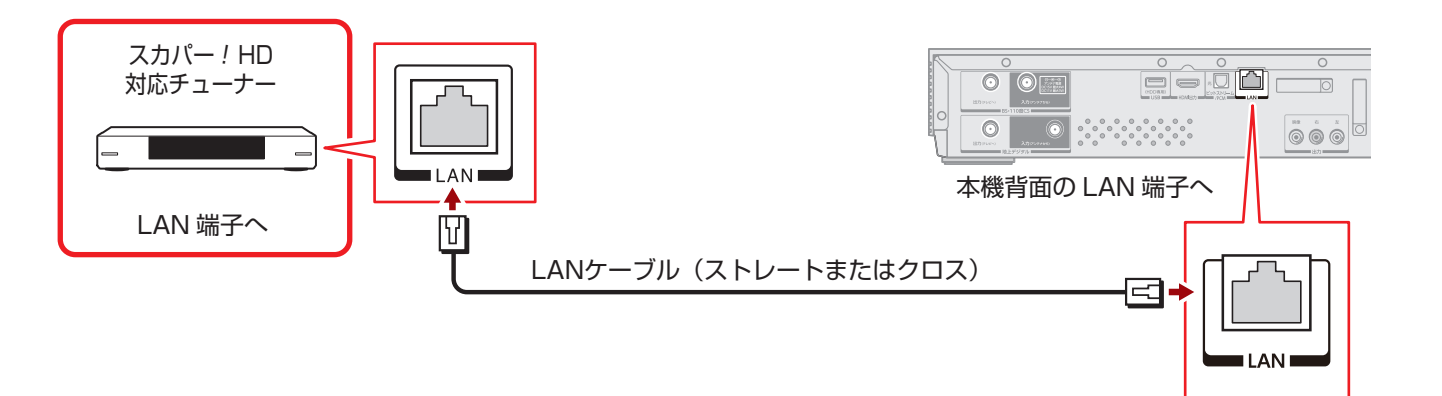

# **スカパー ! HD対応チューナーと本機を、ホームネットワークに接続する**

すでにネットワーク環境がある場合は、LAN ケーブル(ストレート)で、スカパー ! HD 対応チューナーと本機をそれぞれルーター に接続します。

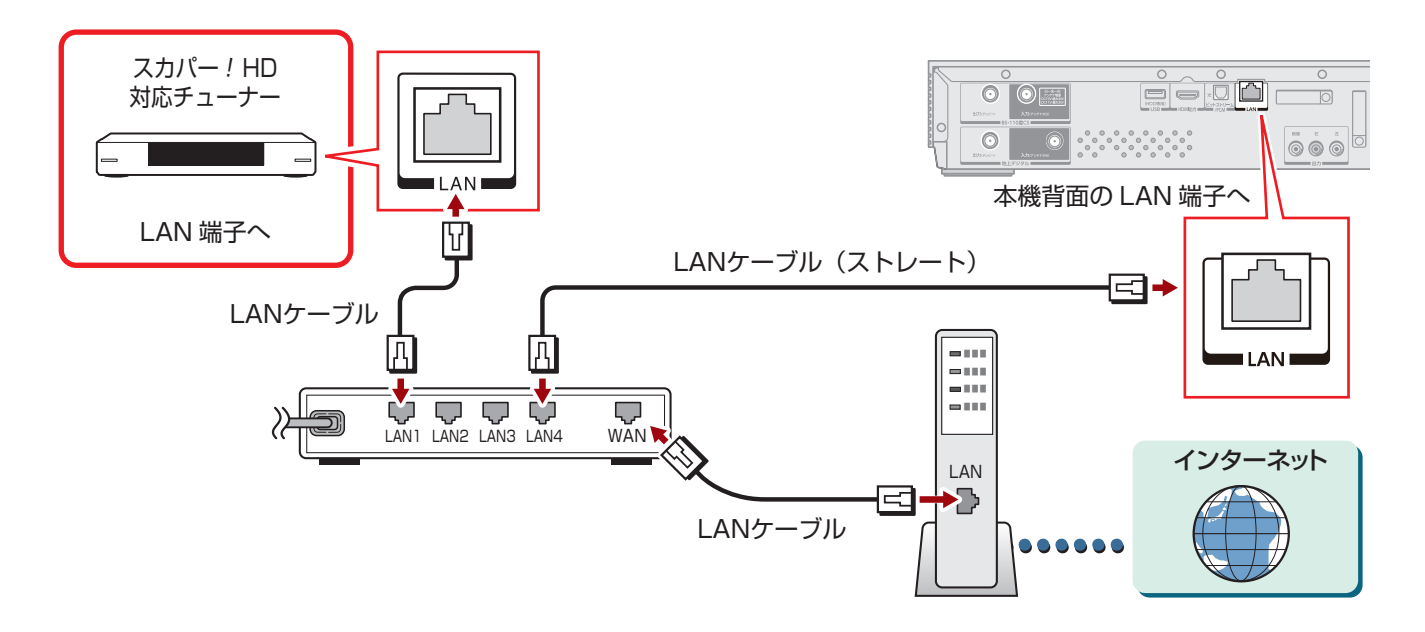

HDの番組を記録・再生する

# **接続機器を使ってダビング・再生する スカパー ! HDの番組を記録・再生する つづき**

# **スカパー ! HD対応チューナーと本機の設定をする**

# **本機の「ネットdeレック設定」をする**

- **❶** (ふたの中)を押し、 と で「ネット機能設 定」⇨「外部連携設定」⇨「ネットdeレック/サーバー設 定」の順に進む
- **2 ▲·▼で「ネットdeレック/サーバー設定」を選び、次定** を押す
- 8 ▲·▼で「使用する」を選び、決定を押す

# **本機の「通信設定」をする**

- **❶ <u><sup>設定</sup>(</u>ふたの中)を押し、▲·▼と**|速 で「ネット機能設 定」⇨「通信設定」の順に進む
- **<sup>2</sup> 設定する項目を選んで ※ を押し、それぞれ以下を設** 定して保存する

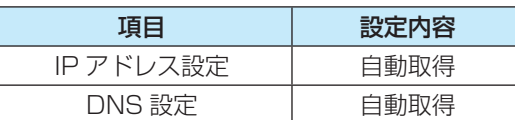

# **スカパー ! HD対応チューナーの設定をする**

チューナーの取扱説明書を参照して、設定を行ってください。

# **記録できないときは**

スカパー ! HD 対応チューナーと本機を直接つないでいるとき に、左の設定で記録できない場合は、以下の設定をお試しく ださい。

#### **本機の「通信設定」をする**

- **❶** (ふたの中)を押し、 と で「ネット機能設 定」⇨「通信設定」の順に進む
- **<sup>2</sup> 設定する項目を選んで ※ を押し、それぞれ以下を設** 定して保存する

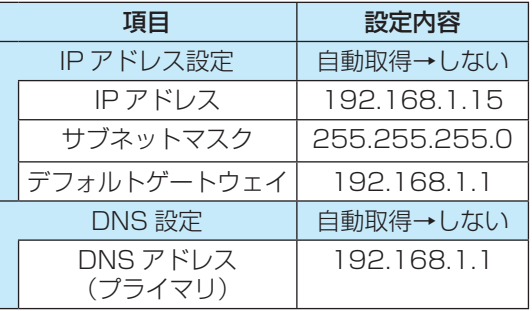

# **スカパー ! HD対応チューナーの設定をする**

チューナーの取扱説明書を参照して、IP アドレスを 「192.168.1.20」などと設定してください。
### **記録する**

※ チューナーで予約した番組が近接している場合は、後から始 まる番組の開始2分前になると、前の番組の録画が終了しま す。

本機の雷源を入れる

### 2 チューナー側で、録画予約やダビング開 始などの操作をする

- 画面には、記録している映像は表示されません。
- 記録が終了すると、録画リストにタイトルが表示さ れます。

### **記録中の状態を確認する**

**1 画表示 を押す** 

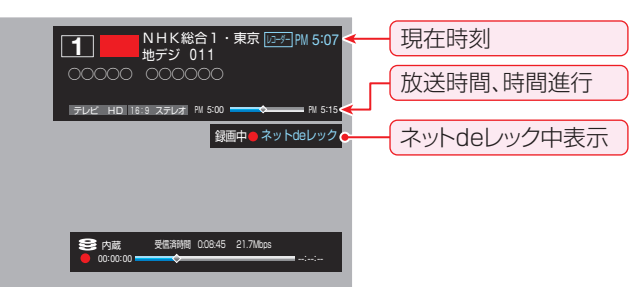

<sup>●</sup> 表示を消すには、もう一度 画表示を押してください。

### **再生する**

録画以下を押す

### ▲▼ <→ で機器を選び、 決定を押す

- ※「スカパー ! HD録画」と配信に対応したサーバーを選 択してください。
- ※ 起動していない機器(薄くなって表示されている機 器)を選んで 速 を押すと、Wake on LAN画面から 起動できる場合があります。
- 選択したサーバーの番組リストが表示されます。

### 見たい番組を▲▼で選び、 ※ 定を押す

● 選んだ番組の再生が始まります。

### 番組再生を終了するときは、 みっ あっ あ押す ● 放送画面などに戻ります。

### お知らせ

- ネットワークの環境により、通信速度が遅い場合には、記録が停止することがあります。
- スカパー ! HD対応チューナーから記録したタイトルは、字幕とデータ放送の表示ができない場合や、本機以外で再生できない場合があ ります。
- ●記録したタイトルは、タイトルの先頭や末尾、番組の境界部分などが数秒間欠けることがあります。

● 記録が終了すると、本機の電源は「入」のままとなります。ただし、スカパー! HD対応チューナーからの指示によって、本機の電源が自動 的に切れる場合もあります。詳しくは接続した機器の取扱説明書をご覧ください。

### **視聴制限について**

- 本機の視聴制限機能(準備編 777 )を使用していない場合、 視聴年齢が制限されたスカパー ! の録画番組は本機の番組 リストに表示されません。
- 番組の視聴年齢制限が番組冒頭または途中で変化する場合 などには、本機の視聴制限設定によっては再生できない か、または再生が停止することがあります。
- 視聴年齢が制限された番組を表示・再生する場合は、以下の 手順に従って適切な視聴制限設定をしてください。

### **本機の視聴制限設定をするには**

### **❶** 暗証番号を設定する

● 設定の手順については「制限するために暗証番号を設定 する」(準備編「カア)をご覧ください。

### **❷** 視聴制限を設定する

- 設定の手順については「番組の視聴を制限する」(準備編 77子)をご覧ください。
- 設定した年齢よりも制限年齢が上の番組は番組リストに 表示されません。(準備編の[773 に記載されている暗 証番号入力のメッセージは表示されません)
- 視聴制限をしない場合は、「20歳(制限しない)」に設定し ます。

### **再生時に視聴制限を一時解除するには**

- 上記の視聴制限設定がされている場合には、番組リストのリ モコン操作ガイドに「黄 視聴制限一時解除」が表示され ます。
- 視聴制限を一時的に解除するには、以下の操作をします。

### <u> </u><br> を押す

● 暗証番号入力画面が表示されます。

### **<sup>2</sup>** 1 ~ 10 で暗証番号を入力する

- 入力した暗証番号が正しい場合は視聴制限が解除され、 すべての番組が番組リストに表示されます。
- 本機の電源を「切」にした場合や、番組再生を中止・終了 して放送画面に切り換えた場合などに、視聴制限の一時 解除は無効になります。

### **接続機器を使ってダビング・再生する** 東芝テレビからダビングする(レグザリンクダビング)

- DTCP-IP対応の東芝テレビから、ネットワーク経由でデジタルダビングをすることができます。
- 番組のコピー制御情報に従ったダビングとなります。
- ※ 対応する東芝テレビ(レグザ)については、ホームページ(http://www.toshiba.co.jp/regza/bd\_dvd/)を、操作については、そ れぞれの取扱説明書をご覧ください。

### **テレビと本機を、LANケーブルでつなぐ**

### **テレビと本機を直接つなぐ**

● ネットワーク環境がない場合は、テレビと本機をLANケーブル(ストレートまたはクロス)で直接つなぎます。

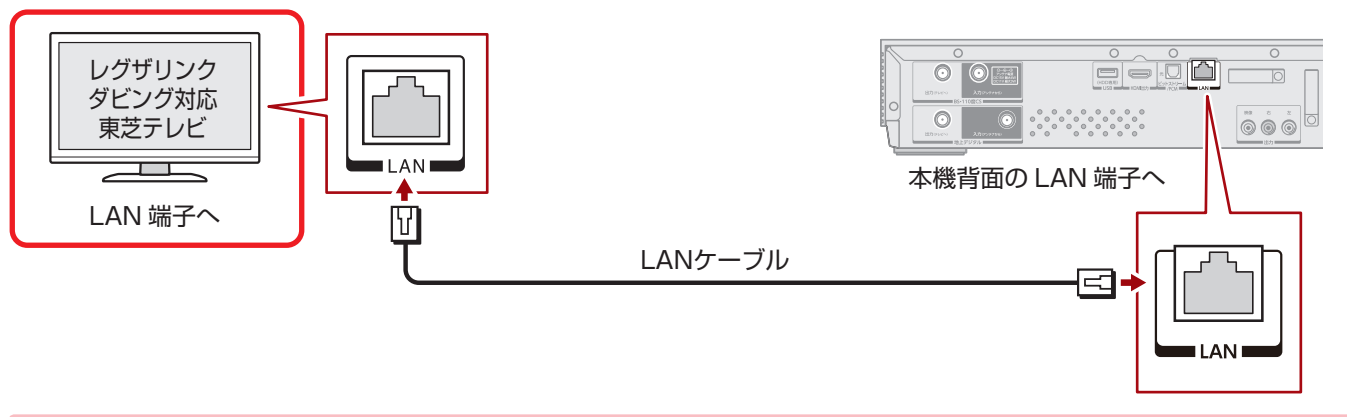

### **テレビと本機を、ネットワークにつなぐ**

● すでにネットワーク環境がある場合は、LANケーブル(ストレート)で、テレビと本機をそれぞれルーターに接続します。 ● DBR-M190は、LANケーブルを使わずに無線LANでホームネットワークに接続できます。(準備編 58 了)

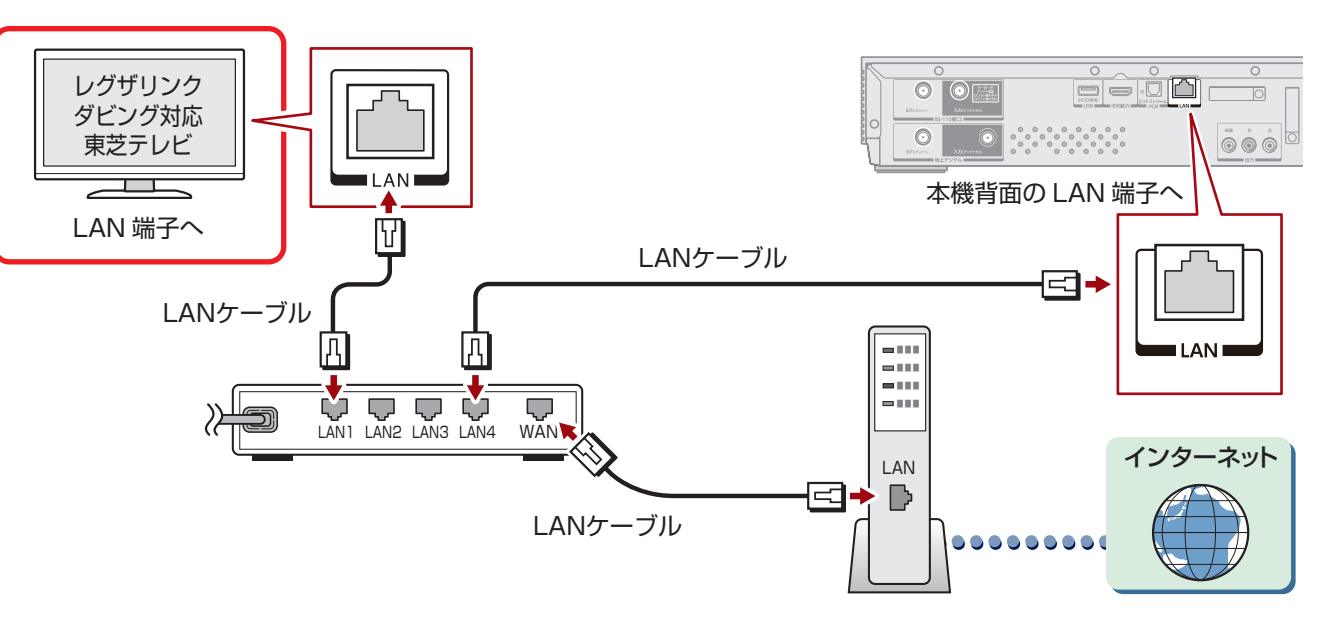

### **テレビと本機の設定をする**

#### **本機の「ネットdeレック/サーバー」設定をする**

- **❶** (ふたの中)を押し、 と で「ネット機能設 定」⇨「外部連携設定」⇨「ネットdeレック/サーバー設 定」の順に進む
- <mark>2 ▲·</mark>▼で「ネットdeレック/サーバー設定」を選び、| 決定 を押す
- **❸ ▲·▼で「使用する」を選び、 決定を押す**

#### **本機の「通信設定」をする**

- **❶** (ふたの中)を押し、 と で「ネット機能設 定」⇨「通信設定」の順に進む
- **<sup>2</sup> 設定する項目を選んで ※ を押し、それぞれ以下を設** 定して保存する

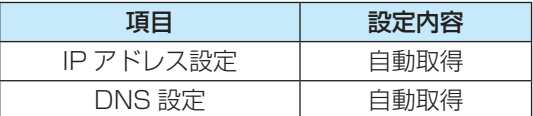

#### **テレビの設定をする**

- テレビの取扱説明書を参照して、以下の設定をしてください。
- **❶** 「通信設定」(または「通信接続設定」、「LAN端子設定」) 画面にする

### **❷**以下を設定して保存する

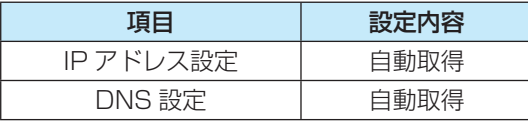

テレビと本機を直接つないでいるときに、左の設定 でダビングできない場合は、以下の設定をお試しく ださい。

#### **本機の「通信設定」をする**

- **❶** (ふたの中)を押し、 と で「ネット機能設 定」⇨「通信設定」の順に進む
- 設定する項目を選んで ※定 を押し、それぞれ以下を設 定して保存する

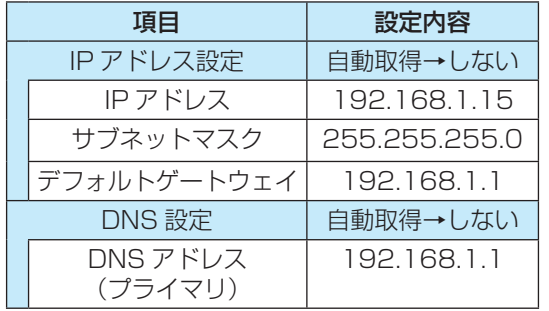

#### **テレビの設定をする**

- テレビの取扱説明書を参照して、以下の設定をしてください。
- **●「通信設定」(または「通信接続設定」、「LAN端子設定」)** 画面にする

### **❷**以下を設定して保存する

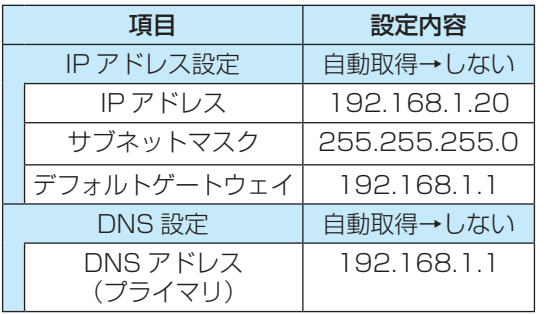

### **接続機器を使ってダビング・再生する** 東芝テレビからダビングする(レグザリンクダビング) つづき

### **テレビと本機を、イーサネット対応HDMIケーブルでつなぐ**

※ この機能を使うには、イーサネット対応HDMIケーブルを使ったレグザリンクダビングに対応するテレビが必要です。 ※ 東芝テレビX2シリーズは、イーサネット対応のHDMIケーブルで本機とつないでも、レグザリンクダビングできません。

### **テレビと本機をつなぐ**

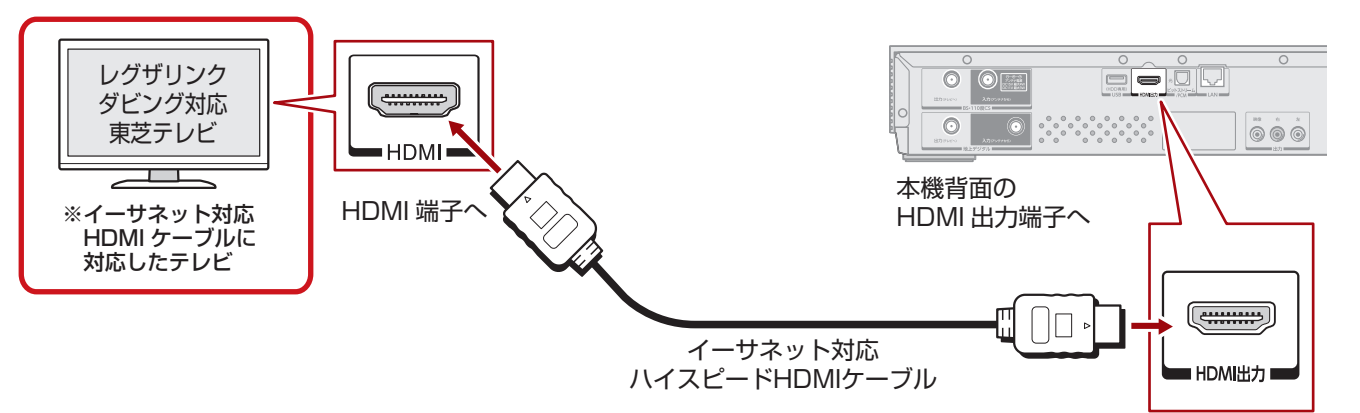

### **テレビと本機を設定する**

### **本機の設定をする**

- <sup>設定</sup> (ふたの中)を押し、▲▼と ※ で「機能設定」 「レグザリンク」の順に進む
- **❷**「レグザリンク・コントローラ」で「使用する」を選び、 を押す
- **❸**「レグザリンクダビング(HDMI)」で「使用する」を選 び、 深を押す

### **テレビの設定をする**

以下は、テレビ側の設定です。テレビの取扱説明書を参照して、 以下の設定をしてください。

**● 「HDMI連動設定」画面にする** 

### **❷** 以下を設定して保存する

![](_page_75_Picture_178.jpeg)

![](_page_75_Picture_15.jpeg)

※「レグザリンクダビング(HDMI)」を「使用する」に設定すると、本機のインターネット関連の機能やホームネットワーク の機能などは使用できなくなります。(これらの機能を使うときは、「レグザリンクダビング(HDMI)」を「使用しない」に 戻してください)

※ 設定を変更したあと、「ダビング先指定」のリストが正しく更新されるまでに時間がかかることがあります。

### **内蔵ハードディスクにダビングする**

東芝テレビで、本機へのダビング開始の 操作をする

• 画面には、ダビングしている映像は表示されません。

![](_page_76_Picture_141.jpeg)

• 表示を消すには、もう一度 画表示を押してください。

お知らせ

●ネットワークの環境により、録画する映像の総時間と、受信済み時間が合わないことがあります。また、時間の表示が速くなったり遅く なったりする場合があります。

●ネットワークの環境により、通信速度が遅い場合には、録画が停止することがあります。

●ダビングしたタイトルは、タイトルの先頭や末尾、チャプターの境界部分などが数秒間欠ける場合があります。また、チャプター境界が なくなったりずれたりする場合があります。

### **接続機器を使ってダビング・再生する 東芝レコーダーにダビングする(ネットdeダビングHD)**

- DTCP-IP対応の東芝レコーダーにネットワーク経由でデジタルダビングをすることができます。
- 番組のコピー制御情報に従ったダビングとなります。
- DBR-M190は、LANケーブルを使わずに無線LANでホームネットワークに接続できます。(準備編 <mark>58</mark> 子 )
- 本機とレコーダーが、同一サブネット接続(同一のルーターに接続、またはLANケーブルで直結など)されている必要があります。
- ※ 対応する東芝レコーダーについては、ホームページ(http://www.toshiba.co.jp/regza/bd\_dvd/)を、操作については、それぞ れの取扱説明書をご覧ください。

### **準備する**

### **ネットワーク環境があるとき**

本機をネットワーク環境に接続します。

### 1 本機と東芝レコーダーをLANで接続する

- 「機器を接続する」(準備編 58 子)と同じです。
- DBR-M190は、無線LANでホームネットワークに 接続できます。(準備編 58子)

### 2 ネットワークの設定を確認する

●「機器のネットワーク設定を確認する」(準備編「58 了) と同じです。

### **ネットワーク環境がないとき**

本機と東芝レコーダーを、LAN ケーブルで直接接続します。

### 1 本機と東芝レコーダーを、LANケーブル で直接接続する

![](_page_77_Picture_17.jpeg)

2 本機と東芝レコーダーのネット機能設定 をする

### **本機の「ネットdeレック設定」をする**

- **❶ <u><sup>設定</sup></u> (ふたの中)を押し、▲ ▼と** 速 で「ネット |<br>機能設定」⇨「外部連携設定」⇨「ネットdeレッ ク/サーバー設定」の順に進む
- **2 ▲▼で「ネットdeレック/サーバー設定」を選** び、深夜押す
- 8 ▲ ▼で「使用する」を選び、 返定を押す

### **本機の「通信設定」をする**

- **0 ☆ (ふたの中)を押し、▲▼と 速 で「ネット** 機能設定」⇨「通信設定」の順に進む
- **<sup>2</sup>** 設定する項目を選んで ※ を押し、それぞれ以 下を設定して保存する

![](_page_77_Picture_315.jpeg)

### **ダビングできないときは**

● 上記の「通信設定」でダビングできないときは、下記 の設定をお試しください。

![](_page_77_Picture_316.jpeg)

### **東芝レコーダーの設定をする**

● 東芝レコーダーの取扱説明書を参照して、ネット ワーク機能の設定をしてください。

# 接続機器を使ってダビング・再生する **79**<br>終続機器を受けて、このメビリング・「再生」でこの「推作論」「見去ベーニュース」「リスコピングニスニュース」(ニース・コーク) 操作編 東芝レコーダーにダビングする (ネット d eダビングHD モンゴーダーには、 オーバー スキックス・コーダー こうしょう しゃくしゃ

### **ダビングできるタイトルについて**

※ 以下の表で「○」となっていても、タイトルによってはダビングできない場合があります。

![](_page_78_Picture_343.jpeg)

※1 東芝製AVCREC™規格対応の機器に、ダビングできます。 ※2 スカパー ! ダビング対応機器に、ダビングできます。

### **ダビングの操作**

- |録画リスト を押す
- 2 ▲▼·<→で番組を録画した機器を選び、 渊え押す

録画リストが表示されます。

- ダビングする番組を▲·▼で選び、 <u>■ す</u>を 押す
	- ▲▼で「ダビング」を選び、 返定を押す

![](_page_78_Picture_11.jpeg)

5 ダビングしたい東芝レコーダーを▲▼で 選び、深夜押す

![](_page_78_Picture_344.jpeg)

- ※ 使用する機器が「ダビング先指定」の画面(1台だけの 場合は「ダビング」の画面)に表示されない場合は、接 続や設定を確認してください。
- 機種によっては「ドライブ指定|画面が表示されるの で、ダビングしたいドライブを指定します。
- 6 複数の番組をダビングする場合は、66了 の手順8 の操作をする
- 7 ダビングする番組をすべて選んだら、 - 、。<br><mark>| )</mark>を押す
- 8 「ダビング」画面で、 < ▶で「はい」を選ん で腕を押す
	- ●機種によっては、▲▼・<→ で「ダビング終了時電源 オフ」を選び、 速を押してvを付けると、ダビングが 終わったときに、レコーダーの電源が切れるように 設定することができます。

![](_page_78_Figure_20.jpeg)

● ダビングが始まってしばらくすると、画面の右下に 進行状況が表示されます。

### **接続機器を使ってダビング・再生する 東芝レコーダーにダビングする(ネットdeダビングHD) つづき**

**メッセージが表示されたとき**

メッセージが表示されます。

● レコーダーやディスクの状態によっては、以下の

「はい」を選択して続行した場合、ブルーレイディス クに記録されたデータはすべて消去されます。(レ

![](_page_79_Figure_1.jpeg)

● 対応する東芝レコーダーによっては、ブルーレイディスクに 直接ダビングする操作感覚でダビングすることができます。 ● 番組のコピー制御情報に従ったダビングとなります。

![](_page_79_Figure_3.jpeg)

● または、 大定 を押す 実るで前画面

### **接続機器を使ってダビング・再生する AVCHD方式の映像を取り込む**

- AVCHD方式のビデオカメラをUSBケーブルで接続すると、ビデオカメラに記録したデジタルハイビジョン動画をディスクに 取り込むことができます。
- 内蔵ハードディスクなどにはダビングできません。
- ●対応するビデオカメラについては、ホームページ(**http://www.toshiba.co.jp/regza/bd\_dvd/**)をご覧ください。
- ビデオカメラの操作や設定については、ビデオカメラの取扱説明書をご覧ください。

### **デジタルビデオカメラと接続する**

● 本機とビデオカメラの電源を切ってから接続してください。 ● USBケーブルは、本体前面のUSB端子に接続してくださ い。

※ デジタルビデオカメラから取り込むときは、ACアダプ ターを使ってください。取り込み中にバッテリーが消耗 すると、正しくダビングできないことがあります。

![](_page_80_Picture_8.jpeg)

### **接続を解除するときは**

- ※ 映像を取り込んでいるときは、電源を切ったり、USBケー ブルを抜いたりしないでください。本機の動作がおかしく なったり、取り込んだ映像が破損する場合があります。
- ※ 映像の取り込みが終了したことを確認してから、接続を解除 してください。

### **ディスクにダビングする**

※「取込ナビ」画面を表示しているときに、ビデオカメラ側でメ ディアの抜き差しをしないでください。

### 準備 ≫

- ビデオカメラと本機を接続する(ビデオカメラの設定が必要な ときは、設定を行う)
- •ダビング可能なディスクを用意する 138 子
- •必要なときは、ディスクを初期化する 139 子

### ダビングしたいディスクを挿入する

### <mark>ク</mark> ビデオカメラの電源を入れる

●「取込ナビ」画面が表示されます。 ●「取込ナビ」画面が表示されないときは、レグサエを押 し、 と で「録る」⇨「AVCHDを取り込 む」の順に進む

### <mark>?</mark> パーツを選び、<mark>※z</mark>lを押す 選んだパーツが画面下段にはいります。

![](_page_80_Picture_22.jpeg)

- すべてのパーツを選ぶときは、クイックを押し、「すべ てを選択」を選び、 海を押します。
- 最初に選んだパーツだけ取り込む場合は、手順7に進 みます。

### **接続機器を使ってダビング・再生する AVCHD方式の映像を取り込む つづき**

![](_page_81_Picture_252.jpeg)

**2メッセージに従って「はい」を選び、 返っを押す** 

### **取り込み後に、自動で電源を切る**

- 取り込み中に、 電源 を押す
	- 画面表示が消え、本体前面の「電源」ランプが橙色に点灯 します。 $\overline{\mathbf{8}}$   $\overline{\mathbf{3}}$
	- 取り込みが終了すると、本体の電源が自動で切れます。
	- 録画中などは、上記の操作をしても切れません。

シーン(3秒程度)が含まれるパーツは、そのシーンを こディスクに取り込まれることがあります。取り込む こは、短いシーンがないようにご注意ください。また、 短いシーンだけのパーツは、選ぶことができません。

- 日時など、カメラで記録された字幕は取り込めないこ とがあります。
- ビデオカメラによっては、ビデオカメラ側で表示される映 像の数と、取込ナビに表示されるパーツの数は一致しない ことがあります。
- 取り込んだタイトルは、タイトルの頭や終わりの部分が欠 けることがあります。
- 取込ナビで表示できるパーツは、最大で792タイトル、 0チャプターです。これを超える場合は、取込ナビに映 像が表示されません。ビデオカメラ側で一部の映像をメモ リーカードに移すなど、映像を減らしてから、再度お試しく  $\Lambda_{\rm c}$
- ツの種類(一部の3D映像など)によっては、取り込め ない場合があります。
- 24時間を超えるパーツは取り込むことができません。
- <sup>2</sup>の手順3などで、クイックメニューから「すべてを選 違んでも、取り込めないパーツがあったり、ディスク に記録できる容量を超えたりしたときは、取り込み可能な パーツのみが選ばれます。
- まAVCHD Ver. 2.0には対応していません。

**ホームネットワークを使って映像・音声を楽しむ**

# **スマートフォンやタブレットで視聴する**

### **アプリケーションソフトについて**

● 対応するスマートフォンやタブレットなどの端末機器にアプリケーションソフト(以降「アプリ」と表記します)をダウンロード すると、以下のような機能をお楽しみいただけます。

●各アプリや対応機器などについて、詳しくはホームページ(http://apps.toshiba.co.jp/)をご覧ください。

![](_page_82_Picture_165.jpeg)

### **必要な接続と設定について**

- レグザリンク・シェアを使うには、無線LANブロードバンドルーターが必要です。
- 本機とルーターをLANケーブル(有線LAN)または無線LAN (※DBR-M190のみ)を使い、端末機器とルーターを無線LANを 使って、同じホームネットワークに接続します。
- 「ホームネットワークの接続・設定をする」(準備編 58 了 ~ 60 了 )を参照し、必要な接続と設定をします。
- 端末機器の取扱説明書や、アプリのヘルプなどを参照し、端末機器の接続と設定をします。
- ●端末機器に使いたいアプリをダウンロードし、セットアップします。

![](_page_82_Figure_12.jpeg)

![](_page_82_Picture_15.jpeg)

### **ホームネットワークを使って映像・音声を楽しむ**

● RZプレーヤーを使用すると、本機で録画した番組を、スマー トフォンやタブレットなどの端末機器で視聴することがで きます。

![](_page_83_Picture_3.jpeg)

### **RZプレーヤーで番組(タイトル)を再生する**

● 端末機器側のRZプレーヤーで、再生開始の操作をします。操 作方法については、RZプレーヤーのヘルプを参照してくだ さい。

### **RZプレーヤーで番組(タイトル)を再生中は**

● RZプレーヤーで本機の番組(タイトル)を再生しているとき に、画表示を押すと、以下の画面が表示されます。非表示に するには、再度、画表示を押します。

![](_page_83_Figure_8.jpeg)

お知らせ ● 録画した番組を、複数の機器へ同時に配信することはでき ません。

●「スカパー ! HDの番組を記録・再生する」71 ~ 73 の 手順で記録したスカパー! HDのSD画質番組など、タイト ルによっては配信できない場合があります。

# **録画した番組を視聴する RZプレーヤー 放送中の番組を視聴する RZライブ**

● RZライブを使用すると、本機で受信したテレビ番組を、ス マートフォンやタブレットなどの端末機器で視聴すること ができます。

![](_page_83_Picture_13.jpeg)

### **準備する**

- RZライブを使用する時間帯に、2番組の同時録画やダビン グなどがないことをご確認ください。
- 持出タイトルを作成するための「持出用録画 |中や「持出用変 換」中は、RZライブで視聴できません。

### **RZライブで、放送中の番組を視聴する**

- 端末機器側のRZライブで、視聴開始の操作をします。操作方 法については、RZライブのヘルプを参照してください。
- **RZライブの操作によって、本機で視聴している番組が切り** 換わる場合があります。

### **RZライブ映像を配信中は**

● 本機からRZライブ映像を配信中に 画表示を押すと、以下の 画面が表示されます。非表示にするには、再度、画表示を押 します。

![](_page_83_Picture_22.jpeg)

#### **配信を止めるには**

● RZライブ映像を配信中に、本機から配信を止めることがで きます。

### **❶ | ■ または F ※ テ 友押す**

画面のメッセージに従って、配信を終了します。

お知らせ 

- 端末機器の映像は、受信している映像よりも遅れて表示さ れます。
	- ●映像を、複数の機器へ同時に配信することはできません。
	- ライブ配信中は、今すぐニュースの録画はできません。
	- 端末機器によっては、 ~^^^^;;;;;;;;; ; こぃ こノ ω 。<br>● 端末機器によっては、 や <u>| ※了</u>で停止できない場合があ ります。端末機器側でRZライブ視聴を停止してください。

# 録画した番組を持ち出す RZポター

● RZポーターを使用すると、本機で録画した番組を、スマートフォンやタブレットなどの端末機器にダビングして、外出先などで 視聴することができます。

![](_page_84_Picture_3.jpeg)

### **持出タイトルを準備する**

- RZポーターで持ち出せるタイトルを「持出タイトル」と言い ます。
- 本機で持出タイトルを作成するには、以下の二通りの方法が あります。

![](_page_84_Picture_465.jpeg)

- ※ まずは通常の録画手順でタイトルを作成し、そのあとで 持出タイトルに変換することをおすすめします。
- 持出タイトルは、内蔵ハードディスクに保存されます。
- 録画した番組の種類によっては、持出タイトルの上下左右に 黒い帯がつくことがあります。また、解像度によっては、小さ く表示される場合があります。
- 持出タイトルを、異なるレートの持出タイトルに変換する こともできます。ただし、ダビング元のタイトルよりも高い レート値を指定しても、ダビングしたタイトルの画質は良く なりません。
- チャプター境界などは、持出タイトルに変換しても変わりま せん。
- 持出タイトルは、同一ネットワーク内の端末機器以外にダビ ングできません。
- 不要になった持出タイトルは、 ▲ イラ を参照して削除してく ださい。
- 録画やダビングしたときの状態やタイトルの情報によって、 持出タイトルに変換できない場合があります。
- ●低いレートで記録したタイトルや、繰り返し変換したタイト ルなどは、持出タイトルに変換できない場合があります。

### **持出用録画品質について**

●「持出用録画」や「持出用変換」で持出タイトルを作成すると きに、「持出用録画品質」を選ぶことができます。選べるレー トなどは、以下のとおりです。

![](_page_84_Picture_466.jpeg)

![](_page_84_Picture_467.jpeg)

- お使いの端末機器(スマートフォンやタブレット)によって、 再生できる画質やレートが異なります。詳しくはお使いの端 末機器の取扱説明書や、アプリのヘルプなどをご覧ください。
- ●「持出用録画品質」は、あらかじめ登録しておくことができま  $\overline{J}$ 。122 $\overline{J}$
- ●レートの数字が高いほど、画質が良くなります。また、画質と 解像度は、選んだレートによって自動で決まります。
- 録画した番組の種類によっては、指定した解像度と異なる持 出タイトルが作成されます。

### **「持出タブ」について**

- 持出用録画されたタイトルや、持出用変換で作成されたタイ トルは、録画リストの「持出」タブに表示されます。
- ●「持出」タブは、持出タイトルがあるときに表示され、タイト ルがなくなると非表示になります。
- タブ名を変更することはできません。

![](_page_84_Figure_29.jpeg)

85

録画した番組を持ち出す(RZポーター

### **ホームネットワークを使って映像・音声を楽しむ**

# 録画した番組を持ち出す RZポター っっき

![](_page_85_Figure_2.jpeg)

![](_page_86_Figure_0.jpeg)

87

録画した番組を持ち出す(RZポーター

### **ホームネットワークを使って映像・音声を楽しむ**

# 録画した番組を持ち出す RZポター っっき

#### **持出用変換をする** ●「持出用録画」以外で録画した番組は、以下の手順で持出タイ トルに変換できます。 ● 持出タイトルを変換し直すこともできますが、ダビング元の タイトルよりも高いレート値を指定しても、ダビングしたタ イトルの画質は良くなりません。 録画ストを押す 2 ▲▼·イトで番組が記録されたハード ディスクを選び、 決定を押す <mark>?</mark> 変換する番組を選び、<mark> </mark>)を押す <mark>/</mark> ▲▼で「持出用変換」を選び、 <mark>決定</mark>を押す ●「持出用録画品質」を変更しない場合は、手順6に進 みます。 ダビング選択 ダビングを選択してください。 ダビング 持出用変換 <mark>5</mark> ▲▼でレートを選び、<sub>这回</sub>を押す ● この選び 決定を押す 戻るで前画面 レート 解像度(画質) 12. 0 1280 x 720 (HD) 持出用録画品質 ● レートについては、853 をご覧ください。 6 複数の番組を同時に変換する場合は、以下 の操作をする ● 変換する番組を▲·▼で選び、※定を押す ● 速を押すたびに、7と□が交互に切り換わり、 をつけた番組が変換されます。 スポーツ ワイドショー ドラマ 音楽 バラエティ すべて 未視聴 | 曜日別 ≪ ジャンル別 |≫ 連ドラ別 マイカテゴリ別 地デジ 011 1/15(日)<br>NHK総合1・東京 マンクロール ロール ロール ロール ロール DIAMA DIAMA DIAMA DIAMA DIAMA DIAMA DIAMA DIAMA DIAMA DIAMA DIAMA DIAMA DIAM<br>TIMA DIAMA DIAMA DIAMA DIAMA DIAMA DIAMA DIAMA DIAMA DIAMA DIAMA DIAMA DIAMA DIAMA DIAMA DIAMA 解像度(画質) :1280x720 (HD) レート:12.0Mbps ○○○○○○○○○○○○○○○○○○○○○ ○○○○○○○○○○○○○○○○ <mark>∆€\\'</mark> ○○○○○○○○○○○○○○○○○○○○○○ 録画リスト 1/15(日) 1/14(土) 2012/1/15(日)PM 8:00(01:54) 1/16(月) 9回 9回 9回 9回 9回 9回 9回 1/16(月) 1/15(日) 1/15(日) 内蔵 ハードディスク しゅく | 残量:80% ▶▶ 60% ➡ ミタ 内蔵 ハードディスク しゅ 残量:80% ▶▶ 60% 2 2 2 決定 で選択/取消 戻る でキャンセル | 直 保護/保護解除 | 歴 持出用品 | ● 直 持出用変換実行  $\overline{\phantom{1}}$ AN $\phantom{1}$ 0.1% 内蔵 ハードディスク ■ は ■ で解除してから ◆ をつけた番組が 持出用変換されます 設定されている持出用 録画品質が表示されます ※持出用録画品質を変更したいときは、 を押してください。 **<sup>8</sup>**変換する番組をすべて選んだら | 黄 | を押す ● 一度に変換できるのは16番組までです。 確認画面で、<トで「はい」を選び、深夜 押す ● 変換中は本体前面の「録画」と「再生」ランプが点灯し ます。 ● 変換が始まってしばらくすると、画面の右下に進行 状況が表示されます。  $1/3$   $\longrightarrow$   $15\%$ ● 内蔵 → → 内蔵 持出用変換 **途中で変換を中止するとき** ● 変換を途中で中止するには、以下の手順をします。 **❶ <del>藤 /</del> または ■ を押す** ● 確認画面が表示されます。 **❷** 画面に従って操作する

● SD画質が含まれている番組は、変換するときにHDを指定しても、HD画質になりません。

- 複数の音声がある番組は、主音声のみ記録された持出タイトルになります。
- 複数の映像がある番組は、放送局が指定した映像のみ記録された持出タイトルになります。
- ダビング10番組を変換すると、元の番組からコピー可能な回数が1回減り、作成された持出タイトルは、移動のみできます。
	- コピーワンス番組を変換すると、元の番組が削除され、移動のみできる持出タイトルが作成されます。
- 「スカパー ! HDの番組を記録・再生する」| アコマ〜 ア3 了の手順で記録したスカパー ! HDのSD画質番組など、タイトルによっては持出 用変換ができない場合があります。

お知らせ

![](_page_88_Figure_0.jpeg)

録画した番組を持ち出す (RZポーター)

録画した番組を持ち出す(RZポーター

お知らせ ● 登録したパーツを取り消したいときや、開始したダビングを中止したいときなどは、 66了~ 67了 をご覧ください。

- 8 または × が表示されたタイトルは、端末機器にダビング(移動)すると本機からなくなります。
- 端末機器にダビングしたタイトルは、本機に戻すことはできません。
- 同時に持出用録画をしているときは、ダビングに時間がかかります。

### **ホームネットワークを使って映像・音声を楽しむ**

## **サーバーの動画を再生する**

- DLNA認定サーバーに保存されている動画を本機で視聴できます。
- レグザブルーレイやホームサーバー機能対応のレグザから配信される録画番組や過去番組を本機で視聴できます。
- 接続した機器によって、操作や表示など異なる場合があります。
- ●機器の接続や設定などの準備については、「ホームネットワークの接続・設定をする」(準備編 57 了) をご覧ください。
- 本機で再生できる動画のフォーマットについては、1467 をご覧ください。

● 再生中は、機器を取りはずしたり、機器や本機の電源を切ったりしないでください。記録されているデータが損なわれる ことがあります。

### **動画再生の基本操作**

- 2 みにょうを押し、▲▼→ → と ※ で「メディ アプレーヤー」⇨「動画」の順に進む
- <mark>2</mark> 再生機器を▲·▼· ◀·▶で選び、<mark>速</mark>を押す

### 3 再生する動画や録画番組が保存されてい るフォルダを▲▼で選び、 ※ 定を押す

- 機器によっては、この操作はありません。
- 複数のUSBハードディスクが接続されたホーム サーバー機能対応レグザなどの場合は、それぞれの USBハードディスクがフォルダとして表示されま す。

![](_page_89_Picture_501.jpeg)

### <u>႔</u> 再生する動画や録画番組を▲▼で選び、 淋水を押す

- 選択した動画を先頭に、リスト内の動画の連続再生 が始まります。
- 再生時にできるリモコン操作については、 40 m を ご覧ください。

<mark>5</mark> 動画再生を終了するときは、|■ または ┌ᆶ┤Ӏを押す

- **時間を指定して再生する(タイムサーチ)**
- 1 7イックを押し、▲▼で「再生設定」を選んで ※ を押 す
- **<sup>2</sup> ▲·▼で「サーチ」を選んで 決定 を押す** 
	- 画面右上に サーチーー ーー が表示されます。
- **❸ 51 ~ 10 cm で時間を指定する** 例 冒頭から1時間25分5秒後の位置を指定するとき  $\sqrt{\frac{10}{(0.051)(0.051)}}$  $\sqrt{2\pi}$   $\sqrt{2\pi}$   $\sqrt{2\pi}$   $\sqrt{2\pi}$   $\sqrt{2\pi}$   $\sqrt{0.051}$   $\sqrt{0.051}$   $\sqrt{0.051}$   $\sqrt{0.051}$   $\sqrt{0.051}$ 
	- ※ 入力し直すときは、手順**❶**から操作してください。
	- ※ 機器や動画によってはタイムサーチができない場合があ ります。

#### **表示モードを切り換える**

- ホームサーバー機能対応のレグザなど、接続した機器によっ て操作ガイドに「緑 表示モード切換」が表示され、動画再生 リストの表示モード切換ができます。
- 緑 を押すたびに手順3の「フォルダ表示」と下記の「タブ表 示」が交互に切り換わります。「タブ表示」にしたときのリス ト画面の表示切換操作については、「41 子の手順3をご覧く ださい。

![](_page_89_Picture_502.jpeg)

● 手順1で、「見る」⇒「録画リスト」の順に選んで、録画リストから再生することもできます。

- 手順2で、起動していない機器(薄くなって表示されている機器)を選んで 速 を押すと、 Wake on LAN画面から起動できることがあ ります。
- ホームネットワーク機器の場合、ほかのネットワーク機器の動作状態によっては再生ができないことがあります。

● レジュームポイントが記憶されている場合は、続きから再生されます。(レジュームポイントは、機器の取りはずしや、本機の電源を 「切」にしたときなどに消去されます)

お知らせ

### **動画の再生方法を設定する**

● 動画を繰り返して再生することができます。 ● 設定した状態は本機に記憶されます。

### 動画を再生中に クイックを押す

▲▼と衆すで「再生設定」⇨「特殊再生モー ド」の順に進む

### ▲▼で以下から選び、 逮を押す

- 1タイトルリピート ······· 選択した一つの動画の再生を 繰り返します。
- リピート······················ フォルダ内のすべての動画の 連続再生を繰り返します。
- オフ……………………………………… 繰返し再生をしません。
- 設定に従って、再生画面にアイコンが表示されます。

![](_page_90_Picture_9.jpeg)

●「1タイトルリピート」に設定時、 トーやトーでほか の動画にスキップすると設定が「オフ」になります。

### **動画を並べ替える**

- 動画の並び順を設定します。
- 機器によっては並べ替えができない場合があります。

動画再生リストの表示中に フィックを押す

▲▼で「並べ替え」を選び、 返定を押す

▲▼で「新しい日付順」または「古い日付 順」を選び、 決定 を押す

### **機器を選び直す**

- 複数の対象機器が接続されている場合、使用する機器を選び 直すときは、以下の操作をします。
- 動画再生リストの表示中に クイックを押す
- 2 ▲▼で「ドライブ切換/機器選択」を選 び、決定を押す

使用する機器を◀•▶で選び、 おすを押す

### **機器の情報を確認する**

● 選択されている機器の情報を確認できます。

動画再生リストの表示中に クイックを押す 2 ▲▼で「機器の情報」を選び、 <mark>※ </mark>を押す ● 機器情報画面が表示されます。 <mark>?</mark> 情報画面を消すには、<mark>澳</mark>を押す

### **録画再生リストの操作ガイドについて**

● 録画再生リストにカラーボタンの操作ガイドが表示された 場合は、対応するカラーボタンでそれぞれの操作ができま す。(カラーボタンの操作ガイドは、機器によって表示され ない場合や表示内容が異なる場合があります)

#### • 赤 削除

「不要な録画番組を消す」「45 了 を参考にしてください。

- 黄 視聴制限一時解除 「視聴制限について」「737 をご覧ください。
- 緑 表示モード切換 動画再生リストの表示モードが切り換えられます。

### **ホームネットワークを使って映像・音声を楽しむ サーバーの写真を再生する**

- DLNA認定サーバーに保存されている写真を本機で見ることができます。
- 機器の接続や設定などの準備については、「ホームネットワークの接続・設定をする」(準備編[57了)をご覧ください。
- 本機で再生できる写真のフォーマットについては、1467 をご覧ください。

● 再生中は、機器を取りはずしたり、機器や本機の電源を切ったりしないでください。記録されているデータが損なわれる ことがあります。

### **写真再生の操作**

![](_page_91_Figure_6.jpeg)

- |«| · |»|で最初の写真や最後の写真にスキップす ることができます。
- マルチ表示画面に戻るときは まる を押します。

### **スライドショーの表示間隔を設定する**

- 写真の表示が完了してから次の写真の表示が始まるまでの 時間を設定します。
- 設定した状態は本機に記憶されます

![](_page_92_Picture_3.jpeg)

▲▼と ※ で「スライドショー設定」⇒「間 隔設定」の順に進む

### <mark>?</mark> ▲ ▼で以下から選び、 <mark>※a</mark>lを押す

- 以下は目安です。
- 速い…… 表示が完了してから約5秒後
- 標準 ······ 表示が完了してから約10秒後
- 遅い ······ 表示が完了してから約30秒後

### **スライドショーの再生方法を設定する**

- スライドショーをランダム順に再生したり、繰り返して再生 したりできます。
- 設定した状態は本機に記憶されます。

### マルチ表示またはスライドショー再生の ときにクイックを押す

▲▼と※図で「スライドショー設定」⇒「再 生設定」の順に進む

### ▲▼で以下から選び、 ※定 を押す

- リピート ············ フォルダ内のすべての動画の連続 再生を繰り返します。
- シャッフル ········ フォルダ内のすべての動画をラン ダム順に再生します。
- シャッフルリピート… ランダム再生を繰り返します。
- オフ ······················ 繰返し再生やランダム順再生をし ません。
- 設定に従って、再生画面やマルチ画面にアイコンが 表示されます。

![](_page_92_Picture_21.jpeg)

### **マルチ表示画面の写真の並び順を変える**

● 機器によってはできないことがあります。

### <mark>1</mark> マルチ表示のときに <mark>■■</mark> を押す

- ■■ を押すたびに、「古い順」と「新しい順」が交互に 切り換わります。
- フォルダが先に並び、次に写真が並びます。

### **機器を選び直す**

● 複数の対象機器が接続されている場合、使用する機器を選び 直すときは以下の操作をします。

![](_page_92_Figure_29.jpeg)

- マルチ表示のときにワイックを押す
- <mark>つ</mark> ▲▼で「機器の情報」を選び、<mark>※2</mark>を押す
	- 機器情報画面が表示されます。
	- 情報画面を消すには、 淋剤を押す

### **ホームネットワークを使って映像・音声を楽しむ**

# **サーバーの 音楽を再生する**

- DLNA認定サーバーに保存されている音楽を本機で聴くことができます。
- 機器の接続や設定などの準備については、「ホームネットワークの接続・設定をする」(準備編[5777) をご覧ください。
- 本機で再生できる音楽のフォーマットについては、1467 をご覧ください。

再生中は、機器を取りはずしたり、機器や本機の電源を切ったりしないでください。記録されているデータが損なわれる ことがあります。

### **音楽再生の操作**

![](_page_93_Figure_7.jpeg)

<sup>●</sup> ホームネットワーク機器の場合、ほかのネットワーク機器の動作状態によっては再生ができないことがあります。

![](_page_94_Picture_1.jpeg)

<mark>?</mark> 情報画面を消すには、<mark>※a</mark>を押す

95

### **ホームネットワークを使って映像・音声を楽しむ**

# **記録したコンテンツを、別の部屋のテレビなどで再生する**

- 本機はDLNA認定サーバー、デジタルメディアサーバーとしての機能を備えています。本機で記録した録画番組(タイトル)や過 去番組などのコンテンツを、テレビなどのDLNA対応機器に配信して楽しむことができます。
- 機器の接続・設定については、「機器を接続する」と「機器のネットワーク設定を確認する」(準備編「58 了)をご覧ください。
- 本機の設定については、「ネットdeレック/サーバー設定 | (準備編 1597) をご覧ください。
- ※ 以下の説明では、操作する側の機器を、DMP(デジタルメディアプレーヤー)と表記します。
- ※ 2つの番組を同時に録画、ダビング、操作メニュー表示などをしないで、放送番組を視聴しているときにDMPからの操作ができ ます。

### **録画した番組(タイトル)を再生する**

- 1 DMPで、本機の番組(タイトル)を選択し て再生する
	- 再生の操作についてはDMPの取扱説明書をご覧く ださい。
	- 本機はDMPからの「再生」、「停止」、「一時停止·再 開」、「シーク」操作に対応しています。ただし、DMP の機能によっては、「再生」と「停止」しかできない場 合があります。
	- DMPで再生できないタイトルもあり、すべての再生 を保証するものではありません。
	- 本機の動作状態によって、DMPでの再生ができな い場合があります。
	- ※配信するコンテンツがテレビなどで再生できないよ うな場合でも、本機はそのままで待機し、エラーメッ セージなどは表示しません。

### **過去番組を再生する**

- 1 DMPで、本機の過去番組を選択して再生 する
	- 再生の操作についてはDMPの取扱説明書をご覧く ださい。
	- 本機はDMPからの「再生」、「停止」、「一時停止・再 開」、「シーク」操作に対応しています。ただし、DMP の機能によっては、「再生」と「停止」しかできない場 合があります。
	- DMPで再生できない過去番組もあり、すべての再生 を保証するものではありません。
	- 本機の動作状態によって、DMPでの再生ができな い場合があります。
	- 視聴できる過去の番組は、本機のタイムシフトマシ ン録画機能で録画した番組に限られます。また、録画 した番組は、タイムシフトマシン録画用ハードディ スクの容量が足りなくなると古い番組から自動的に 削除されます。
	- 再生する機器によっては、本機の過去番組表と同様 に表示できる場合があります。
	- ※配信するコンテンツがテレビなどで再生できないよ うな場合でも、本機はそのままで待機し、エラーメッ セージなどは表示しません。

### **ブロードバンド機能で楽しむ 「Yahoo! JAPAN」を楽しむ**

### **Yahoo! JAPANとは**

- ●「Yahoo! JAPAN」は、ヤフー株式会社が提供するインター ネット・ポータルサイトです。
- Yahoo! JAPANのトップページや検索結果画面などは、テ レビで見やすい表示になっています。

### **Yahoo! JAPANのサービス** (2012年1月現在)

※ 回線の速度によっては、利用できないサービスがあります。

### ◆ニュース、天気、占いなど、130以上のサービス

目的別に分類されたカテゴリから、必要な情報を探すことが できます。

### **◆ 検索サービス**

キーワードを選択または入力して、インターネット検索がで きます。

### ◆ **画像検索サービス**

検索キーワードに関連する画像を探すことができます。

### ◆ **GyaO!ストア**

動画を楽しむことができます。

### **利用上のご注意**

● Yahoo! JAPAN以外のWebページで、Yahoo! JAPANの IDやパスワードを入力する画面が表示された場合、セキュリ ティ上の問題が発生することがありますので、入力しないで ください。トップページに戻るには、*(『*゙ゔ゚を押し、「ホーム」 を選びます。

### **必要な準備**

 $\bullet$  「インターネットに接続する」(準備編 $\widehat{68}$ 子~ $\widehat{72}$ 子)およ び、「インターネットの利用を制限する」(準備編 787)をご 覧ください。

### **基本操作**

- **アロードバンドを押し、 くトー で「Yahoo! JAPAN」** を選んで 決定 を押す
	- Yahoo! JAPANのトップページが表示されます。 (ページの表示内容は、サービス提供者によって変更 される場合があります)
	- ※回線の状態によって時間がかかることがあります。

![](_page_96_Picture_361.jpeg)

### **はじめて使用するとき**

●「インターネット制限設定」(準備編787)が未 設定の場合、ブロードバンドメニューの「Yahoo! JAPAN」「YouTube」 、 「インターネット」のどれか 、 をはじめて利用する際に、「インターネット制限設 定」の説明画面が表示されます。

![](_page_96_Picture_25.jpeg)

### ● 画面の説明を読み、※定を押す ● 説明画面が消えます。

- 2 暗証番号の入力画面が表示された場合 は、いつ~ 200 で入力する
	- 暗証番号の入力画面は、「ブラウザ起動制限設定」(準 備編 787)を「制限する」に設定している場合に表 示されます。

2 見たい項目を▲·▼·<·▶で選び、※ を押す

- 選んだ項目にオレンジ色の太い枠がつきます。
- 画面上部の検索欄など、キーワードなどを入力して 情報を探す項目を選択した場合は、文字入力画面が 表示されます。(文字入力のしかたは1407 をご覧く ださい)

操作編 「Yahoo! JAPAN」を楽しお Yahoo! JAPAN

ー<br><sub>と</sub>

お知らせ

- Yahoo! JAPAN以外のWebページに移動した場合、画面が正しく表示されないことがあります。
- Yahoo! JAPANのサービスを録画することはできません。

● Yahoo! JAPANのホームページの不明点などについては、Yahoo! JAPANヘルプセンター (http://help.yahoo.co.jp/help/jp/) をご覧ください。

### **ブロードバンド機能で楽しむ 「Yahoo! JAPAN」を楽しむ つづき**

### **閲覧制限の説明画面が表示されたとき**

- ●「レグザ版あんしんねっと設定」(準備編 787)で 「閲覧設定」をしている場合、設定した制限レベルを 超えるサイトにアクセスすると、閲覧制限の説明画 面が表示されます。
- ●画面の説明を読み、<sup>決定</sup>を押す
	- 前のページに戻ります。

### **一時的に閲覧制限を変更するとき**

- **1) クイックを押す**
- 2 ▲·▼で「閲覧制限一時変更」選び、 お定を押す
- 3  $\overline{[1]} \sim$   $\overline{[10]}$  で暗証番号を入力する
- 「制限するために暗証番号を設定する」(準備編 77 子) で設定した暗証番号を入力します。
- 閲覧制限が解除されます。
- 制限が解除された状態は、「Yahoo! JAPAN」を終了 するまで継続されます。
- 利用中に再び閲覧制限を有効にする場合は、クイックを 押して「閲覧制限再設定」を選びます。
- FYahoo! JAPAN」を終了するには、 を押す
	- ●確認のメッセージが表示されたら、< → で「はい」を 選んで、決定を押してください。

### **GyaO!ストアを楽しむ**

- **❶** トップページのメニューから「GyaO!ストア」を選ぶ
	- メニューの番号に該当する番号のボタン( 41 ~ 10) を 押すか、または▲▼→→●で選んで快適を押します。
- 2 ▲V·< トで選んで ※ を押すなど、画面に合わせて 操作する
	- 操作できる内容や操作方法などは、サービス提供者に よって変更される場合があります。

### **便利機能を使う**

- よく使う機能を便利機能のメニューから操作することがで きます。
- ページの表示中に クァック<br>
インクの ● 便利機能のメニューが表示されます。
- 2 ◀▶で機能のアイコンを選び、 <mark>※刺</mark>を押す
	- ※ 使用できない機能は、薄くなって表示されます。
	- 機能の詳細と操作方法については1057 ~1107 の 該当する項目をご覧ください。

![](_page_97_Picture_349.jpeg)

![](_page_97_Picture_350.jpeg)

![](_page_97_Picture_28.jpeg)

<sup>●</sup> 通信中に本機の電源を切ったり、電源プラグを抜いたりしないでください。お気に入りや履歴、Cookieなどの情報が正しく保存され

● ブロードバンド機能の利用中に、LANケーブルを抜いたり、ネットワーク接続環境を変更したりすると、本機の操作ができなくなるこ とがあります。その場合は、電源を切ってから、もう一度電源を入れてください。

### **ブロードバンド機能で楽しむ 「アクトビラ」を楽しむ**

### **アクトビラとは**

●「アクトビラ」は、株式会社アクトビラが提供するテレビ向け インターネット・サービスです。

### **アクトビラのサービスについて** (2012年1月現在)

※ 回線の速度によっては、利用できないサービスがあります。

#### ◆ アクトビラビデオ

- ●映画やドラマ、アニメなど10ジャンル・1000番組以上 のビデオを番組ごとに購入して楽しむことができるビデ オオンデマンド(VOD)サービスです。
- 標準画質でのサービスのほかに、ハイビジョンレベルで のサービスもあります。
- ●本機のリモコンで、早送り・早戻し・一時停止などの操 作をすることができます。

### ◆ アクトビラベーシック

● テレビ番組に関する情報や、話題の商品など、気になるト レンドをチェックして買い物をしたり、生活に関する最 新情報(ニュース、天気予報、株価、交通情報など)を入手 したりすることができます。

#### **必要な準備**

● 「インターネットに接続する」(準備編 68 了~ 72 了)をご 覧ください。

### **はじめてアクトビラを利用するときの操作について**

- はじめてアクトビラを使うときに、本機に組み込まれた識別 情報が自動で送信されます。
- その後、郵便番号の入力画面が表示されます。 画面の指示に従って入力してください。 郵便番号を入力しないと、アクトビラの一部の機能が使用で きない場合があります。

### **基本操作**

### アドババを押し、<
→
TI-ドババを押し、<
→
マーテクトビラーを選 んで 決定を押す

- しばらくするとアクトビラのトップページが表示 されます。(ページの表示内容は、サービス提供者に よって変更される場合があります)
- ※ 回線の状態によって時間がかかることがあります。

![](_page_98_Figure_20.jpeg)

### 以下の操作をする

**ビデオサービスを楽しむ場合**

- **●▲▼·<+>で「ビデオを見る」の中から見たい** 項目を選び、 決定を押す
- **❷** 目的の項目になるまで上記の操作を繰り返す
- **❸** 購入画面などが表示されたら、画面の表示に 従って操作する

### **情報サービスを利用する場合**

- **▲▼·<· ▶で「サービス」の中から見たい項目** を選び、 決定 を押す
- **❷** 目的の項目になるまで上記の操作を繰り返す
- 前ページ記載の便利機能が使えます。

### <mark>?</mark> 「アクトビラ」を終了するには、<sub>[終了</sub>]を押す

- ●確認のメッセージが表示されたら、< ▶で「はい」を 選んで、波しを押してください。
- ※必ず アフで終了してください。ブロードバンド機能 を使用中に本機の電源を切ったり、電源プラグを抜 いたりしないでください。

### **アクトビラ・ビデオを楽しむ**

※ サービス提供者側の状況によっては、各操作が実行されるま でに時間がかかることがあります。

### **基本の操作**

- 以下の操作ができます。
- ※ コンテンツによっては一部の操作ができない場合があります。
	- •••••••••••••••••• 再生
	- 、 ·················一時停止、停止
	- 44、トー ……………… 早戻し再生、早送り再生
	- →■、→■ ………………前へスキップ、次へスキップ
	- <mark>» → ∈ «</mark> …………ワンタッチスキップ、リプレイ

### **時間を指定して再生する(タイムサーチ)**

1 7イックを押し、▲·▼で「サーチ」を選んで ※ を押す ● 画面右上に サーチーー ーーー が表示されます。

### <sup>2</sup> - 1~10 で時間を指定する

- 例 冒頭から1時間25分5秒後の位置を指定するとき  $\frac{1}{\sqrt{10}}$  (0)  $\frac{1}{2}$  1  $\sqrt{2}$   $\sqrt{10}$   $\sqrt{2}$   $\sqrt{5}$   $\sqrt{10}$   $\sqrt{10}$   $\sqrt{2}$   $\sqrt{5}$   $\sqrt{10}$   $\sqrt{10}$   $\sqrt{10}$   $\sqrt{10}$   $\sqrt{10}$   $\sqrt{10}$   $\sqrt{10}$   $\sqrt{10}$   $\sqrt{10}$   $\sqrt{10}$   $\sqrt{10}$   $\sqrt{10}$
- ※ 入力し直すときは、手順**❶**から操作してください。
- ※ コンテンツによってはタイムサーチができない場合があ ります。

### **ビデオ再生開始前の画面に戻るには**

**❶ 最るまたは ■ を押す** 

### **ビデオなどの情報を見るには**

### **1** 画表示を押す

● 情報表示を消すには、もう一度 画蔵示 を押します。

![](_page_98_Picture_55.jpeg)

![](_page_98_Picture_56.jpeg)

### **ブロードバンド機能で楽しむ 「ひかりTV」を楽しむ**

### **ひかりTVとは**

- ひかりTVはNTTの光回線を利用して多チャンネル放送 やビデオサービス、ショッピングなどがリモコンひとつで楽 しめる有料サービスです。
- 標準画質でのサービスのほかに、ハイビジョンでのサービス もあります。

### **ひかりTVのサービスについて** (2012年1月現在)

### ◆ テレビサービス

● 70チャンネル以上の放送があります。(オプション契約 が必要な約20チャンネルを含みます)

### ◆ ビデオサービス

- ●映画やドラマなど数多くのビデオを好きな時間に楽しむ ことができます。早送り、早戻し、一時停止などもできま す。
- サービスの内容は、契約内容(料金プラン)によって異な ります。
- 使用している回線のスピードによっては、映像が乱れた り、視聴できなかったりすることがあります。

### **本書の記載内容について**

- 基本操作のみを記載しています。ほかの操作については、「ひ かりTVのお問い合わせ・お申し込みはこちらから」(準備編 733)をご覧ください。
- 画面のイラストは一例であり、契約しているプロバイダーに よって異なります。

### **ひかりTVの視聴制限について**

- ひかりTVには、視聴年齢制限が定められた番組があります。 (視聴制限の設定については準備編 ファマをご覧ください) チャンネルやビデオを視聴する際に、設定した年齢を超えて いる放送番組やビデオを表示、視聴する場合は、暗証番号の 入力が必要です。(その際、「この番組には視聴年齢制限があ ります。」などのメッセージが表示されます)
- 成人向けコンテンツやR指定コンテンツなどの視聴には、 「放送視聴制限設定」(準備編 <mark>77 3</mark>)が必要です。

### **必要な準備**

### ◆ **ひかりTVの申込み**

●「ひかりTVのお問い合わせ・お申し込みはこちらから」 (準備編 733)をご覧ください。

### ◆ **ひかりTVの接続と設定**

- ●「インターネットに接続する」(準備編 68 了~ 72 了)の 章をご覧ください。
- ●準備編 687 の接続例を参考にしてインターネットの 光回線に接続し、ルーターはIPv6対応品をご使用くださ い。IPv4対応品では、高速通信を必要とするビデオサー ビスなどの利用はできません。

### **基本操作**

アコドドアは、←→で「ひかりTV」を選ん で ※定 を押す

### 2 ▲▼で「ホーム」、「テレビ」、「プロモ」のど れかを選び、 速 を押す

- ホーム …·· ひかりTVのホーム画面が表示されます。
- テレビ …· ひかりTVの多チャンネル放送が表示され ます。
- プロモ···· ひかりTVの魅力が映像で紹介されます。
- ※回線の状態によって時間がかかることがあります。
- ※「IPTV設定」(準備編 737)をしていない場合は、 メッセージが表示されます。

### 【ホームを選んだ場合】

![](_page_99_Picture_32.jpeg)

### <mark>?</mark> ▲▼・◀・▶で項目やチャンネルを選び、<mark>※3</mark> を押す

- ※「ホーム」を選んだときの操作です。「テレビ」を選ん だ場合は次ページをご覧ください。
- この操作を繰り返してチャンネルやビデオを選びま す。(視聴画面での操作は次ページをご覧ください)
- ●購入画面などが表示されたら、画面の表示に従って 操作してください。

### <mark>/</mark> 「ひかりTV」を終了するには、<sub>■客</sub>」を押す

- ●確認のメッセージが表示されたら、< → で「はい」を 選んで、深定を押してください。
- ※必ず アコマ で終了してください。ブロードバンド機能 を使用中に本機の電源を切ったり、電源プラグを抜 いたりしないでください。

お知らせ ● ひかりTVの視聴中に録画予約の開始時刻になると、ひかりTVを終了して予約が実行されます。

- 録画中には、ひかりTVは視聴できません。
- ひかりTVサービスを録画することはできません。

### **テレビサービスを楽しむ**

### **チャンネルを選ぶ**

#### **順に選ぶとき**

**●**  $\frac{\vec{p} \times \vec{p} \times \vec{p}}{|\hat{\mathsf{R}}|}$  **/**  $\frac{\sum_{\mathsf{f} \in \mathcal{V} \times \vec{p}}}{\sum_{\mathsf{f} \in \mathcal{V} \times \vec{p}}|}$  **を押す** 

### **チャンネル番号を入力して選ぶとき**

- **❶ <sup>(暗)</sup> (ふたの中)を押す**
- **<sup>2</sup> + (10) 2005 2005 センネル番号を押す** ※ 入力しなおすときは、 <sup>(番)</sup>かを押して入力画面を消してか ら、もう一度 <sup>(||||||||||</sup>|を押してください。

#### **番組表で選ぶとき**

- **❶ <sup>匿組表</sup> を押す**
- 2 ▲▼· <→ で番組を選び、決定を押す
- 番組表画面では、クイックメニューに表示されるメニュー操 作と、番組表の操作ガイドに表示されるカラーボタンの操作 ができます。

### **ひかりTVの選択画面に戻るには**

**1 カードバボ を押す** 

### **チャンネルなどの情報を見るには**

- **1** 画表示を押す
- $\bullet$  情報表示を消すには、もう一度 画表示を押します。
- テレビサービスの視聴中に、 離調 (ふたの中)を押して、番組 情報を見ることもできます。

### **ビデオサービスを楽しむ**

※ ご利用の際の宅内環境、ネットワーク環境やサービス提供者 側システムの状況によっては、各操作が実行されるまでに時 間がかかる場合があります。

### **基本の操作**

● 以下の操作ができます。

※ コンテンツによっては一部の操作ができない場合があります。

- •••••••••••••••••••••• 再生
- 、 ·················一時停止、停止
- 4 . → ···················· 早戻し再生、早送り再生
- | + 1 、▶ | ……………… 前へスキップ、次へスキップ
- |≫|•→、▲ |≪|……………ワンタッチスキップ、リプレイ

### **時間を指定して再生する(タイムサーチ)**

- **❶ クイックを押し、▲▼で「サーチ」を選んで ※定 を押す** ● 画面右上に サーチーー ーー が表示されます。
- **<sup>2</sup>** 1 ~ 10 (10) で時間を指定する
	- 例 冒頭から1時間25分5秒後の位置を指定するとき (0) (0) の順に押します。
	- ※ 入力し直すときは、手順**❶**から操作してください。 ※ コンテンツによってはタイムサーチができない場合があ ります。

### **ビデオ再生開始前の画面に戻るには**

**❶** 展るまたは ■ を押す

### **ビデオなどの情報を見るには**

#### **1** 画表示を押す

● 情報表示を消すには、もう一度 画表示 を押します。

![](_page_100_Picture_39.jpeg)

テレビサービスの番組表から録画をすることはできません。 ● ビデオサービスを見ているときに、 【<< |で番組の始まりまで戻った場合、冒頭付近の早戻し映像が表示されないことがあります。同様 に、▶ で番組の終わりまで送ったときに、末尾付近の早送り映像が表示されないことがあります。

### **ブロードバンド機能で楽しむ 「TSUTAYA TV」を楽しむ 「 T's TV」を楽しむ**

### **TSUTAYA TVとは**

●「TSUTAYA TV」は、株式会社TSUTAYA.comが提供する テレビ向け動画配信サービスです。

### **TSUTAYA TVのサービスについて TSUTAYA** (2012年1月 現在)

※ 利用環境、通信環境、接続回線の混雑状況によっては、映像が 乱れたり、接続できなかったりすることがあります。

### ◆ レンタル(ストリーミング)

● ハリウッドメジャースタジオからの提供による洋画タイ トルや海外TVドラマをメインに、アニメや韓流ドラマな どを高画質動画でレンタル(ストリーミング)サービス提 供します。

### **必要な準備**

● 「インターネットに接続する」(準備編 68 了~ 72 了)をご 覧ください。

### **基本操作**

- **河平水水を押し、<→ で「TSUTAYA TV」** を選んで 味道を押す
	- TSUTAYA TVのトップページが表示されます。 (ページの表示内容は、サービス提供者によって変更 される場合があります)
	- ※回線の状態によって時間がかかることがあります。

![](_page_101_Picture_13.jpeg)

- 2 見たい項目を▲·▼·<•▶で選び、※ を押す
- 3 「TSUTAYA TV」を終了するには、 を押す
	- 確認のメッセージが表示されたら、< ▶ で「はい」を 選んで、腕を押してください。
	- ※必ず アフで終了してください。ブロードバンド機能 を使用中に本体の電源ボタンを押したり、電源プラ グを抜いたりしないでください。

### **T's TVとは**

- ●「T's TV」は、ブロードメディア株式会社が提供するテレビ 向け動画配信サービスです。
- 映画、アニメ、ドラマ、ドキュメンタリーなどさまざまなコン テンツを視聴することができます。
- ※ サービス名称およびサービス内容は、予告なく変更・終了す る場合があります。

### **T's TVのサービスについて** (2012年1月現在)

※ 利用環境、通信環境、接続回線の混雑状況によっては、映像が 乱れたり、接続できなかったりすることがあります。

### ◆ ビデオ・オンデマンド・サービス

- 仮想的なレンタルビデオ店が画面に現れ、現実のお店で レンタルするかのように、棚から映画やドラマを選ぶこ とができます。
- 選んだ作品をレジに持っていくことでレンタルできると ころまで、リアルに再現されています。 店内では、さまざまなアバターと出会いながら「選ぶ楽し さ」、「気になる作品を見つける楽しさ」、「思いもよらない 作品に出会う楽しさ」、「作品のパッケージを見る楽しさ」 など、さまざまな『楽しさ』があふれています。
- T's TVでは、一般的なDVD視聴と同様なチャプター切換 え、外国語・日本語の切換え、字幕表示などの設定ができ るようになっています。

### **必要な準備**

 $\bigcirc$ 「インターネットに接続する」(準備編 $\widehat{68}$ 了~ $\widehat{72}$ 了)をご 覧ください。

### **基本操作**

- **河-KYXY を押し、 < ▶ で「T's TV を選んで** 決定を押す
- 2 見たい項目を▲·▼·<→●で選び、<mark>※刺</mark>を押す
- <mark>3</mark> 「T's TV」を終了するには、<sub>[終了</sub>Jを押す
	- ●確認のメッセージが表示されたら、< → で「はい」を 選んで、 速を押してください。
	- ※必ず アフで終了してください。ブロードバンド機能 を使用中に本機の電源を切ったり、電源プラグを抜 いたりしないでください。

お知らせ

### **ブロードバンド機能で楽しむ 「YouTube」を楽しむ**

### **YouTubeとは**

● YouTubeは、YouTube, LLCによって運営されている動 画共有サービスです。

### **必要な準備**

● 「インターネットに接続する」(準備編 68 = ~ 72 = )およ び、「インターネット制限設定」(準備編「78 了)をご覧くださ い。

### **お知らせとご注意**

- YouTubeは、YouTube,LLCによって独自に運営されてい ます。
- YouTubeのコンテンツには、利用者が不適切であると感じ るような情報が含まれることがあります。
- YouTubeが提供するコンテンツに関して、当社は一切の責 任を負いません。
- コンテンツ内容の不明点はYouTubeにお問い合わせくださ  $\cup$
- 利用できるサービス内容や画面は予告なく変更される場合 があります。
- 本機には、動画をYouTubeに投稿する機能はありません。動 画の投稿にはパソコンなどをご利用ください。
- パソコンで閲覧できるYouTubeのコンテンツであっても、 本機では閲覧できない場合があります。
- パソコンで操作できるYouTubeのコンテンツであっても、 本機では操作ができない場合があります。
- 起動や、再生までに時間がかかる場合があります。
- 同じ音量値でも、コンテンツによっては実際の音量が大きく なる場合があります。

### **基本操作**

- 加HWiviや存押し、<→で「YouTube」を選ん で腰尾を押す
	- 「YouTube」のトップページが表示されます。
	- ※回線の状態によって時間がかかることがあります。

![](_page_102_Picture_20.jpeg)

※「インターネット制限設定」の説明画面が表示された 場合や、暗証番号の入力画面が表示された場合の操 作については、 97 了の手順1、2の説明をご覧くだ さい。

### 2 見たい項目を▲·▼·<•▶で選び、迷惑を押す ※ 閲覧制限の説明画面が表示された場合の操作につい ては 68 子の説明をご覧ください。

- <mark>?</mark> 「YouTube」を終了するには<sub>■約</sub>
	- ●確認のメッセージが表示されたら、< → で「はい」を 選んで、 速を押してください。
	- ※必ず ※7 で終了してください。ブロードバンド機能 を使用中に本機の電源を切ったり、電源プラグを抜 いたりしないでください。

![](_page_102_Picture_28.jpeg)

● ネットワーク環境や使用状況によっては、正しく視聴できない場合があります。 ● 「YouTube」のサービスを録画することはできません。

### **ブロードバンド機能で楽しむ 「インターネット」で情報を見る**

- ブロードバンドメニューの「インターネット」を使って、さまざまな情報を見たり、調べたりすることができます。
- 接続や設定などの準備については、「インターネットに接続する」(準備編 <mark>68 了 〜 72 ऱ</mark> ) および、「インターネット制限設定」 (準備編 78了)をご覧ください。

### **基本操作**

- 加下がすを押し、 イ▶で「インターネット」 を選んで 味って押す
	- 「インターネット」のトップページが表示されます。
	- ※ 回線の状態によって時間がかかることがあります。

![](_page_103_Picture_7.jpeg)

※「インターネット制限設定」の説明画面が表示された 場合や、暗証番号の入力画面が表示された場合の操 作については、1077 の手順1、2の説明をご覧くだ さい。

### 2 見たい項目を▲·▼·<•▶で選び、※ を押す

- 選んだ項目にオレンジ色の太い枠がつきます。
- 画面上部の検索欄など、キーワードなどを入力して 情報を探す項目を選択した場合は、文字入力画面が 表示されます。(文字入力のしかたは1407 をご覧く ださい)
- ※ 閲覧制限の説明画面が表示された場合の操作につい ては ワマ の説明をご覧ください。

### 「インターネット」を終了するには 下 アフを 押す

### **タブを切り換えるには**

![](_page_103_Picture_15.jpeg)

### **見たい情報を別のウインドウで開くには**

- **●見たい情報を選び、グンタを押す**
- **2 < ▶ で「ウインドウ」□を選び、返を押す**
- 8 ▲ ▼で「新しいウインドウで開く」を選び、 ※ を押す ● ウインドウは最大五つまで開くことができます。

### **ウインドウを閉じるには**

- **❶** 上記**❶**、**❷**の操作をする
- **2▲▼で「閉じる」を選び、次定を押す**

● 通信中に本機の電源を切ったり、電源プラグを抜いたりしないでください。お気に入りや履歴、Cookieなどの情報が正しく保存され ません。

● ブロードバンド機能の利用中に、LANケーブルを抜いたり、ネットワーク接続環境を変更したりすると、本機の操作ができなくなるこ とがあります。その場合は、本機の電源を切ってから、もう一度電源を入れてください。 ● ページが表示されるまでの時間は、接続業者との契約の種類や回線の混み具合などによって大きく異なります。

### **便利機能を使う**

● よく使う機能を便利機能のメニューから操作することがで きます。

![](_page_104_Picture_422.jpeg)

### **アドレスを入力してページを見る**

**●アドレス(URL)がわかっている場合は、それを入力して** ページを見ることができます。

### 便利機能のメニューから、 ◀▶ で「URL入 力」 (研)を選んで ※定 を押す

● アドレス入力画面が表示されます。

### ▲▼·◀·▶でアドレス入力欄を選び、※定 を押す

![](_page_104_Picture_423.jpeg)

● 過去の入力履歴から選ぶ場合は、▲▼・◀・▶で「入力 履歴」を選んで 速 を押します。

### 3 見たいページのアドレスを入力する

- 文字入力画面で文字を入力します。文字入力のしか たは日毎了をご覧ください。
- 定型文を一覧から選んで入力することができます。

### **定型文の入力方法**

- **1** 画表示を押して定型文入力モードにする
- 2 定型文一覧から▲·▼·<→ で選び、※定を押す [定型文]: www. co.jp/ .ne.jp/ .ac.jp/ .or.jp/
	- .com/ http:// https://
- 入力できる文字数は、半角英数字と半角記号で254 文字までです。
- 文字入力が終わったら 速 を押し、手順2のアドレス 入力画面に戻ります。

### <mark>/</mark> ▲▼ **- マ**・< トで「OK」を選び、<mark>※z</mark>|を押す

● 新しいウインドウで開く場合は、「新しいウインドウ で開く」を選んで 速を押します。

![](_page_104_Picture_23.jpeg)

### **ブロードバンド機能で楽しむ**

# **「インターネット」で情報を見る つづき**

![](_page_105_Figure_2.jpeg)

<mark>2</mark> ▲ ▼で「お気に入り一覧」を選び、 <mark>速</mark>を押 す

### <mark>?</mark> 見たいページを▲∙▼で選び、<mark>※す</mark>を押す

### **「お気に入り」の便利機能を使う**

- 履歴一覧の表示中に以下の便利機能を使用することができ
- 「お気に入り」に登録したページを選び、

### つ ▲▼で項目を選び、 ※ を押す

● 項目■~7をリモコンの<mark>。1 ~ そんで</mark>選ぶこともでき

![](_page_105_Picture_344.jpeg)

### **1** 新しいウインドウで開く

選んだページを新しいウインドウで開きます。

### **2** 編集

選んだページの名称・URLを編集します。

### ●編集する項目を▲▼·<→で選び ※ を押す

### **❷** 文字入力画面で編集する

- 文字入力については、1407をご覧ください。
- タイトルの入力文字数は、全角12文字(半角 24文字)までです。(「お気に入り」を最大登録可 能数の50個まで登録した場合の目安です)
- URLの入力文字数は半角英数字·半角記号で 254文字までです。

### **3** アドレスで表示(タイトルで表示)

「お気に入り」一覧をアドレス(URL)で表示します。 (「アドレスで表示」を選ぶと、項目名は「タイトルで 表示」に換わります)

### **4** 上へ移動

選んだ「お気に入り」のリスト表示順をひとつ上へ移 動します。

### **5** 下へ移動

選んだ「お気に入り」のリスト表示順をひとつ下へ移 動します。

### **6** 削除

選んだ「お気に入り」を削除します。

### **1 < ▶ で「はい」を選び、お定を押す**

### **7** すべて削除

すべての「お気に入り」を削除します。

### **1 < ▶ で「はい」を選び、 返 を押す**

ブロードバンド機能で楽しむ

操作編

![](_page_106_Figure_0.jpeg)

| 操作編

「インターネット」 では、「インターネット」 でんしょう こうしょう こうしょう こうしょう こうしょう こうしょう

「インターネット」で情報を見る

### **ブロードバンド機能で楽しむ**

# **「インターネット」で情報を見る つづき**

![](_page_107_Figure_2.jpeg)

OK 新しいウインドウで開く キャンセル

◆ で選び 決定を押す 戻る でキャンセル
#### **表示の設定をする**

- 便利機能のメニューから、◀•▶で「メニュー」 もを選んで 深っを押す
- 2 <▶で「表示」を選ぶ

## 3 ▲▼で項目を選び、 ※ を押す

● 項目■~■をリモコンの <sup>11</sup>~ な で選ぶこともでき ます。

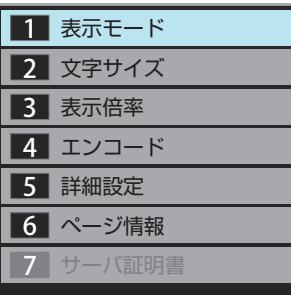

#### **1** 表示モード

#### 通常

ページがそのままのサイズで表示されます。

#### Just-Fit Rendering

ページの横幅が本機の表示エリアの幅に合うように 表示されます。

#### **2** 文字サイズ

画面の文字サイズを変更することができます。 ※ この文字サイズはページだけに有効です。

#### **3** 表示倍率

ページの表示を拡大・縮小することができます。 ※ ページによっては拡大・縮小できない場合があり ます。

#### **4** エンコード

文字が化けている場合は、文字コードを変更してみ てください。一般的に日本語のページは「Shift-JIS」 ですが、「EUC-JP」の場合があります。

#### **5** 詳細設定

右記の説明をご覧ください。

#### **6** ページ情報

現在見ているページの情報が表示されます。

#### **7** サーバ証明書

サーバ証明書が表示されます。

## <mark>4</mark> ▲▼で設定を選び、 <mark>速</mark>を押す

終わったら、 ニョでページに戻る

#### **「5 詳細設定」を選んだとき**

#### 1 設定する項目を▲·▼·<- > で選び、 <mark>波</mark>を押す

● 速 を押すたびに、√と□が交互に切り換わります。有効 にする機能を<br />
にする機能を

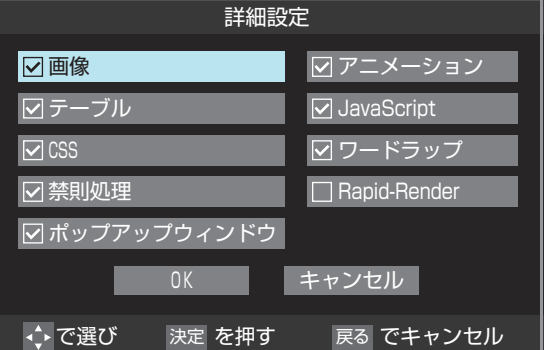

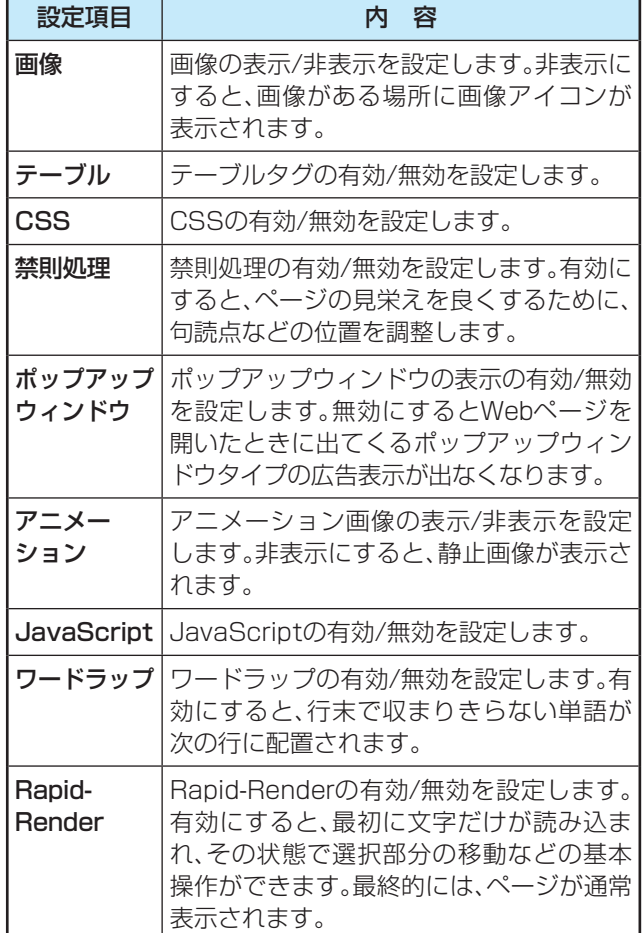

#### **2 終わったら、▲マ· <→ で「OK」を選び、 次定を押す**

#### **ブロードバンド機能で楽しむ**

# **「インターネット」で情報を見る つづき**

## **その他の設定をする**

- 便利機能のメニューから、◀•▶で「メニュー」 もを選んで 決定を押す
- ◆▶で「設定」を選ぶ

## ▲▼で設定項目を選び、 返返を押す

● 項目■~6をリモコンの**|<sub>ぁ</sub>1** ~|<sub>は</sub>6, で選ぶこともでき ます。

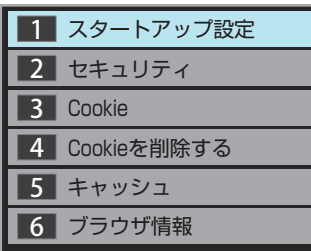

## **1** スタートアップ設定

•「インターネット」の起動時に、ホームページに設 定したページを表示するか、前回使用時に最後に 表示していたページを表示するかを設定します。

## **22セキュリティ**

- 保護のないページに移動するときに、メッセージ が表示されるように設定できます。
- 使用するSSLバージョンを選択できます。
- ルート証明書およびCA証明書の内容確認と有効/ 無効の設定ができます。右記をご覧ください。

#### **3** Cookie

• Cookieを受信し本機内に記録する/受信しない/ 受信するときにメッセージで知らせるようにす る、のどれかに設定できます。

## **4** Cookieを削除する

• 記録されているCookieをすべて削除します。

## **5** キャッシュ

- キャッシュを使用するかどうかを設定できます。
- 保存されているキャッシュをすべて削除すること できます。

## **6**ブラウザ情報

• ブラウザの情報が表示されます。

## <mark>/</mark> ▲·▼で設定を選び、 <mark>お定</mark>を押す

## 終わったら、 ニョでページに戻る

#### 用語 ■ Cookie(クッキー)

ユーザーの情報やアクセスした履歴などの情報をWebサーバーからの指示で本機内に自動的に受信、記録して、インターネットブラウ ザとWebサーバー間でやりとりをするための仕組み、またはその受信・記録されるファイルのことです。Netscape社によって開発 され、本機をはじめ、各種のインターネットブラウザが対応しています。多くの場合、ユーザーがWebサイトをより使いやすくするため に使用されますが、個人情報の流出につながるとの指摘もされています。

#### ※ Cookieを受信しないように設定すると、Webサイトによっては利用できない場合があります。

■ キャッシュ

以前表示したページを再度見る場合に、本機に保存されている過去のデータを表示して表示時間を短縮することです。

## **-2で「ルート証明書」または「CA証明書」を選んだ場合**

● 証明書のリストが表示されます。(ルート証明書の例)

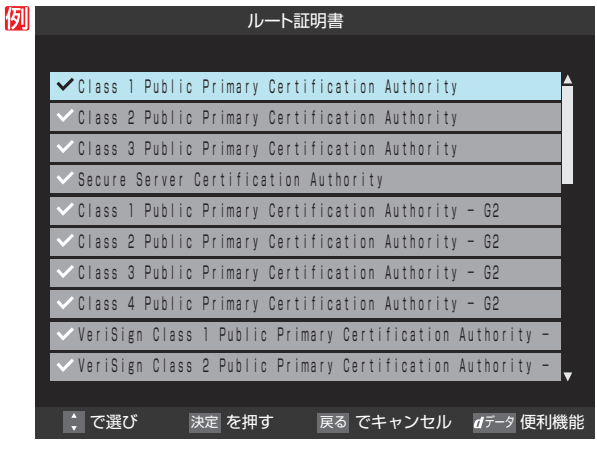

- 以下の操作で、証明書の内容確認、証明書の有効/無効の設定 ができます。
- ※ この設定はアクトビラでも有効です。

#### **証明書の内容を確認する**

- ●確認する証明書をリストから▲·▼で選び、<sup>※定</sup>を押す ● ルート証明書情報が表示されます
	-

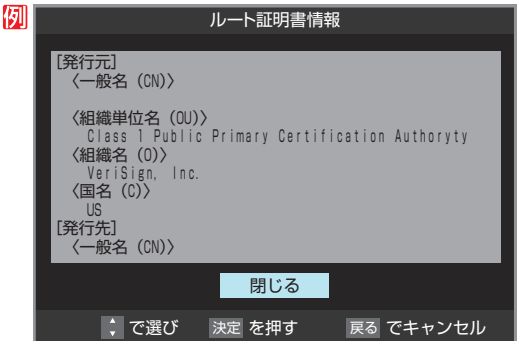

#### **2**確認したら、 波 を押して閉じる

#### **証明書の有効/無効を切り換える**

- **❶ 設定する証明書をリストから ▲ ▼で選び、 <del>47-</del>9を押** す
	- 有効になっている場合は「■無効にする」、無効になって いる場合は「1有効にする」が表示されます。

#### **2 速を押す**

● <mark>速</mark>を繰り返し押すと、有効/無効の切換えができます。

#### **<sup>8</sup>** 長る】を押す

- $\bullet$  リストに戻り、有効が $\boxed{\mathsf{V}}$ 、無効が $\boxed{\mathsf{V}}$ になります。
- 前のメニューに戻るには、繰り返し 最る を押します。

「インターネット」 で情報を見る

「インターネット」で情報を見る

ブロードバンド機能で楽しむ

操作編

## **さまざまな設定をする お好みの映像に調整する**

#### **映像メニュー**

- 見る映像の種類に応じて、お好みの映像メニューを選ぶこと ができます。
- 映像(黄)端子でテレビと接続しているときは、以降の設定を しても効果がありません。

1 (ふたの中)を押し、 <sup>と</sup> で「映像/ 音声設定」⇨「映像メニュー」の順に進む

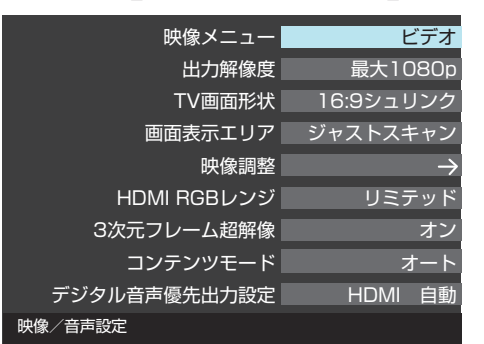

#### お好みの映像メニューを▲▼で選び、※☆ を押す

● 選択した映像メニューによって、映像調整などの値 が自動で設定される場合があります。

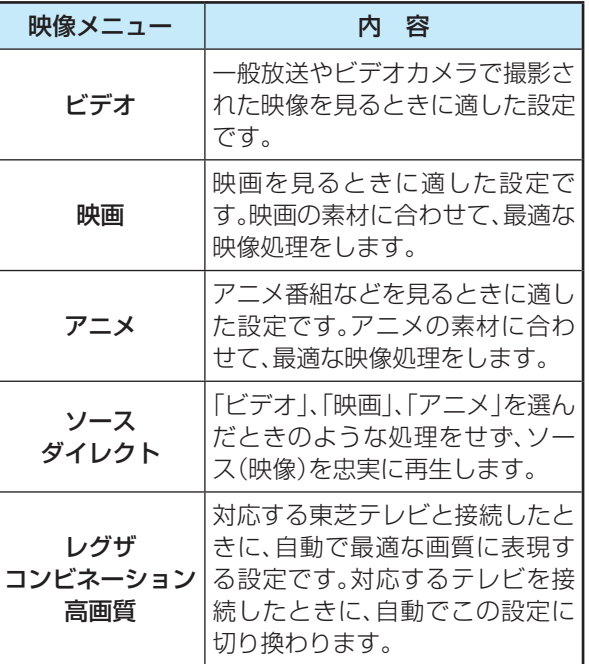

お知らせ

- レグザコンビネーション高画質について ● 対応しているテレビは、55X3、ZP3/Z3シリーズな どです。(2012年1月現在)
- 対応するテレビの最新情報について、詳しくは「 http:// www.toshiba.co.jp/regza/bd\_dvd/ |をご覧ください。
- この設定を利用するときは、あらかじめ、「出力解像度」 を「最大 1080p」(準備編 62 3)に設定しておいてく ださい。
- 対応するテレビを接続していないときは、この設定が表 示されません。
- この設定を解除して映像メニューで「ビデオ」などを選 ぶ場合は、対応するテレビの「1080p画質モード」設定 で「オート」以外を選んでください。

## **画面表示エリア**

● 視聴している映像の種類に応じて、表示を切り換えることが できます。

**1 ~~~** (ふたの中)を押し、▲・▼と|速|で「映像/<br>- 音声設定」⇨「画面表示エリア」の順に進む

## 2 ▲▼で以下から選び、 <mark>※引</mark>を押す

- ジャストスキャン…· 対応するテレビと接続·設定し たときに、メニューや操作画面な どを、画面内に収まるように表示 させます。 • オーバースキャン…· メニューや操作画面などを、少し
	- 小さめに表示させます。

お知らせ ●「ジャストスキャン」に設定して画面表示が切れた場合は、 「オーバースキャン」に設定してください。

## **映像調整**

- ●映像(黄)端子でテレビと接続しているときは、以降の設定を しても効果がありません。
	- <u>設定</u><br>──1(ふたの中)を押し、▲▼と<mark>深て「映像/</mark> 音声設定」⇨「映像調整」の順に進む

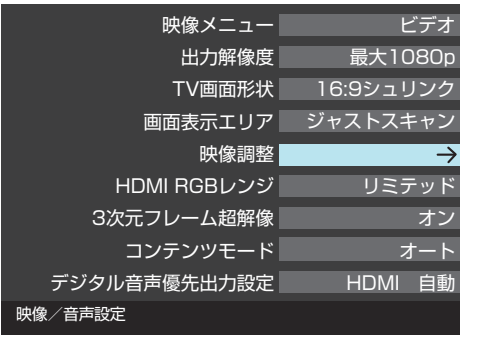

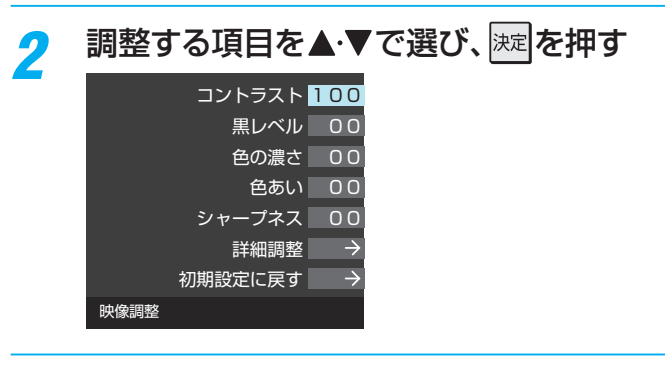

## 以降の手順( 115 まで)でお好みの映像に 調整する

● 他の項目を調整するときは、手順2から繰り返しま す。(「コントラスト」、「黒レベル」、「色の濃さ」、「色あ い」、「シャープネス」の調整時は、▲·▼を押せば調整 項目を切り換えることができます)

操作編

# **お好みの映像に調整する つづき**

## **コントラスト**

- 映像のコントラストを調整します。
- 1 < ▶ でお好みの映像に調整し、 返 を押す
	- [00 |~ [100 |の範囲で調整できます。(数値が大きくな るほど映像のコントラストが強くなります)

### **黒レベル**

- ●映像の暗い部分(黒)の再現性(明るさ)を調整します。
- 1 < ▶ でお好みの明るさに調整し、 迷 を押す
	- [-50] (暗く)~[+50] (明るく)の範囲で調整できます。

### **色の濃さ**

- 映像の色の濃さを調整します。
- 1 < ▶ でお好みの濃さに調整し、 ※定 を押す ●「-50」(淡く)~「+50」(濃く)の範囲で調整できます。

#### **色あい**

- 肌の色に注目して、色合いを調整します。
- 1 < ▶ でお好みの色あいに調整し、 ※定 を押す
	- ●「-50」(紫を強く)~「+50」(緑を強く)の範囲で調整で きます。

## **シャープネス**

- 映像の鮮明さを調整します。
- 1 < ▶ でお好みの映像に調整し、 迷定を押す
	- ●「-50」(やわらか)~「+50」(くっきり)の範囲で調整で きます。

## **詳細調整**

- ●「詳細調整」を選択して ※ を押すと、詳細調整のメニューが 表示されます。
- 視聴する映像の種類および「映像メニュー」の設定によって は調整や設定ができない項目があります。

#### 1 調整する項目を▲·▼で選び、 決定 を押す

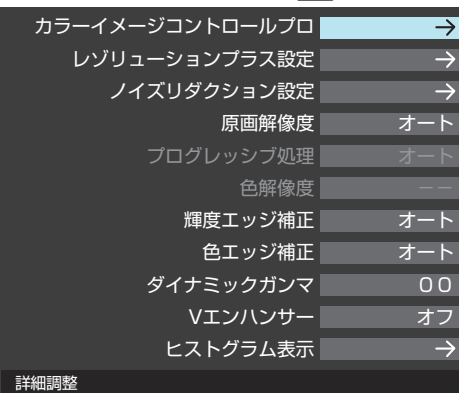

#### **❷** 以降の手順で調整する

● 他の項目を調整する場合は、手順●から繰り返します。

## **カラーイメージコントロールプロ**

●映像の色調を調整することができます。

#### **ベースカラー**

- レッド、グリーン、ブルーなどの色ごとに、色あいや色の濃さ を調整することができます。
- 1「ベースカラー」の中から調整する色を▲·▼で選び、 を押す

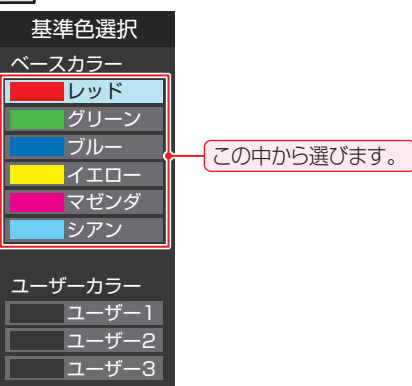

#### **②** を押して静止画にする

(もう一度 を押すと静止画が解除されます)

- 3 ▲·▼で「色あい」、「色の濃さ」、「明るさ」のどれかを選 び、◆▶で調整する
	- 調整範囲は-30 ~+30です。
	- ※ 元の色(初期状態)に戻すには、 を押します。

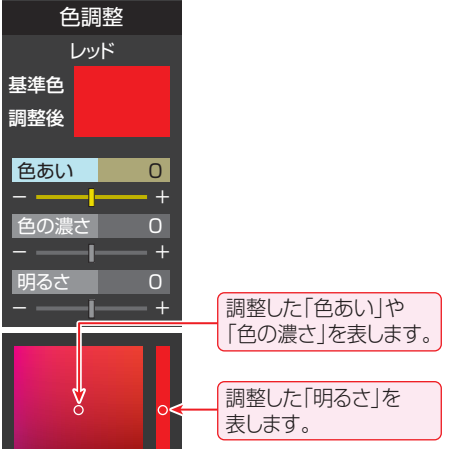

## ●選んだ色の調整が終わったら、 <sub>戻る</sub> を押す

**●他の色を調整する場合は、手順①から繰り返します。** 

さまざまな設定をする

操作編

#### **ユーザーカラー**

- 画面に表示されている色を指定して、お好みの色あいや色の 濃さ、明るさに調整することができます。調整した結果は、指 定した色と同じ色すべてに反映されます。
- **①「ユーザーカラー」の中から▲·▼でどれかを選び、深**

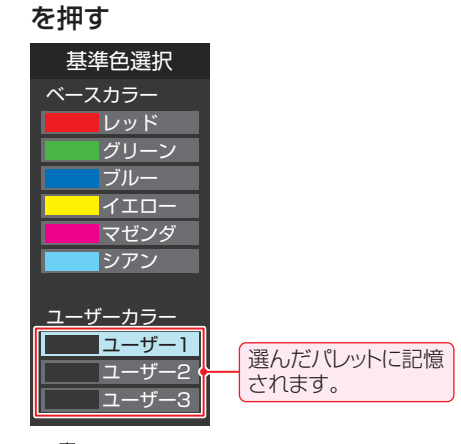

- 2<sup>ま</sup>つを押して静止画にする
- 3 ▲·▼で「基準色変更」を選び、※定を押す
	- カーソルが表示されます。
- 4 調整したい色の部分まで▲·▼·< > でカーソルを移 動し、 決定 を押す
	- 画面から選択した色がパレットに登録されます。

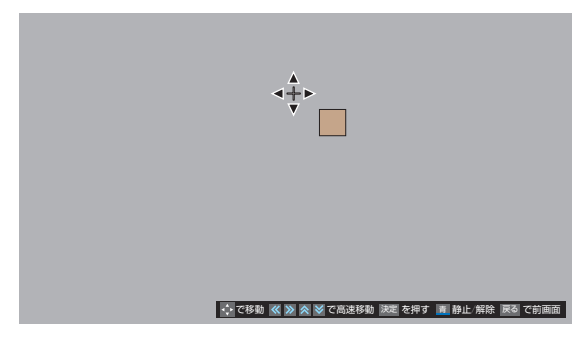

- **6 ▲·▼で「色あい」、「色の濃さ」、「明るさ」のどれかを選** び、◆▶で調整する
	- 調整範囲は-30~+30です。
	- ※ 元の色(初期状態)に戻すには、 を押します。

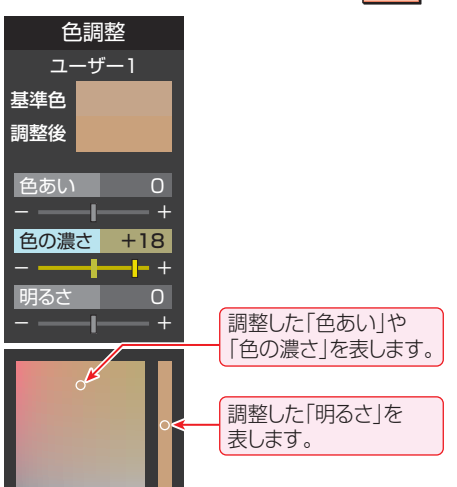

- 6 選んだ色の調整が終わったら、 Rap を押す
	- ほかのユーザーカラーを調整する場合は、手順**①**から繰 り返します。

お知らせ ● 公衆に視聴させることを目的として、喫茶店、ホテルなど で、カラーイメージコントロールプロの機能を利用して、本 来の映像と異なる色の画面を表示すると、著作権法上で保 護されている権利を侵害するおそれがありますので、ご注 意ください。

 $\bullet$  ブルーレイ3D $^{\text{TM}}$ ディスクを再生するとき、「出力解像度」 (準備編 62 子)で「最大480p」または「最大720p」を選 んでいること、またはブロードバンド機能を使用している ときは、この機能は働きません。

## **レゾリューションプラス設定**

- 緻密で精細感のある映像を表示します。
- ●「レゾリューションプラス設定|を選択して ※ を押すと、 「レゾリューションプラス」、「ゲイン調整」、「補正レベル」、 「フィルムグレイン抑制」の選択メニューが表示されます。そ れぞれ以下の要領で設定します。
- ※映像によっては、効果がわかりにくい場合があります。

#### **レゾリューションプラス**

- レゾリューションプラスの機能を使うかどうかを設定しま す。「オフ」に設定した場合は、「ゲイン調整」、「補正レベル」、 「フィルムグレイン抑制」は機能しません。
- ※ レゾリューションプラスと同じ高画質処理機能を持った機 器を接続した場合、画面のノイズが目立つことがあります。 その場合には、本機のレゾリューションプラス、または、接続 した機器の高画質処理機能をオフにしてください。
- **① ▲·▼で「レゾリューションプラス」を選び、 返**を押す

### 2 ▲·▼で以下から選び、 決定を押す

- オート …… 映像の種類に応じて自動的にレゾリューション プラスの機能が働きます。
- オフ ……… レゾリューションプラスは働きません。

#### **ゲイン調整**

- ●レゾリューションプラスの効果(強さ)を調整します。
- 調整値が大きくなるほど、映像の精細感が強調されます。

#### 1 ▲▼で「ゲイン調整」を選び、決定を押す

#### 2 < → で調整し、決定を押す

● [01 | ~ [05 |の範囲で調整できます。

#### **補正レベル**

● レゾリューションプラスの効果が現われる映像細部の明暗 差を設定します。

#### 1 ▲▼で「補正レベル」を選び、<sup>決定</sup>を押す

#### 2 ▲·▼でお好みの設定を選び、<sup>決定</sup>を押す

- オート ………映像の種類に応じて自動的に制御されます。
- オス低、中高…「オフ」→「低」→「中」→「高」にするにつれて、 映像細部のより大きな明暗差に対してレゾ リューションプラスの効果が現れます。

#### **フィルムグレイン抑制**

● フィルムグレイン(フィルム映像で見受けられる細かいラン ダムなノイズ)などの細かな画面ノイズを低減させます。

#### 1 ▲·▼で「フィルムグレイン抑制」を選び、 ※ を押す

### 2 ▲·▼でお好みの設定を選び、<sub>決定</sub>を押す

- オート ……… 映像の種類に応じて自動的に制御されます。
- 強、中、弱 ····· フィルムグレイン抑制の効果が切り換わり ます。強くするほどグレインをより抑える方 向に働きます。
- オフ ………… この機能は働きません。

## **ノイズリダクション設定**

- 画面のノイズやざらつきを減らします。
- ●「ノイズリダクション設定|を選択して ※ を押すと、「MPEG NR」と「ダイナミックNR」の選択メニューが表示されます。
- ※映像によっては、効果がわかりにくい場合があります。

## **M エ ム ペ グ エ PEG NR**

- デジタル放送やDVDなどの動きの速い映像のブロックノイ ズ(モザイク状のノイズ)と、モスキートノイズ(輪郭のまわ りにつく、ちらつきノイズ)を減らす機能です。
- **1 ▲▼で「MPEG NR」を選び、 決定 を押す**

#### 2 ▲·▼でお好みの設定を選び、 決定を押す

- 強、中、弱 ····· MPEG NRの効果が切り換わります。強くす るほどノイズをより抑える方向に働きます。
- オフ ………… MPEG NRは働きません。
- ※ 効果を強くすると精細感をそこなう場合があります。

#### **ダイナミックNR**

- 映像のざらつきやちらつきを減らす機能です。
- **1 ▲▼で「ダイナミックNR」を選び、 決定 を押す**

#### 2 ▲·▼でお好みの設定を選び、<sup>決定</sup>を押す

- オート ……… 映像の種類に応じて自動的に制御されます。
- 強、中、弱 ····· ダイナミックNRの効果が切り換わります。
- オフ………… ダイナミックNRは働きません。

#### **原画解像度**

● 1080i/1080pに解像度変換された映像に対して設定でき ます。原画解像度を設定することで、各種解像度の原画に対 して良好な画質が得られます。

## 1 ▲·▼で以下から選び、<sup>決定</sup>を押す

- オート ……… 映像の種類に応じて自動的に制御されます。
- 1920×1080、1440×1080、1280×720、960×540、 720×480、 640×480 …… 原画解像度がわかる場合は、そ の解像度を選択します。原画解像度がわから ない場合は、お好みの精細感になる値を選択 してください。

### **プログレッシブ処理**

● 24p/30pで制作されたインターレース方式の映像を2-3/ 2-2プルダウン処理する機能です。

#### 1 ▲·▼で以下から選び、 返定を押す

- オート ······· プルダウン処理が自動的に行われます。
- ビデオ ·······ビデオ処理が行われます。
- 30p処理…30pで制作された映像に適した設定です。
- 24p処理…24pで制作された映像に適した設定です。

#### **色解像度**

- 色の周波数帯域を広げたり、抑えたりできます。
- 1080pで制作されたBD-Videoを再生するときに、この機 能が働きます。
- 1 ▲·▼で以下から選び、 決定 を押す
	- ワイド …… 色の周波数帯域を広げることで、きめ細かな 色が再現されます。
	- スタンダード…色の周波数帯域を抑えることで、垂直方向の 色抜けが目立たなくなります。再生時に色抜 けが目立つ場合に、スタンダードに設定して ください。

#### **輝度エッジ補正**

- ●映像の輝度成分(白黒映像成分)の輪郭を際立たせる機能で す。アニメなどで輪郭をくっきりさせることができます。
- 1 ▲▼で以下から選び、 決定 を押す
	- オート …… 映像の種類に応じて自動的に制御されます。
	- 手動 ········· < トを押し、「0」~「10」の範囲で調整で きます。「0」で補正がオフになり、「10」で効果 が最大になります。

#### **色エッジ補正**

●映像の色の輪郭を際立たせる機能です。アニメなどで色の 輪郭をくっきりさせることができます。

#### 1 ▲·▼で以下から選び、 決定 を押す

- オート …… 映像の種類に応じて自動的に制御されます。
- 手動 ……… ← を押し、「0」~「10」の範囲で調整で きます。「0」で補正がオフになり、「10」で効果 が最大になります。

#### **ダイナミックガンマ**

- 映像の内容に応じて、暗い部分から明るい部分にかけての階 調が自動的に調整されます。
- 調整値が大きくなるほど、メリハリが強調されます。
- **1 < → で調整し、決定を押す** 
	- [0| ~ [10|の範囲で調整できます。

### **Vエンハンサー**

●映像の横線の輪郭を、強調したり弱めたりできます。

#### ① ▲·▼でお好みの設定を選び、 決定を押す

- オート ……… 映像の種類に応じて自動的に制御されます。
- 強、中、弱 ····· Vエンハンサーの効果が切り換わります。
- オフ ………… Vエンハンサーは働きません。

#### **ヒストグラム表示**

- ●映像のヒストグラムが表示されます。
- 表示を消すには、 エク を押します。

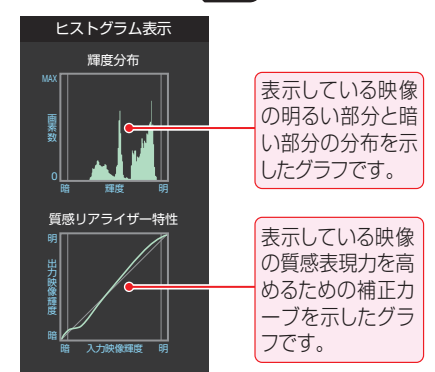

#### **初期設定に戻す**

- ●「お好み調整」、「映像調整」の内容を、お買い上げ時の設定· 調整に戻します。
- **1 < ▶ で「はい」を選び、おすを押す**

## **さまざまな設定をする お好みの映像に調整する つづき**

## **HDMI RGBレンジ**

- 本機がRGBレンジを識別できないHDMI入力の機器を接続 している場合、機器の仕様に合わせて設定することができま す。
- <mark>1 ──</mark>(ふたの中)を押し、▲・▼と<u>|速|</u>で「映像/<br>- 音声設定」⇨「HDMI RGBレンジ」の順に 進む

## つ ▲▼で以下から選び、 <mark>※3</mark>を押す

- リミテッド ······ RGBレンジが16 ~ 235の機器の 場合に選びます。
- フル ·················· RGBレンジが0 ~ 255の機器の場 合に選びます。

## **3次元フレーム超解像**

● 動画のちらつきやノイズを低減させる機能です。

**1 - 言言 (ふたの中)を押し、▲・▼と <mark>速]</mark>で「映像/**<br>- 音声設定」⇨「3次元フレーム超解像」の順 に進む

## 2 ▲▼で以下から選び、 <mark>※す</mark>を押す

- オン ……… 3次元フレーム超解像の機能が働きます。
- オフ………この機能は働きません。

## **コンテンツモード**

- 視聴する映像のコンテンツ(タイトルなど)に合った画質に なるように設定することができます。
- 1 (ふたの中)を押し、 <sup>と</sup> で「映像/ 音声設定」⇨「コンテンツモード」の順に進 お

## 2 ▲▼で以下から選び、 ※ を押す

- オート ··················本機が自動的に切り換えます。
- アニメモード ·····アニメ番組に適した画質で表示され ます。
- 写真モード ·········写真再生に適した画質で表示され ます。
- オフ…………………この機能は働きません。

## **ディスク再生設定**

- 市販のディスクなどを再生するときの設定を、お使いの条件 やお好みに合わせて変えられます。
- 以下が基本の手順です。各画面下部に表示される操作ガイド も参照してください。
- 1 (ふたの中)を押し、 <sup>と</sup> で「ディ スク設定」⇨「ディスク再生設定」の順に 進む

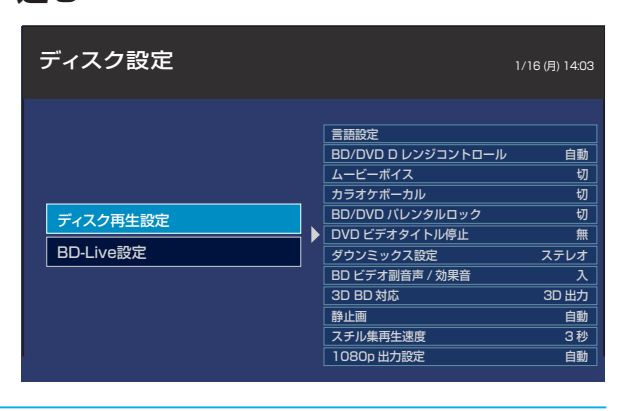

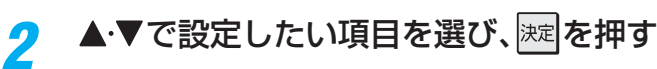

- 2 以降の説明を参照して、▲▼・◀・▶などで 設定し、 迷っを押す
	- ●他の項目に移るには、  $\frac{1}{\sqrt{5}}$ を押してから、手順2、3 を行います。
		- 一部、 が効かないメニューがあります。その場 合は $\frac{1}{\sqrt{2\pi}}$ を押して画面を閉じ、再度手順1から行っ てください。

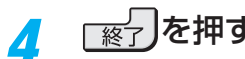

▲ <sub>● 图面が消え、設定は完了です。</sub>

#### **言語設定**

- 市販のディスクに記録されている言語のうち、どの言語を優 先して表示するかを設定します。
- ●「言語設定」を選んで ||※ ||を押すと、「BD/DVDディスクメ ニュー言語」、「BD/DVD音声言語」、「BD/DVD字幕言語」の 選択メニューが表示されます。それぞれ以下のように設定し ます。

#### **BD/DVDディスクメニュー言語**

- 市販のディスクに記録してある各言語のディスクメニュー のうち、どの言語を優先して表示するかを設定します。
- **DA·V**で「BD/DVDディスクメニュー言語」を選び、 決定を押す

#### **<sup>2</sup> ▲ ▼で以下から選び、 決定を押す**

- 英語 ··········· 英語でディスクメニューを表示します。
- 日本語 …… 日本語でディスクメニューを表示します。
- その他 ……·· ディスクメニューを表示する言語が選べま す。

海を押したあとで、1187 の「「その他」の言 語の選びかた」の手順**①**~**④**の操作をします。

※該当する言語のディスクメニューがない場合は、ディスクで 指定された言語で表示されます。

#### **BD/DVD音声言語**

- 市販のディスクに記録してある各言語の音声のうち、どの言 語を優先して再生するかを設定します。
- **▲·▼で「BD/DVD音声言語」を選び、 迷 を押す**

#### **<sup>2</sup> ▲ ▼で以下から選び、 決定 を押す**

- 英語 ··········· 英語で音声を再生します。
- 日本語 ······· 日本語で音声を再生します。
- その他 ……音声を再生する言語が選べます。 |※定||を押したあとで、1187 の「「その他」の言 語の選びかた」の手順**①**~**④**の操作をします。
- ※ディスクによっては、ディスクで決められている音声になり ます。

## **さまざまな設定をする ディスクの設定をする つづき**

#### **BD/DVD字幕言語**

- 市販のディスクに記録してある各言語の字幕のうち、どの言 語を優先して表示するかを設定します。
- **▲·▼で「BD/DVD字幕言語」を選び、 速 を押す**
- 2 ▲ ▼で以下から選び、 決定 を押す
	- 英語 ··········· 英語で字幕を表示します。
	- 日本語 ······· 日本語で字幕を表示します。
	- 字幕なし···· 字幕を表示しません。
	- その他 …… 字幕を表示する言語が選べます。 を押したあとで、下記の「「その他」の言語 の選びかた」の手順**①**~**④**の操作をします。
- ※ ディスクによっては、ディスクで決められている言語になり ます。
- ※ ディスクによっては、『メニュー』画面でディスクメニューを 表示させてから字幕の言語を選ぶものがあります。

#### **「その他」の言語の選びかた**

- **①「言語コード一覧」「213 で、希望の言語のコードを確** 認する
- 2コードの第1字を▲·▼で選ぶ
- **③カーソルを < → で移動させ、コードの第2字を▲·▼** で選ぶ
- **4 決定を押す**

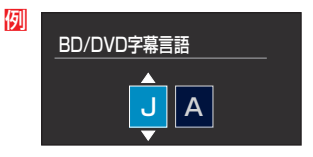

### **BD/DVD D レンジコントロール**

● 夜間など、音量を下げて再生するときに、小さい音までよく 聞こえるようにする機能です。

#### 1 ▲▼で以下から選び、 決定 を押す

- 切 ·········· Dレンジコントロール機能が働きません。
- 入 ·········· Dレンジコントロール機能が働きます。
- 自動······Dレンジコントロール機能の入/切を、自動で切 り換えます。

お知らせ

- ドルビーデジタル、ドルビーデジタルプラス、ドルビー True HDで記録された市販のディスクのときだけ、この機 能が働きます。
- ●「自動」は、ドルビー True HDのときのみ有効です。ドル ビーデジタル、ドルビーデジタルプラスを再生すると、常に Dレンジコントロールが働きます。
- この機能の効果のレベルはディスクによって異なります。

## **ムービーボイス**

● 再生するときの音量を全体的に上げる機能です。映画などの セリフを聞きやすくするために使用します。

#### 1 ▲▼で以下から選び、 決定 を押す

- 切 …… ムービーボイス機能が働きません。
- 入 …… ムービーボイス機能が働きます。

ドルビーデジタルプラスで記録された ディスクのときだけ、この機能が働きます。

● この機能の効果のレベルはディスクによって異なります。

#### **カラオケボーカル**

● 市販のDVDカラオケ対応ディスクで再生ボーカルを出力す るかしないかを設定します。

#### 1 ▲▼で以下から選び、 決定を押す

- 切 …… ボーカル (歌声)を出力しません。
- 入…… ボーカル(歌声)を出力します。

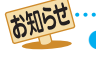

● ドルビーデジタルマルチチャンネルで記録されたDVDカ ラオケのときだけ、この機能が働きます。

## **BD/DVDパレンタルロック**

● BD/DVDパレンタルロックの設定については、準備編 79子をご覧ください。

### **DVDビデオタイトル停止**

● 一つのタイトルが終わったら再生をやめるか、そのまま続け るかを設定します。

#### ●▲▼で以下から選び、深定を押す

- 無 ······ 一つのタイトルが終わっても、そのまま次のタイ トルが再生できます。
- 有······ 一つのタイトルが終わったら、ディスクの作りに 応じた動作をします。

#### **ダウンミックス設定**

- マルチサラウンド音声を再生するときに、ダウンミックスの 方法を切り換えることができます。
- 1 ▲▼で以下から選び、 決定を押す
	- ステレオ ·········· バーチャルサラウンド(ドルビープロロ ジックなど)に対応していない機器(テレ ビなど)を接続しているときに選びます。
	- サラウンド······· バーチャルサラウンド(ドルビープロロ ジックなど)に対応している機器を接続 しているときに選びます。

#### **BDビデオ副音声 / 効果音**

● BD-Videoディスクの副映像などを再生するときに、音声を 出力するかどうかを設定します。

#### 1 ▲▼で以下から選び、 決定を押す

- 切 …… 副音声や効果音などの音声を出力しません。
- 入 …… 副音声や効果音などの音声を出力します。

#### **3D BD対応**

● 3Dディスクを3D映像と2D映像の、どちらで再生するかを 設定します。

#### **❶ ▲·▼で以下から選び、 決定 を押す**

- 3D出力 ……… 3D映像で出力します。
- 2D出力 …… 3D映像を、従来の2D映像で出力します。
- ※ ディスクによっては、2D出力できないものがあります。

#### **静止画**

● 一時停止させたときの画像の解像度を設定します。

#### ●▲▼で以下から選び、決定を押す

- 自動 ·············· 通常はこの設定にします。動きのある画像 でもぶれずに一時停止します。
- フレーム …… 動きのない画像を、特に高解像度で一時停 止させたいときに選びます。

#### **スチル集再生速度**

- ●静止画集を再生するときの、静止画1枚あたりの表示時間を 設定します。
- **▲·▼**で1秒、2秒、3秒、5秒、10秒、ディスク指定 値の中から選び、深定を押す

#### **1080p出力設定**

- 1080p解像度出力のコマ数(フレームレート)を設定しま す。1080/24pの表示に対応しているモニターと接続す ることで、毎秒24コマの映像コンテンツを24コマのまま出 力することができます。
- この機能を利用する場合は、あらかじめ解像度を1080pに 切り換えておいてください。

#### ●▲▼で以下から選び、深定を押す

- 自動 ···········再生するBD-Videoディスクに応じて、自動 で60コマと24コマを切り換えて出力しま す。
- 60 ············常に60コマで出力します。

#### お知らせ

- 「自動」に設定すると、HDMIで1080p出力しているとき のみ、24コマで出力します。
- ●ディスクや状態によっては、24コマ出力されない場合が あります。
- 通常の再生時より、再生開始が遅れたり、動作が異なる場合 があります。

## **さまざまな設定をする ディスクの設定をする つづき**

### **BD-Live設定**

- BD-Liveに関する設定ができます。
- 以下が基本の手順です。各画面下部に表示される操作ガイド も参照してください。

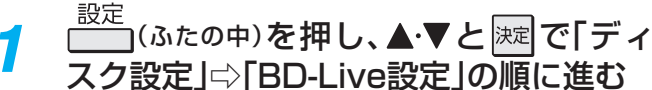

<mark>2</mark> ▲·▼で設定したい項目を選び、 <mark>※3</mark>を押す

- <mark>?</mark> 以降の説明を参照して、▲▼・◀・▶などで 設定し、 淋水を押す
	- $\bullet$ 他の項目に移るには、 ニューを押してから、手順2、3 を行います。
	- 一部、│ 晨る]が効かないメニューがあります。その場 合は $\lfloor \frac{\kappa}{10}\rfloor$ を押して画面を閉じ、再度手順1から行っ てください。

├≋フを押す

● 画面が消え、設定は完了です。

## **BD-Liveインターネット接続**

- BD-Live™機能に対応するディスクを再生するときに、イン ターネット接続を許可するかどうかを設定します。
- ●「暗証番号設定」(準備編 77 子)で設定した暗証番号 を入力する
	- 番号を入れ間違えたときは、<< を押して入力し直します。
- 2 ▲·▼で以下から選び、※定を押す
	- 有効 ………………………BD-Live™コンテンツからの、すべて のインターネットアクセスを許可しま す。
	- 有効(制限付き) ……証明書を持つ、BD-Live™コンテンツ からのインターネットアクセスのみ許 可します。
	- •無効……………………BD-Live™コンテンツからの、すべて のインターネットアクセスを禁止しま す。

## **BD-Liveデータ消去**

- USBメモリーに記録されている、BD-Live™機能を使用し たときのデータを消去します。
- ※ 消去したデータは元に戻せません。消去する前にご確認くだ さい。
- < ▶で「開始」を選び、 決定 を押す
	- データが消去されます。

### **BD-Live用USBメモリー初期化**

- USBメモリーに記録されているデータが読み込めないとき など、挿入しているUSBメモリーを初期化します。
- ※初期化を実行すると、記録されていたデータはすべて削除さ れます。初期化する前にご確認ください。
- < ▶ で「開始」を選び、深定を押す
	- 確認メッセージが表示されます。
- 2メッセージを確認し、< → で「はい」を選び、 ※ 定を押 す
	- USBメモリーが初期化されます。
	- ※ 初期化中はUSBメモリーを抜いたり、電源を「切」にする などしないでください。

## **言語コード一覧**

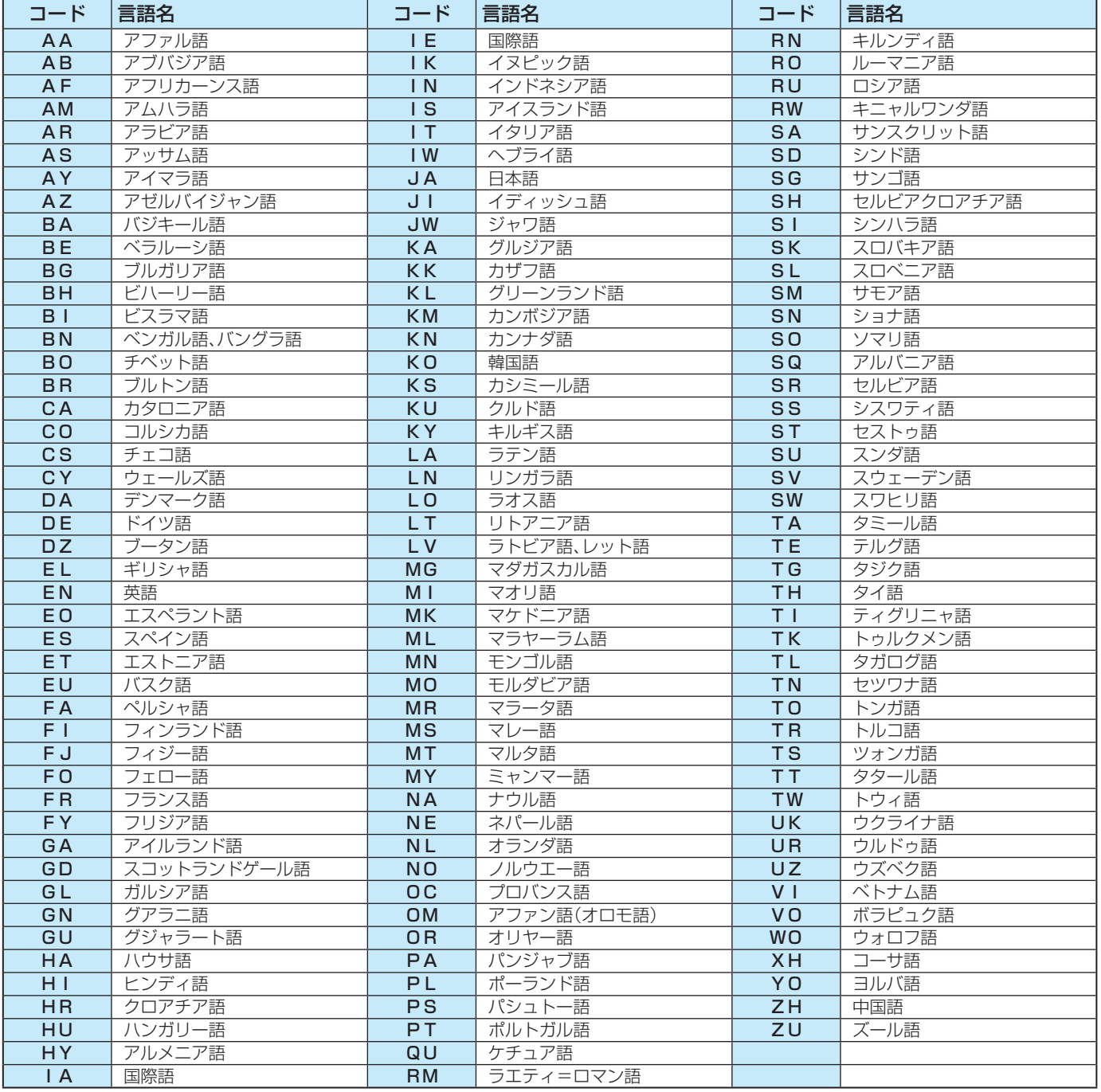

## **さまざまな設定をする 録画・再生の基本的な設定をする**

#### **録画/再生設定**

- 録画や再生に関する基本的な設定をすることができます。
- ここで設定した内容が録画予約するときに初期候補として 表示されます

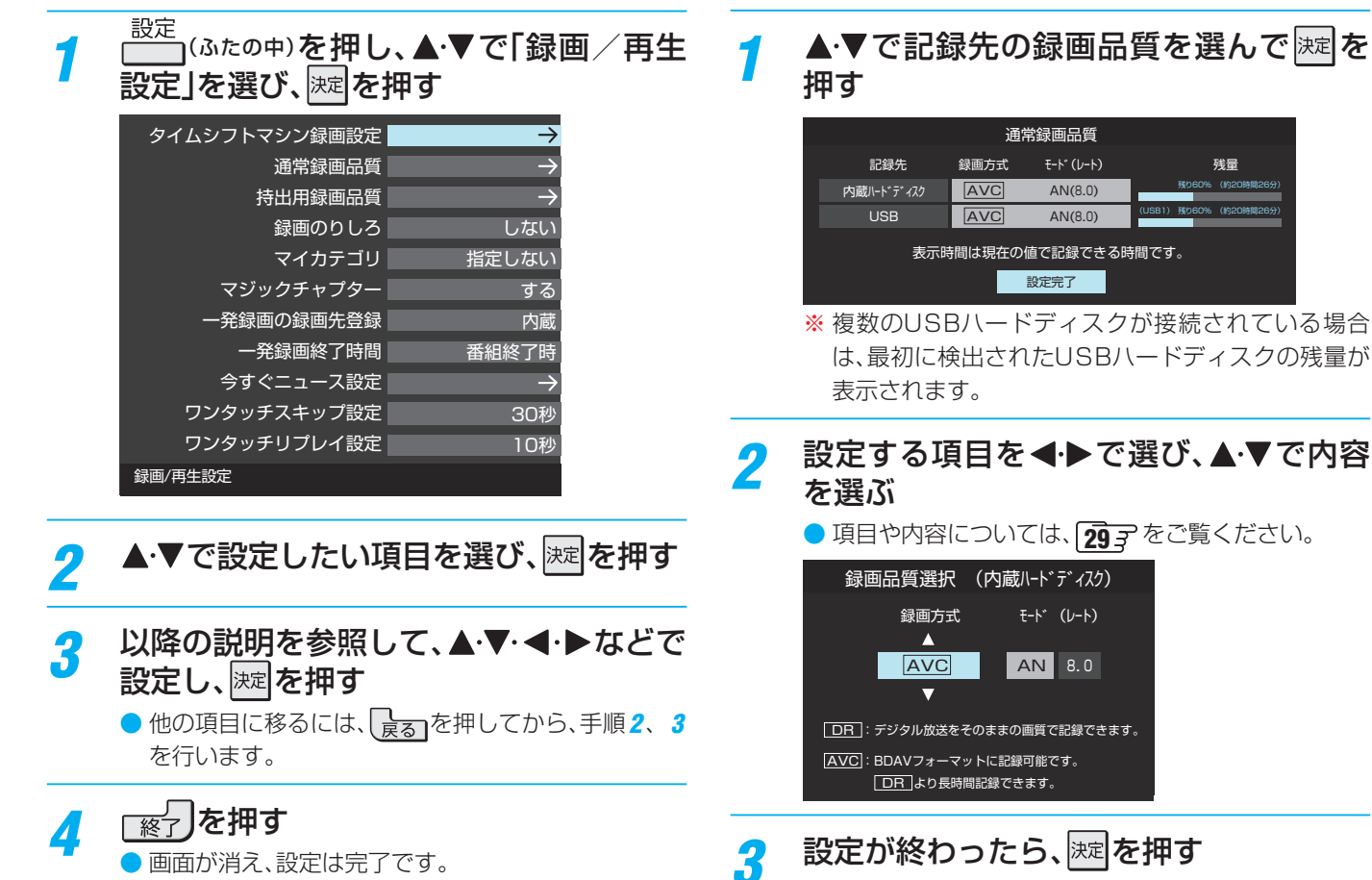

## **タイムシフトマシン録画設定**

● タイムシフトマシン録画に関する設定ができます。(準備編  $\sqrt{74}$  $\overline{z}$   $\sim$   $\sqrt{75}$  $\overline{z}$  $\overline{z}$ 

#### **持出用録画品質**

**通常録画品質**

定しておくことができます。

● 内蔵ハードディスクやUSBハードディスクに録画するとき に、記録先やダビングしたい状況に合わせて、録画品質を設

● 「持出用録画 | や「持出用変換 | をして持出タイトルを作成す るときに、端末機器で視聴したい品質(レートなど)を、設定 しておくことができます。

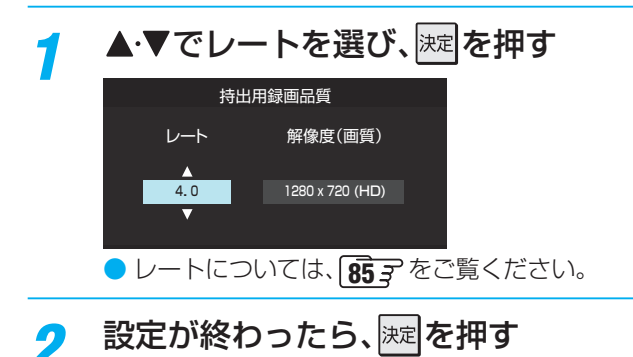

さまざまな設定をする

#### **録画のりしろ**

- 番組の前後をそれぞれ約5秒間増やして録画するかどうか 設定します。
- デジタル放送は、地域によっては最大4秒の映像の遅れが発 生することがあります。この設定で「する」を選ぶと、映像の 遅れが発生しても録画が欠けないように対応することがで きます。

### ▲▼で以下を選び、 ※ 定を押す

- する ········· 予約にのりしろがつきます。
- しない ····· 予約にのりしろはつきません。
- 例 録画のりしろ

【しない】のとき

【する】のとき

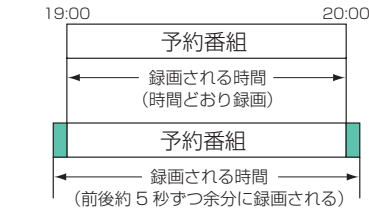

※ 別の予約との重複や隣接することで録画番組の後ろ が欠けた場合は、後ろ側の「のりしろ」もつきません。

#### **マイカテゴリ**

- 番組の再生時に探しやすくするために、録画時にカテゴリー 分けできます。
- 設定した内容は、録画予約するときの初期値になります。

#### ▲▼で以下を選び、 ※ 定を押す

- 指定しない …… 録画するときに、カテゴリーを指定し ません。
- お気に入り …… 1~10の中から、お好みに合わせて カテゴリー分けできます。

#### **マジックチャプター**

- 録画する番組それぞれに適した位置で、自動的にチャプター 分割をするかどうかを設定します。
- 設定した内容は、録画予約するときの初期値になります。

#### ▲▼で以下を選び、 決定を押す

- する ················· 録画する番組の本編と、本編以外の変 わり目でチャプター分割をします。
- しない ·············· 録画するときに、自動でチャプター分 割をしません。

#### **一発録画の録画先登録**

 $\bullet$  USBハードディスクをつないでいる場合、一発録画 $\widehat{\mathbf{22}}$ 子 で録画を開始したときに、どのハードディスクに記録するか を設定します。

### ▲▼で録画先にしたいハードディスクを 選び、決定を押す

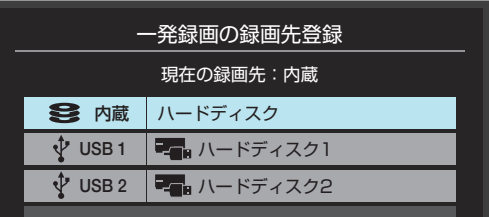

お知らせ 録画先に設定したUSBハードディスクを取りはずした場 合は、内蔵ハードディスクに録画されます。

#### **一発録画終了時間**

-発録画 22 了 で録画を開始したときの、終了時間を設定し ます。

## ▲▼で以下を選び、 ※ 定を押す

- 番組終了時 ····· 録画している番組の終了時刻に合わ せて、録画を停止します。
- 1時間後 ……… 録画を開始してから1時間後に、録画 を停止します。
- 2時間後 ……… 緑画を開始してから2時間後に、緑画 を停止します。
- 設定なし ……… 録画を開始してから、最大23時間59 分後に録画を停止します。
- ※「設定なし」を選んでいても、ハードディスクの容量 がなくなったときなど、途中で録画が止まります。

#### **今すぐニュース設定**

 $\bullet$  今すぐニュースに関する設定ができます。(準備編 $\overline{{\bf 54}}$  )

#### **ワンタッチスキップ設定**

● 再生中、|>|→を押したときに先に進む時間を設定します。

#### ▲▼で時間を選び、深水を押す ● 5秒、10秒、30秒、90秒、5分の中から選択でき ます。

#### **ワンタッチリプレイ設定**

- 再生中、▲ |<< |を押したときに前に戻る時間を設定します。
- ▲▼で時間を選び、 決定 を押す ● 5秒、10秒、30秒、90秒、5分の中から選択でき ます。

## **困ったときは はじめにご確認ください**

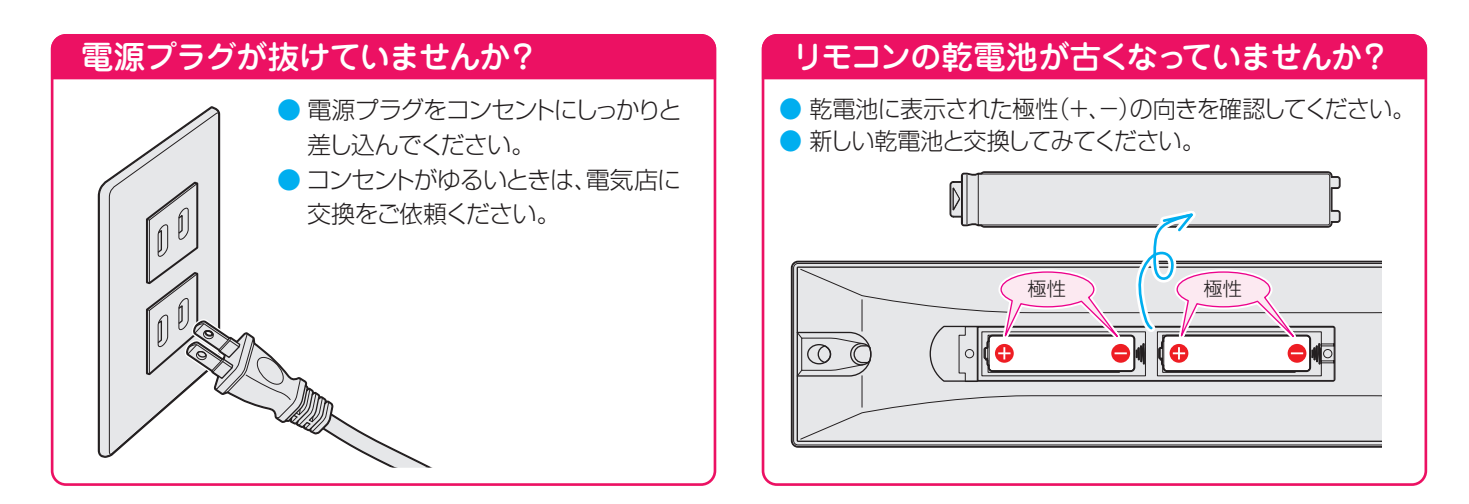

## アンテナ線の差込みがゆるんでいたり、抜けていたりしていませんか?

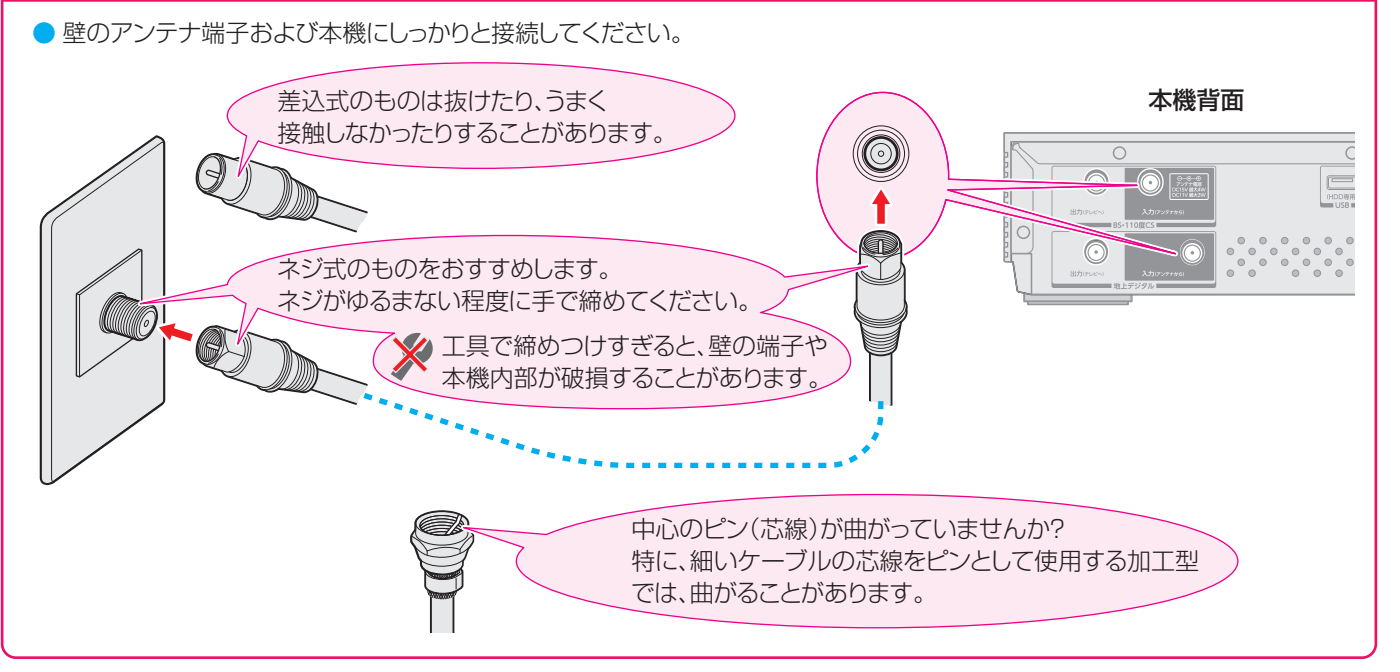

## 悪天候でBS・110度CSデジタル放送を受信していませんか?

- 降雨や降雪などで電波が弱くなったときには、映像にノイズが多くなったり、映らなくなったりすることがあります。
- 天候が回復すれば正常に映るようになります。

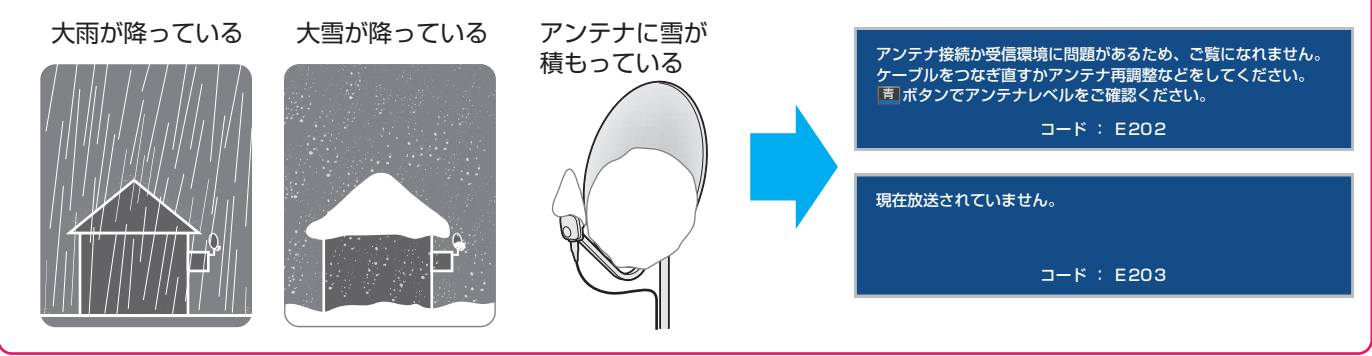

## **困ったときは 症状に合わせて解決法を調べる**

- 本機が正しく動作しないなどの症状があるときは、以降の記載内容から解決法をお調べください。
- 解決法の対処をしても症状が改善されない場合は、電源プラグをコンセントから抜き、お買い上げの販売店にご相談ください。
- 表の「ページ」の欄は関連事項が記載されているページです。(準) コョは、別冊「準備編」のページです。

#### **本機が操作できなくなったとき-強制終了する**

- ※ 電源が入ったままコンセントから電源プラグを抜いたりしないでください。機器の更なる異常・故障につながります。また、以 下の操作を正常に動作しているとき(特に画面右上に「読込み中」「処理中」が表示されているとき)に行わないでください。この 操作は非常時の機能で、機器自体やディスクに障害が発生する可能性があるため、強制終了を行う前にRDシリーズサポートダ イヤルで状況の確認を行ってください。
- 本機が動作しなくなっても、15分はそのままの状態でお待ちください。場合によっては復帰する可能性があります。15分以 上経過しても復帰しない場合は、本体に異常が発生している状態であることが考えられます。以下の操作を行ってください。

## **❶** 本機の を、5秒以上押し続ける

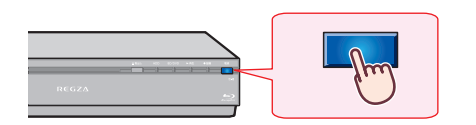

**❷** 数分待ってから電源を入れ、正常に動くか確認する。

※ この操作をしても正常に動作しない場合は、電源プラグをコンセントから抜き、修理をご依頼ください。

#### **操作**

#### **電源がはいらない**

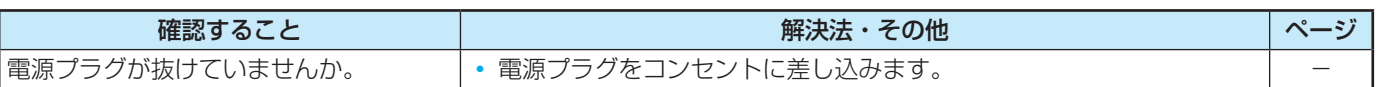

### **リモコンで操作ができない**

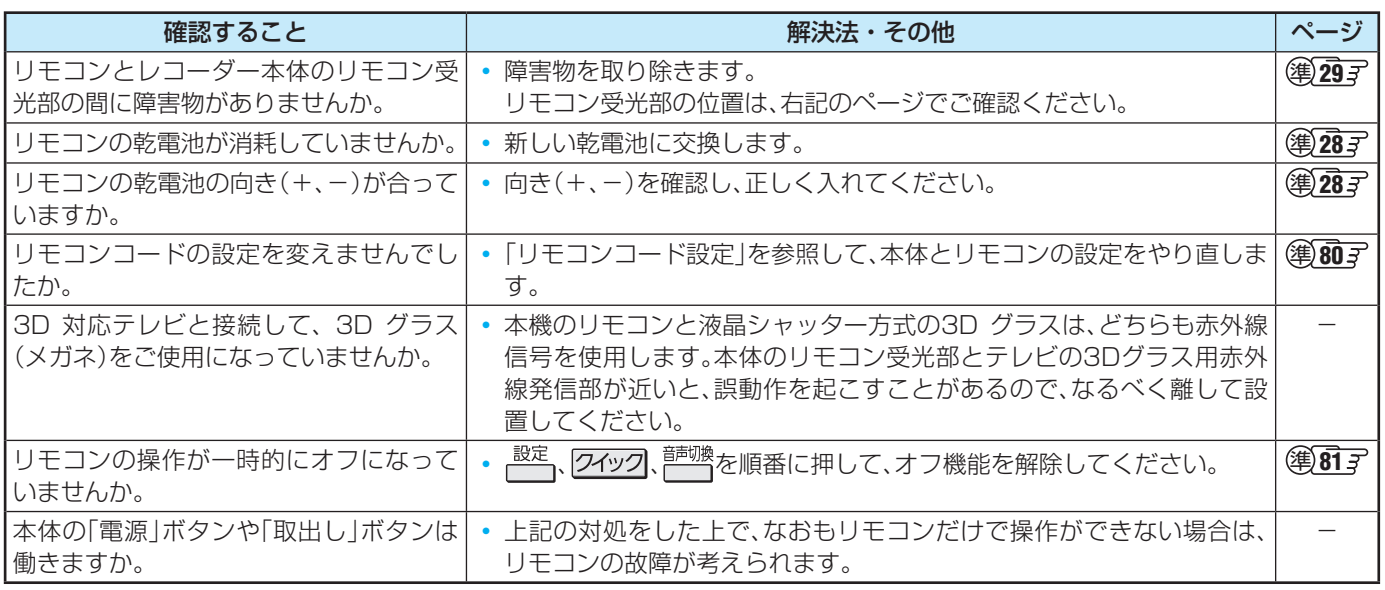

## **困ったときは 症状に合わせて解決法を調べる つづき**

### **音声・音声**

#### **AVアンプと接続しているときに音声が出ない**

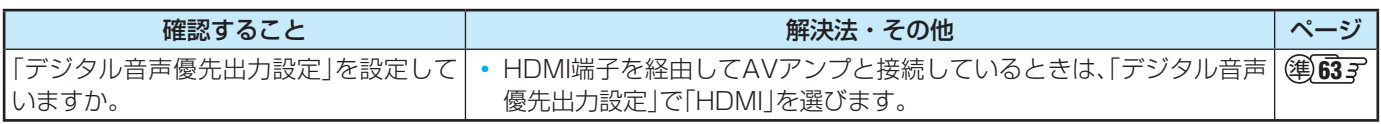

#### **映像・音声がときどき途切れる、また出力されない**

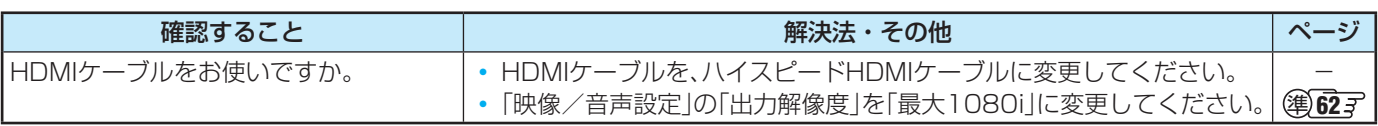

#### **放送の 映像が出ない**

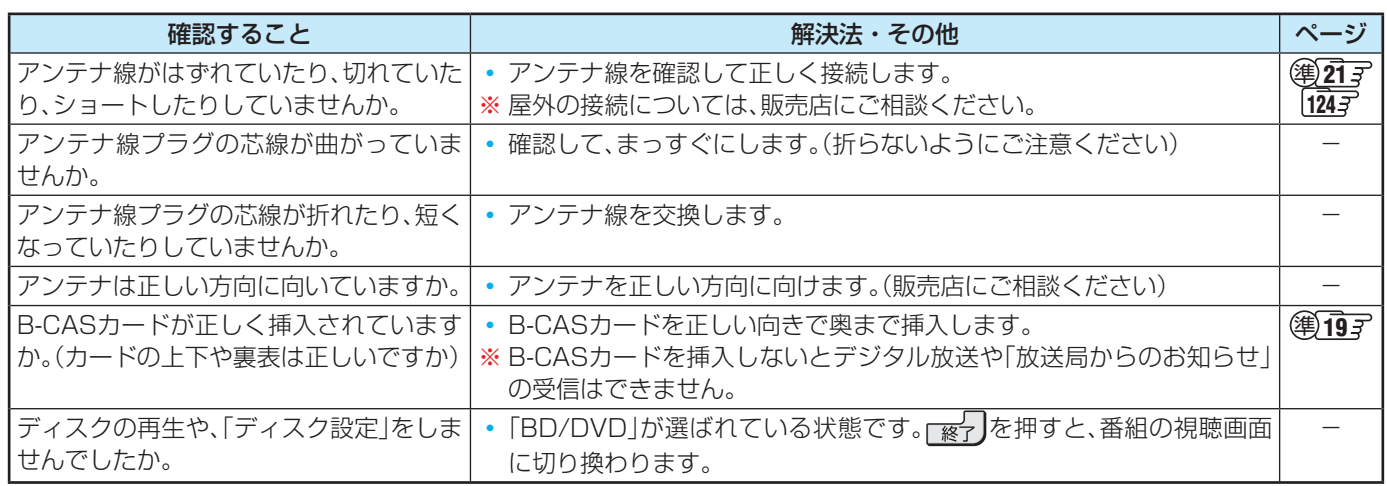

#### **放送がきれいに映らない**

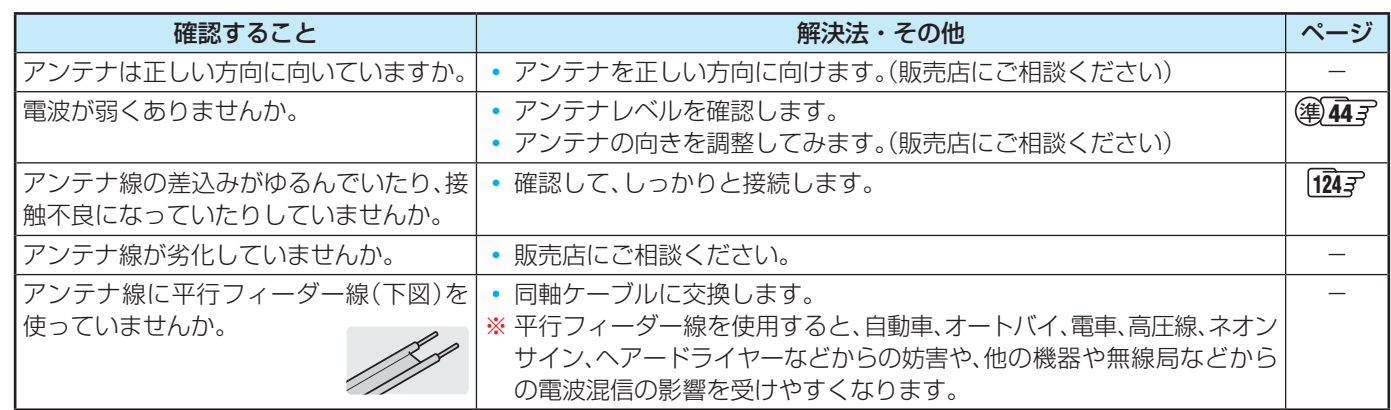

#### **色がおかしい**

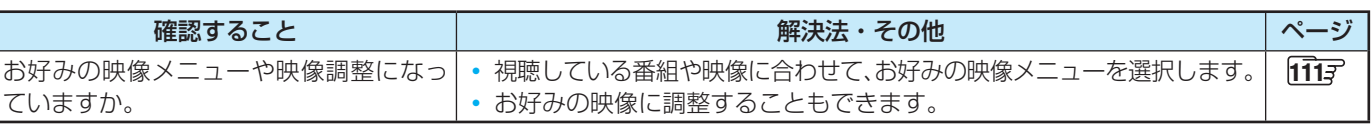

## **映像の縦横比がおかしい**

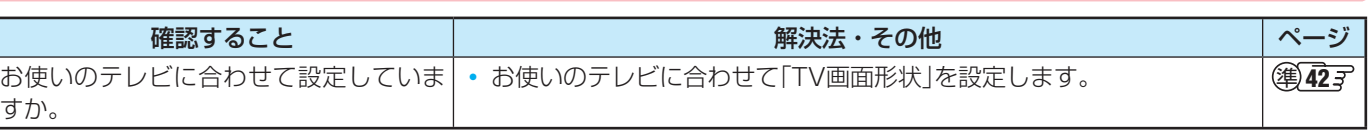

## **メニューが正しく表示されない**

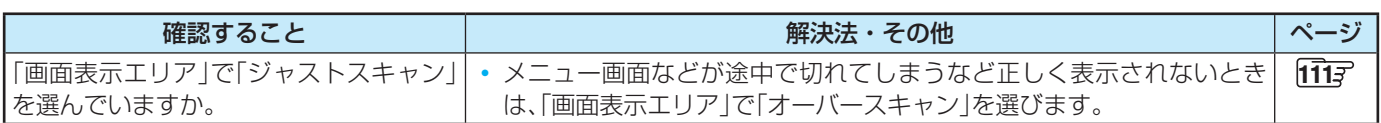

## **テレビとの接続**

## **テレビに映像が出ない**

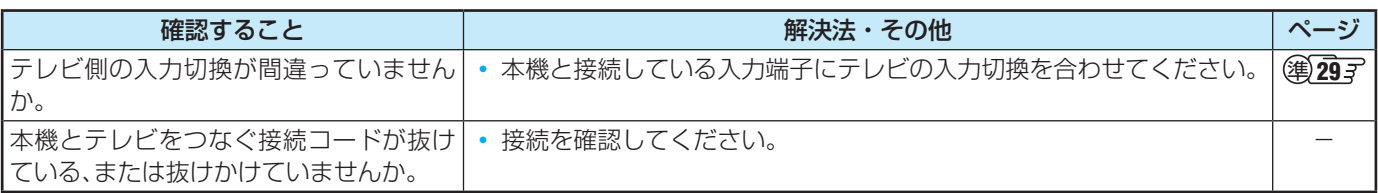

## **本機を接続したら、テレビが映らないことがある**

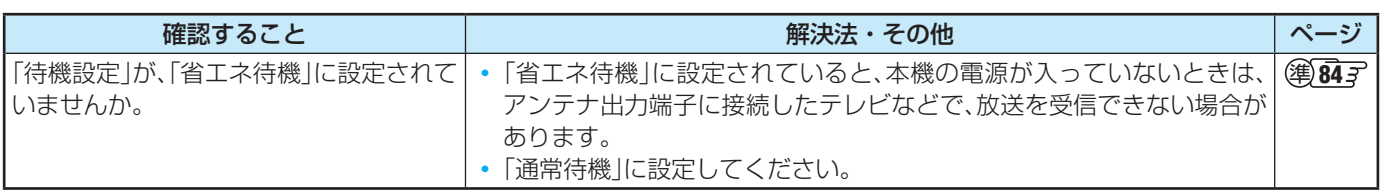

## **地上デジタル放送**

## **地上デジタル放送が映らない、または映像が乱れる**

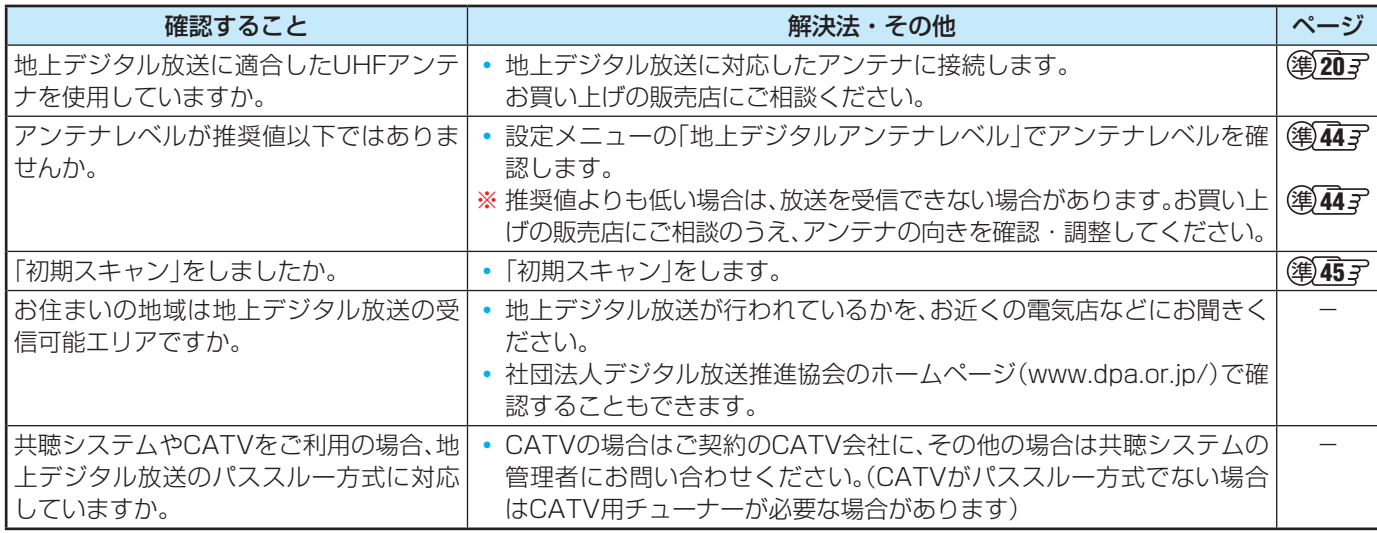

## **引越しをしたら、地上デジタル放送が映らなくなった**

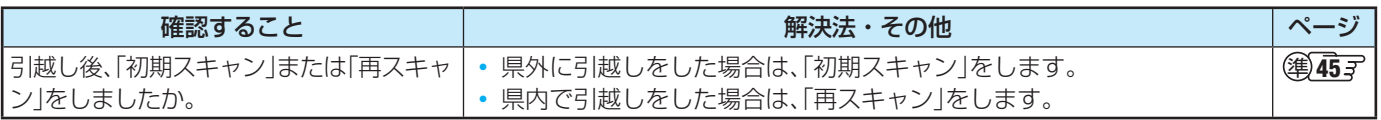

## **困ったときは 症状に合わせて解決法を調べる つづき**

### **BS・110度CSデジタル放送**

### **BS・110度CSデジタル放送が映らない、または映像が乱れる**

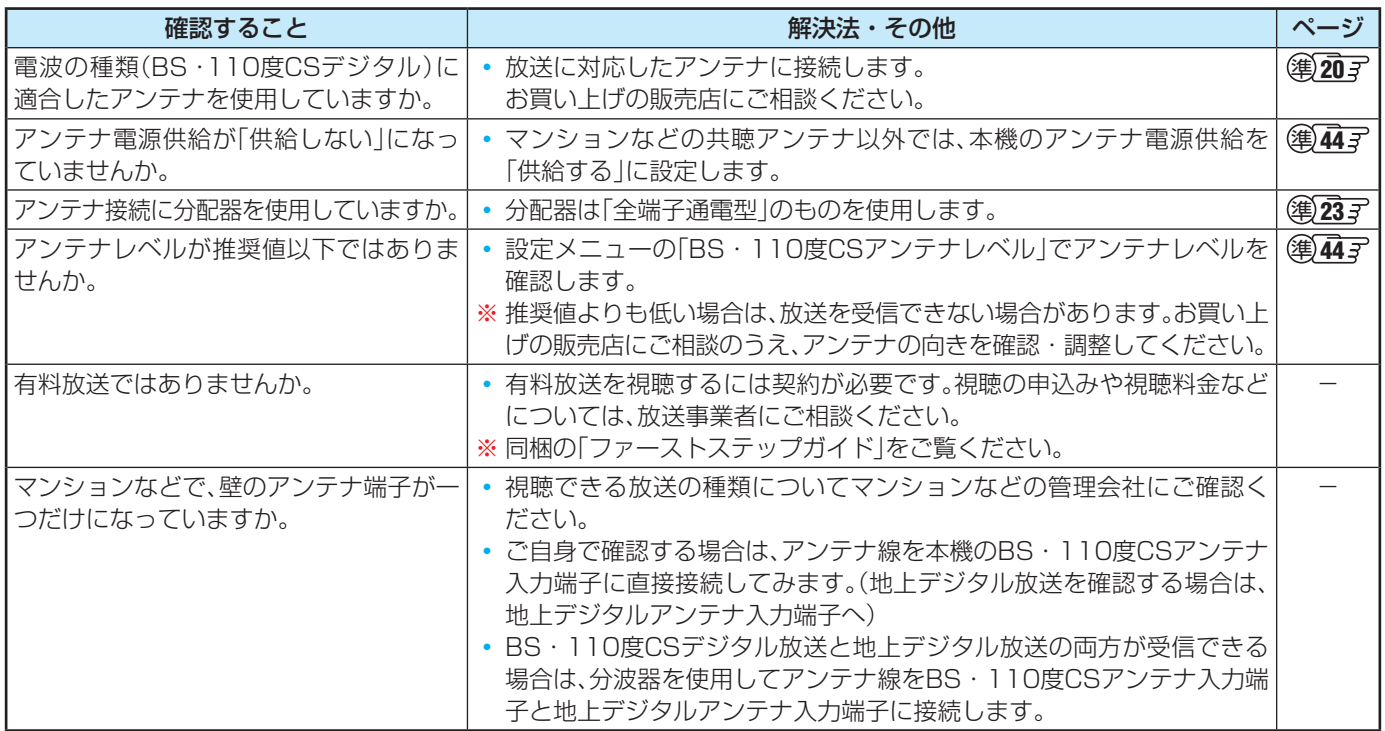

### **番組表**

#### **番組表に内容が表示されない**

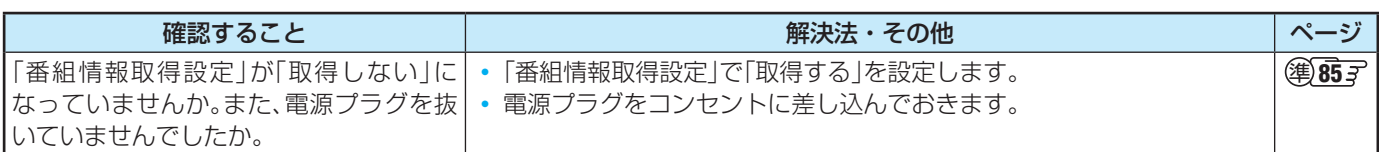

#### **番組表の文字が小さい**

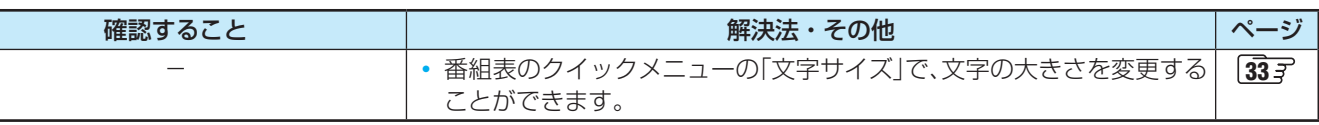

#### **放送局のすべてのチャンネルが表示されない**

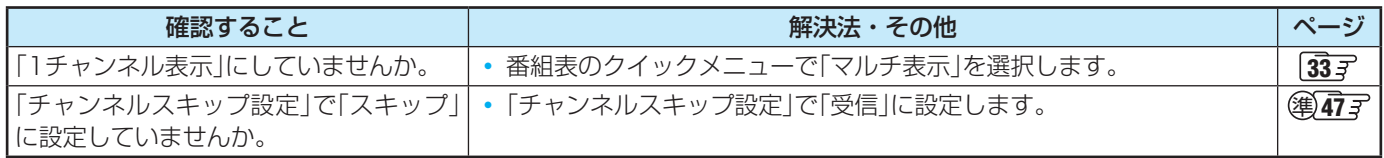

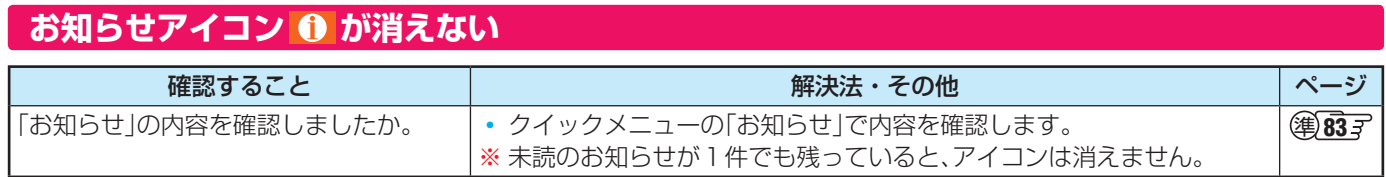

## **録画・再生**

## **録画を中止したい**

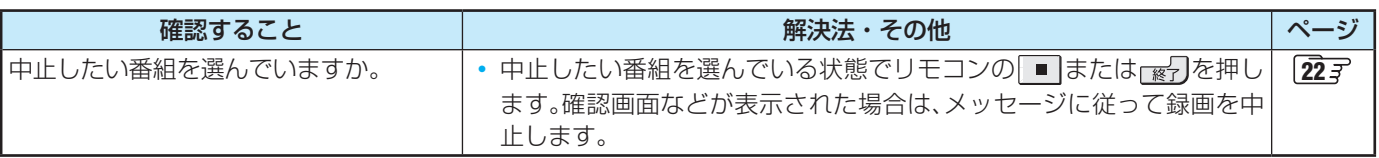

## **USBハードディスクが使用できない(認識されない)**

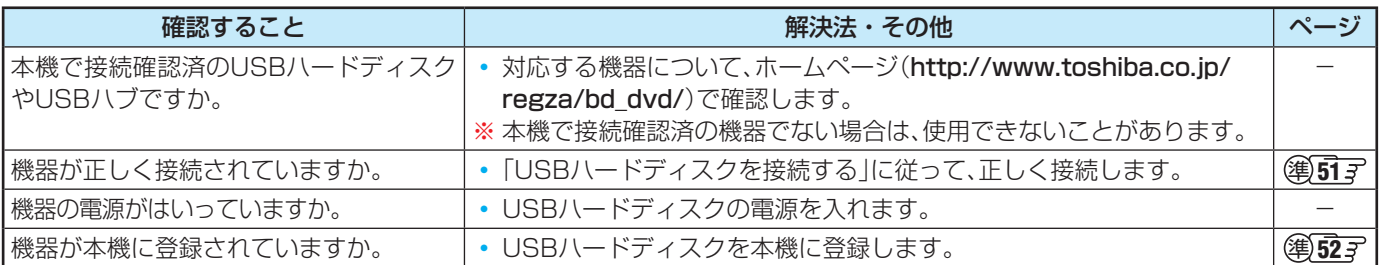

## **録画ができない、または録画されなかった (内蔵・USBハードディスク)**

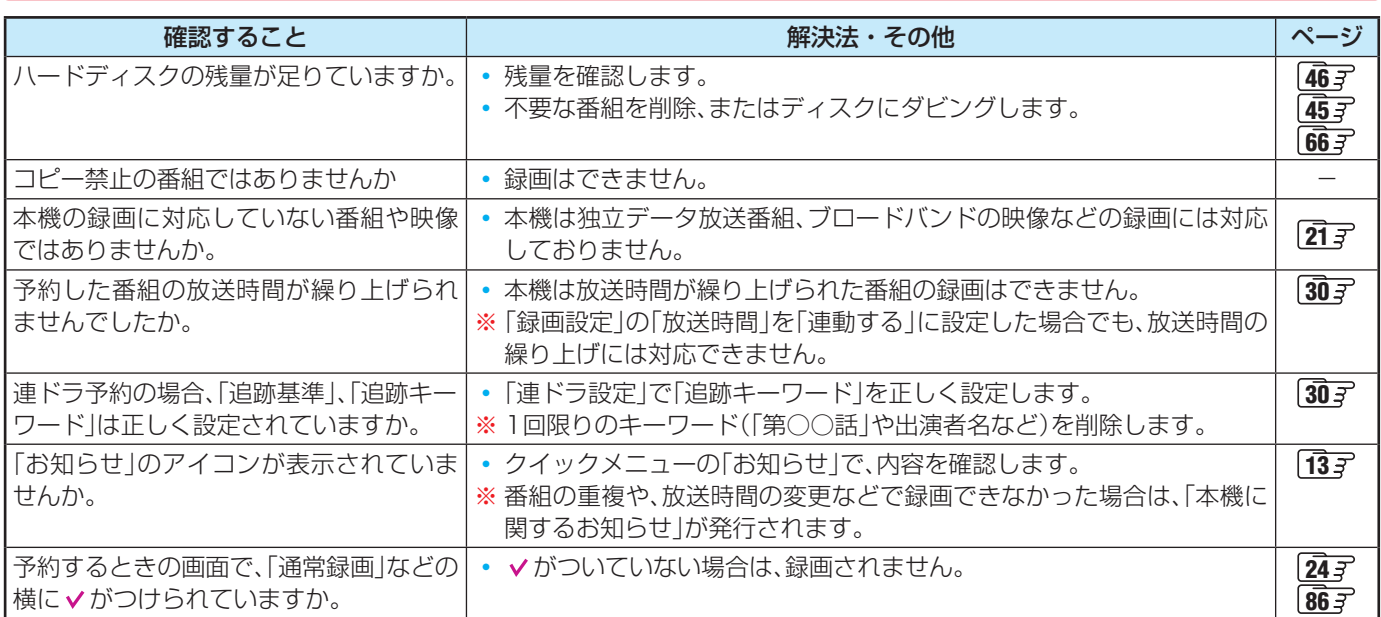

## **録画した番組が消えた (内蔵・USBハードディスク)**

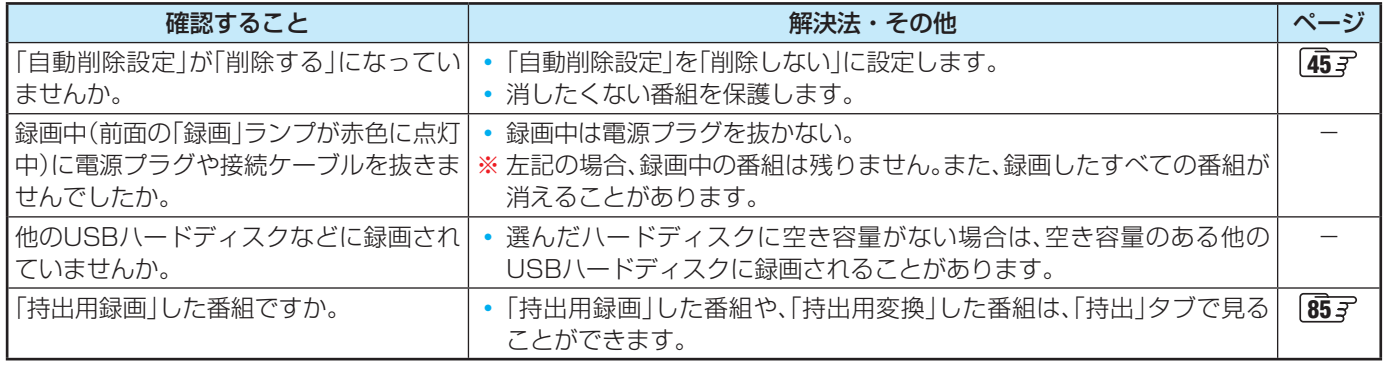

## **困ったときは 症状に合わせて解決法を調べる つづき**

## **ほかの機器で再生できない (USBハードディスク)**

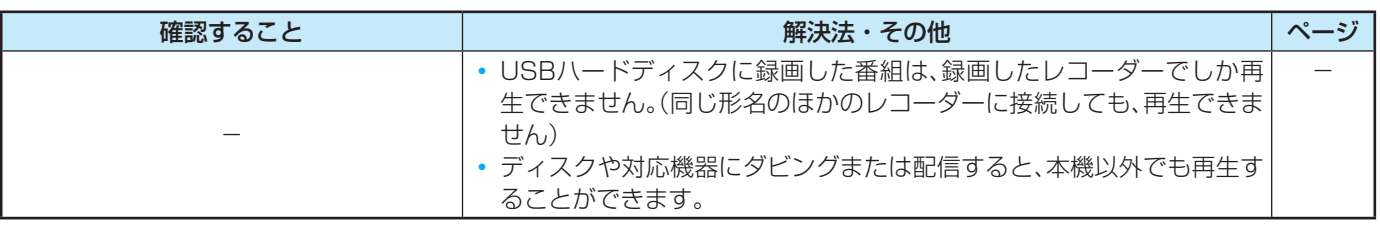

#### タイムシフトマシン録画·再生ができない、録画番組が消えた

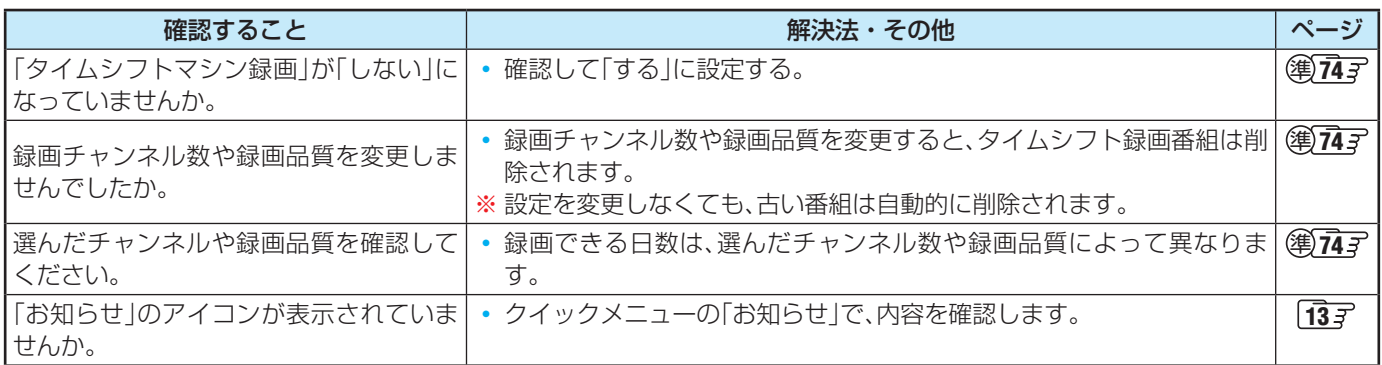

#### **ホームネットワークの機器が認識されない、再生できない**

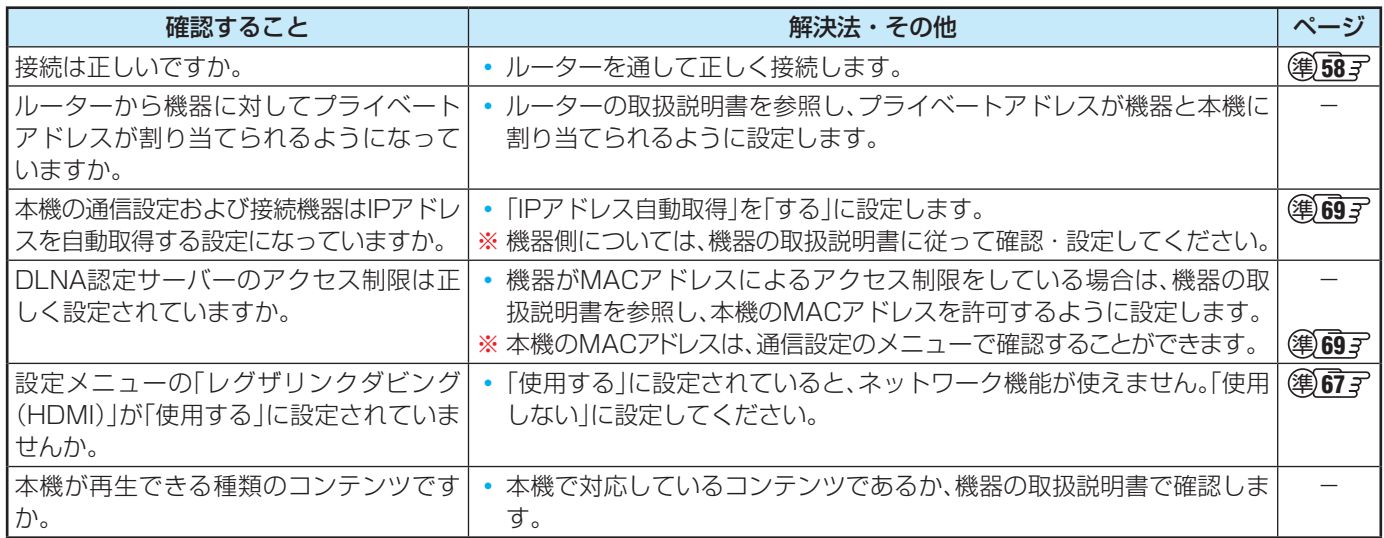

## **スマートフォンやタブレットなどの端末機器**

## **再生やライブ配信ができない、「持出タイトル」のダビングや再生ができない**

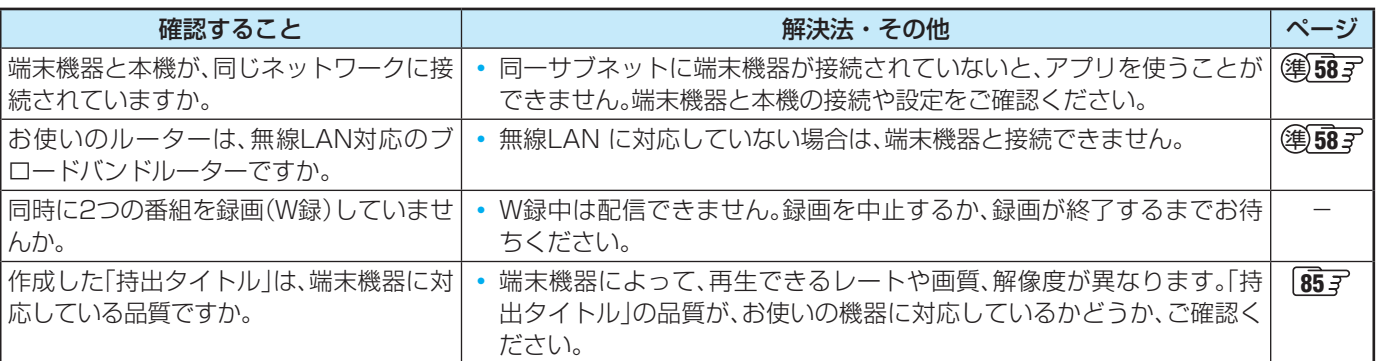

## **動画・写真・音楽の再生ができない**

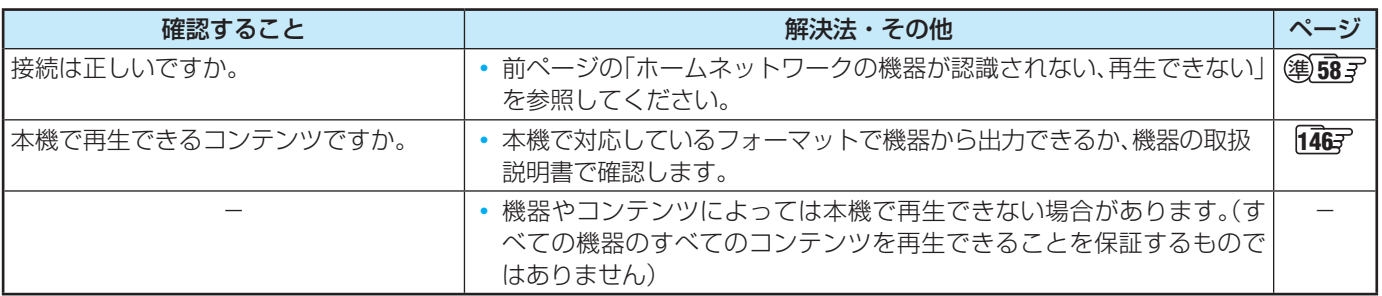

## **写真が表示されるのが非常に遅い**

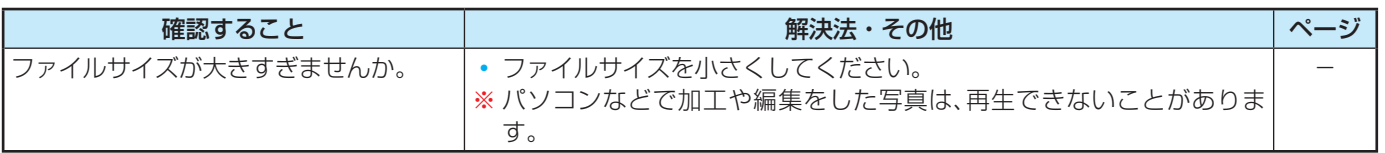

## **ディスクの再生**

## **ディスクの再生ができない**

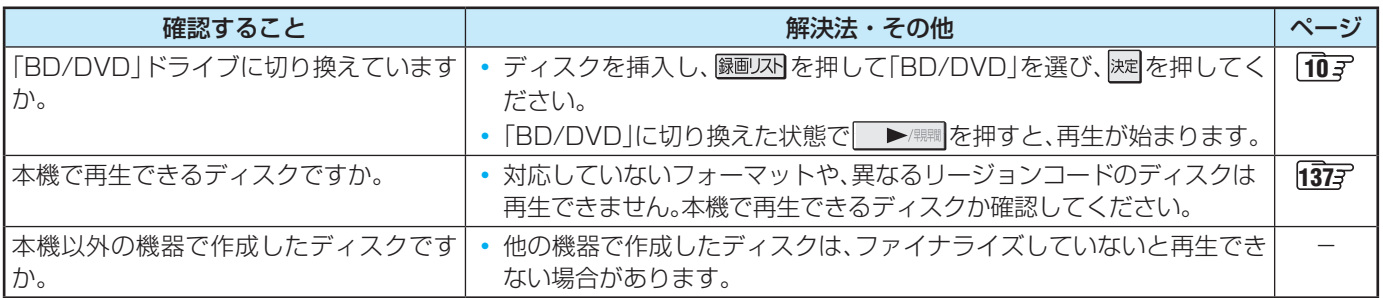

## **音声が切り換えられない**

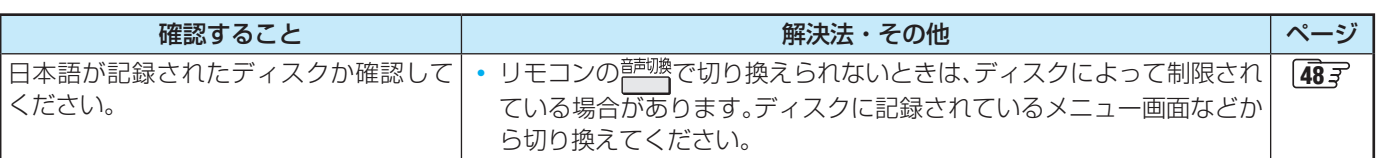

## **3Dディスクを3D映像で再生できない**

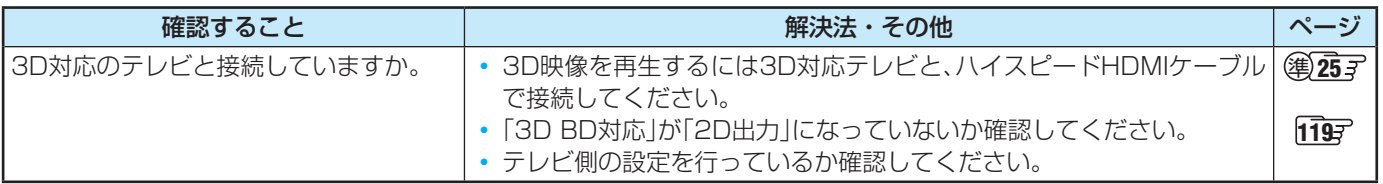

## **ダビング**

### **ブルーレイディスクやDVDにダビングしたい**

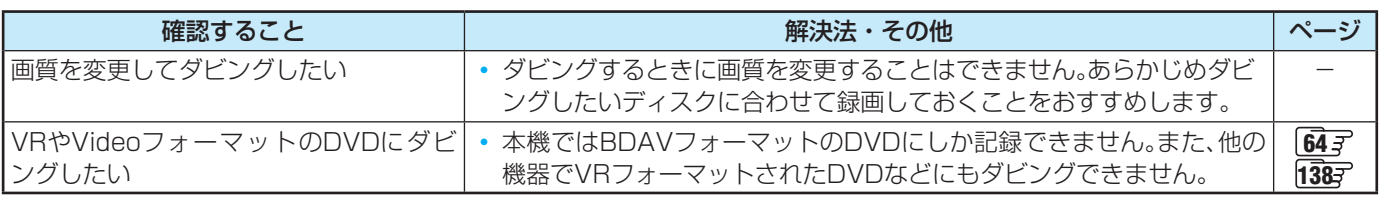

## **ディスクにダビングできない**

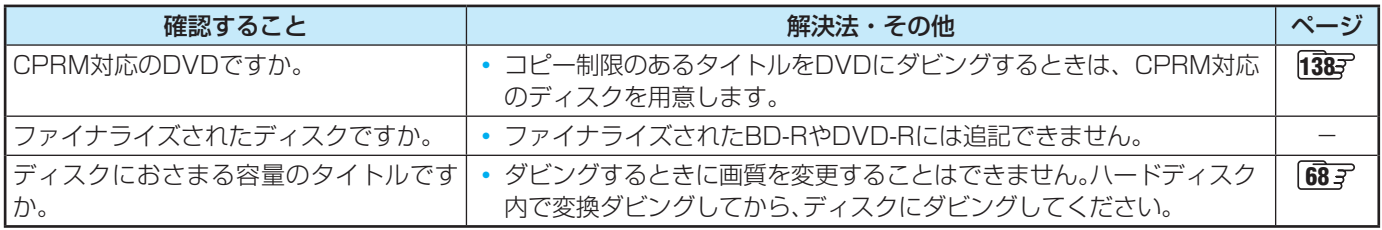

### **ダビングしたディスクが、他のプレーヤーなどで再生できない**

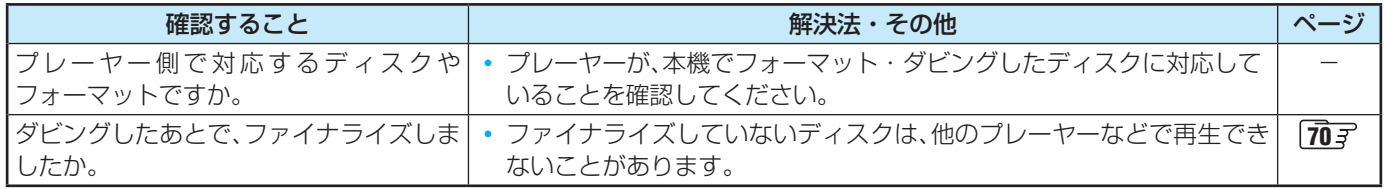

#### **東芝テレビからレグザリンクダビングできない**

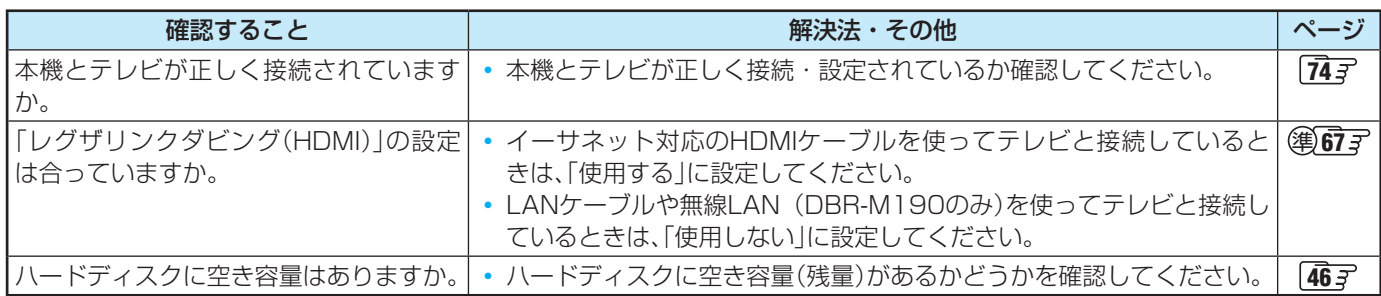

## **AVCHD方式の映像をディスクにダビングできない**

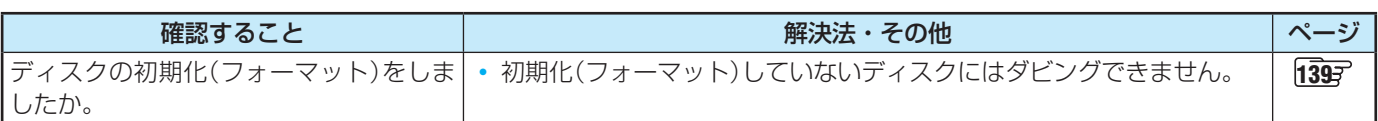

## **東芝レコーダーとのダビングができない**

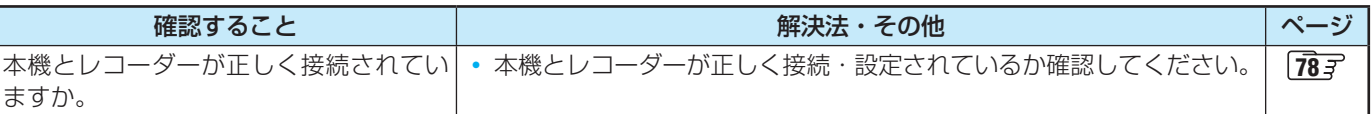

## **持出用変換や持出用ダビングの速度が遅い**

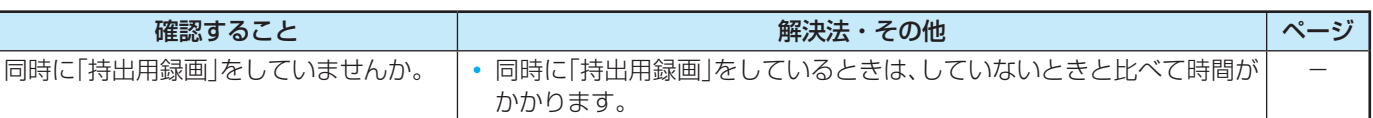

## **HDMI連動機能(レグザリンク・コントローラ機能)**

## **対応するテレビを接続しても連動動作ができない**

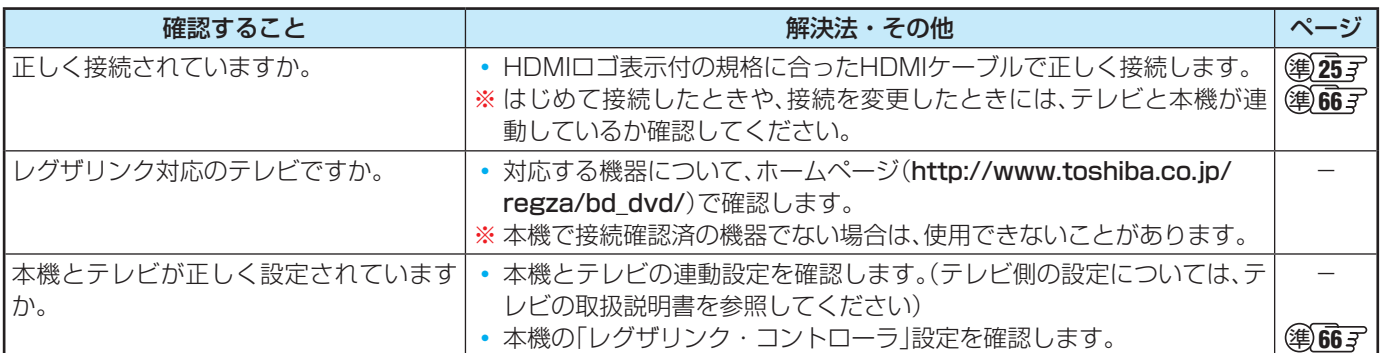

## **ブロードバンド機能が利用できない**

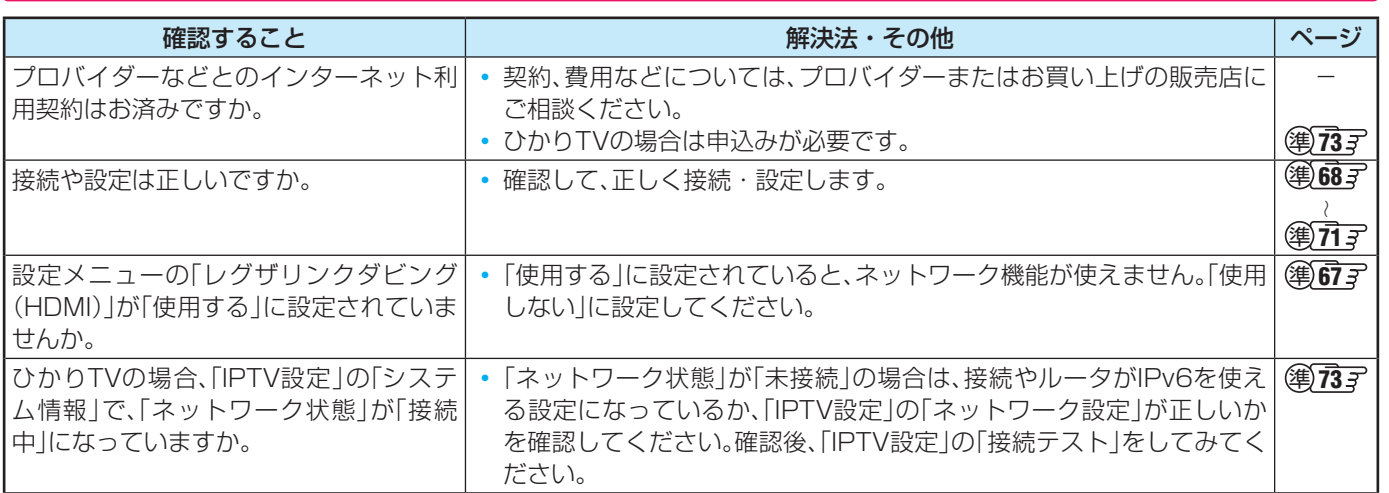

## **ディスクが取り出せない**

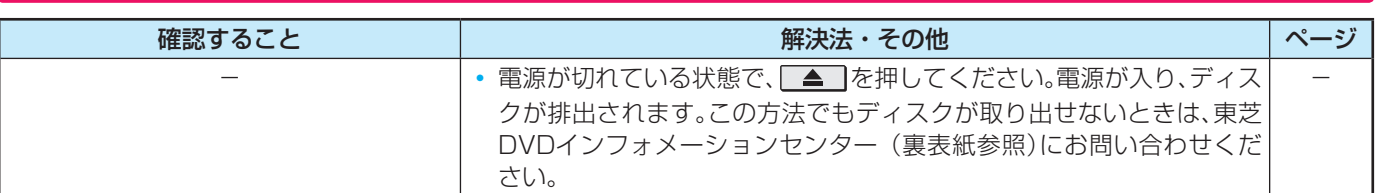

**困ったときは エラーメッセージが表示されたとき**

●代表的なエラーメッセージについて説明しています。

### **全般**

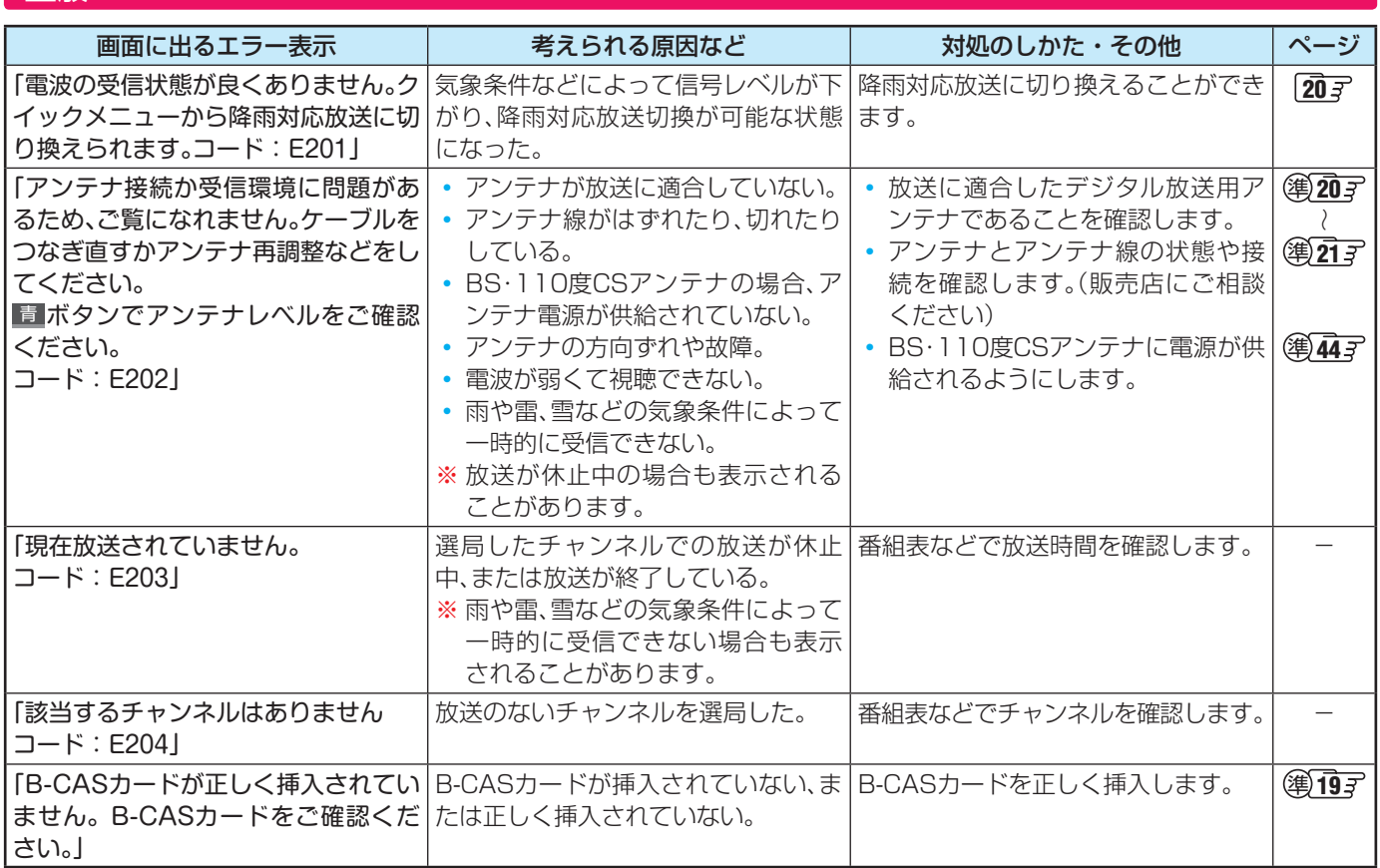

## **LAN端子を使った通信に関するエラー表示**

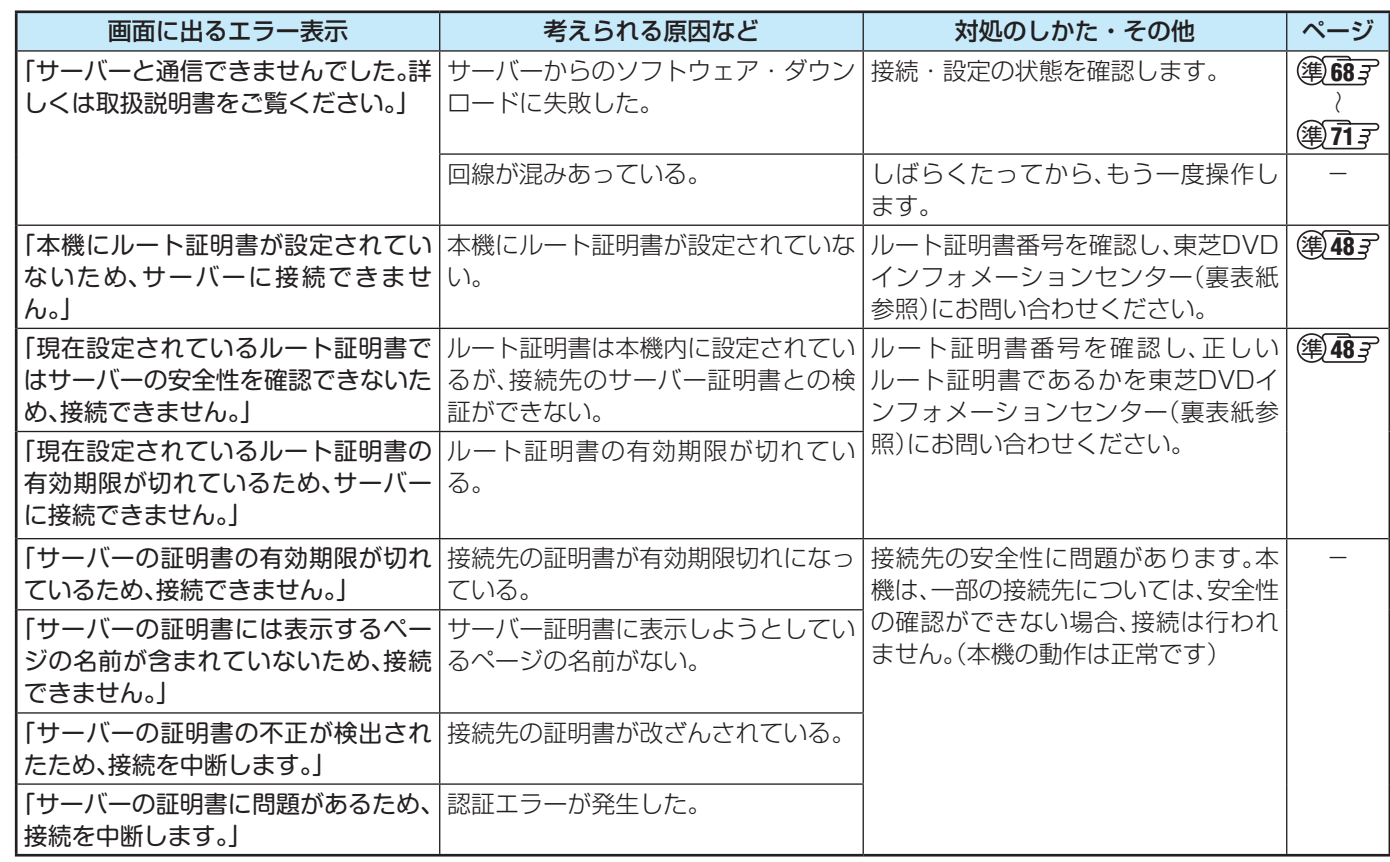

## **USBハードディスクに関するエラー表示**

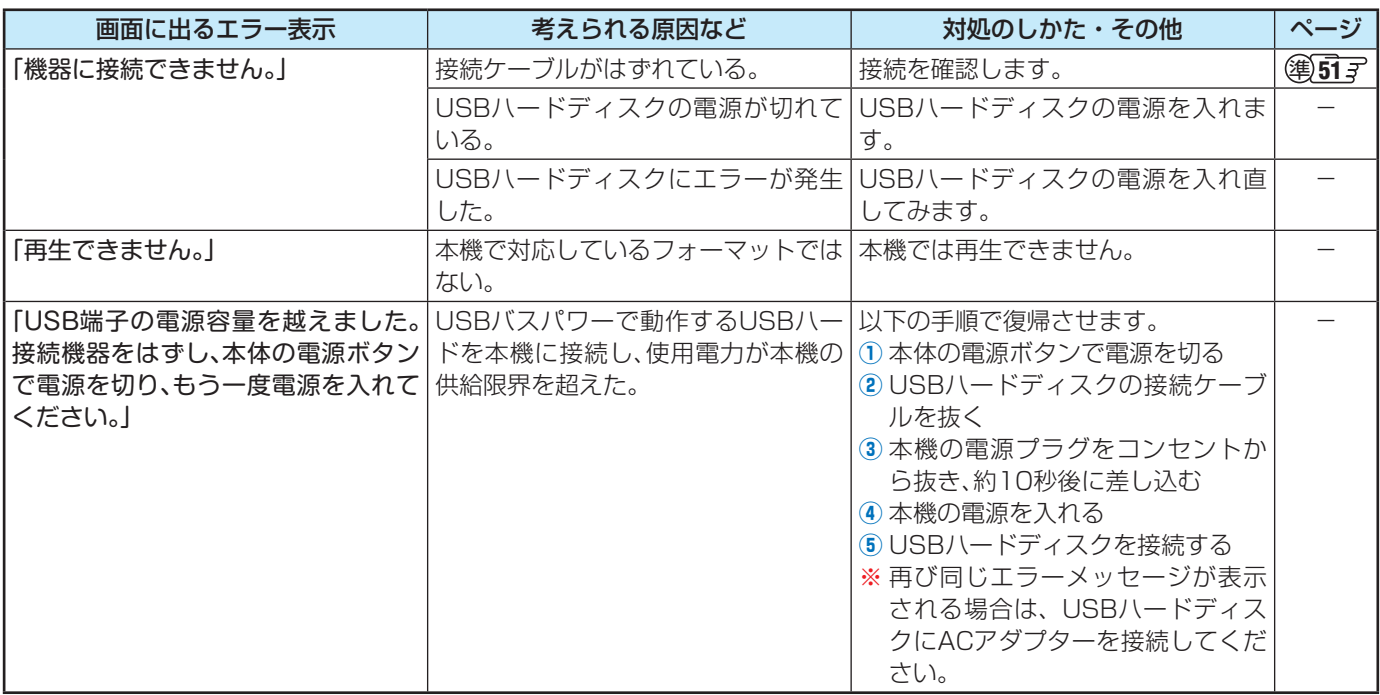

## **ホームネットワークに関するエラー表示**

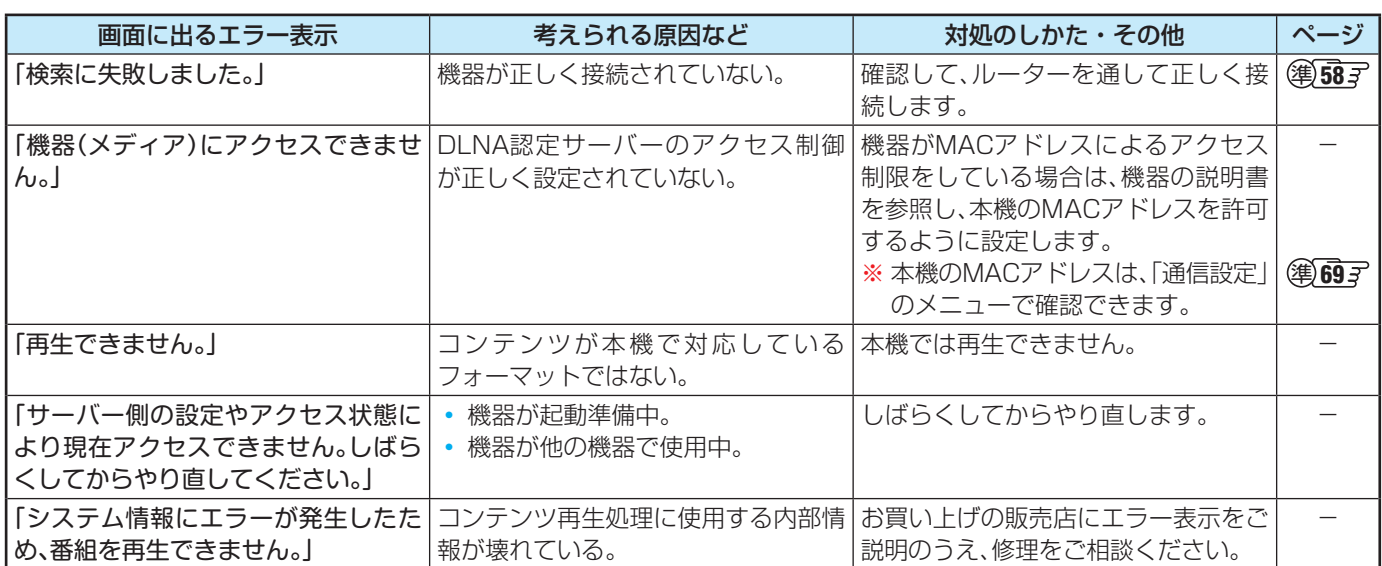

## **ディスクの再生に関するエラー表示**

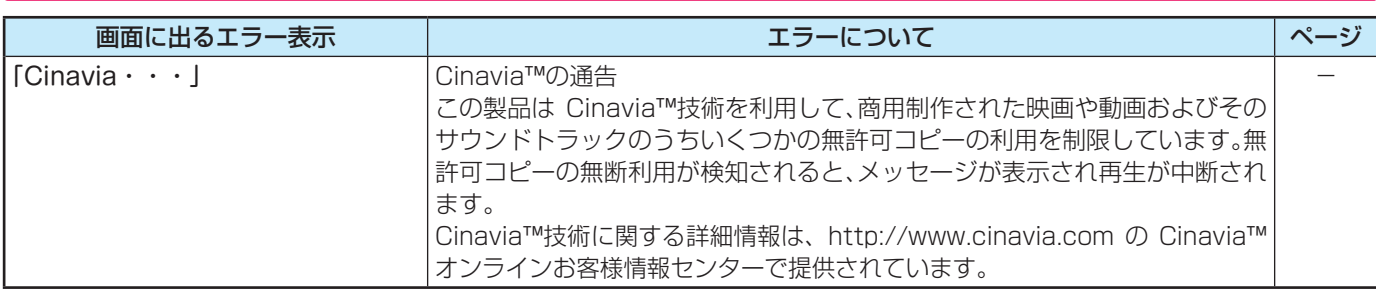

#### **困ったときは**

# エラーメッセージが表示されたとき っっき

## **インターネットに関するエラー表示**

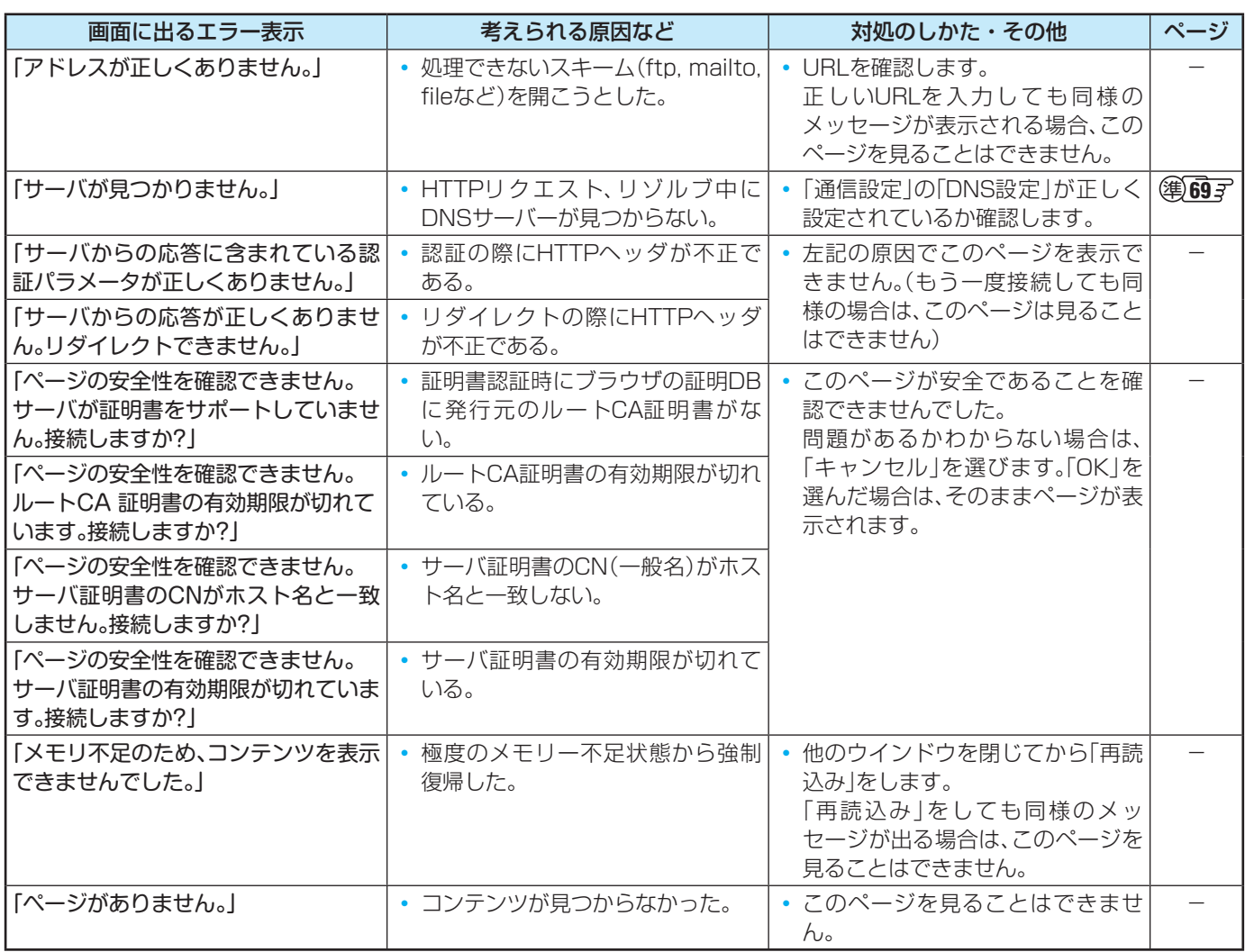

## **さまざまな情報 再生できるディスクについて**

本機では、以下のディスクの再生ができます。

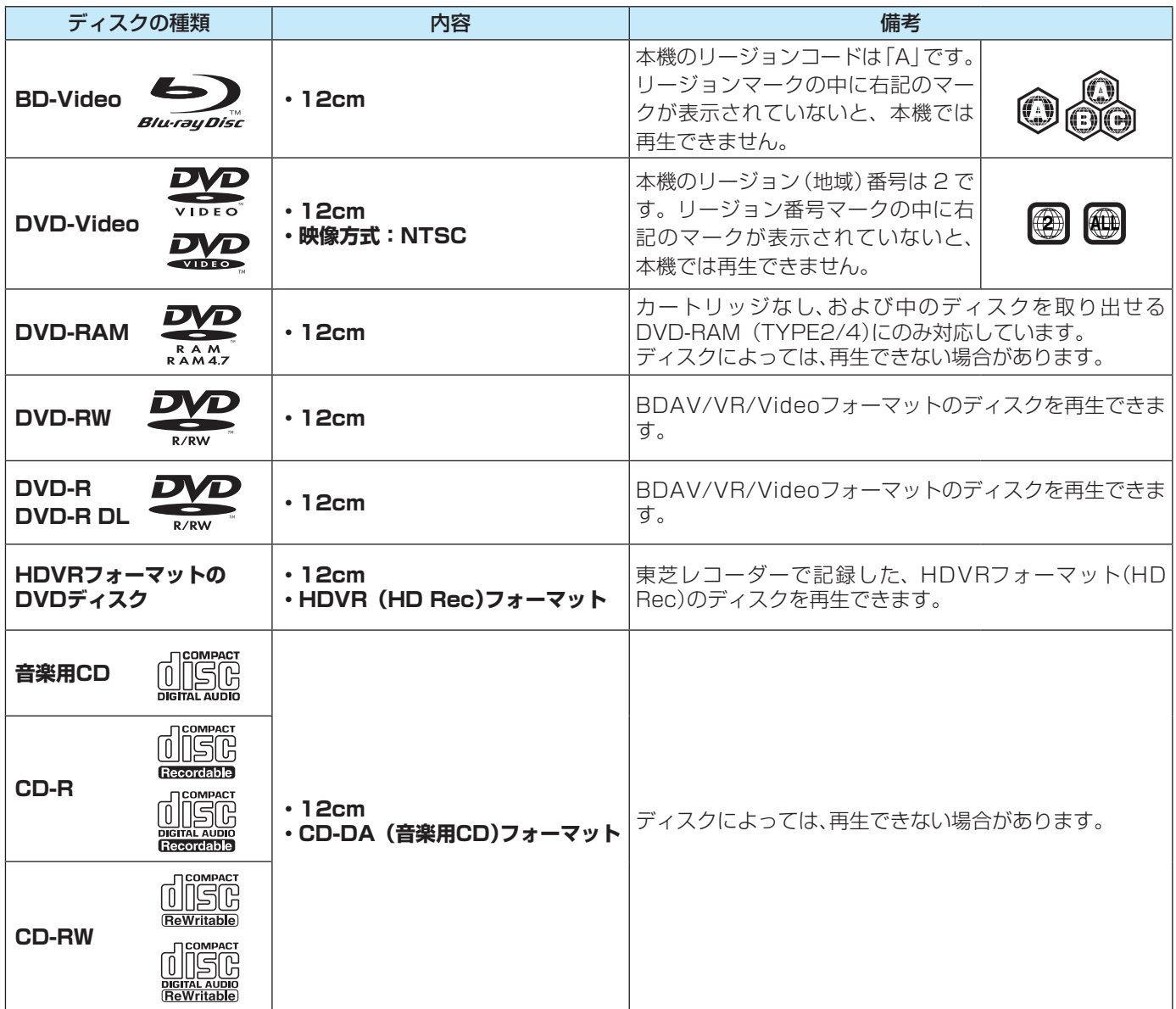

● 本機で再生できる映像方式は、日本国内でのテレビ放送方式に従っています。

● 上記以外のディスクは再生できません。上記のディスク(市販されているDVD-VideoディスクやCDなど)でもディスクの状態 によっては、再生できない場合があります。(上記のディスクすべての再生を保証するものではありません。)

● DVD-R Ver.1.0 3.9G (Authoring)は再生できません。

● 本機は8cmのディスクには対応していません。故障の原因となるので、挿入しないでください。

- ひび割れ、変形、または接着剤などで補修したディスクや、シールやラベルがはがれたりしているディスク、フックタイ プなどのディスク保護用アクセサリーを取り付けたディスクは使用しないでください。ディスクはドライブ内で高速回 転するので、飛び散ってけがや故障の原因となります。
- 特殊形状(ハートや星、名刺タイプなど)のディスクは挿入しないでください。取り出せないなど、故障の原因となりま す。

#### **本機で使えないディスク**

● DVD-R Ver1.0 3.9G (Authoring)

● +R、+R DL、+RW (※DVD+R、DVD+R DL、DVD+RWなどと表現されることがあります。)

● HD DVD

性

● ビデオCD

#### **さまざまな情報**

# **ダビングできるディスクについて**

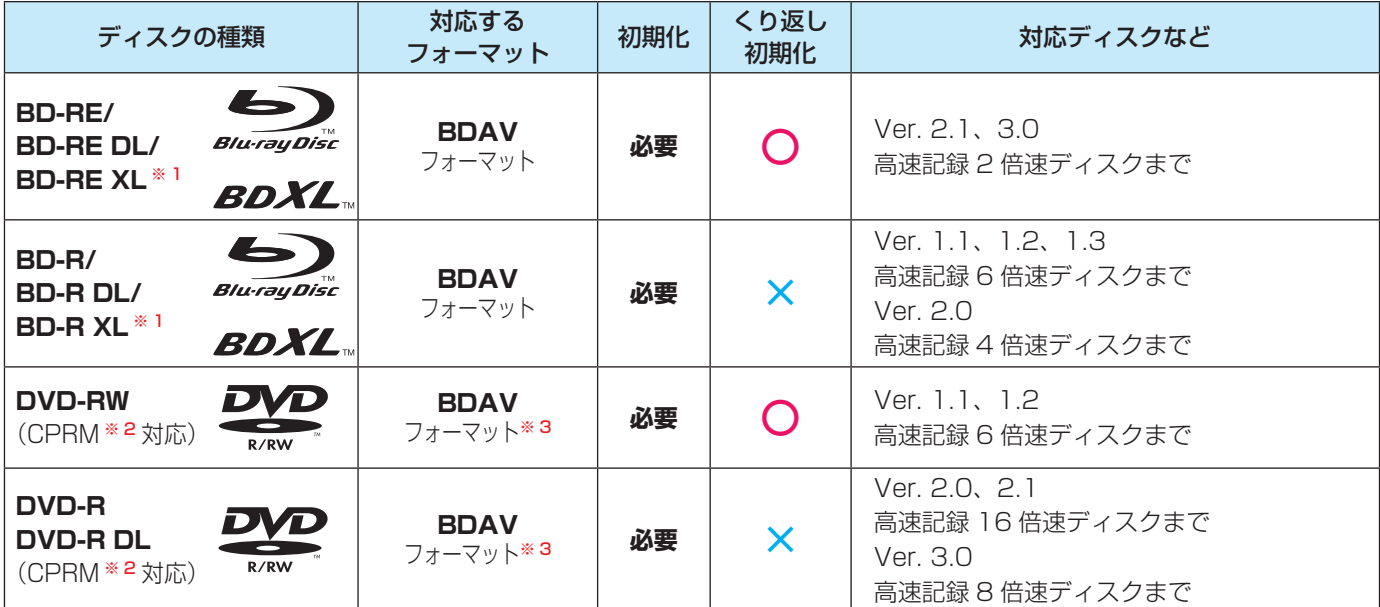

※ 1 2012 年 1 月現在、BD-R XL(片面4層:128GB)は発売されていません。

※ 2 「CPRM」は、番組制作者などの著作権を守るための著作権保護技術です。

※ 3 BDAV フォーマットで初期化すると、AVCREC™ 規格で記録できます。また、3 倍速以上のディスクのみ対応です。

#### **DVDにダビングするには**

#### **「CPRM 対応」 表記のあるディスクを選びます。**

「CPRM」は、番組制作者などの著作権を守るための著作権保護技術です。

- DVD-R **CPRM対応**
	- ディスクのパッケージ などに記載されています。
- CPRM対応のDVDにダビングしたタイトルは、CPRM対応の機器でのみ、 再生できます。
- 万一、何らかの不具合が発生した場合でも、記録ができなかった内容の補償、記録されたデータの損失、およびこれらに関 わるその他の直接・間接の損害につきましては、当社は責任を負いかねますのであらかじめご了承ください。本機でダビング したディスクを本機以外で使用した場合や、本機以外の機器で録画したディスクを本機で使用した場合の不具合も含みます。 • 本機でダビングしたディスクを本機以外の機器で編集すると、編集した内容などが失われる場合があります。
	- ディスクによっては、記録できないことや、記録状態によって再生できないことがあります。ディスクをお使いになる前 に、ディスクに添付されている取扱説明書をよくお読みください。
	- 本機は8cmのディスクには対応していません。
	- 録画用のディスクをご使用ください。
	- ディスクに表示された最大記録速度と、本機でのダビング速度は異なります。また、ダビング速度(倍速)はすべてのディス クに対して保証するものではありません。

## **さまざまな情報 ディスクを初期化する**

- 未使用のディスクは、ダビングする前に初期化が必要です。
- ●本機では、ブルーレイディスクもDVDもBDAVフォーマットで初期化されます。
- ダビングに失敗したBD-Rの未使用領域を、もう一度使えるように再初期化することもできます。

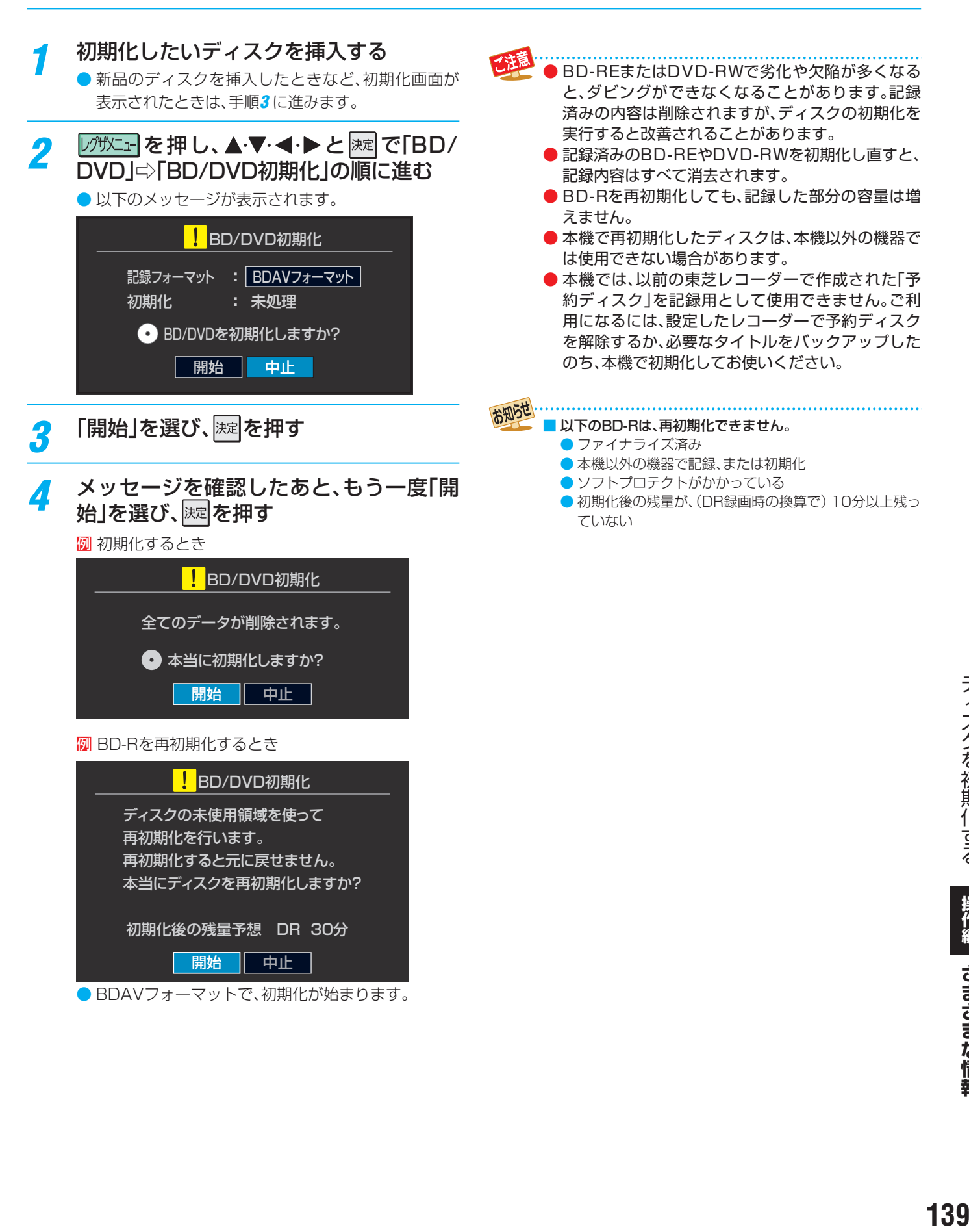

ディスクを初期化する

ディスクを初期化する

さまざまな情報

## **さまざまな情報 文字を入力する**

● 番組検索のキーワード指定で、新しいキーワードを登録する 場面などで文字入力画面が表示されます。

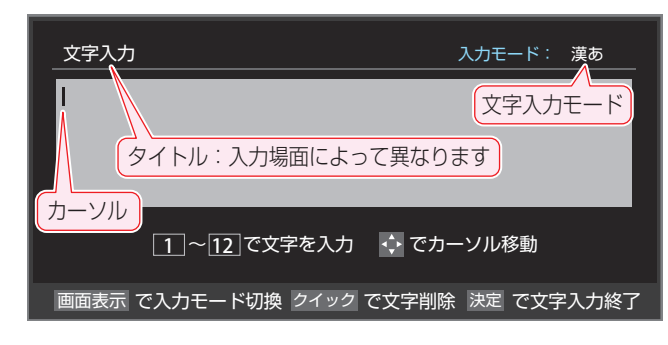

## |ぁ1 ~ 12。で文字を入力する

● 携帯電話と同様の操作で文字を入力します。 入力例:がっこう

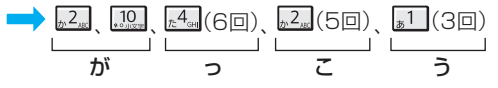

- 濁点(゛)や半濁点(゜)を入力するには、文字に続け て ! ! を押します。
- 小文字にできる文字は、文字に続けて【加】を押すたび に大文字と小文字が切り換わります。(例:つ⇔っ)
- 同じボタンに割り当てられた文字を続けて入力する 場合は、次の文字の前に▶を押します。
	- 入力例:あい ━▶ <u>| 。| ト ( 。| 1</u>(2回) | あ い
- 文字入力モードを変えるときは、画画表示を押します。
- $\bullet$  文字を挿入するには、挿入する場所を $\blacktriangle\bullet\blacktriangledown\bullet\blacktriangle$ で 選んで入力します。

#### **文字を削除するには**

- 1文字を削除するには、クイックを短く押します。 カーソルの右に文字がない場合は、カーソルの左の1 文字が削除されます。カーソルの右に文字がある場合 は、カーソルの右の1文字が削除されます。
- 文字をまとめて削除するには、クイックを押し続けます。 カーソルの右に文字列がない場合は、文字がすべて 削除されます。カーソルの右に文字列がある場合は、 カーソルより右の文字がすべて削除されます。

## 2 以下の操作で文字を確定する

- 漢字に変換しないときは、 迷っを押す
- 漢字に変換するときは、 ▼ を繰り返し押し、希 望の漢字が見つかったら 決定を押す
	- 希望する漢字に変換されない場合は、変換する範 囲を◀▶で変え、▲▼で再度変換します。

## <mark>?</mark> すべての入力が終わったら、 <mark>速</mark>を押す

● 文字入力画面が表示される前の操作場面に戻ります。

#### **文字入力モード**

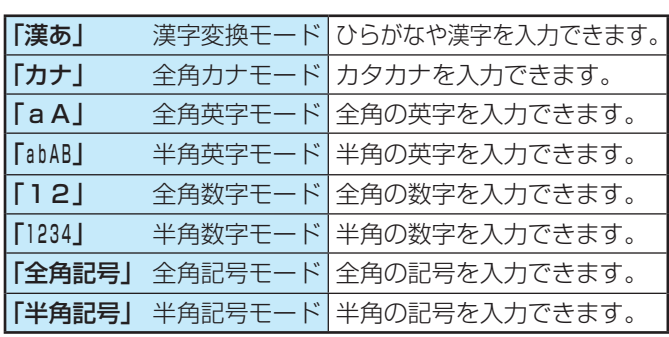

- 文字入力の場面によっては、使用できる文字入力モードの種 類が少なかったり、切り換えられなかったりすることがあり ます。
- 文字入力モードが「全角記号」、「半角記号」のときには、入力 したい記号を文字入力画面から選びます。

#### **入力文字一覧**

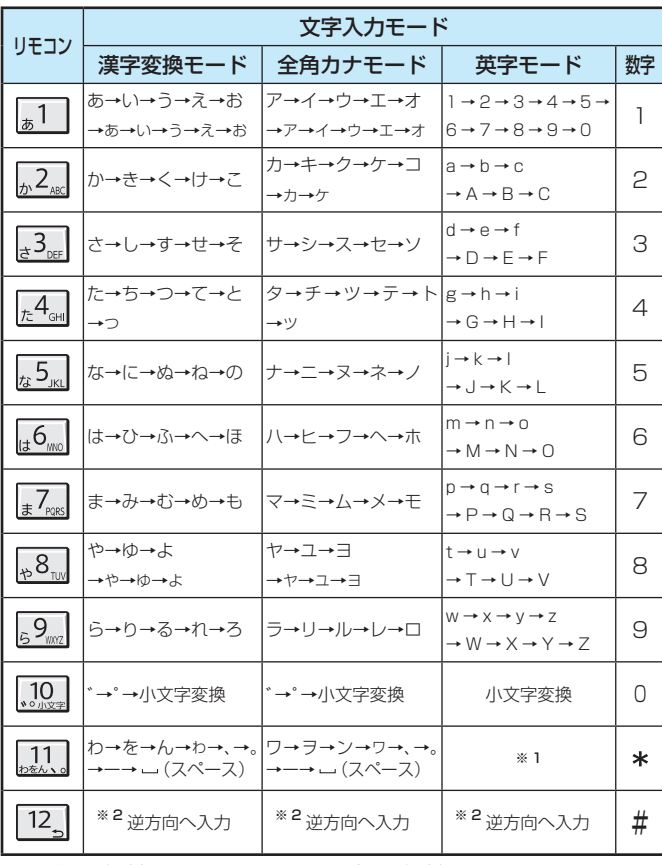

● 最後の候補までいくと、次は最初の候補に戻ります。

- ※1 全角英字の場合……。→/→:→一→\_→〜→@→ —(スペース) 半角英字の場合……. → / → : → - → \_ → ~ → @ → \_ (スペース)
- ※ 2 文字入力変換中に文字を通り過ぎたときに、逆方向へ戻します。

操作編 **140 さまざまな情報操作編** さまざまな情報

文字を入力する 文字を入力する

- 入力した文字は、次のように表示されます。
	- 入力中の文字:青色背景/未確定の文字:白色背景/漢字変換候補選択中の文字:灰色背景/確定した文字:背景なし
- ●確定せずに変換できるのは4文節までです。4文節以上のときは、確定してから残りを変換してください。
- 漢字候補選択時に 2mp を押せば、その文節を未変換状態に戻すことができます。

お知らせ

## **番組についてのアイコン**

 **アイコン一覧**

**さまざまな情報**

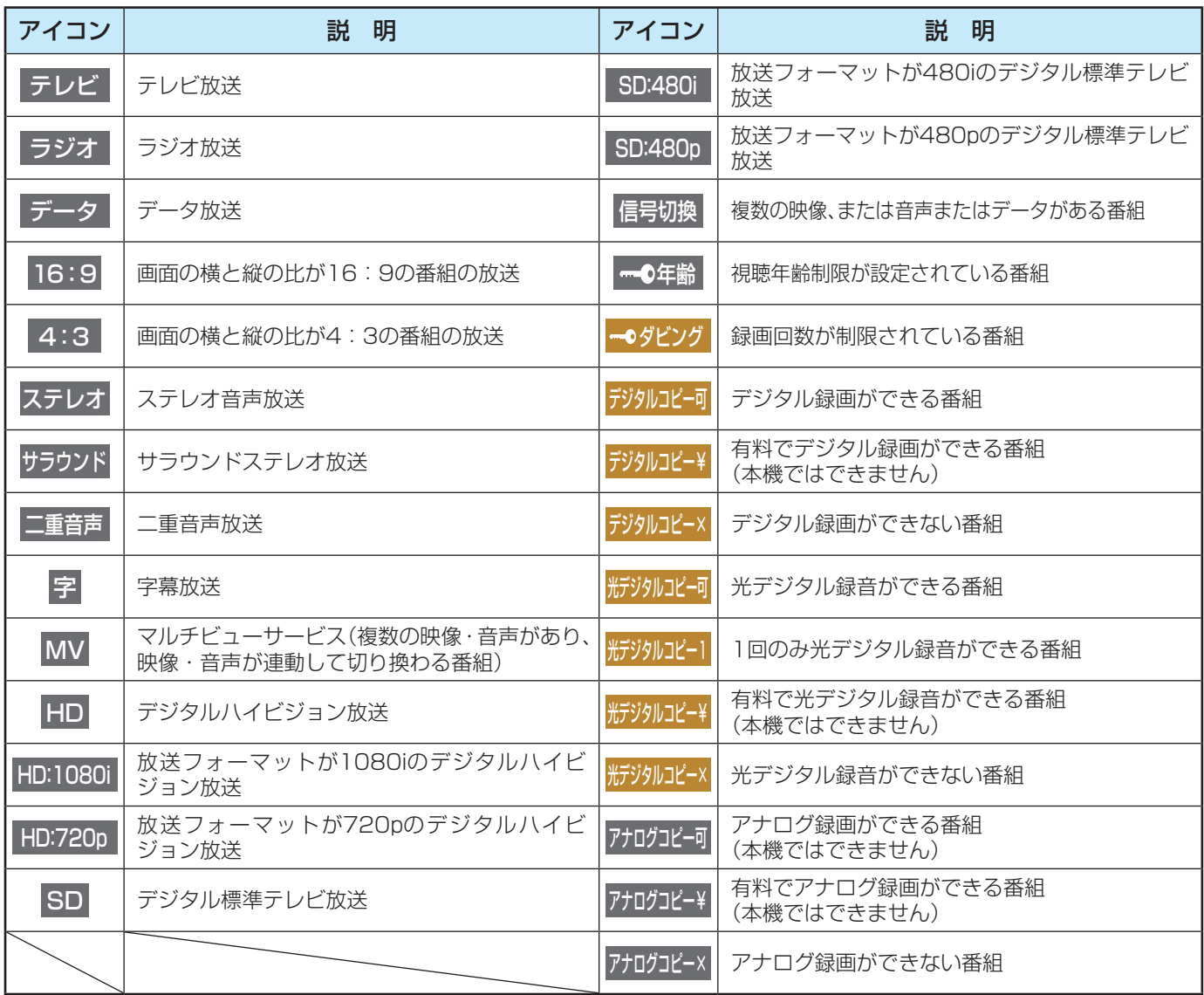

## **お知らせ、予約、録画、その他についてのアイコン**

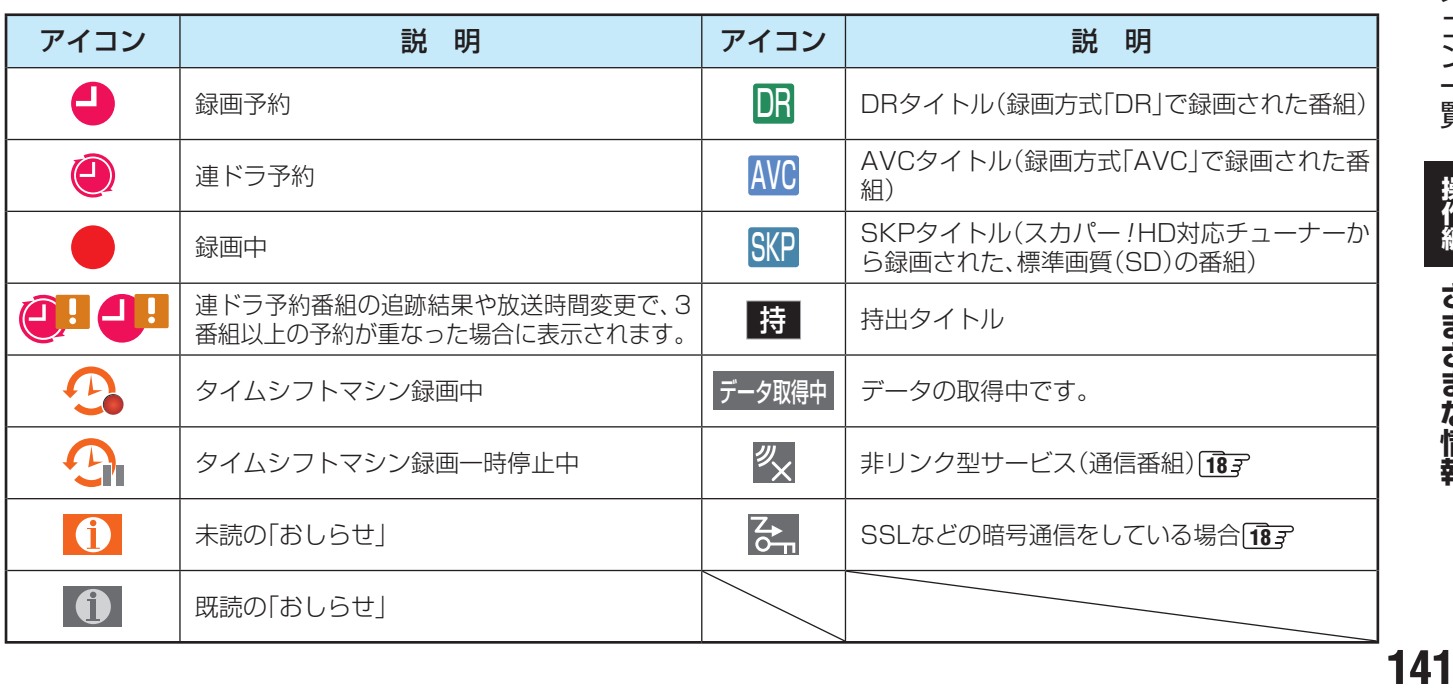

アイコン一覧 アイコン一覧

操作編 さまざまな情報

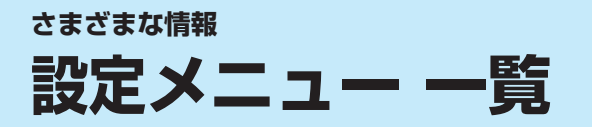

- ●設定メニュー 一覧を下図に示します。(薄く記載している部分は、別冊「準備編」で説明しています) 「準備編」の設定メニュー 一覧は、準備編 897 ~ 907 をご覧ください。
- メニューに表示される項目や項目名、選択できる項目などは、設定状態や接続機器の有無などによって変わり、選択できない項 目はメニュー画面で薄くなって表示されます。

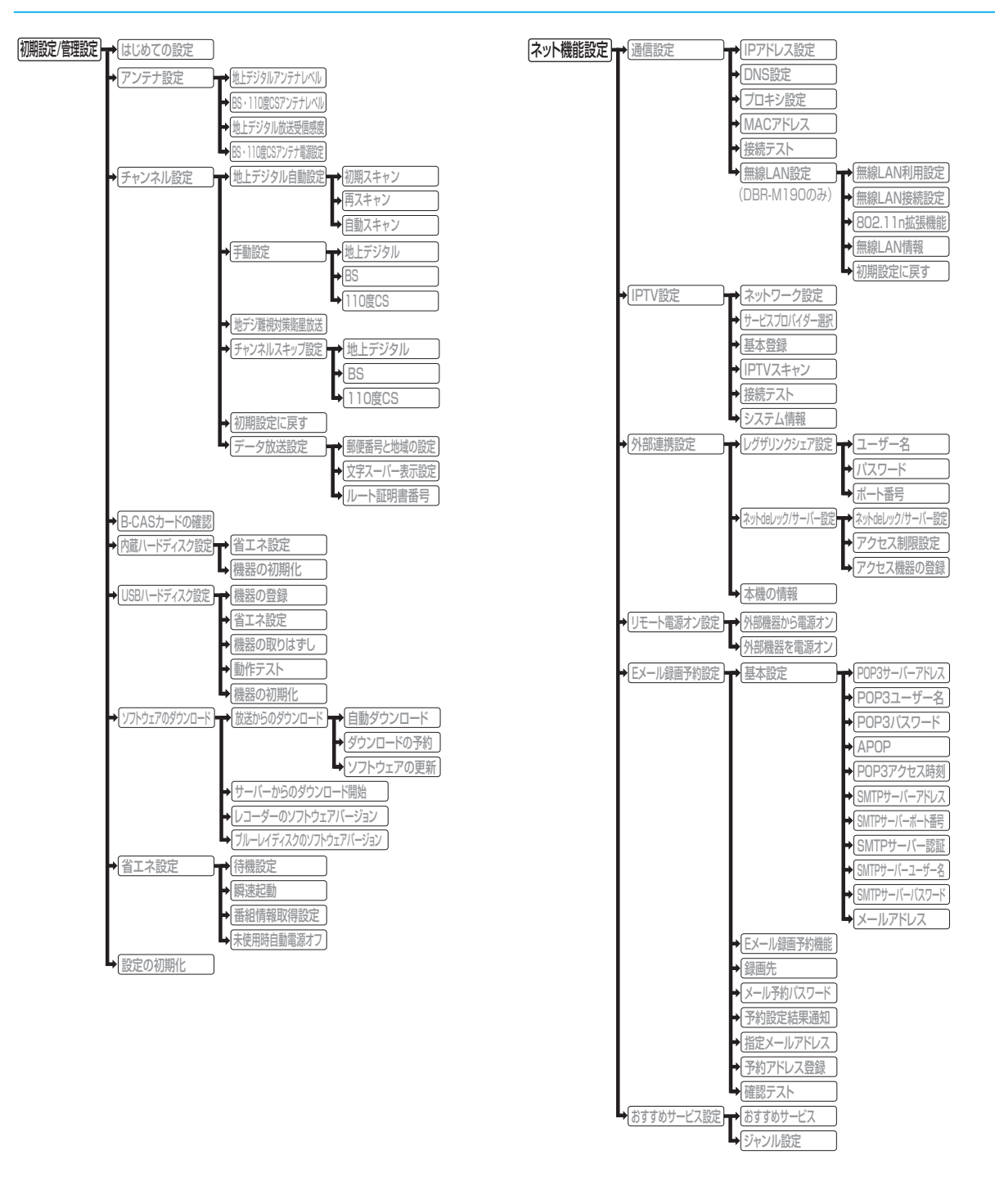

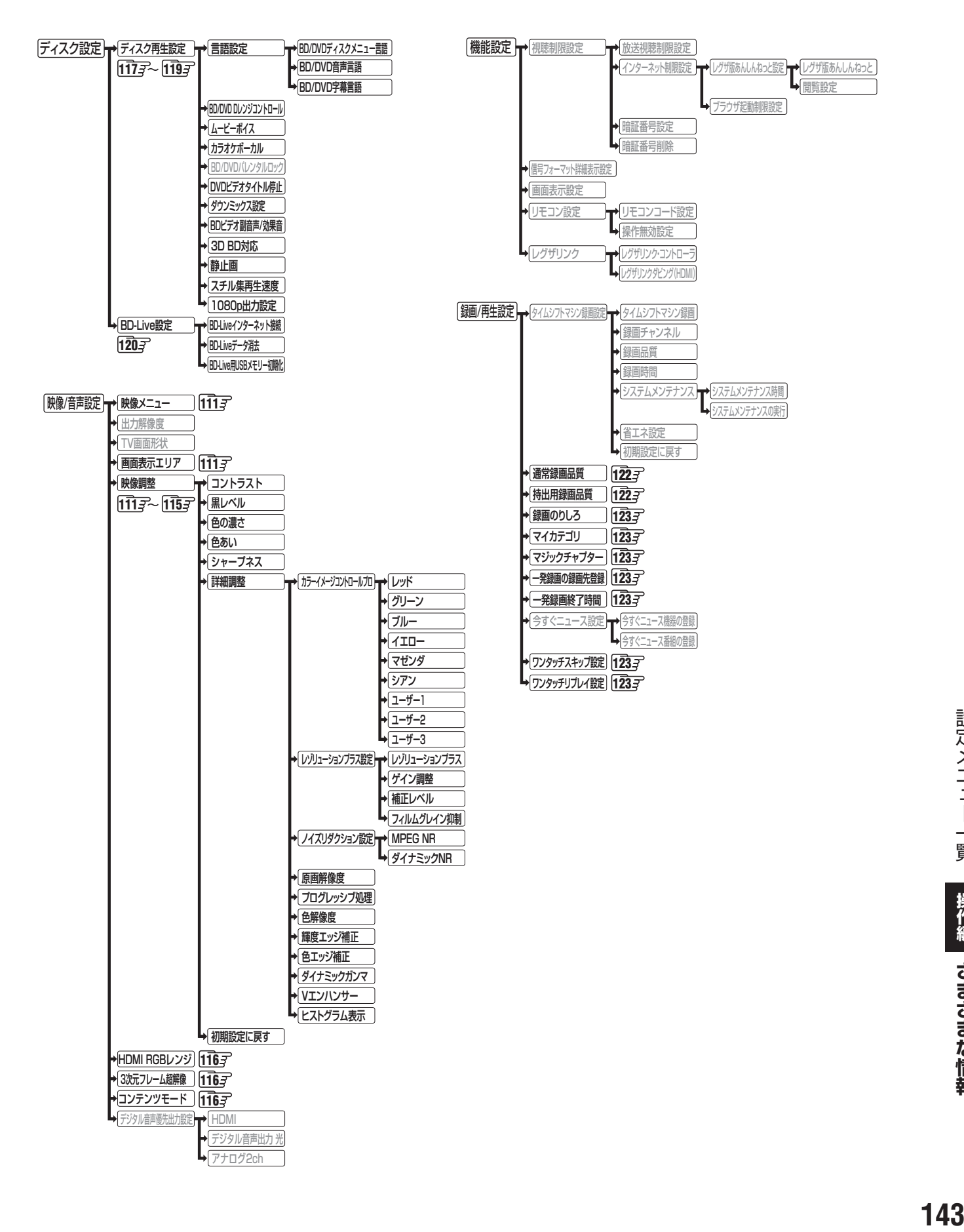

## **さまざまな情報 同時にできること**

## **録画中にできること**

● 本機のチューナーで録画しているときにできることです。

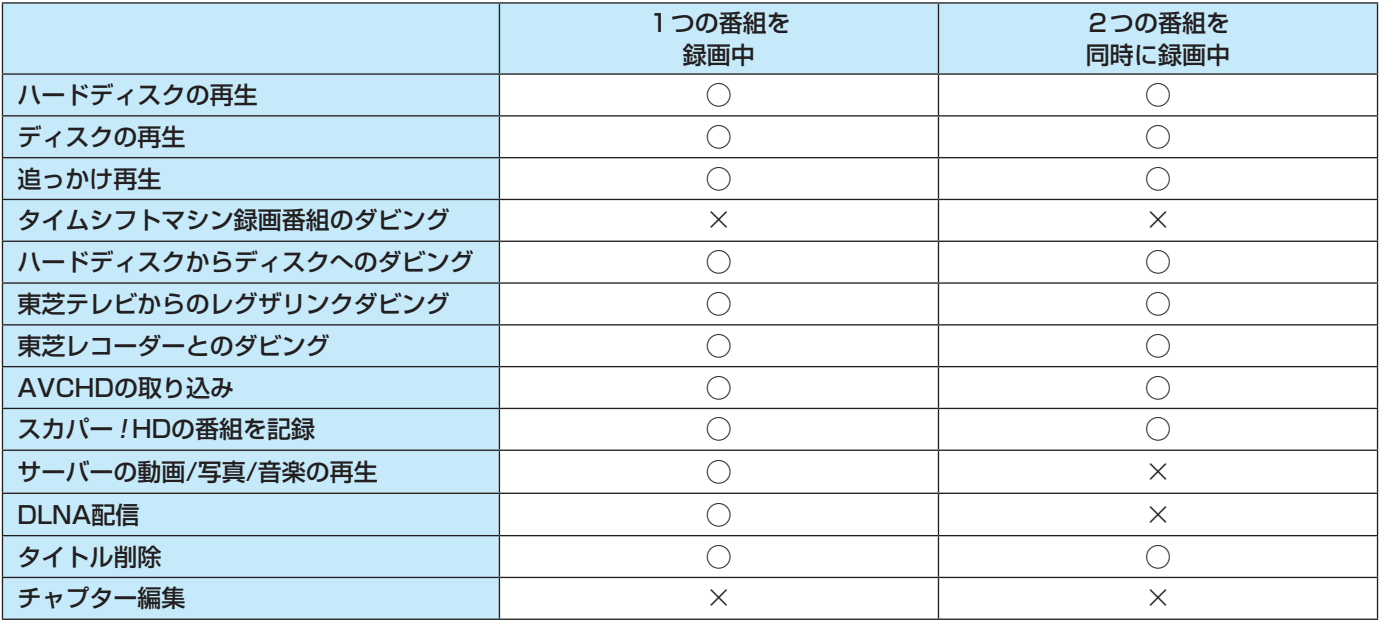
#### **タイムシフトマシン録画中にできること**

● タイムシフトマシン録画中でも、前ページの「録画中にできること」と同様に、録画やダビングなどが可能です。

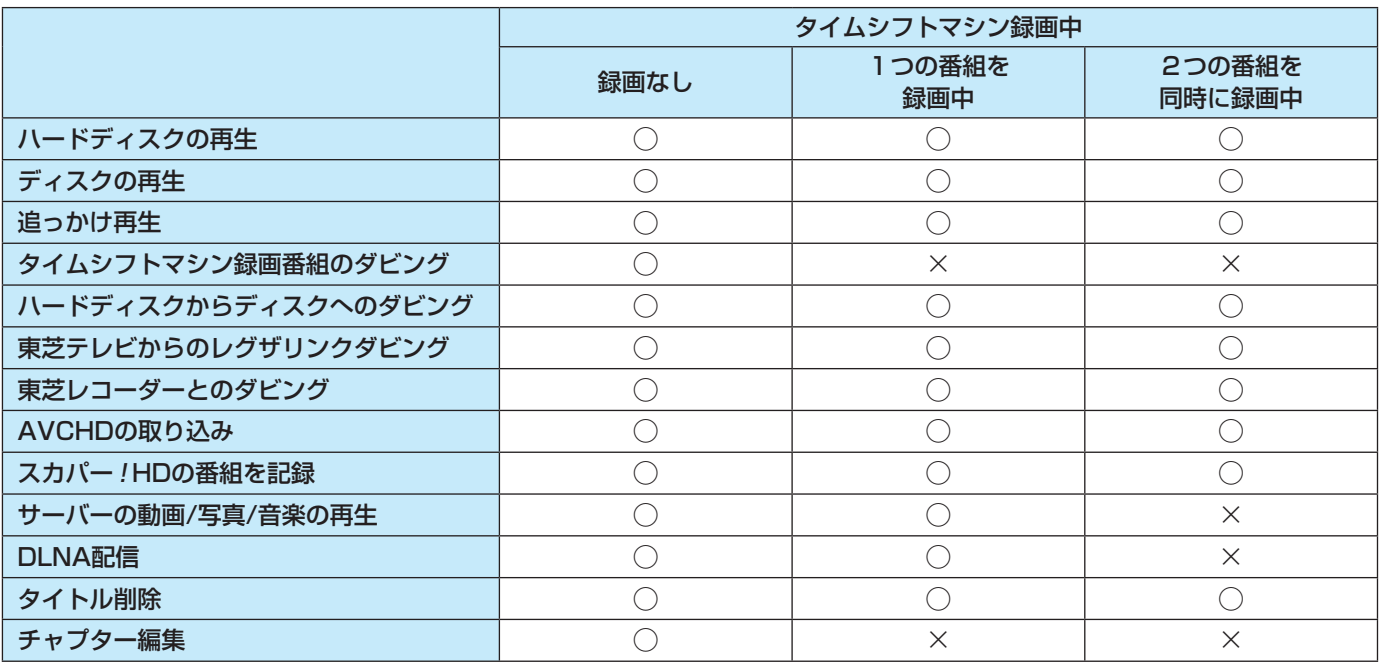

※ ご使用になる状態などによっては、この通りにならないことがあります。

また、ソフトウェアの更新などに伴い、表の内容は変更される場合があります。最新情報については、ホームページ(http:// www.toshiba.co.jp/regza/bd\_dvd/)をご覧ください。

## **さまざまな情報 対応フォーマット**

#### **本機で再生できる動画のフォーマット**

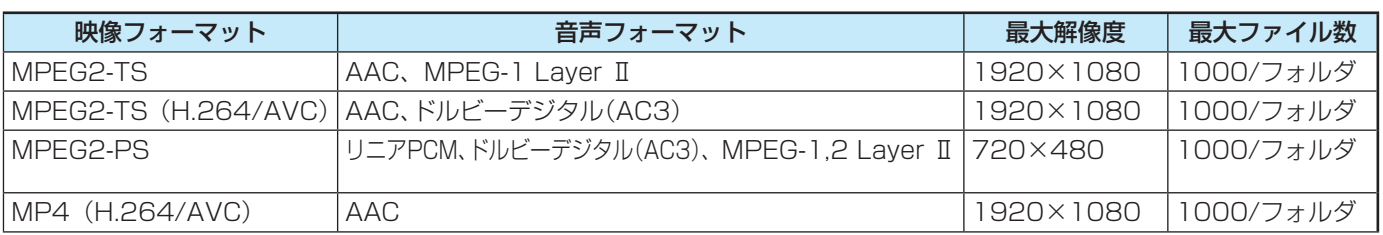

※ 機器によっては一部の動画の再生ができない場合があります。

#### **本機で再生できる写真(静止画ファイル)**

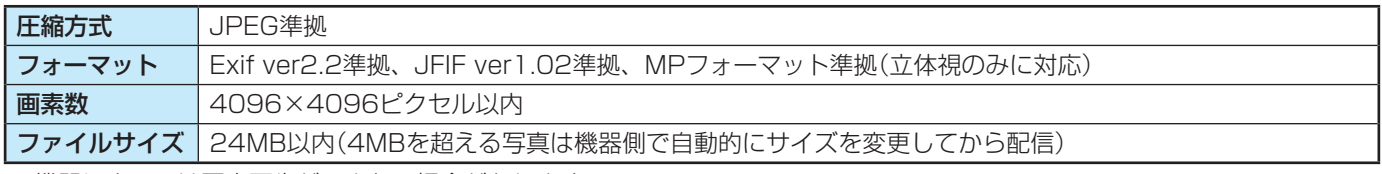

※ 機器によっては写真再生ができない場合があります。

#### **本機で再生できる音楽のフォーマット**

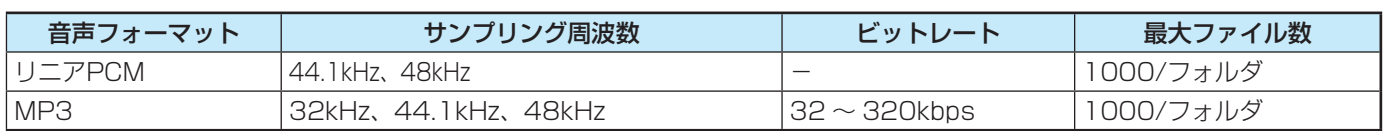

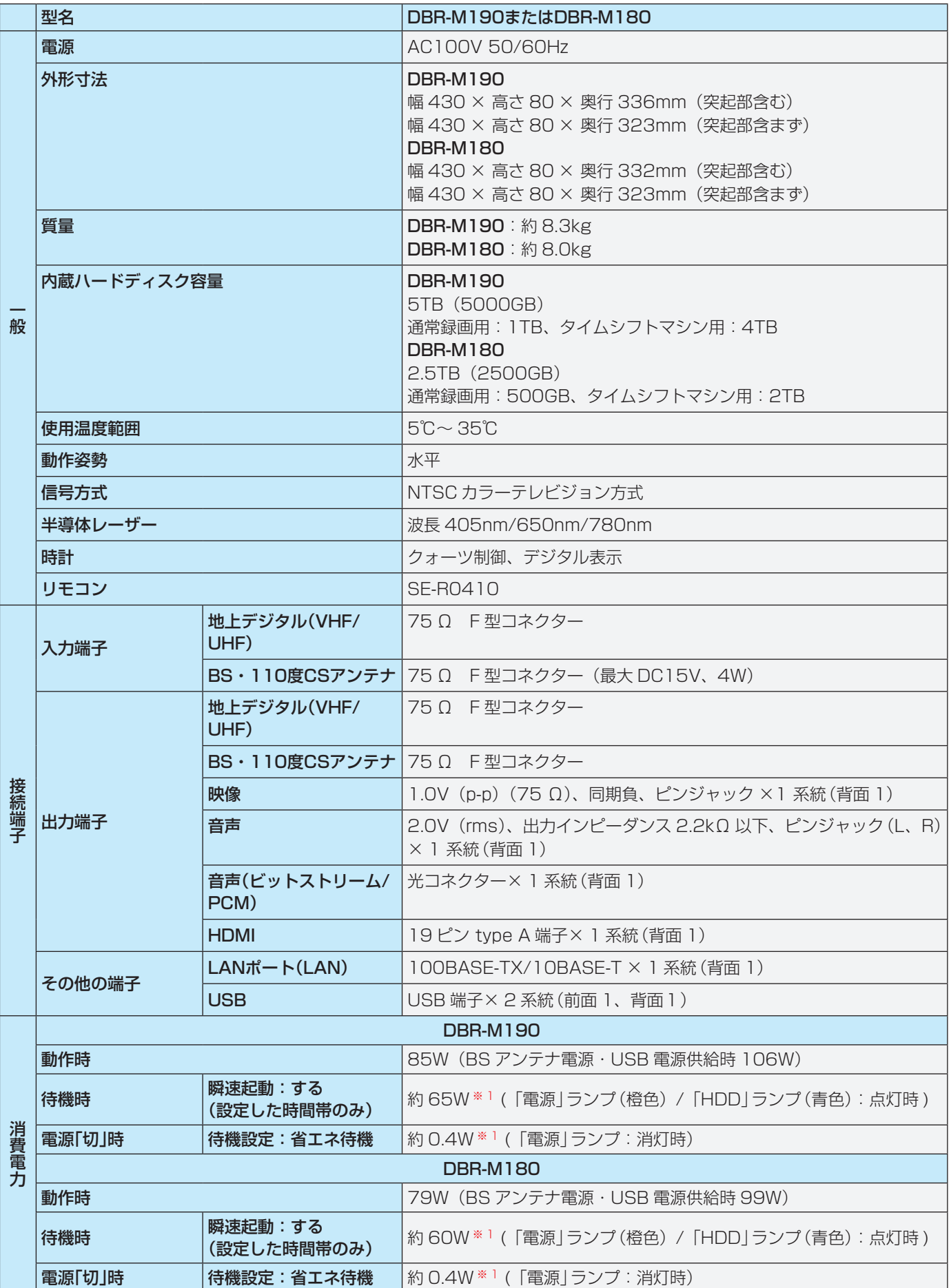

※1「外部機器から電源オン」を「オフ」に設定した場合の測定値です。「オン」に設定すると、消費電力は有線LAN使用時でおよそ 1W、無線LAN使用時(DBR-M190のみ)でおよそ3W多くなります。

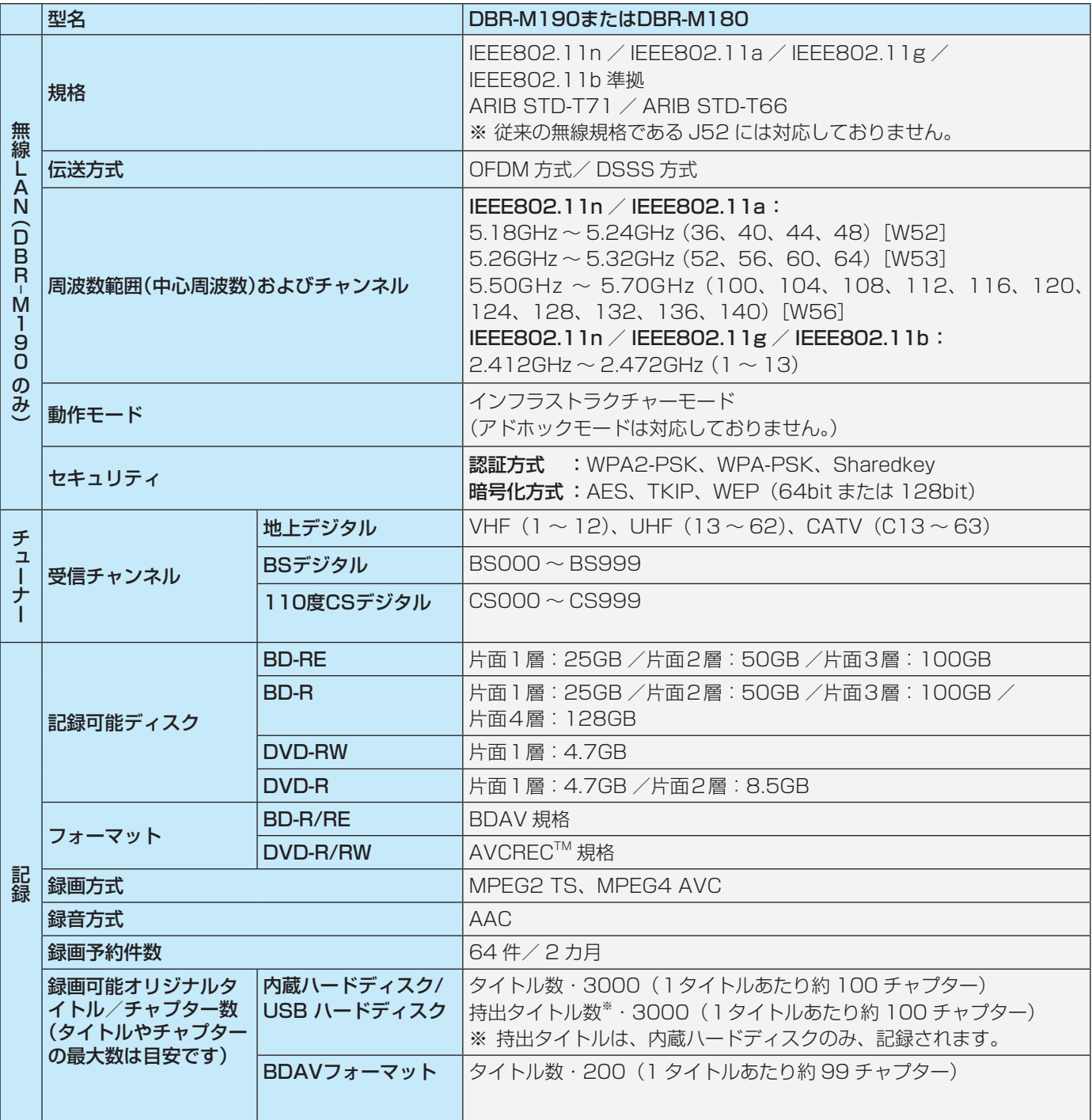

操作編 さまざまな情報 **148 さまざまな情報操作編** ● 意匠、仕様、ソフトウェアなどは製品改良のため予告なく変更することがあります。

● 本取扱説明書に描かれているイラスト、画面表示などは見やすくするために誇張、省略があり実際とは異なる場合があります。 ● 本商品は、ご愛用終了時に再資源化の一助としておもなプラスチック部品に材質名表示をしています。

● 国外で本品を使用して有料放送サービスを享受することは有料放送契約上禁止されています。

(**It is strictly prohibited, as outlined in the subscription contract, for any party to receive the services of scrambled broadcasting through use of this product**  in any country other than Japan and its geographic territory as defined by international Law.)

#### **ディスク容量に関して**

● HDD、BD-RE/BD-R/DVD-RW/DVD-Rの容量は「1TB=1000GB」、「1GB=10億バイト」として計算しています。

● 実際に記録できる容量は、ファイル管理システムや製品固有の管理領域等の使用によって、物理的な容量より少なくなります。

# さくいん

#### 数字

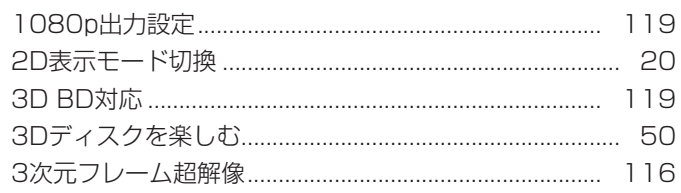

#### $\overline{\mathsf{A}}$

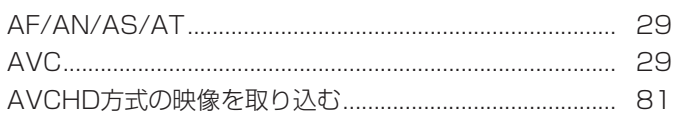

#### $\mathsf B$

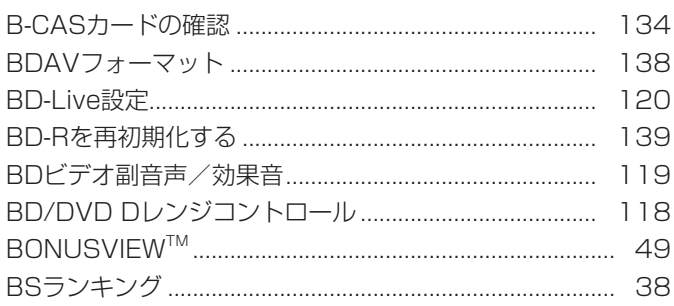

#### $\mathsf C$

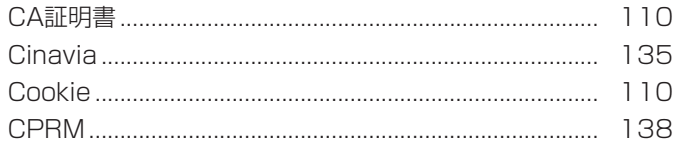

#### $\Box$

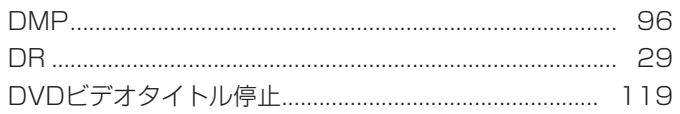

#### $\mathsf E$

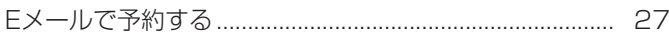

#### $\overline{H}$

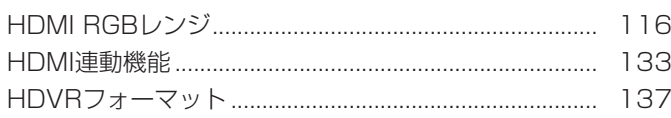

#### $\overline{\mathsf{M}}$

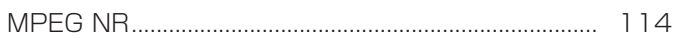

#### $\overline{R}$

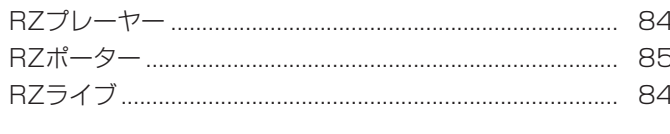

#### S

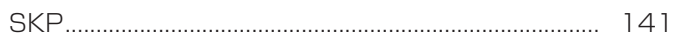

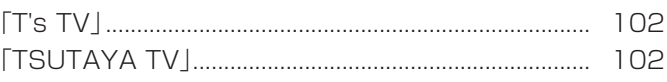

#### $\bigcup$

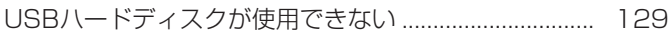

#### $\overline{\mathsf{V}}$

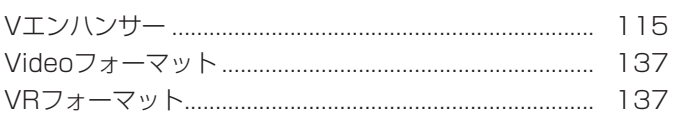

#### W

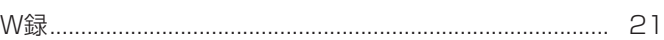

#### Y

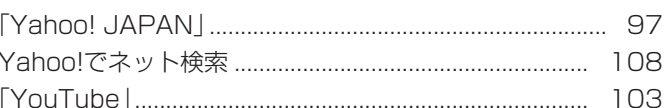

#### あ

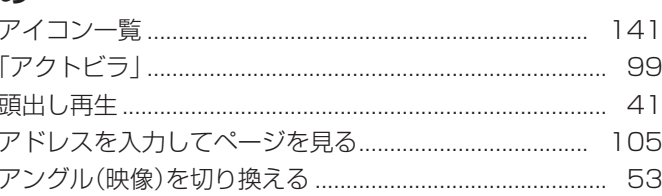

#### $U$

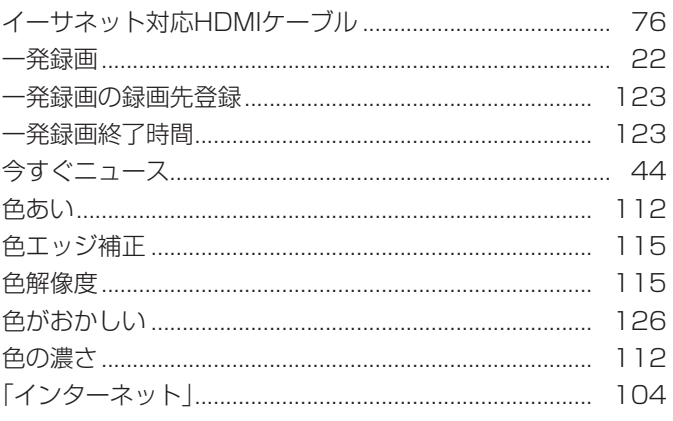

#### $\overline{\mathbf{z}}$

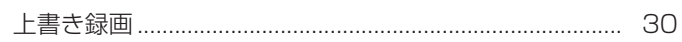

#### え

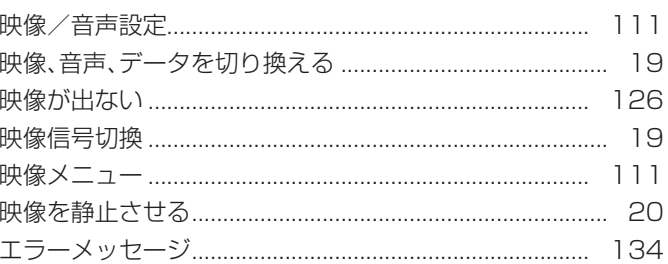

#### お

操作編

106

## さくいん っっき

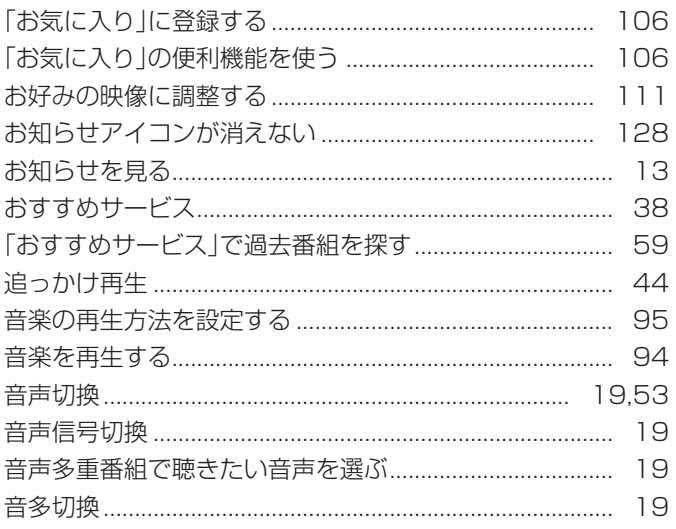

#### $\mathcal{D}'$

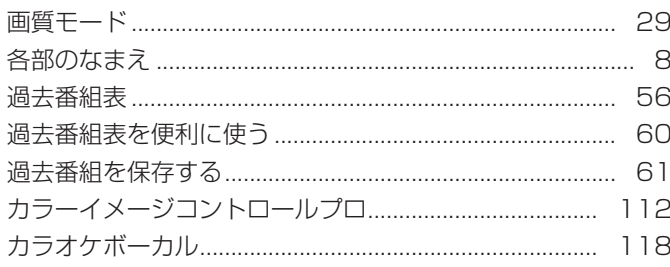

#### き

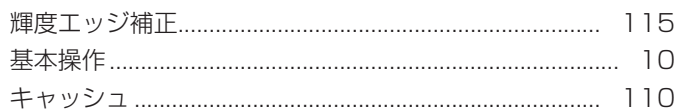

#### $\langle$

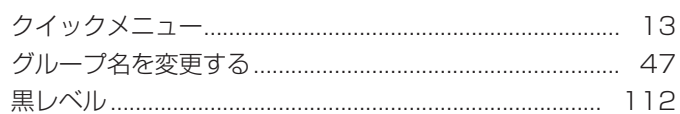

#### $\vert \vec{J} \vert$

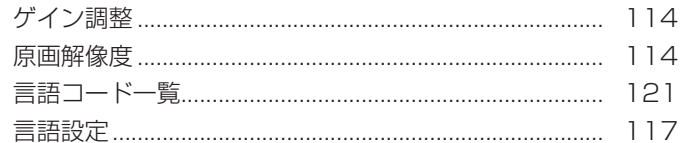

#### $\zeta$

さくいん

操作編

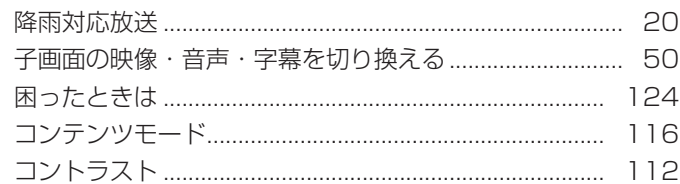

#### さ

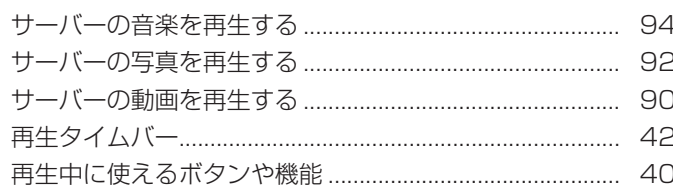

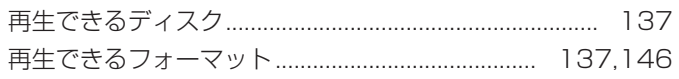

#### $\overline{L}$

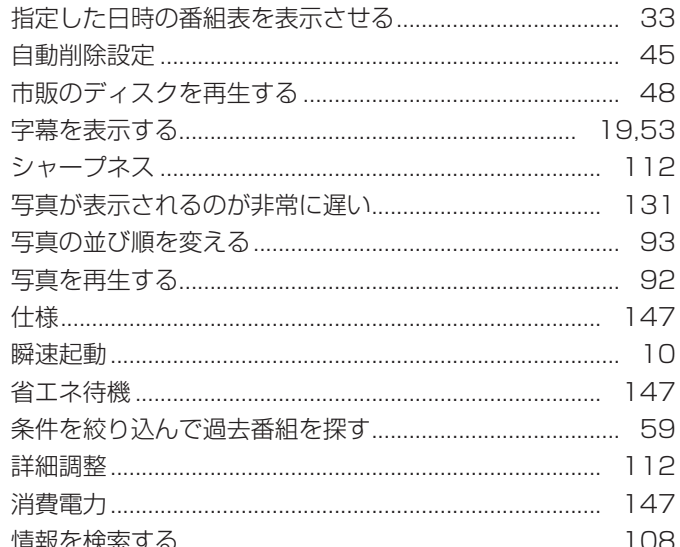

#### す

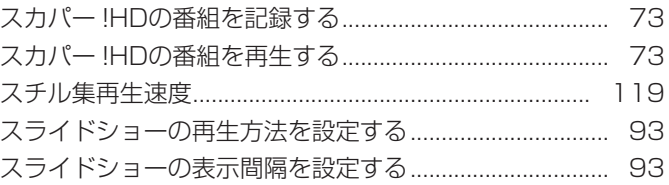

#### $\overline{t}$

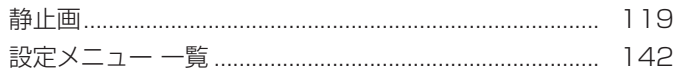

## そ

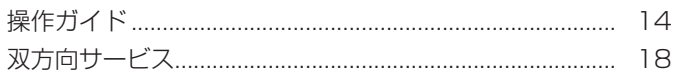

#### $\hbar$

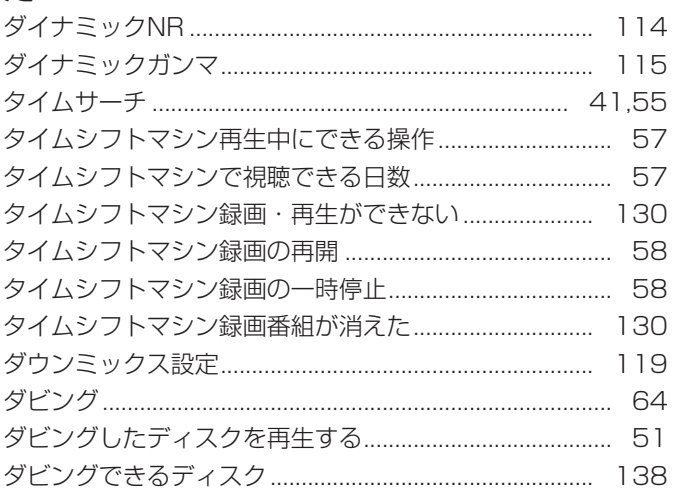

#### $\overline{5}$

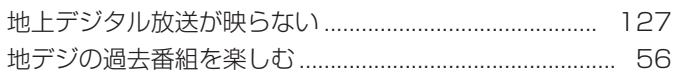

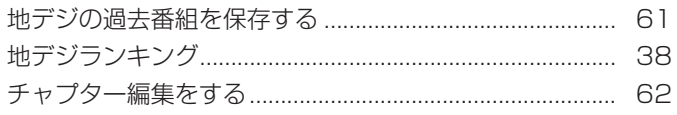

#### $\bigcirc$

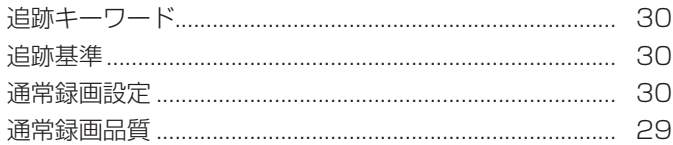

#### $\zeta$

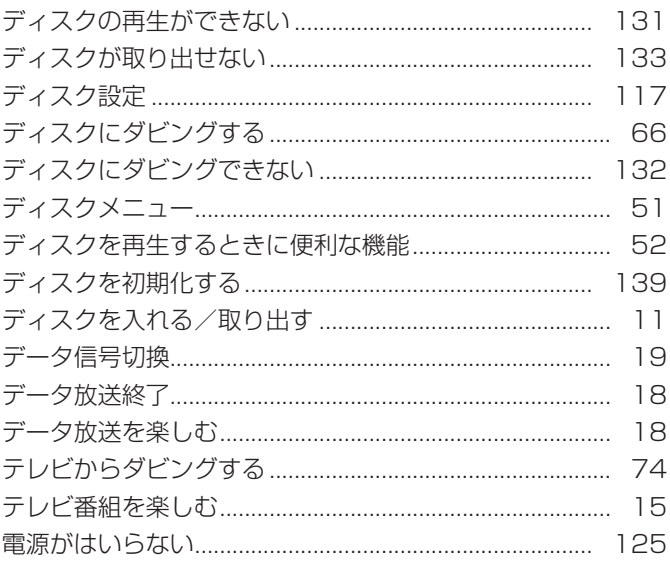

## と

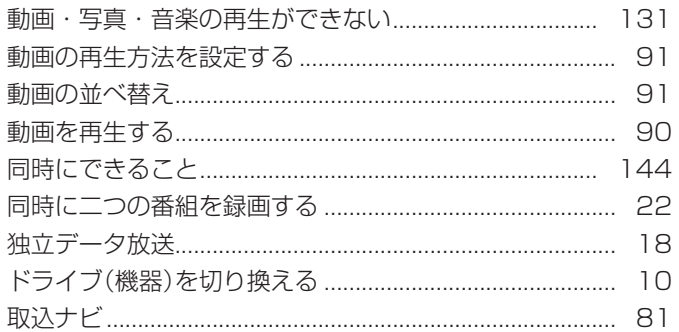

#### $\overline{C}$

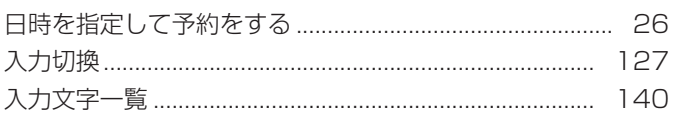

#### $\overline{a}$

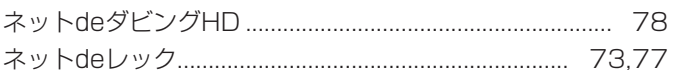

#### $\mathcal{D}$

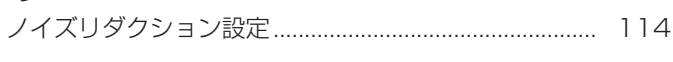

#### は

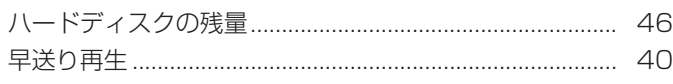

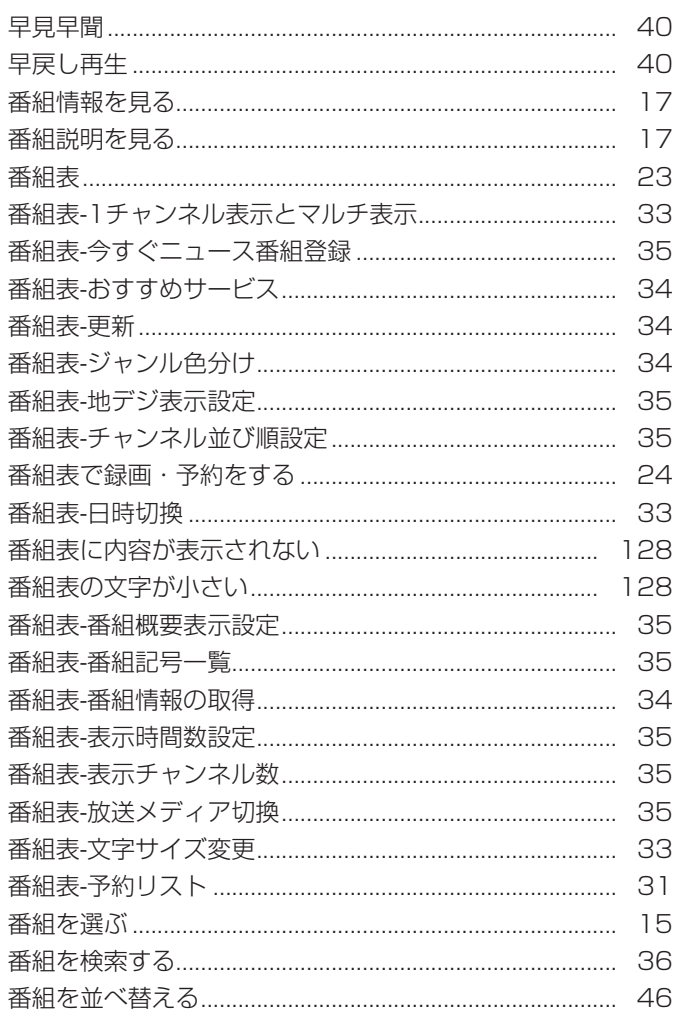

#### $\mathbf{Q}$

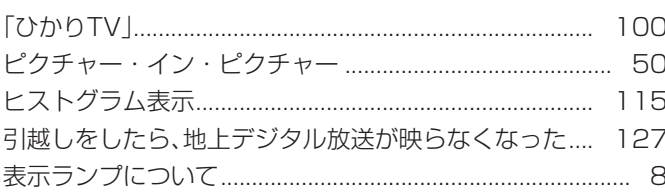

## $\frac{2}{1}$

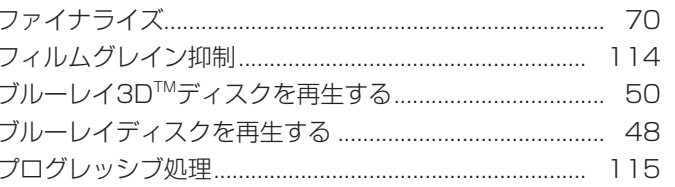

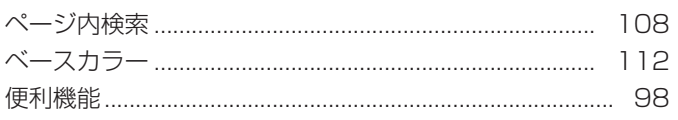

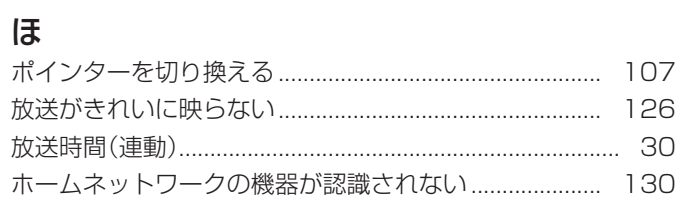

# さくいん っっき

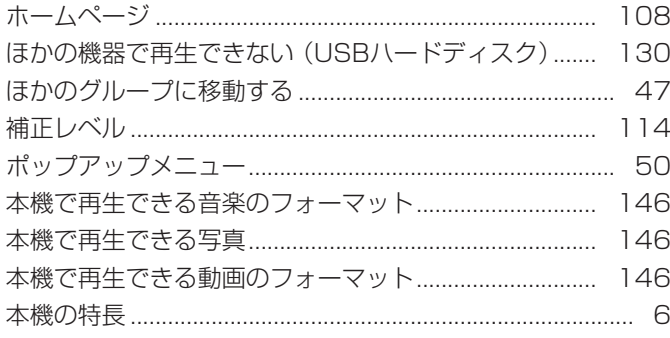

#### $\ddot{\boldsymbol{\pi}}$

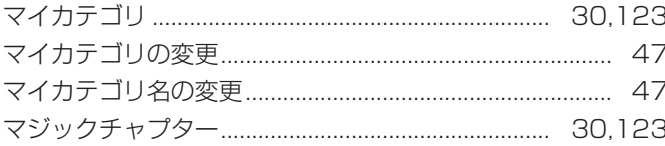

#### $\partial f$

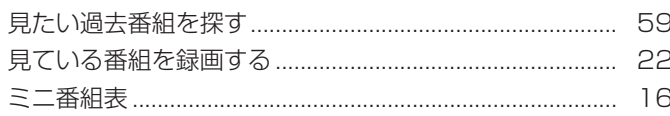

#### む<br>

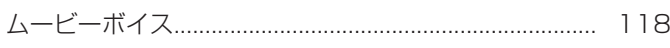

#### め

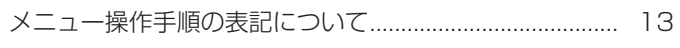

#### $\overline{t}$

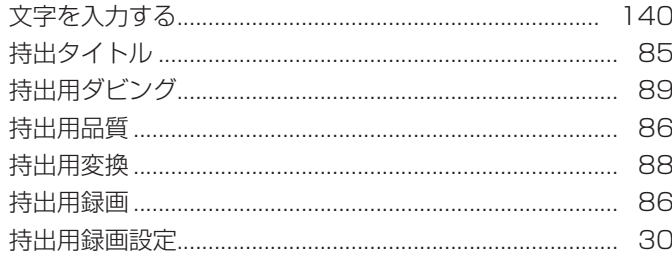

# さくいん 操作編

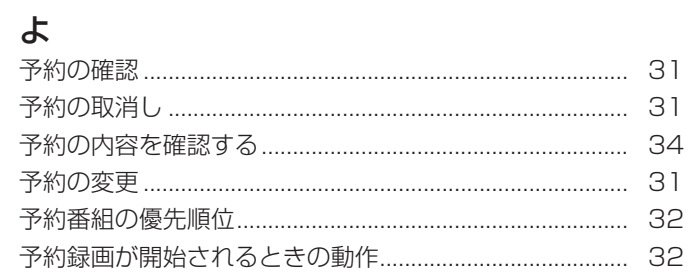

#### $\overline{5}$

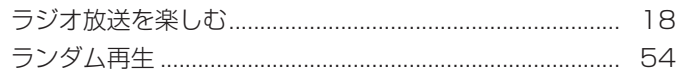

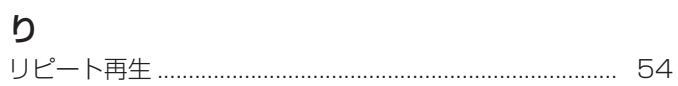

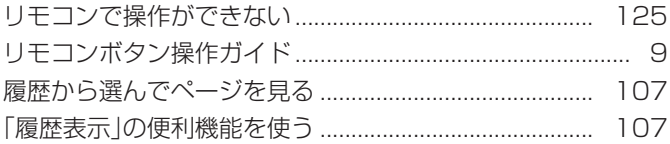

#### $\delta$

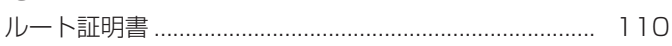

#### $\eta$

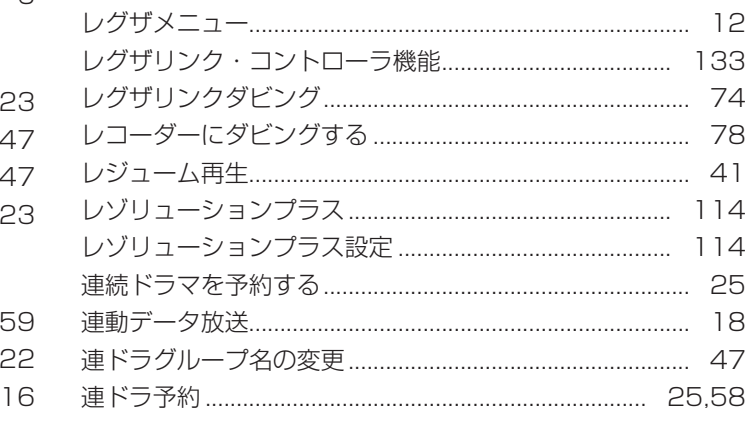

#### $\overline{5}$

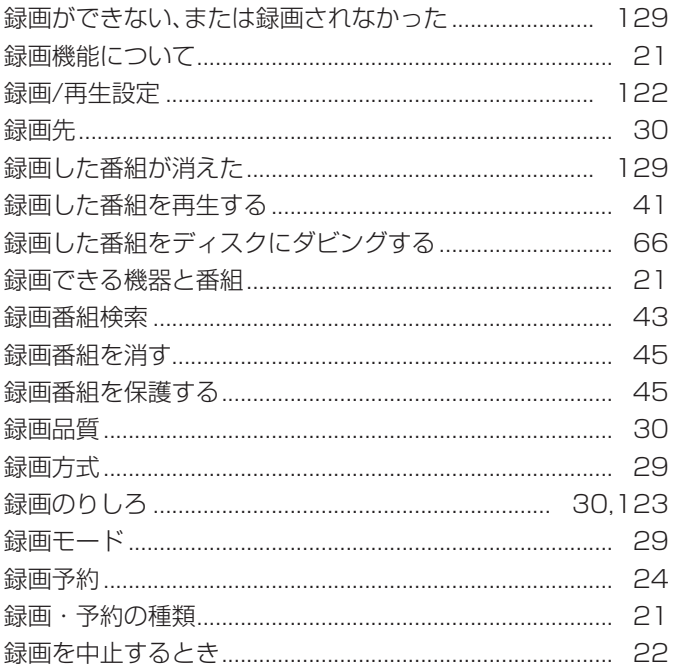

#### わ

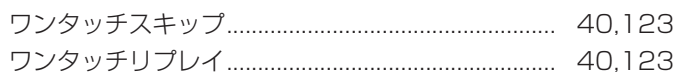

152

• 保証書は、必ず「お買い上げ 日 ・ 販売店名」などの記入 をお確かめのうえ、販売店か ら受け取っていただき内容を よくお読みのあと、たいせつ に保管してください。

#### 保証書 (別添) **No. 補修用性能部品について**

- 当社は、ブルーレイディスクレコーダーの補修用性能部品を製造打ち切り後、 8 年保有しています。
- 補修用性能部品とは、その商品の機能を維持するために必要な部品です。
- 修理のために取りはずした部品は、当社で引き取らせていただきます。
- 修理の際、当社の品質基準に適合した再利用部品を使用することがあります。

#### 保証期間

お買い上げ日から 1 年間です。ただし、業務用にご使用の場合、あるいは特殊使用の場合は、保証期間内でも 「有料修理」とさせていただきます。詳しくは保証書をご覧ください。

#### **修理を依頼されるときは~持込修理**

異常のあるときは、使用を中止し、必ず電源プラグを抜いてから、お買い上げの販売店にご連絡ください。

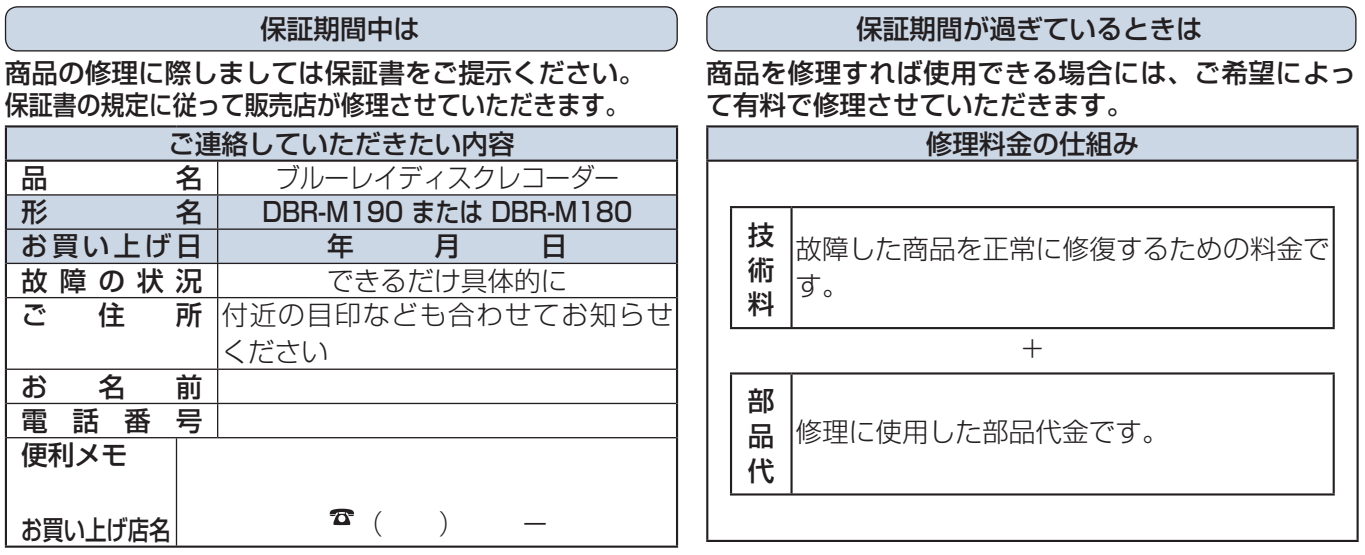

お客様へ…おぼえのため、お買い上げ店名を記入すると便利です。

#### 商品の修理サービスはお買い上げの販売店がいたします。

■修理・お取扱い・お手入れについてのご相談ならびにご依頼はお買い上げの販売店にお申し付けください。

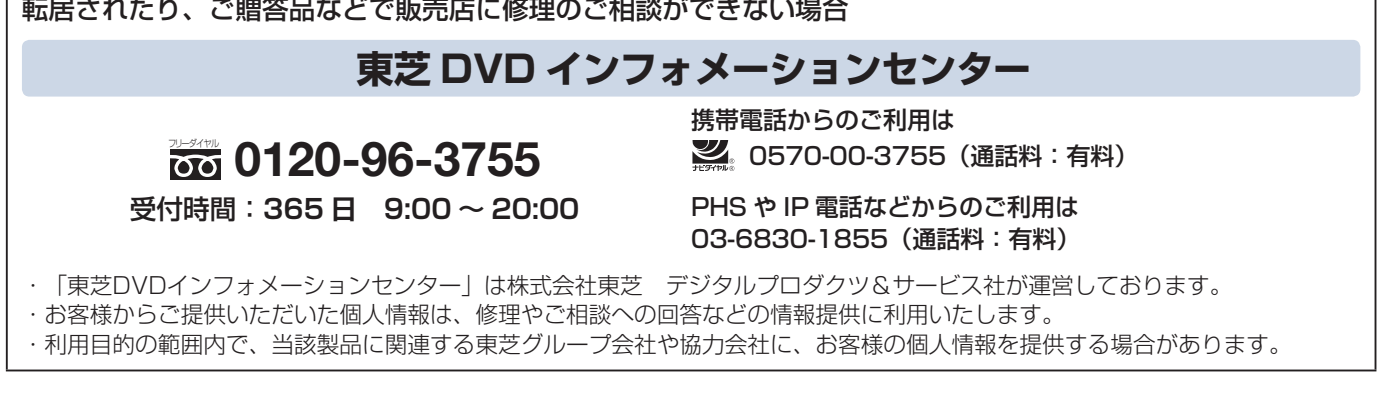

■新商品などの商品選びや、お買い上げ後の基本的な取扱方法および編集やネットワークなどの高度な 取扱方法などのご相談については裏表紙をご覧ください。

# **商品のお問い合わせに関して**

※ 間違い電話が増えております。電話番号をよくお確かめのうえ、おかけいただきますようお願いいたします。

**1 基本的な取扱方法や故障と思われる場合のご確認**

#### **東芝ブルーレイ / DVD < レグザ > お客様サポートページをご覧ください**

http://www.toshiba.co.jp/regza/bd\_dvd/

#### ●「東芝 DVD インフォメーションセンター」「RD シリーズサポートダイヤル」は株式会社東芝 デジタルプロダクツ&サービス 社が運営しております。 ●お客様の個人情報は、「東芝個人情報保護方針」に従い適切な保護を実施しています。 ●お客様からご提供いただいた個人情報は、ご相談への回答、カタログ発送などの情報提供に利用いたします。 ●東芝グループ会社または協力会社が対応させていただくことが適切と判断される場合に、お客様の個人情報を提供することがあります。 **長年ご使用のフルーレイディスクレコーダーの** 熱、湿気、ホコリなどの影響や、使用の度合いによって部品が劣化し、故障 **2 商品選びのご相談や、お買い上げ後の基本的な取扱方法、故障と思われる場合のご相談** ・新製品などの商品選びのご相談 ・・・・・・・・・・・・・・内蔵チューナーのチャンネル設定 •各種ケーブルの接続などのご相談 ・ ・ ・電子番組表の設定 •リモコン設定などの基本的な設定 する キャンピュー ・録画/再生/削除などの基本操作 ( 注:ネットワーク接続設定を除きます。) 上記についてのお問い合わせは 『**東芝 DVD インフォメーションセンター**』 携帯電話からの 〔 〕 ご利用は ナビダイヤル<br>(通話料:有料) (通話料:有料) **0570-00-3755 0120-96-3755** (フリーダイヤルは携帯電話・PHS など 一部の電話ではご利用になれません) 受付時間:**365 日 9:00 ~ 20:00 (PHS や IP 電話`**<br>(からのご利用は , **<u>(通話料:有料)03-6830-1855</u>** FAX **| (有料) 03-3258-0470** 上記についてのお問い合わせは『**RD シリーズサポートダイヤル**』 フェックイヤル **0570-00-0233** (Pris - Figity iP 電話なことは、 受付時間:**365 日 9:00 ~ 18:00** (PHS・一部の IP 電話などでは、 (通話料:有料) **3 本機に関する編集やネットワークなどの高度な取扱方法** •ネットワークに関してのご相談 ・スタン ・録画/編集などの高度な操作について ・その他の RD / AK シリーズの機能に関してのご相談 お問い合わせの前に、本機の形名と製造番号(➡)添付の保証書)とソフトウェアのバージョン(準備編 87 了)をご確認ください。 **形名: ファン・ファン・マーク および しょう しょう 製造番号: マン・コン ファー** レコン レコン フトウェアのバージョン:

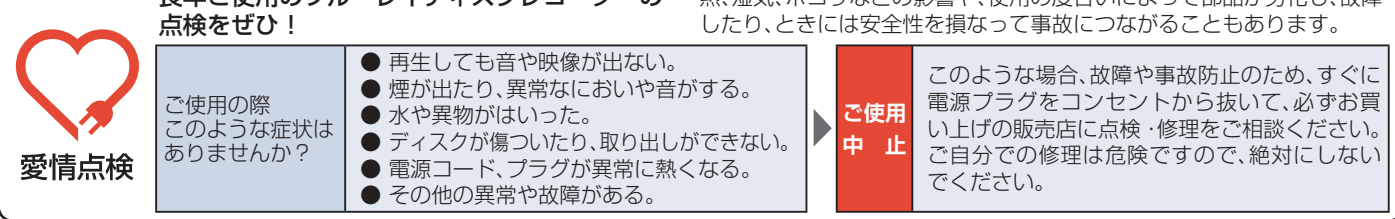

©2011 Toshiba Corporation 無断複製および転載を禁ず

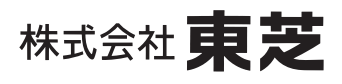

デジタルプロダクツ&サービス社 〒105-8001 東京都港区芝浦1-1-1

\*所在地は変更になることがありますのでご了承ください。